## **SIEMENS**

## SIMATIC HMI

## HMI设备 MP 370 (WinCC flexible)

#### 操作指导

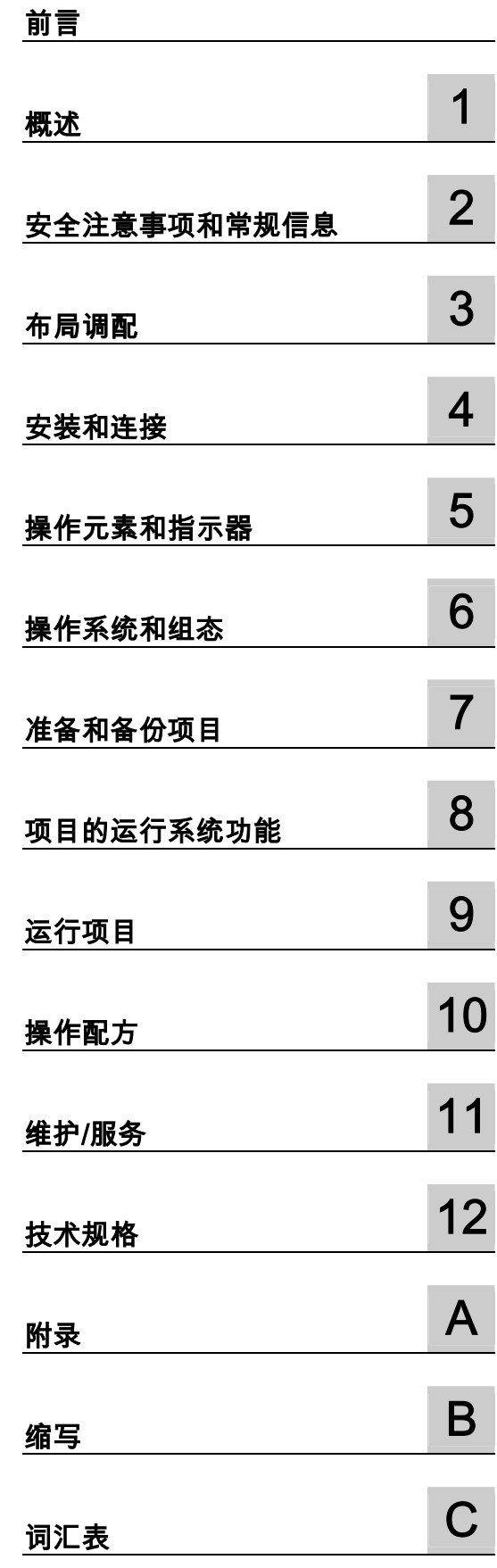

### 安全技术提示

为了您的人身安全以及避免财产损失,必须注意本手册中的提示。人身安全的提示用一个警告三角表示,仅与财产 损失有关的提示不带警告三角。警告提示根据危险等级由高到低如下表示。

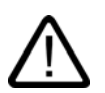

#### 危险

表示如果不采取相应的小心措施,**将会**导致死亡或者严重的人身伤害。

## j

表示如果不采取相应的小心措施,**可能**导致死亡或者严重的人身伤害。

#### 小心

警告

带有警告三角,表示如果不采取相应的小心措施,可能导致轻微的人身伤害。

#### 小心

不带警告三角,表示如果不采取相应的小心措施,可能导致财产损失。

#### 注意

表示如果不注意相应的提示,可能会出现不希望的结果或状态。

当出现多个危险等级的情况下,每次总是使用最高等级的警告提示。如果在某个警告提示中带有警告可能导致人身 伤害的警告三角,则可能在该警告提示中另外还附带有可能导致财产损失的警告。

#### 合格的专业人员

j

仅允许安装和驱动与本文件相关的附属设备或系统。设备或系统的调试和运行仅允许由**合格的专业人员**进行。本文 件安全技术提示中的合格专业人员是指根据安全技术标准具有从事进行设备、系统和电路的运行,接地和标识资格 的人员。

#### 按规定使用

请注意下列说明:

警告

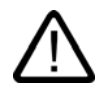

设备仅允许用在目录和技术说明中规定的使用情况下,并且仅允许使用西门子股份有限公司推荐的或指定的外部设 备和部件。设备的正常和安全运行必须依赖于恰当的运输,合适的存储、安放和安装以及小心的操作和维修。

#### 商标

所有带有标记符号 ® 的都是西门子股份有限公司的注册商标。标签中的其他符号可能是一些其他商标, 这是出于保护所有者权利的目地由第三方使用而特别标示的。

西门子股份有限公司版权所有2004。不得再版、复制及摘录。

未经本公司的书面授权,任何人不得再版、复制及摘录本手册内容。任何非法行为,本公司<br>都将依据法律追赔损失。本手册的所有内容,特别是专利部分或 GM 条目都归本公司 版权所有。

西门子股份有限公司 自动化和驱动技术领域 Postfach 4848, D-90327 Nuer nberg

#### 责任免除

我们已对印刷品中所述内容与硬件和软件的一致性作过检查。然而不排除存在偏差的可 能性,因此我们不保证印刷品中所述内容与硬件和软件完全一致。印刷品中的数据都按规定 经过检测,必要的修正值包含在下一版本中。

© 西门子股份有限公司 2004 本公司保留技术更改的权利

## <span id="page-2-0"></span>前言

#### 本手册的用途

<span id="page-2-1"></span>本手册提供了符合DIN 8418规定的关于机械工程文档要求的信息。该信息涉及了设备、 使用场所、运输、存储、安装、使用与维护等。 本手册主要针对下列目标群:

- 用户
- 调试工程师
- 服务技术人员
- 维修技术人员

请仔细阅读章节"安全信息与一般注意事项"。

在WinCC flexible中集成的帮助,即WinCC flexible信息系统,包含了更详细的信息。该信息 系统包含有电子版的指令、实例及参考信息。

#### 需要具备的基本知识

必须具备自动化技术与过程通讯的相关常识,才能更好地理解本手册。 假定用户已经具有良好的个人计算机和MS Windows操作系统的基本使用知识。

#### 有效范围

本手册适用于具有WinCC flexible 2004软件包的SIMATIC MP 370。

#### 自09/2002版本后又增加了哪些新内容?

本手册描述了WinCC flexible 2004下的HMI设备的使用。 09/2002版本对具有ProTool的HMI设备的使用仍然有效。

#### 在信息系统中的所处位置

本手册是SIMATIC HMI文档的组成部分。下面的信息给出了SIMATIC HMI信息结构的概况。

#### 用户手册

- WinCC flexible(微型版):
	- 描述了使用WinCC flexible (微型版)工程系统进行组态的基本情况。
- WinCC flexible (压缩版/标准版/高级版):
	- 描述了使用WinCC flexible (压缩版)/WinCC flexible (标准版)/WinCC flexible (高级版) 工程系统进行组态的基本原理。
- WinCC flexible运行系统:
	- 描述了如何在PC上对运行系统项目进行调试和操作。
- WinCC flexible(移植版):
	- 描述了如何将现有的ProTool项目移植为WinCC flexible项目。
	- 描述了如何将现有的WinCC项目移植为WinCC flexible项目。
	- 描述了在将HMI设备从OP7切换为OP 77B的同时如何对ProTool项目进行转换。
	- 描述了在将HMI设备从图形设备切换为Windows CE设备时ProTool项目的转换。
- 通讯:
	- 通讯的第1部分描述了如何将HMI设备连接到SIMATIC PLC上。
	- 通讯的第二部分描述了如何将HMI设备集成到第三方供货商的控制系统中。

#### 使用说明手册

- SIMATIC OP 77B、TP 170 micro/TP 170A/TP 170B/OP 170B、SIMATIC Mobile Panel 170、SIMATIC TP 270/OP 270/MP 270B,以及SIMATIC MP 370等HMI设备的 使用说明手册。
- SIMATIC OP 77B和SIMATIC Mobile Panel 170等HMI设备的快速索引手册。

#### 使用入门

- WinCC flexible新手入门:
	- 基于一个应用实例,一步一步地介绍了对画面、报警、配方以及画面浏览等进行组态的 基本知识。
- WinCC flexible高级用户:
	- 基于一个实例项目,一步一步地介绍了有关工程日志文件、项目报告、脚本、用户管 理、多语言项目以及STEP 7中的集成等基本知识。
- WinCC flexible选件:
	- 基于一个实例项目,一步一步地介绍了对WinCC flexible选件Sm@rtServices、 Sm@rtAccess和OPC Server等进行组态的基本知识。

#### 在线可用性

下面的链接提供了SIMATIC产品和系统的英语、德语、法语、意大利语和西班牙语技术文档的 直接访问。

- SIMATIC德语技术指南文档: "[http://www.ad.siemens.de/simatic/portal/html\\_00/techdoku.htm"](http://www.ad.siemens.de/simatic/portal/html_00/techdoku.htm)
- SIMATIC英语技术指南文档: ["http://www.ad.siemens.de/simatic/portal/html\\_00/techdoku.htm"](http://www.ad.siemens.de/simatic/portal/html_00/techdoku.htm)

#### 约定

已对组态和运行系统软件的命名进行了区分:

- "WinCC flexible"指的是组态软件。
- "Runtime"指的是可在HMI设备上执行的运行系统软件。

术语"WinCC flexible"用于一般的上下文中。例如"WinCC flexible 2004"的版本名称常在需要 将其与其他版本进行区分时使用。

下面的约定旨在使阅读更方便、更容易:

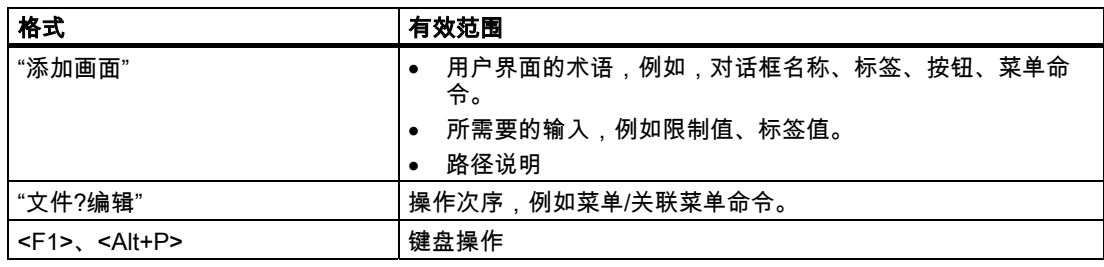

请仔细阅读下列重要注释:

#### 注意

这些注释包含了产品及其使用的重要信息,以及应引起特别注意的相关章节的文档。

#### 商标

带有®的所有名称均是Siemens AG的注册商标。

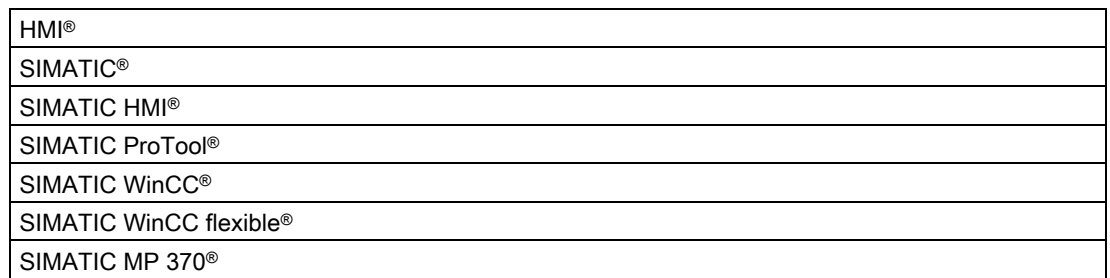

本出版物中其余的产品名称也可能是注册商标,如果第三方出于自身目的而使用这些名称,可 能会侵犯其所有者的权益。

#### 进一步的支持

#### 代表处与办事处

如果您对本手册中所描述的产品还有其他疑问,请与离您最近的当地SIEMENS分支机构的代 表处联系。

您当地的代表处请参见:

"[http://www.siemens.com/automation/partner"](http://www.siemens.com/automation/partner)

#### 培训中心

我们提供了相关的培训课程,以方便地带您进入自动化系统领域。请与您本地区的培训中心联 系,或直接与培训中心总部(D-90327 纽伦堡)联系。

电话:+49 (911) 895-3200

网址:"[http://www.siemens.com/simatic"](http://www.siemens.com/simatic)

#### Internet上的服务与支持

西门子服务和支持中心通过网址"[http://www.siemens.com/automation/service&support"](http://www.siemens.com/automation/service&support) 在线提供了关于SIMATIC产品的各种信息:

- 公司快讯将使您获得有关产品的最新信息。
- 我们的服务与支持搜索引擎还为您提供了丰富的文档资料。
- 电子公告板将方便世界各地的用户和专家交流知识。
- 当前的产品信息、常见问题解答(FAQ)及下载信息。
- 您当地的自动化与驱动集团的联系方式。
- 有关现场服务、维修、备件及其他更详细信息可到我们的"服务"页面上查看。

#### 自动化与驱动集团的技术支持和授权

全球24小时提供

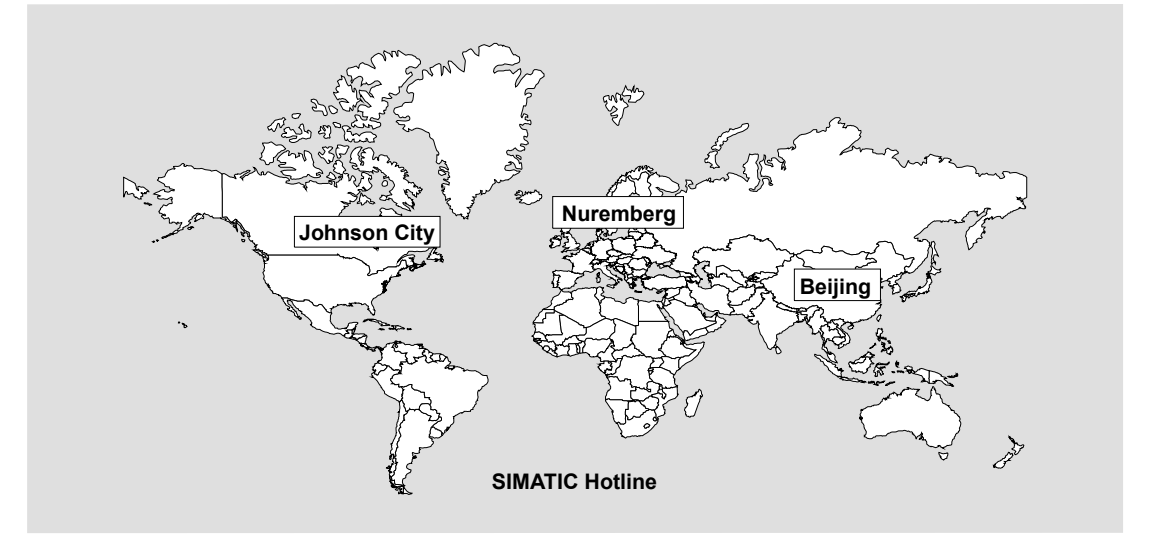

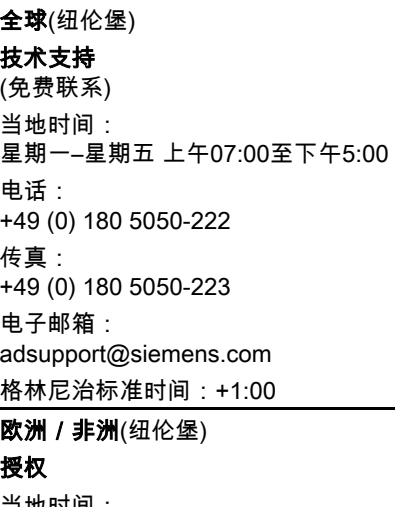

当地时间: 星期一–星期五 上午07:00:00至下午05:00:00 电话: +49 (911) 895-7200 传真: +49 (911) 895-7201 电子邮箱: adauthorisierung@siemens.com 格林尼治标准时间:+1:00

#### 全球(纽伦堡) 技术支持

(收费,只能使用自动化与驱动集团储值卡) 当地时间: 0:00至24:00,全年 电话: +49 (911) 895-7777 传真: +49 (911) 895-7001

#### 格林尼治标准时间:+1:00

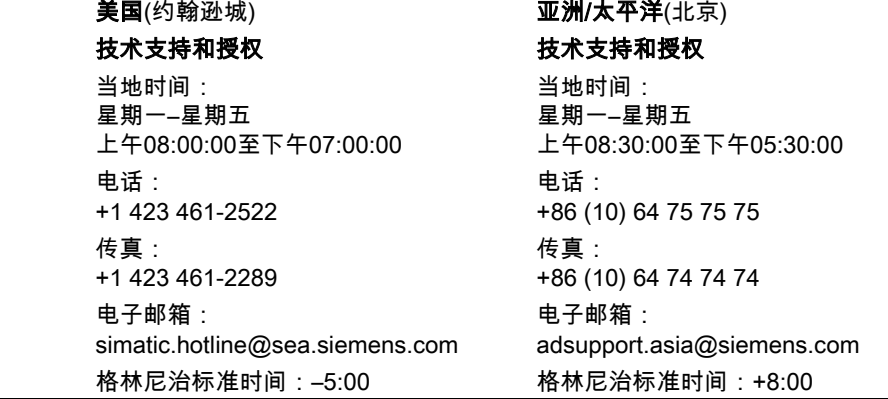

此外,也提供了德语和西班牙语的信息。

## 目录

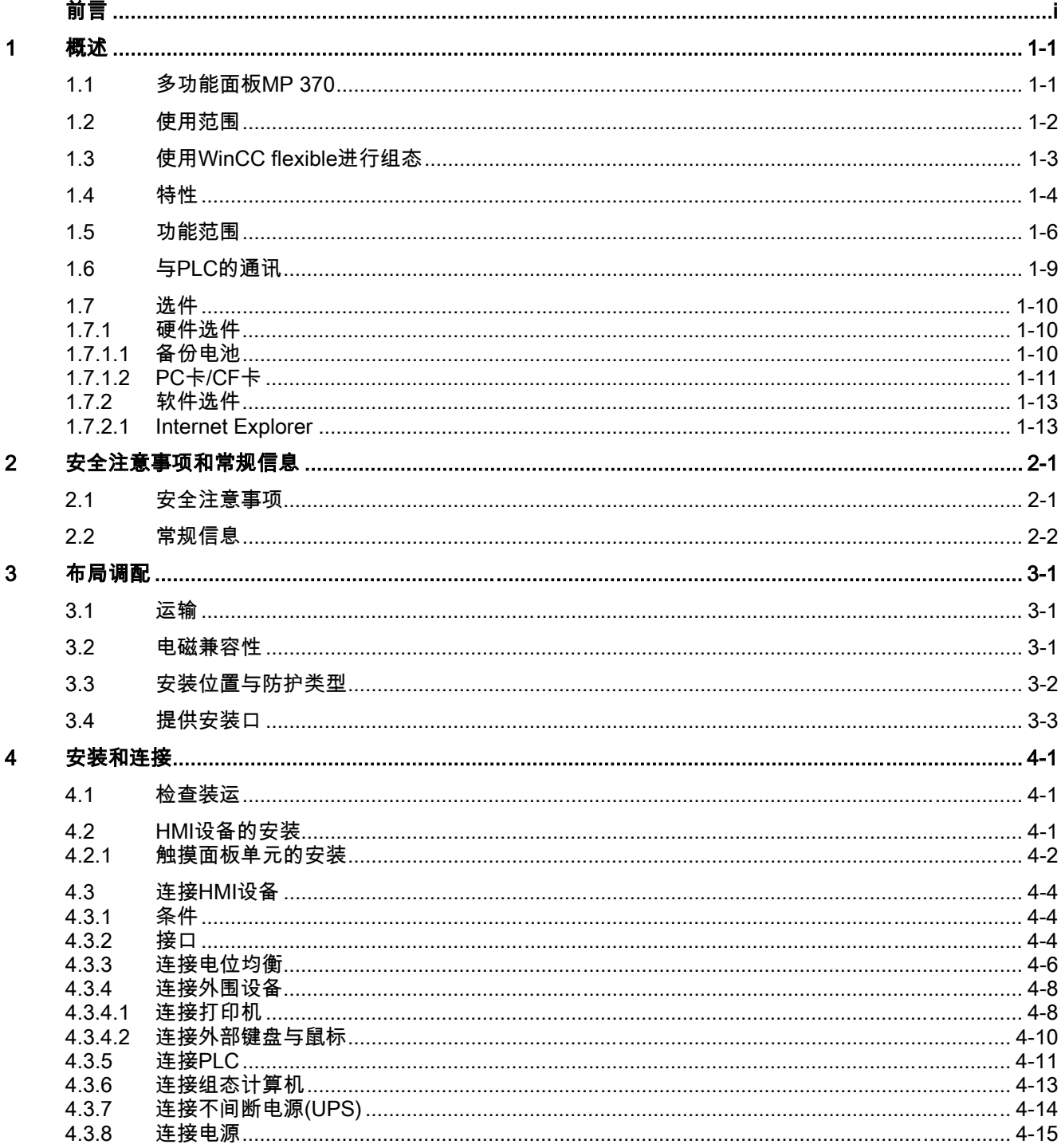

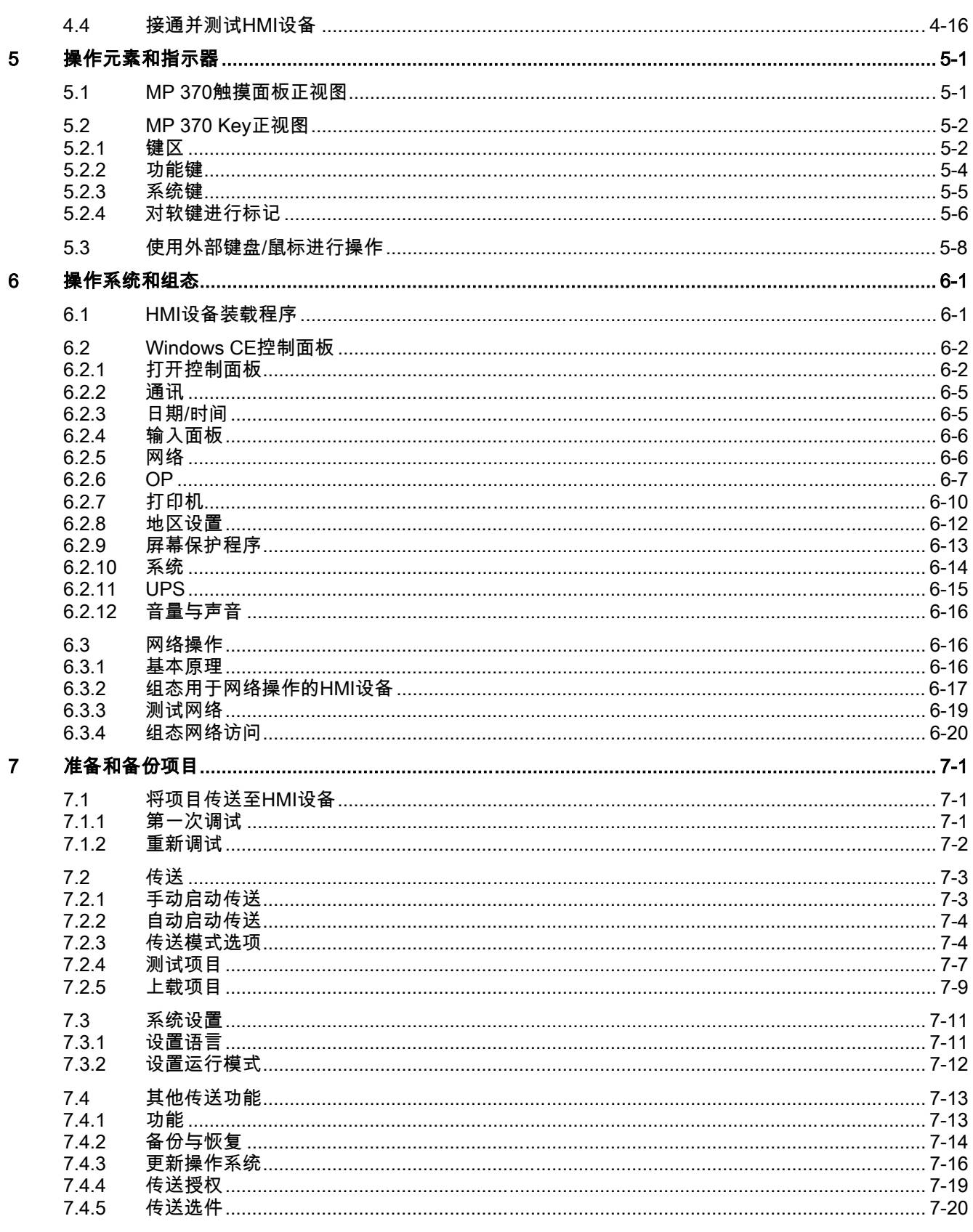

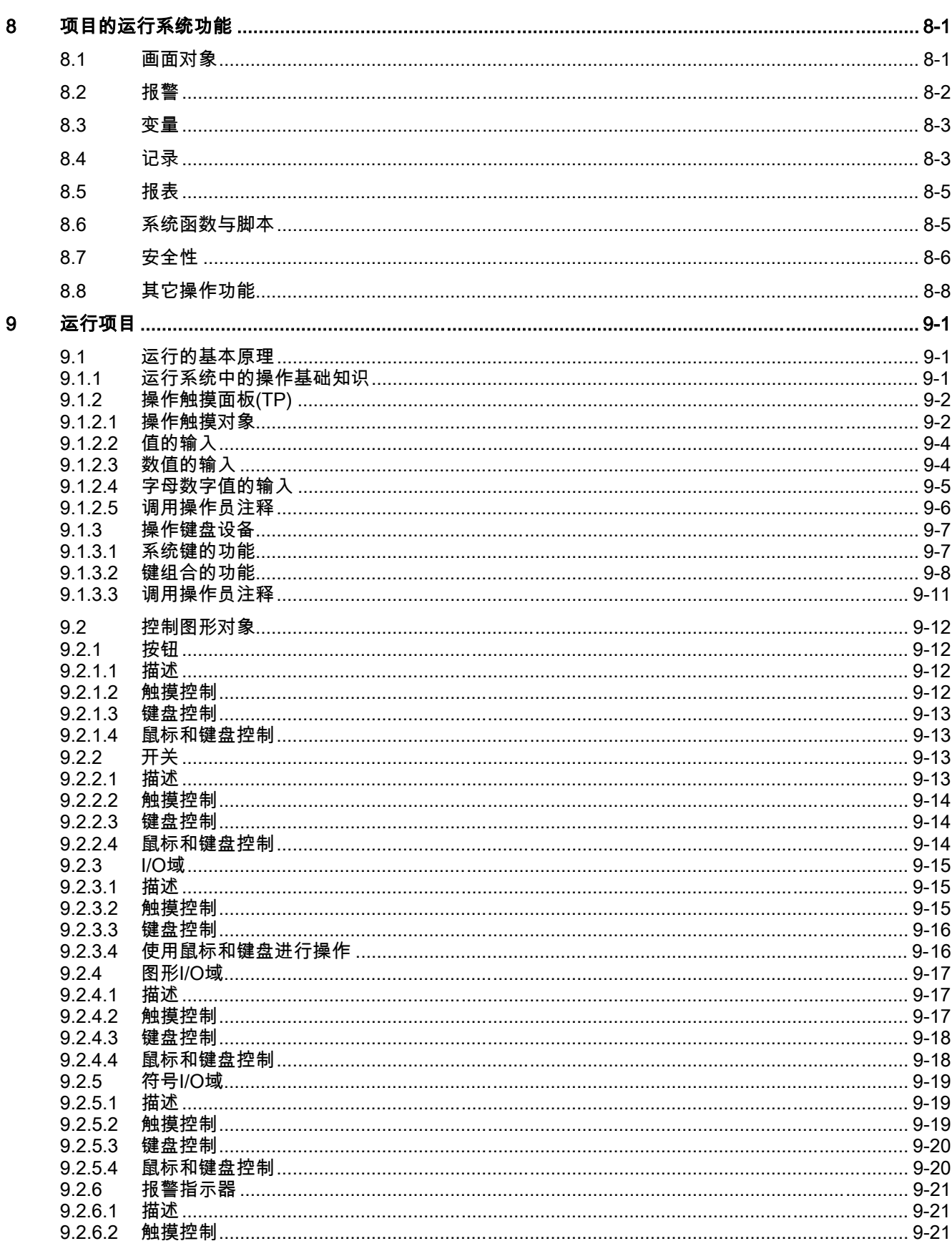

月录

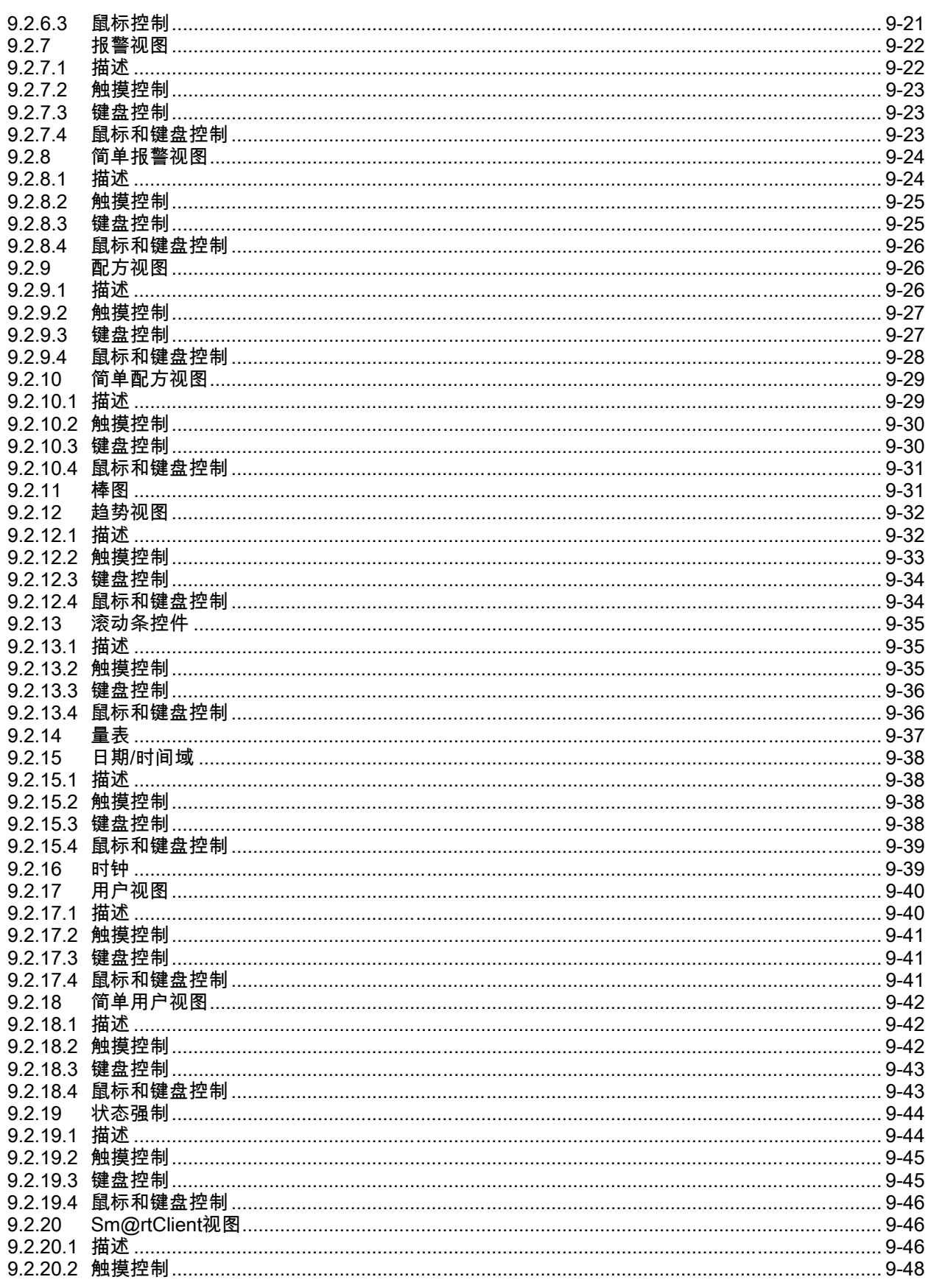

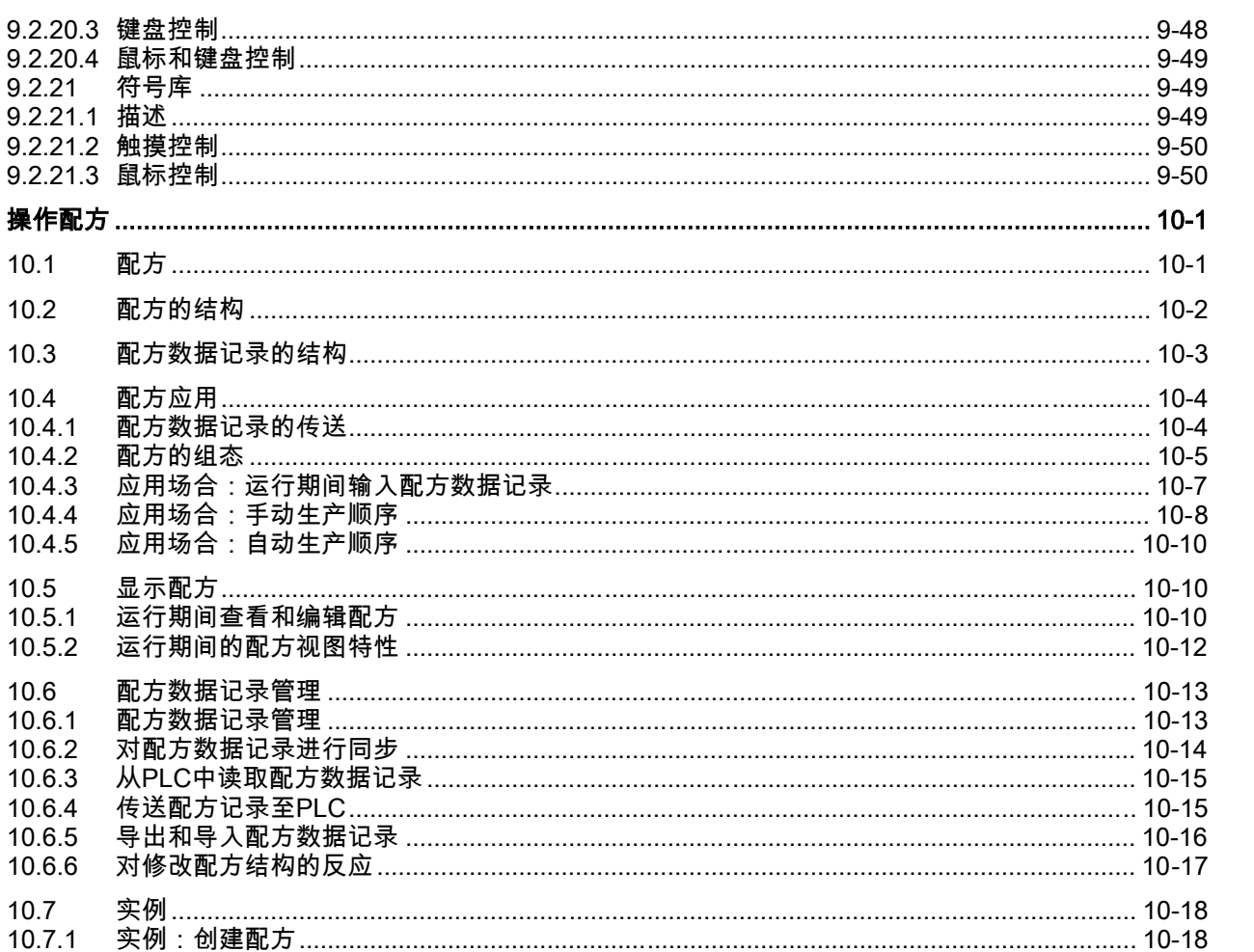

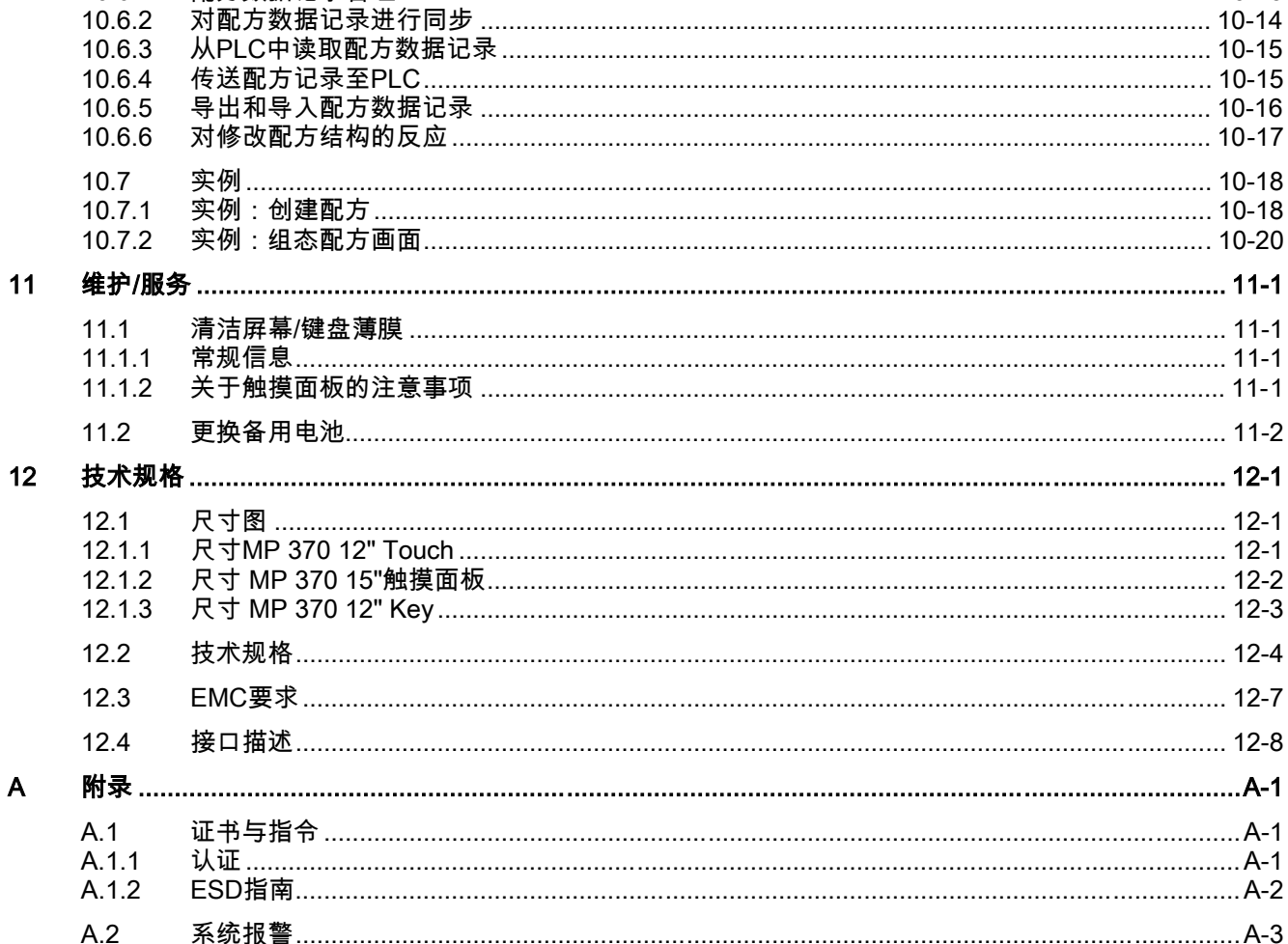

 $9.2.21$ 

 $10.1$ 

 $10.2$ 

 $10.3$ 

 $10.4$ 

 $10.4.1$ 

 $10.4.2$ 

 $10.4.3$ 

10.4.4

10.4.5  $10.5$ 

 $10.5.1$ 

10.5.2

 $10.6$ 10.6.1

10.6.2  $4000$ 

 $10$ 

日录

#### 月录

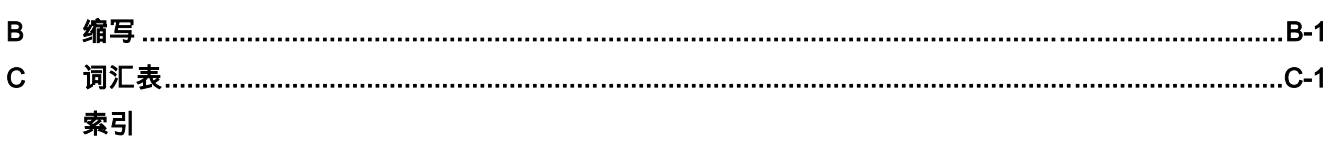

### 表格

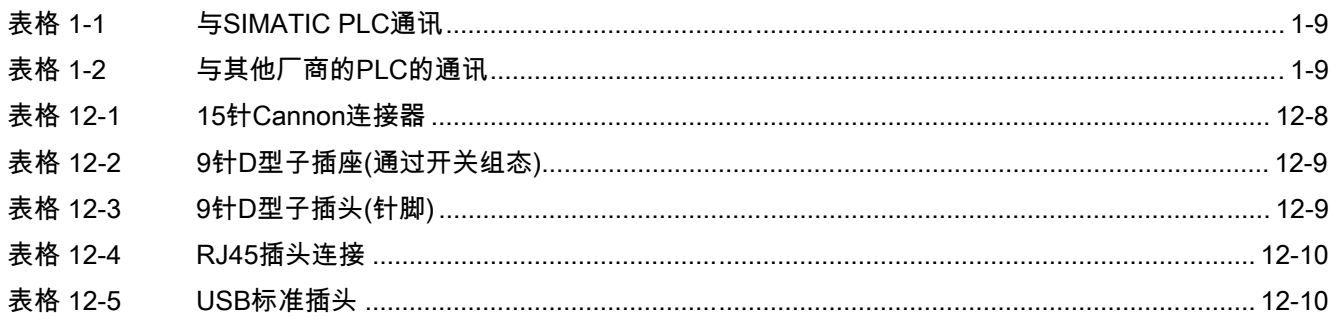

# 概述 2008年 - 1999年 - 1999年 - 1999年 - 1999年 - 1999年 - 1999年 - 1999年 - 1999年 - 1999年 - 1999年 - 1999年 - 1999年 - 199<br>1999年 - 1999年 - 1999年 - 1999年 - 1999年 - 1999年 - 1999年 - 1999年 - 1999年 - 1999年 - 1999年 - 1999年 - 1999年 - 1999年

#### 1.1 多功能面板MP 370

#### 多功能平台

<span id="page-14-0"></span>SIMATIC多功能面板属于"多功能平台"产品种类。该产品种类定位于过程相关的应用组件与已 最优化的应用组件之间的产品层,例如操作员面板与控制器,以及工业PC。本章主要介绍了 面向高端用户的各种不同型号的MP 370 15"触摸设备。

多功能平台以创新标准的操作系统Microsoft Windows CE为基础进行工作。利用PC领域的 灵活性,它将专用硬件解决方案的稳固性和速度结合到了一起。

多功能面板具有下列优点:

- 组态效率非常高
- 可在组态计算机上模拟组态(无需PLC)
- 可使用基于Windows的用户界面清晰地进行显示和方便地进行过程操作
- 可在组态期间大批量地选择将要使用的预定义画面对象
- 动态画面对象(例如移动对象),
- 在配方画面和配方视图中简单、快速地处理配方和数据记录
- 对报警、过程值以及登录/退出过程等进行记录
- 使用WinCC flexible组态软件,无需外部图形编辑器,即可创建矢量图形,
- 具有可实现自定义功能的Visual Basic脚本,
- 具有与SIMATIC S7关联的AIARM S报警过程,
- 传送:
	- 可自动切换到传送模式
	- 可通过MPI、PROFIBUS/DP、USB和以太网进行传送
	- 串行传送
	- 通过远程服务传送
- 具有与SIMATIC S5/DP、SIMATIC S7和SIMATIC 505以及其他厂商PLC的标准连接

#### 概述

#### 1.2 使用范围

#### <span id="page-15-0"></span>在SIMATIC HMI环境中的位置

MP 370在更高性能范围内扩展了多功能平台的产品种类。它满足了性能、显示能力、性价 比等方面所提出的要求。此外,它还扩展了办公领域的通讯潜力。与Windows CE单元相比,它更多地考虑到客户的需求,加强了数据传送功能,简化了操作,增强了适应 性。引入具有15"显示器的新的触摸面板,意味着该产品种类现在已可提供可视区大大增加的 大型画面。

MP 370完全实现了多功能的概念。除了支持传统的HMI应用程序外(使用WinCC flexible进行 可视化),它也支持诸如过程诊断(SIMATIC ProAgent/MP)、UPS、终端客户机(SIMATIC ThinClient/MP)等用于触摸屏单元和软PLC (SIMATIC WinAC-MP)的其他应用程序。此外, MP 370也可在OPP (开放式平台程序)的范围内使用。

根据相应的可视化任务,可分别选择带有触摸面板或覆膜式键盘的不同型号的MP 370。

#### 1.2 1.2 使用范围

#### 概述

HMI设备将允许以图形形式显示所连接PLC的操作状态、当前过程数据以及故障信息。用户可 使用HMI设备方便地操作和观测正在监控的设备或系统。

应用领域包括机械设备和仪器制造部门、打印和包装工业、汽车和电气工业以及化学和制药工 业。

由于具有高等级的防护(正面具有IP65防护),且不使用移动存储介质,例如硬盘和软盘,从而 可确保HMI设备无论是在恶劣的工况环境下,还是在机器工作的现场中都能正常使用。

HMI设备的可能安装位置:

- 开关机柜/控制台
- 19"机柜/机架(键盘单元)

例如,可以通过USB接口连接外部设备(键盘、鼠标和打印机),也可以使用CF和PC卡,来支 持多功能。由于HMI设备配备有高性能的基本硬件,并具有最小的安装深度,这意味着它可以 完全满足在机器附近进行操作的所有要求。

HMI设备可用于:

- 使用菜单系统操作和监控过程。通过输入数值或激活所组态的软键,可以对设定值或控制 单元设置值进行修改
- 在全图形的动态画面上对过程、机械设备和系统进行显示
- 通过输出域、棒图或趋势曲线对过程报警和变量进行显示
- 使用输入直接干预正在运行的过程

## <span id="page-16-0"></span>1.3 使用WinCC flexible进行组态

#### 引言

为了使用HMI设备来操作机械或系统,必须为HMI设备组态用户界面。该过程称作"组态阶 段"。

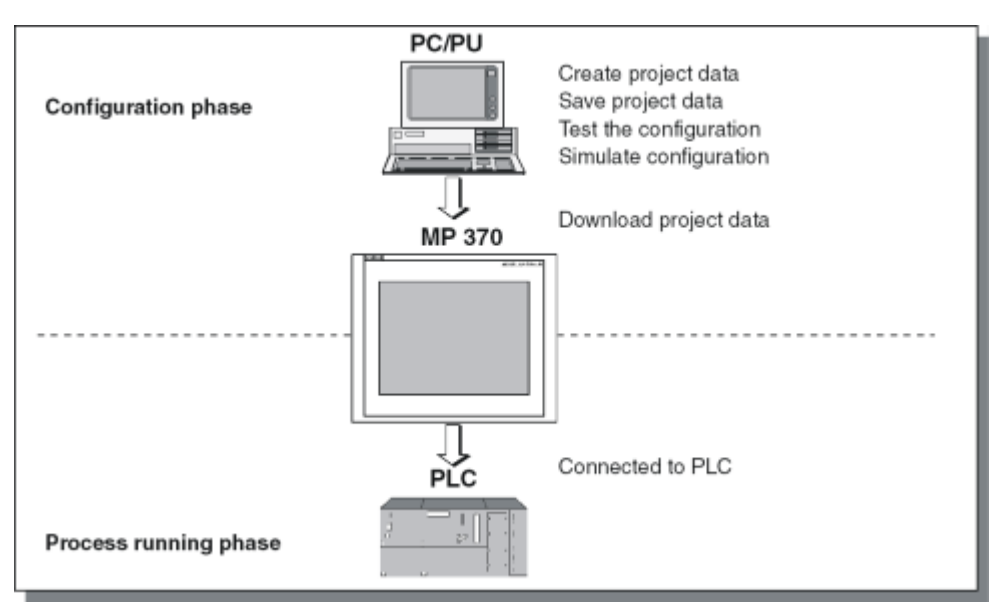

图象 1-1 组态与过程运行阶段

#### 原理

- 1. 组态用户界面的功能。包括以下内容:
	- 图形
	- 文本
	- 自定义的功能
	- 操作元素与指示元素

为此,请使用带有WinCC flexible组态软件的组态计算机(PC或编程设备)。

- 2. 将组态计算机连接到HMI设备。
	- 可以使用下列连接选项:
	- 串口
	- MPI/PROFIBUS-DP网络
	- USB或以太网接口
	- 标准调制解调器通道
- 3. 将组态传送至HMI设备。
- 4. 将HMI设备连接到PLC。

#### 概述

1.4 特性

#### <span id="page-17-0"></span>结果

HMI设备将按照所组态的信息,与PLC进行通讯,并对PLC中的程序进程作出响应("过程运行 阶段")。

### 1.4 1.4 特性

#### HMI设备概述

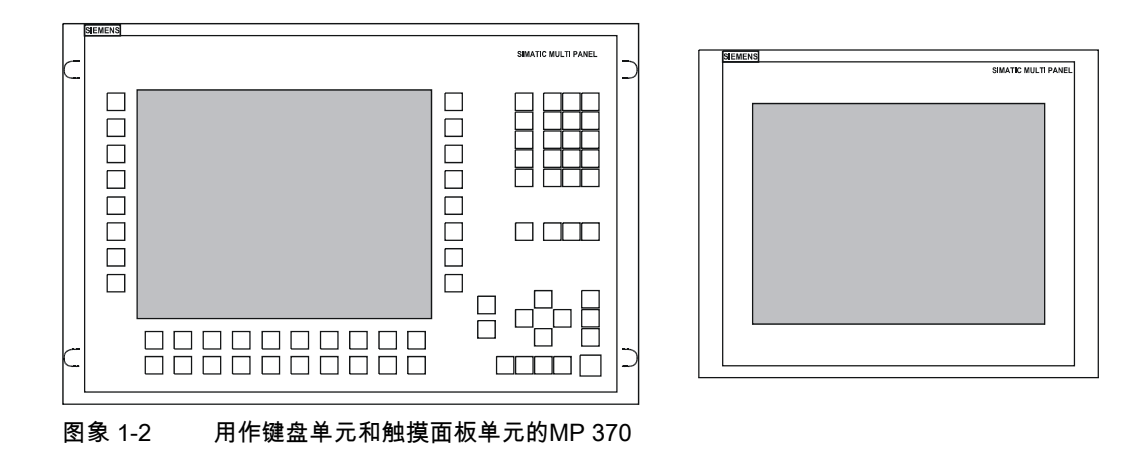

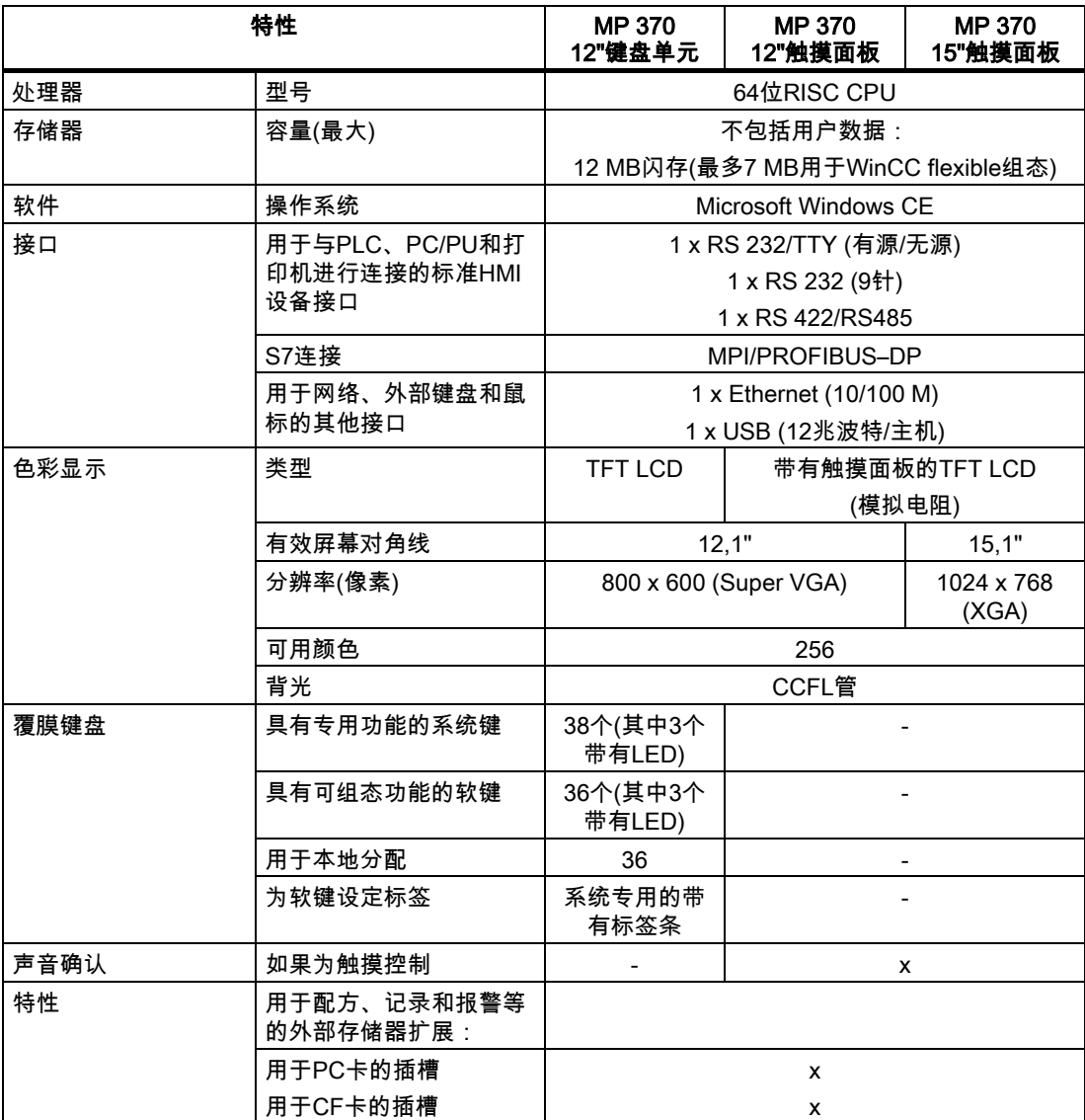

#### 更详细信息

关于HMI设备项目创建和组态软件功能的详细描述,参见"WinCC flexible"用户手册和WinCC 在线帮助。

关于将HMI设备连接到PLC的信息参见"WinCC flexible通讯"用户手册。

WinCC flexible光盘上的"Readme.chm"文件包含了最新的信息,这些信息由于时间的限制而 未能包括在手册和在线帮助中。

1.5 功能范围

### <span id="page-19-0"></span>1.5 1.5 功能范围

#### 常规信息

下表概括了HMI设备所提供的功能范围。数字值就是HMI设备能够进行管理的最大值。这些值 是不能累积的。对于每个屏幕,不可能使用400个变量同时组态4000条消息和300个画面。

所定义的值也将受到组态存储器大小的限制。

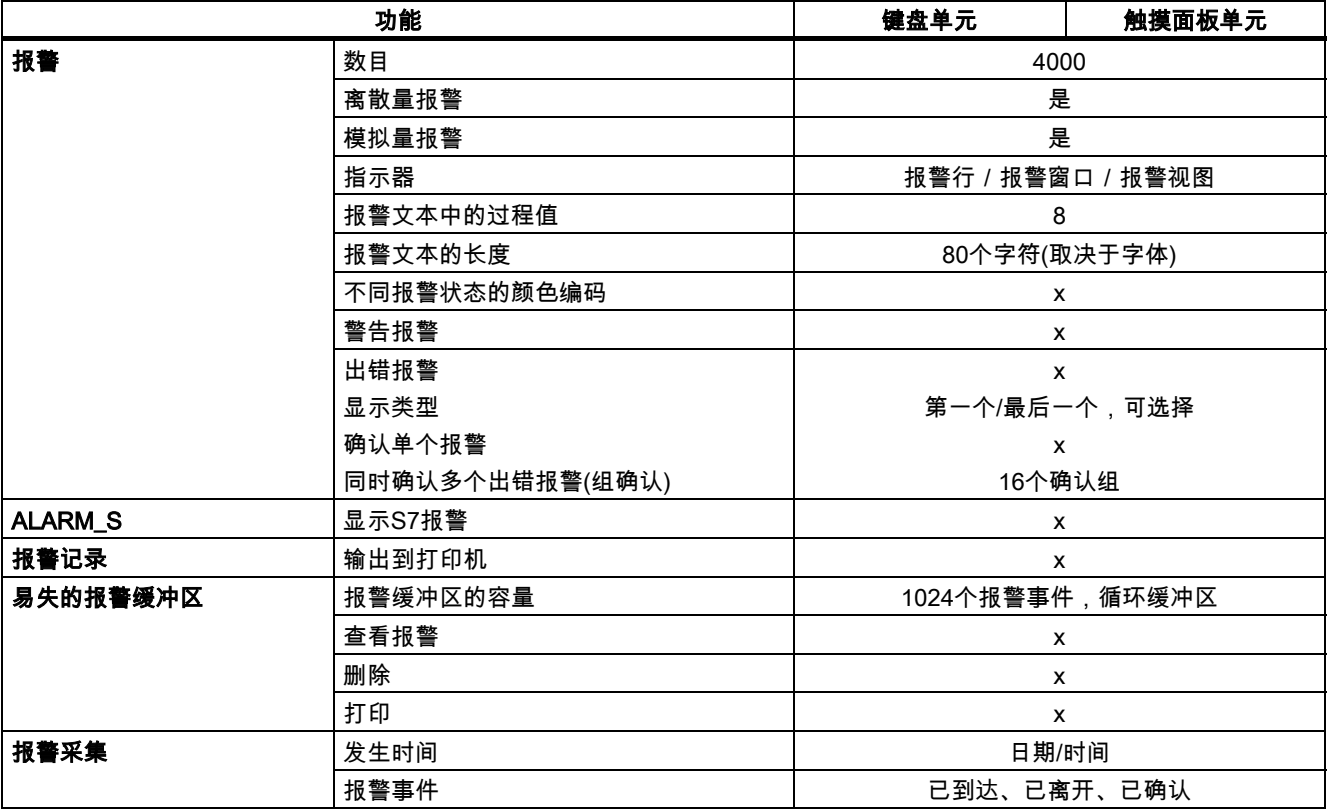

## 概述

1.5 功能范围

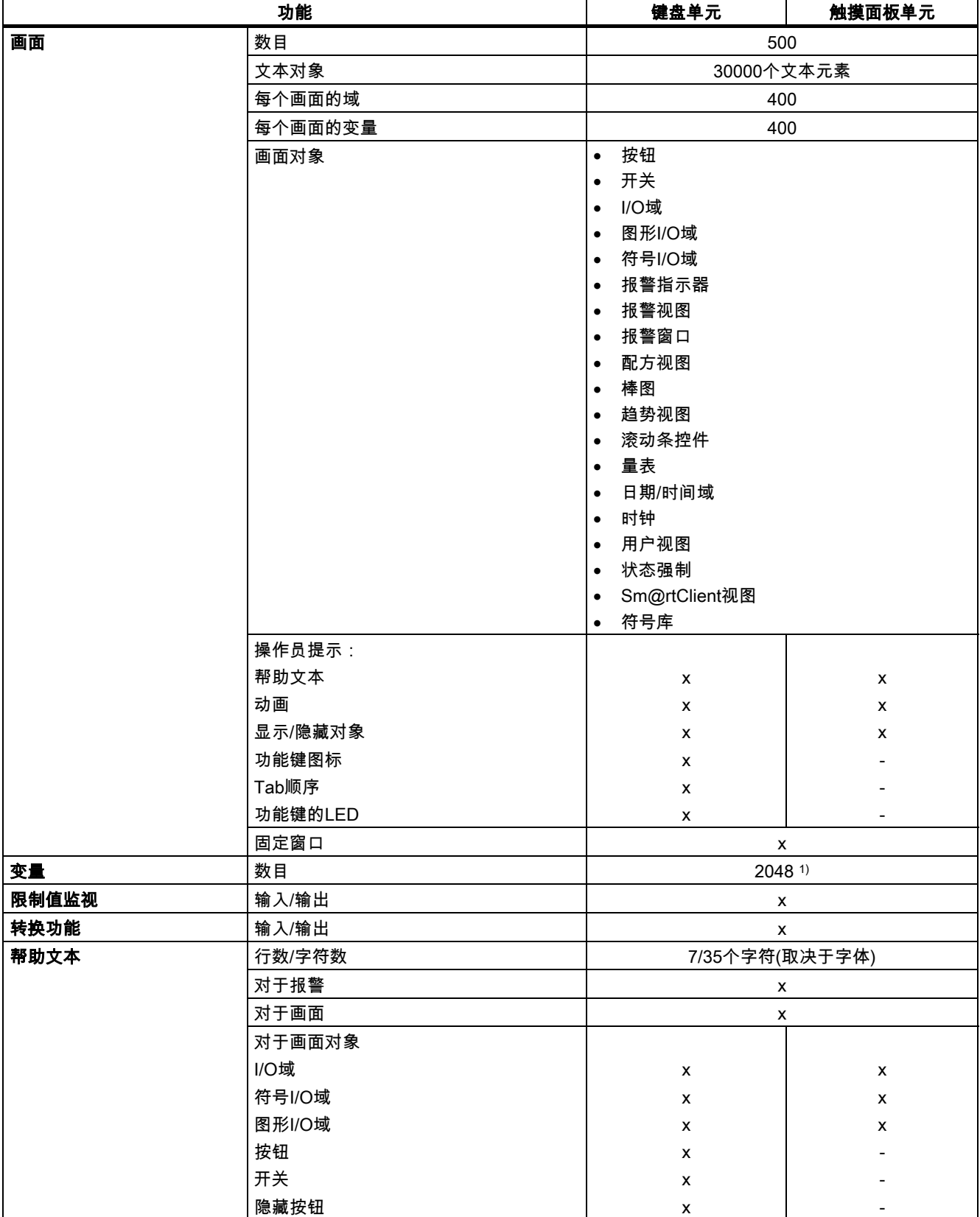

#### 概述

1.5 功能范围

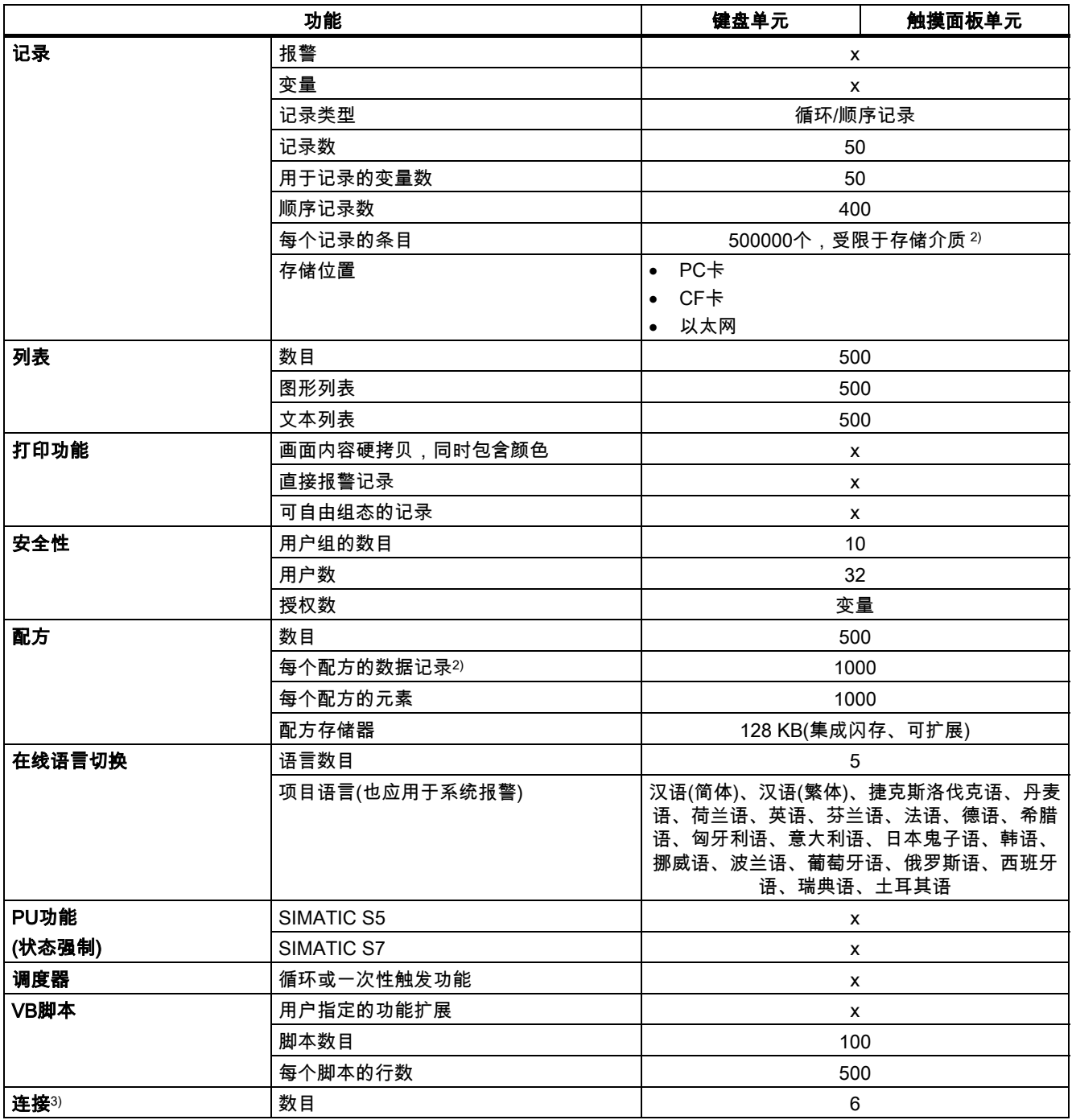

1) PowerTag和内部变量的最大总数

2) 存储介质指的是PC卡、CF卡和网络驱动器

3) 与SIMATIC S7的连接

## 1.6 与PLC的通讯

<span id="page-22-0"></span>下表列出了可连接到HMI设备的PLC。

#### 表格 1-1 与SIMATIC PLC通讯

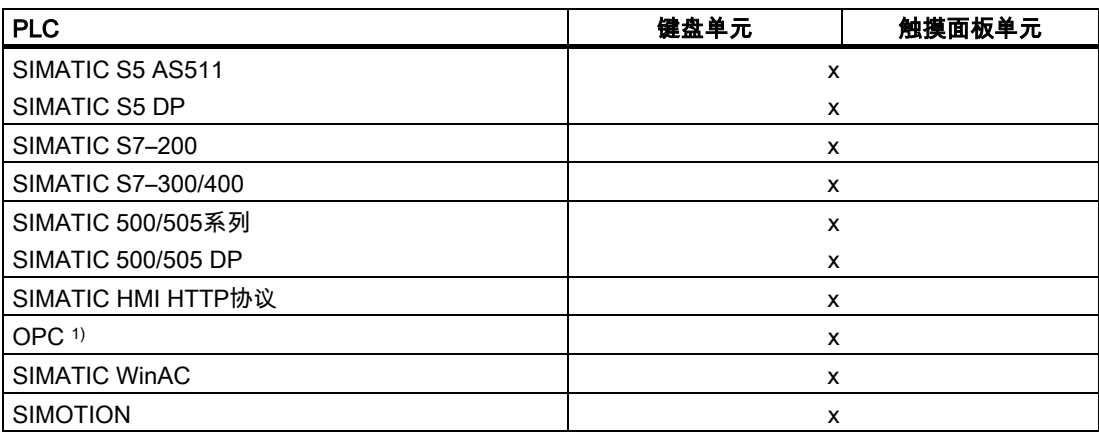

1) 仅通过XML进行的数据交换(连接到OPC-XML服务器)

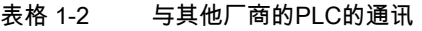

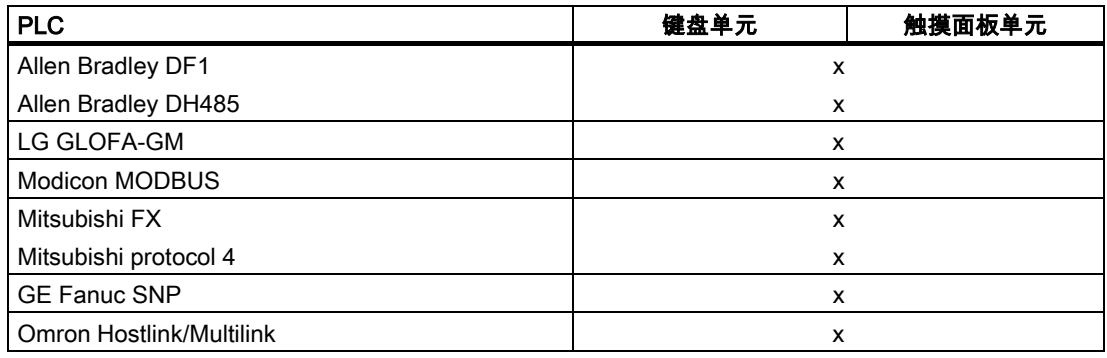

1.7 选件

#### <span id="page-23-0"></span>1.7 1.7 选件

- 1.7.1 硬件选件
- 1.7.1.1 备份电池

#### 备份电池的功能

电池可确保在出现电源故障时,HMI设备的内部硬件时钟继续工作。如果没有可供使用的电 池,那么,只要之前HMI设备已没有中断地正常运行6至8个小时,时钟就可大约持续工作三 天。

电池不随HMI设备提供。电池订货号请参见西门子目录ST80。

步骤

1. 用两个电缆系绳将电池固定在HMI设备的背部。在下图中,触摸板单元和键盘单元上的固 定位置都已用箭头标出。

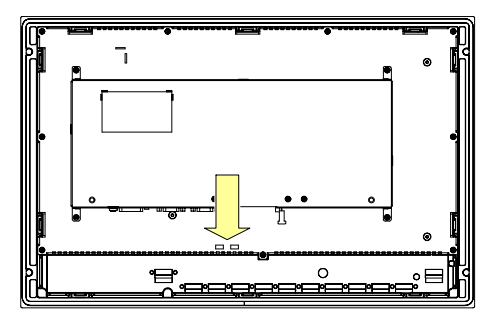

图象 1-3 MP 370 12" 键盘单元

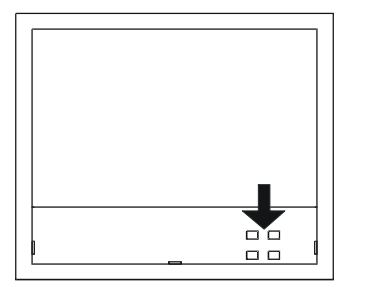

图象 1-4 MP 370 12" 触摸面板单元

概述 1.7 选件

<span id="page-24-0"></span>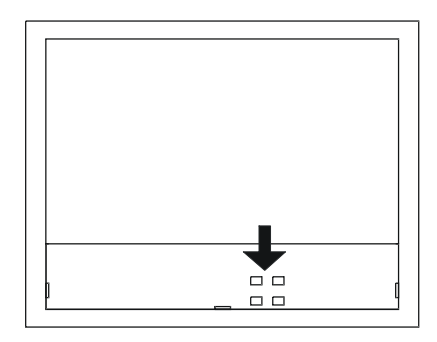

图象 1-5 MP 370 15" 触摸面板单元

2. 将电池电缆上的插头连接到设备下侧的双孔插座板。插头是经编码的,能防止极性装反。

#### 另请参见

接口 [\(页 4-4\)](#page-37-1)  更换备用电池 [\(页 11-2\)](#page-181-1) 

#### 1.7.1.2 PC卡/CF卡

#### 目的

在HMI设备的后部,有两个插槽,即插槽A和插槽B,可更换的PC卡和压缩型闪存卡均可插入 到这两个插槽中。电池不随HMI设备提供。

例如,可更换的存储卡能够用于存储重要的过程数据或备份/恢复内部闪存中的数据。

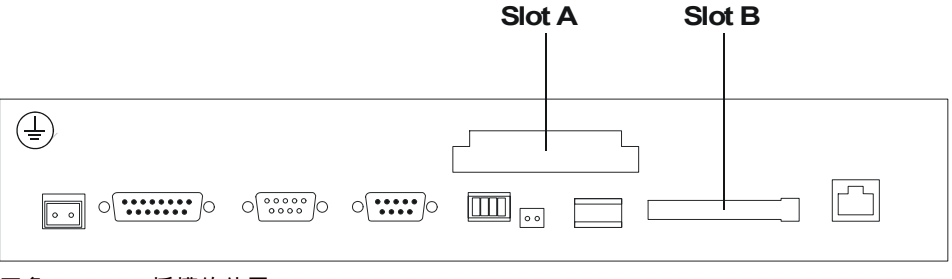

图象 1-6 插槽的位置

#### 所支持的存储卡

HMI设备支持使用所有以5V的编程电压运行的标准卡(类型I和II):

- 插槽A (PC卡):
	- ATA闪存卡
	- SRAM卡
	- 兼容NE2000的以太网卡
- 插槽B (压缩型闪存卡):
	- ATA闪存卡
	- 兼容NE2000的以太网卡

#### 概述

1.7 选件

#### 拆除存储卡

#### 小心

在存储卡拆除期间,请确保HMI设备不会对其进行访问。否则,存储卡的内容将被完全破坏。

1. 请终止HMI设备对存储卡的访问。

如果组态设计者已经定义了一个链接到"closeAllLogs"系统函数的操作元素,则请按下该元 素。否则,可按下组态中链接到"Exit runtime"系统函数的操作元素。这将中止运行系统软件的执行。

- 2. 请等待,直到HMI设备显示装载程序。 根据所存储的大小和数量,切换到装载程序可能要花费几分钟。
- 3. 拆除存储卡。

#### 关闭插入了存储器的HMI设备的电源

小心

为避免数据丢失,在关闭电源前,始终要先终止执行运行系统软件。

1. 这将停止运行系统软件的执行。

按下组态中与"Exit runtime"系统函数相链接的操作元素。

- 2. 请等待,直到HMI设备显示引导装载程序。 根据所存储的大小和数量,切换到引导装载程序可能要花费几分钟。
- 3. 关闭电源。

如果在正常操作期间不小心中断了电源,则在电源恢复之后,HMI设备将对存储卡进行检查, 并修复故障区域。

#### 另请参见

HMI设备装载程序 [\(页 6-1\)](#page-58-1) 

#### <span id="page-26-0"></span>1.7.2 软件选件

#### 1.7.2.1 Internet Explorer

#### 概述

随HMI设备提供的Internet Explorer已根据Windows CE操作系统专门进行了调整, 它是一个功能范围有严格限制的浏览器(袖珍Internet Explorer)。它仅能显示小型的、 大约100kb的HTML页面。

使用ProSave服务工具就可完成Internet Explorer的安装。

在Internet Explorer中创建的文件(例如Favorites)均存储在DRAM文件系统中。当该单元关闭 时,将删除DRAM文件系统。然而,使用系统设置(OP属性?持久存储?保存文件),将有可能把 在DRAM文件系统中当前可使用的数据备份到闪存中。在设备启动时,所保存的数据将自动恢 复。

如果您卸载Internet Explorer,那么,也将删除在Internet Explorer中创建的文件。为此,可使 用标准的资源管理器来删除DRAM文件系统中的文件。然后对DRAM文件系统进行备份("OP属 性?持久存储?保存文件")。

#### 注意

只要更新操作系统即可恢复最初的组态。

#### 另请参见

更新操作系统 [\(页 7-16\)](#page-93-1) 

概述

1.7 选件

# 文全注意事项和常规信息 2000年1月11日 2010年1月11日 2011年1月11日 2011年1月11日 2011年1月11日 2011年1月11日 2011

#### 2.1 2.1 安全注意事项

#### 机柜上的操作

#### <span id="page-28-0"></span>警告 危险电压

打开机柜会使高压部件外露。触摸这些部件将有致命的危险。 在打开机柜前,请先关闭机柜电源。

#### 高频辐射

#### 注意

不良的运行环境

高频辐射,例如移动电话的辐射,可能导致出现不良的运行环境。

2.2 常规信息

#### <span id="page-29-0"></span>2.2 2.2 常规信息

#### 工业用途

HMI设备是为工业用途而设计的。它满足下列标准:

- EN 61000-6-4中的辐射干扰要求:2001
- EN 61000-6-2中的抗扰度要求:2001

#### 居住用途

如果在居住区中使用HMI设备,则按照EN 5501中对无线电干扰辐射的要求,必须采取措施 使其达到限度等级B。

为达到无线电干扰抑制的限度等级B而采取的合适措施包括:

- 将HMI设备安装在接地控制机柜中
- 在电源线上使用滤波器

#### 3.1 3.1 运输

<span id="page-30-0"></span>只能在使用HMI设备的地方拆开HMI设备。

#### 注意

请确保HMI设备在经过低温运输或暴露于剧烈的温度波动之后,在其设备内外未出现冷凝露。 在启动HMI设备之前,最好让其预热到室温。切勿试图采用直接加热的方式对设备进行升温。 如果在HMI设备上已经发生凝结,那么只有在完全干燥后才能接通电源,通常要等待大约4个 小时才能完全干燥。

要使HMI设备无故障且稳定地运行,必须对其进行正确的运输、存储、定位、装配以及细仔地 操作和维护。

如果没有满足这些要求,质保条款中的索赔权将无效。

#### 注意

HMI设备在装运之前经过了功能测试。如果故障仍然发生,请在退回设备时附上故障现象的完 整描述。

#### 3.2 3.2 电磁兼容性

#### 电磁兼容性

HMI设备完全满足德意志联邦共和国的EMC法律以及欧盟的EMC准则中所规定的要求。

在接地的金属机柜中进行安装,例如符合西门子目录NV21的8 MC机柜,这样可确保符合 EN 61000-4-2的要求。

#### 按照EMC要求来安装HMI设备

要进行无差错操作,必须具有符合EMC要求的PLC设计,以及使用防干扰的电缆。"PLC的无 干扰结构准则"和"PROFIBUS网络手册"均可作为HMI设备的安装参考。

#### 布局调配

3.3 安装位置与防护类型

<span id="page-31-0"></span>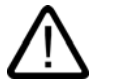

#### 小心

所有的信号连接只能采用屏蔽电缆。 旋紧或锁定所有的插头连接。 请勿将信号线在与电源电缆安装在相同的电缆槽中。 对使用自制电缆或其他厂商的电缆而导致故障和损坏,Siemens AG将不承担任何责任。

#### 使用条件

HMI设备安装在不受天气影响的固定位置。该设备的使用环境超越了 DIN IEC 60721-3-3中规定的要求:

- 等级3M3 (机械要求)
- 等级3K3 (气候要求)

#### 附加措施下的使用

使用HMI设备时需要附加措施的应用实例是:

- 在具有高度电离辐射的地点
- 在极端运行环境的地点,例如:
	- 腐蚀性潮气或气体
	- 强烈的电磁区域
- 在需要专门进行监控的系统中,例如:
	- 电梯系统
	- 在异常危险的地点

可能要采取附加措施将HMI设备安装在机柜中。

#### 另请参见

<span id="page-31-1"></span>EMC要求 [\(页 12-7\)](#page-190-0) 

#### 3.3 3.3 安装位置与防护类型

#### 安装位置

HMI设备设计为可安装在机柜和控制台的前面板中。键盘单元也可安装在19"机柜和机架上。 在前面板上开出一个安装口。前面板的厚度不能超过6毫米。不需要固定HMI设备的其他开 孔,因为有可供使用的夹紧机构。

#### <span id="page-32-0"></span>防护等级

安装HMI设备安装HMI设备时必须满足IP54防护等级的最低要求。只有在HMI设备前面板的密 封保持正常时,才可以确保前面板具有IP65的防护等级。

#### 注意

只有在安装座的厚度至少为2.5毫米时,才可能保证防护达到NEMA 4、NEMA 2和IP65等级。

#### 小心

只有在下列条件均满足时,才可能保证系统达到根据章节"许可"所规定的防水和防尘能力:

- 安装孔的材料厚度:2.5至6毫米
- 安装孔在HMI设备的总尺寸中的水平偏差:0.5毫米
- 密封区的允许表面光洁度:最大120 µm (Rz 120)

#### 环境条件

#### 小心

如果超过最大允许环境温度,请务必在外部通风的条件下运行HMI设备。 否则,HMI设备可能损坏,从而使"许可"章节以及HMI设备保证条款中所列出的各种许可条件 无效。

#### 另请参见

技术规格 [\(页 12-4\)](#page-187-0)  认证 [\(页 A-1\)](#page-194-1) 

#### 3.4 3.4 提供安装口

#### 选择安装孔的位置

小心

为避免HMI设备在运行期间过热:

- 不能超过垂直安装的最大倾斜角(参见"技术规格"章节)。
- 请勿将操作单元暴露于直射的日光下。
- 请确保外壳上的通风口没有堵塞。

#### 布局调配

3.4 提供安装口

#### 安装口

#### 注意

完成安装之后必须保持下列气流要求:

- HMI设备上方空出100毫米
- HMI设备下方空出50毫米
- HMI设备的侧面空出15毫米
- HMI设备的底部空出50毫米

当使用插件板时,请确保具有足够的空间,以便于它的插入与拆除。

#### MP 370 12" 触摸面板单元

为了在前面板上进行安装,触摸面板需要一个尺寸为(WxH)310 +1 mm x 248 +1 mm 的安装口。前面板的厚度不能超过6毫米。

#### MP 370 15" 触摸面板单元

为了在前面板上进行安装,触摸面板需要一个尺寸为(WxH)368 +1 mm x 290 +1 mm 的安装口。前面板的厚度不能超过6毫米。

#### MP 370 12"键盘单元

为了在前面板上进行安装,键盘单元需要一个尺寸为(WxH)450 +1 mm x 290 +1 mm 的安装口。前面板的厚度不能超过6毫米。

#### 另请参见

技术规格 [\(页 12-4\)](#page-187-0) 

# 安装和连接 **4**

#### 4.1 4.1 检查装运

<span id="page-34-0"></span>检查包装内容,查看运输途中是否有明显的损坏迹象以及物品是否完整无缺。

#### 注意

切勿安装在运输期间已经损坏的部件。一旦部件出现损坏,请与西门子代表处联系。

请保留提供给您的文档。它是HMI设备的文档资料,可能在将来调试时需要。

#### 4.2 4.2 HMI设备的安装

#### 安装之前

如果您想要更换软键上的标签,请在安装HMI设备之前更换标签条。

#### 安装19"机柜/机架

请参见各个机柜或机架生产商所提供的,关于在设备上如何安装19"机柜/机架的相关信息。 标准19"机柜的安装尺寸:

- 宽度:19" (482.6 mm)
- 高度:7 HE (310 mm)

固定HMI设备:使用四个螺钉固定到轨道上

#### 另请参见

对软键进行标记 [\(页 5-6\)](#page-55-1)  安装位置与防护类型 [\(页 3-2\)](#page-31-1)  尺寸 MP 370 12" Key [\(页 12-3\)](#page-186-0)  安装和连接

4.2 HMI设备的安装

#### <span id="page-35-0"></span>4.2.1 触摸面板单元的安装

#### 安装到前面板中

1. 从正面进行操作,将HMI设备插入到安装口中。

#### 注意

请采取必要的预防措施,以确保HMI设备在受到固定之前,不会从前面板中掉出。

2. 在安装带有12"显示器和触摸控件的MP 370之前,请将所附8个螺钉夹子的钩子挂在 HMI设备外壳的凹槽中。

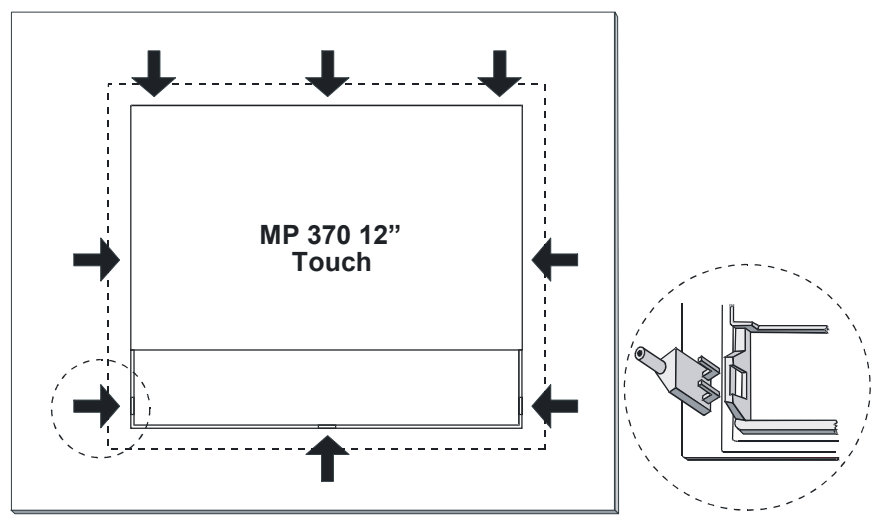

在图中用箭头对凹槽进行了标记。

图象 4-1 MP 370 12"触摸面板单元上的螺钉夹子

3. 在安装带有12"显示屏和键盘控件的MP 370,以及带有15"显示屏和触摸控件的MP 370之 前,请将所附10个螺钉夹子的钩子挂在HMI设备外壳的凹槽中。 在图中用箭头对凹槽进行了标记。
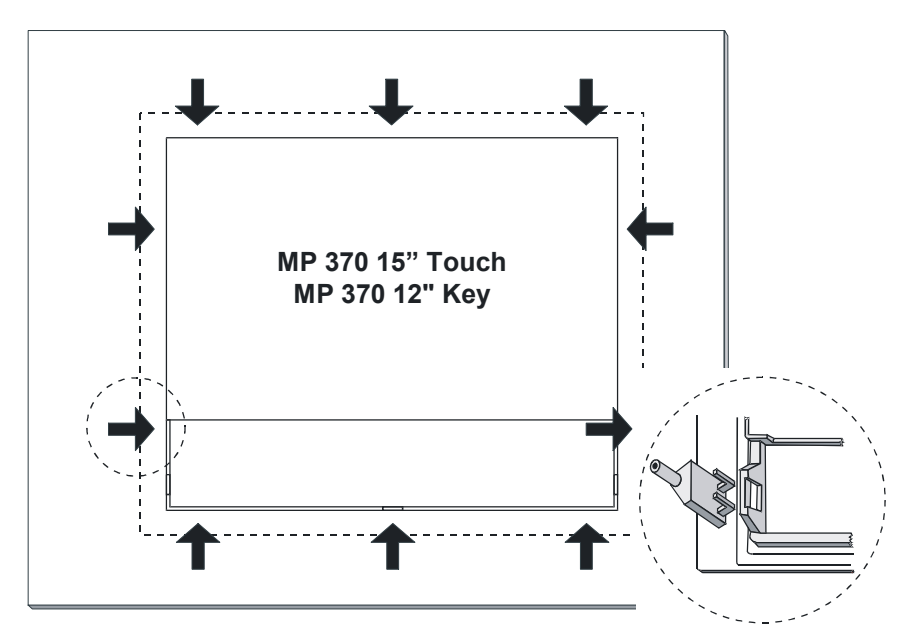

图象 4-2 MP 370 12"键盘单元和MP 370 15"触摸面板单元上的螺钉夹子

4. 使用通用扳手从背部将HMI设备固定到前面板上。

小心 请确保密封垫已正确安装在前面板。 过度旋紧螺钉可能会损坏HMI设备。

#### 另请参见

安装位置与防护类型 [\(页 3-2\)](#page-31-0)  尺寸MP 370 12" Touch [\(页 12-1\)](#page-184-0)  尺寸 MP 370 15"触摸面板 [\(页 12-2\)](#page-185-0)  4.3 连接HMI设备

## 4.3 4.3 连接HMI设备

#### 4.3.1 条件

#### 要求

在对HMI设备进行电气连接之前,必须满足下列条件:

• 必须已按照上述操作说明中提供的信息对HMI设备进行了安装。

#### 电气连接

请按照下列次序连接HMI设备:

- 1. 电位均衡线路
- 2. PLC
- 3. 必需的组态计算机
- 4. 必需的外围设备
- 5. 电源

## 注意

#### 连接次序

按照所述顺序对HMI设备进行连接。不按此操作,将可能导致HMI设备的损坏。 断开连接时,必须按照相反的顺序进行操作。

#### 4.3.2 接口

#### 接口

下图标明了HMI设备下侧面端口的布置情况。

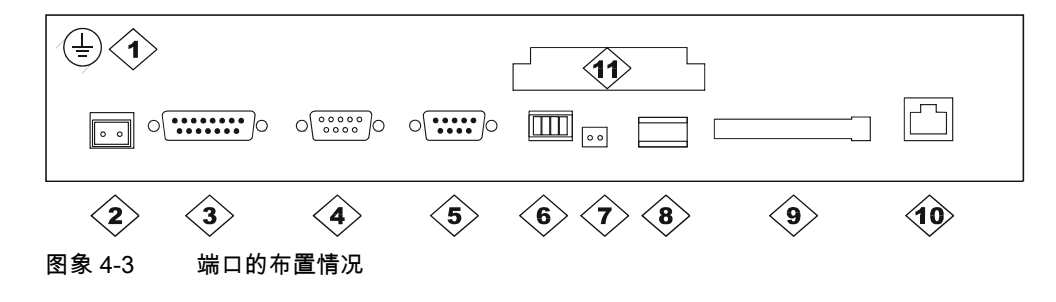

安装和连接

4.3 连接HMI设备

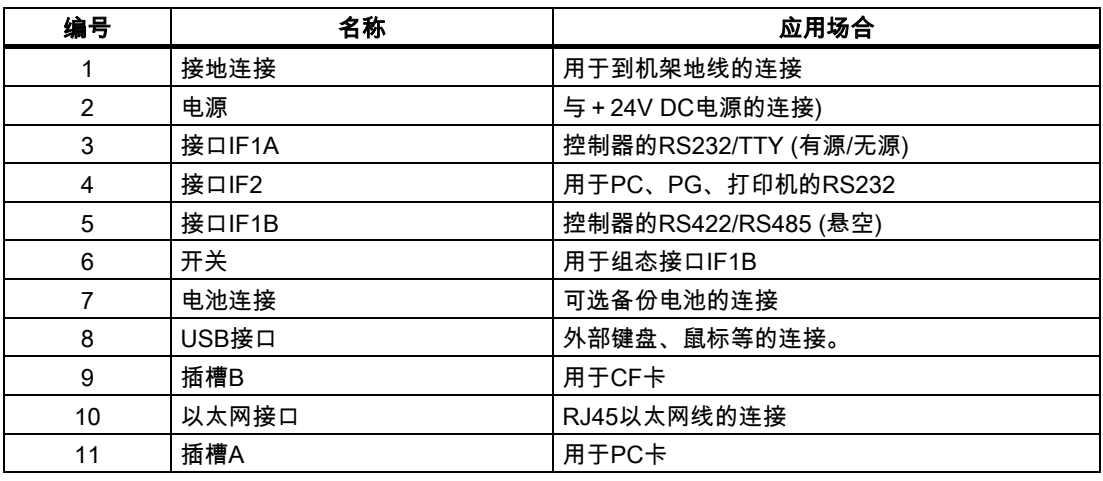

#### 注意

在HMI设备的USB接口使用USB分配器(USB集线器),将限制所连接USB设备和HMI设备的功 能。

因此,不赞成在HMI设备的USB接口上通过USB集线器,同时或交替运行所连接的USB设备。 不论USB集线器有没有内部电源,上述建议均适用。

#### 注意

不允许连接和操作HMI设备USB接口上的USB存储介质(例如USB记忆棒)。

#### 通讯选件

下表列出了可与HMI设备进行通讯的外围设备。

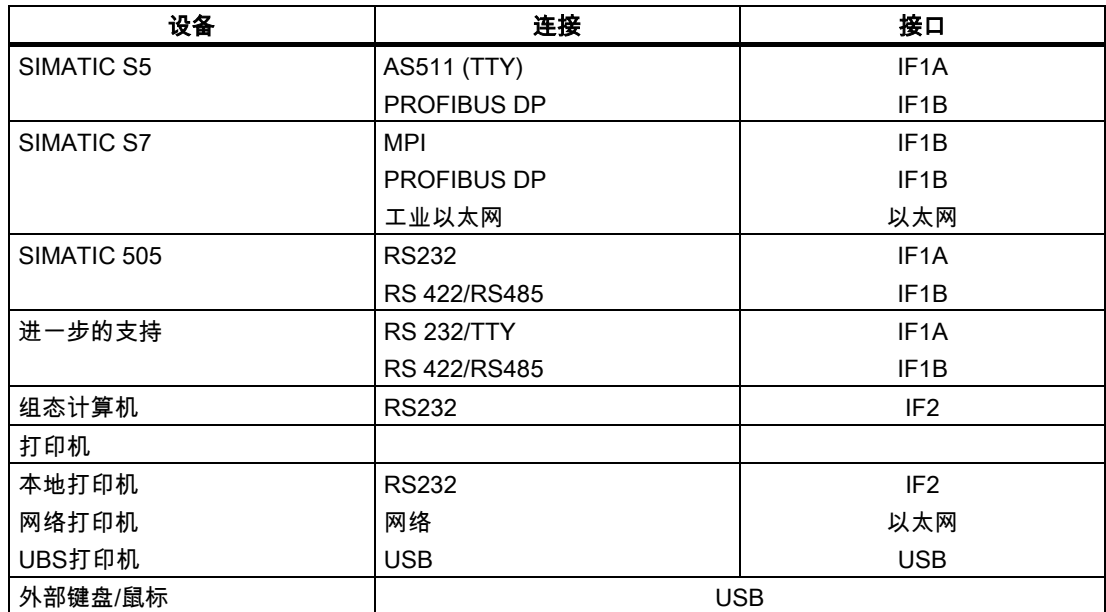

安装和连接

4.3 连接HMI设备

#### 另请参见

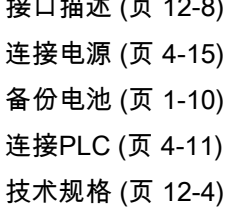

 $\pm$   $\pm$  120  $\pm$  12-8)

#### 4.3.3 连接电位均衡

#### 接地连接

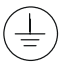

请将HMI设备的接地连接点连接到机架的地线上。请使用所提供的接地螺钉及直径至少为4毫 米的导线2。

#### 电位差

在各单独系统部件之间可能产生电位差,这可能导致出现大的补偿电流。一个实例就是两侧都 采取了线路屏蔽及不同系统部件分别接地的时候。

电位差的产生原因可能在于不同的电源连接。

#### 等电位联结的常规要求

必须通过敷设足够的等电位联结电缆来减少电位差,从而确保相关的电气组件在运行时不出现 问题。因此,在建立等电位联结时,必须遵守下列条件:

- 当等电位联结电缆的的阻抗减少时(也就是说,当等电位连接电缆的横截面积增加时),等电 位连接的有效性将增加。
- 如果通过屏蔽数据线(其屏蔽层已连接到两侧的接地/保护导体上)将两个系统部件互相连接 起来,则额外敷设的等电位联结电缆的阻抗不能超过屏蔽阻抗的10%。
- 必须选择等电位联结电缆的横截面,以满足最大的均衡电流。实际上,两个控制机柜之间 的等电位联结电缆最小具有16 mm2的横截面积就已足够。
- 使用铜制或镀锌钢材制的等电位联结电缆。将等电位联结电缆正确连接到具有最大表面积 的接地/保护导体上,以防腐蚀。
- 使用电缆夹将数据线的屏蔽层平齐地夹紧在HMI设备上,并尽可能地靠近电位均衡导轨。
- 以最小的间隔平行敷设等电位联结电缆和数据线(参见下图,第6项)

4.3 连接HMI设备

#### 注意 等电位联结电缆

电缆屏蔽层不适用于等电位联结。请使用所指定的专用电位电缆。例如,电位电缆必须最 小具有16mm²的横截面积。当设置MPI和PROFIBUS DP网络时,请确保使用具有足够横截面积的电缆;否则接口模块可能出现故障,甚至损 坏。

#### 连接组态

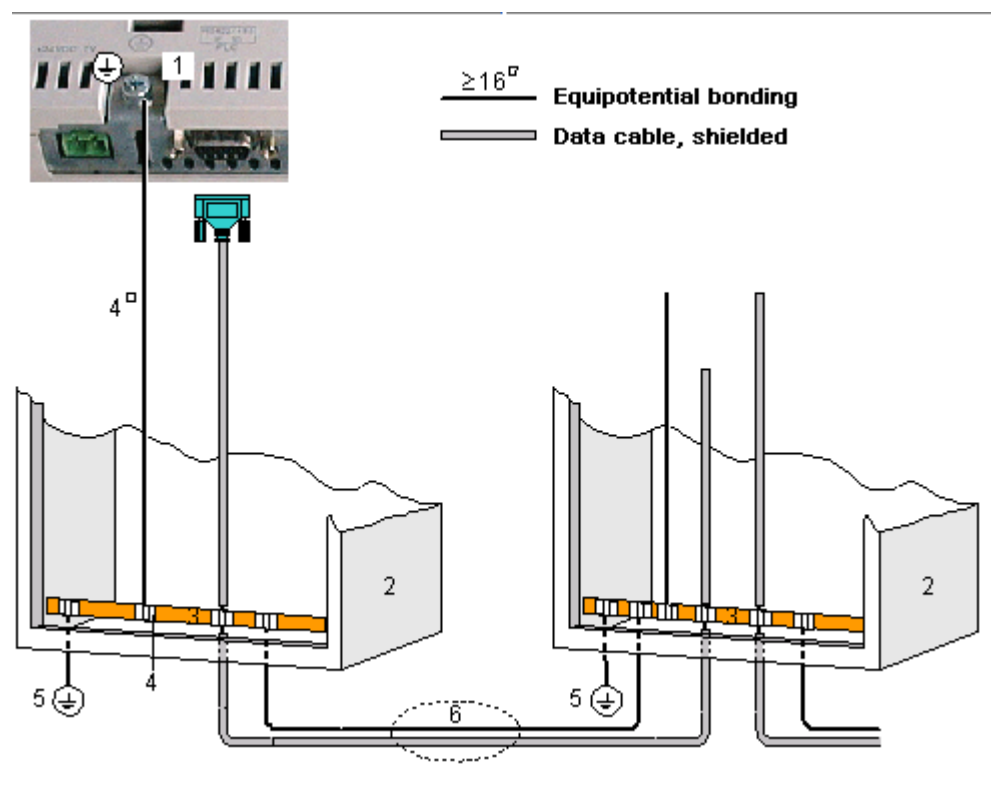

图象 4-4 设置HMI设备中的电位补偿

- 1 HMI设备上的接地连接
- 2 接通机柜
- 3 电压总线
- 4 电缆夹
- 5 接地连接
- 6 平行敷设等电位联结电缆和数据线

4.3 连接HMI设备

#### 4.3.4 连接外围设备

#### 4.3.4.1 连接打印机

#### 连接组态

下图说明了如何将打印机连接到HMI设备上。HMI设备支持下列打印机标准:

- 兼容ESC/P、9针ESC/P或ESC/P2 (EPSON) 例如,EPSON LQ 300+
- 兼容PCL3 (Hewlett Packard)

例如,Brother HL 1450

在PCL和Epson9模式下可仍然使用USB打印机。

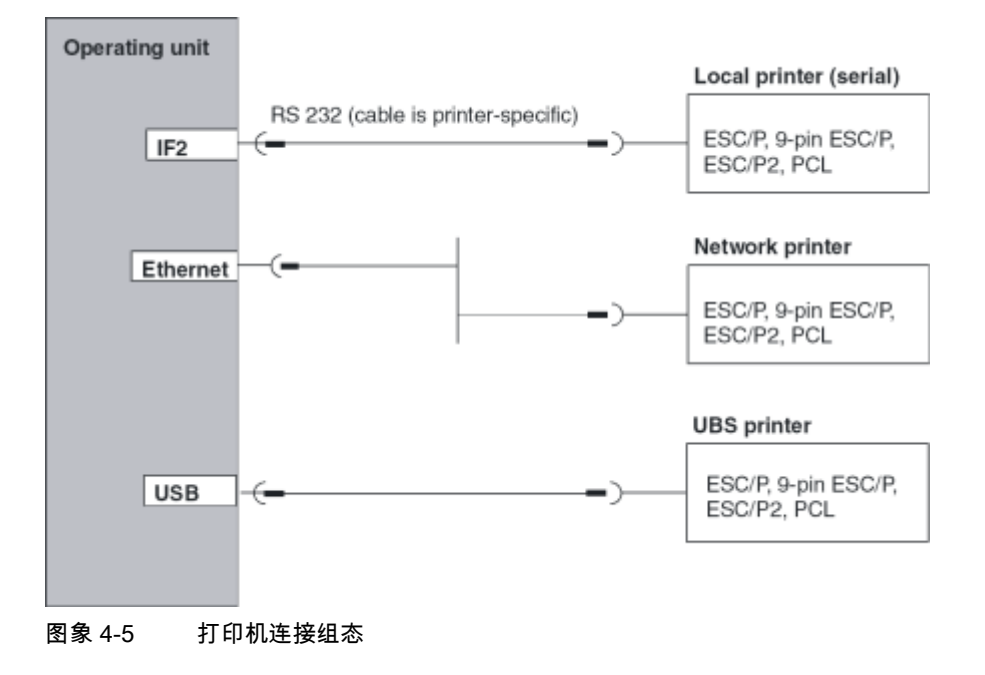

#### 注意

在HMI设备的USB接口使用USB分配器(USB集线器),将限制所连接USB设备和HMI设备的功 能。

因此,不赞成在HMI设备的USB接口上通过USB集线器,同时或交替运行所连接的USB设备。 不论USB集线器有没有内部电源,上述建议均适用。

#### 注意

只能使用末端接地的带有金属编织屏蔽的电缆,以用于HMI设备与打印机的连接。

如果通过IF2接口将串行打印机连接到HMI设备上,那么,可在Windows CE控制面板的 "串行传输远程控制"设置中,取消激活"打印机"选项。

某些打印机可能需要项目中所使用的ASCII字符集,在打印机上也要定义这些字符集。

如果连接了串行打印机,则需要进行下列打印机设置:

- RS 232,仅RxD、TxD和GND信号需要,
- 8个数据位
- 1个停止位
- 无奇偶校验位
- 介于9600与57600之间的波特率,取决于具体的打印机
- XON / XOFF协议

西门子目录ST 80包含有经Siemens AG许可的打印机。许可打印机的最新列表可在因特网上找到。

#### 注意

#### 打印机文档

请参见打印机生产商所提供的关于连接打印机的信息。

4.3 连接HMI设备

#### <span id="page-43-0"></span>4.3.4.2 连接外部键盘与鼠标

#### 连接组态

下图说明了如何将键盘或鼠标连接到HMI设备的USB接口。键盘或鼠标在正常操作期间可进行 连接或将连接断开。

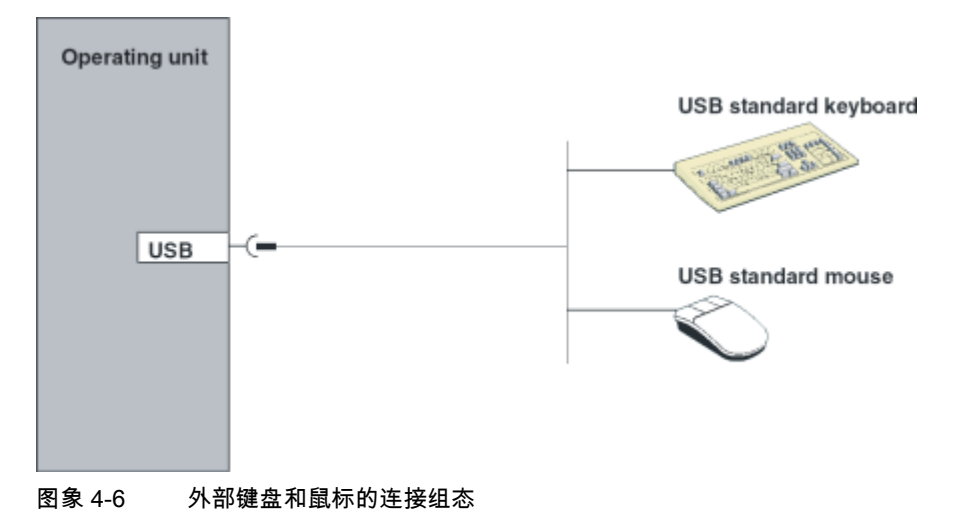

#### 注意

在HMI设备的USB接口使用USB分配器(USB集线器),将限制所连接USB设备和HMI设备的功 能。

因此,不赞成在HMI设备的USB接口上通过USB集线器,同时或交替运行所连接的USB设备。 不论USB集线器有没有内部电源,上述建议均适用。

#### 注意

请使用标准鼠标和具有"美国/国际标准"键盘布局的键盘。商业用USB设备通常不满足工业上对 抗干扰性的高要求,且可能对HMI设备产生负面影响。

所连接的USB的单元,其电源消耗不能超过500毫安。

#### 另请参见

使用外部键盘/鼠标进行操作 [\(页 5-8\)](#page-57-0) 

### <span id="page-44-0"></span>4.3.5 连接PLC

#### 连接组态

下图说明了HMI设备与PLC之间的基本连接方式。所示的连接可使用标准电缆 (参见ST80目录)。

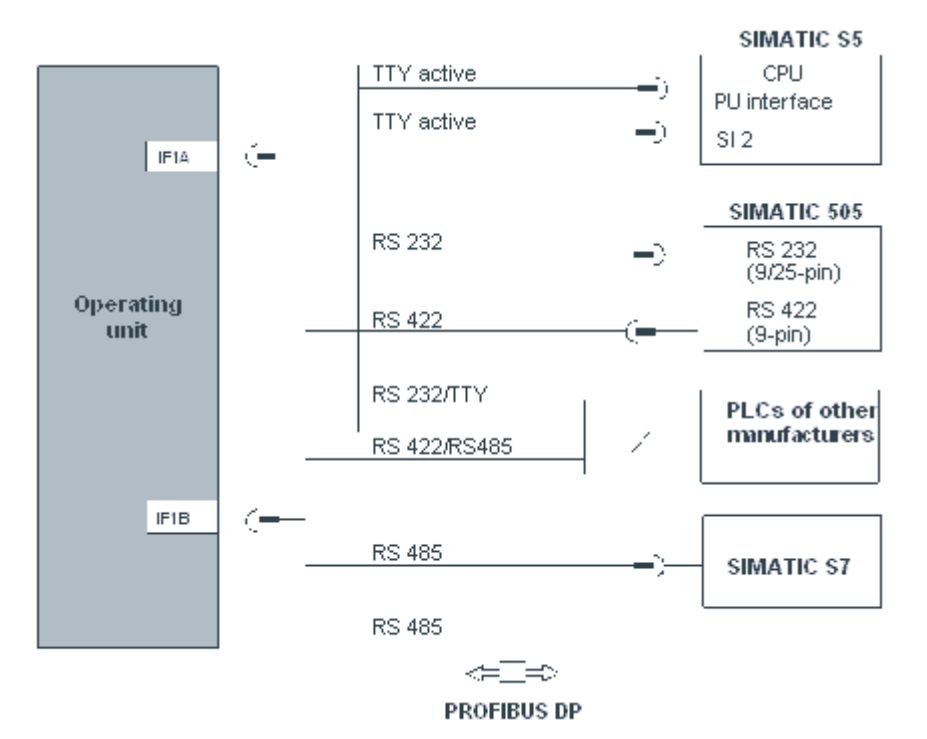

图象 4-7 PLC的连接组态

• SIMATIC S7

连接SIMATIC S7时请只使用经许可的电缆。

• IF1A / IF1B

要通过串行接口进行操作,既可以连接IF1A (RS 232/TTY),也可以连接IF1B (RS 422/485),但不能两者都使用。使用一个开关可对1F1B接口进行组态。

PROFIBUS DP 可使用任意的PROFIBUS-DP总线端子。

#### 安装和连接

4.3 连接HMI设备

#### 组态接口IF1B

IF1B接口可通过HMI设备后部的开关进行组态。这将切换RS-422所接收的数据与 RS485的RTS信号。缺省状态下,开关将设置为SIMATIC S7 PLC。

下表给出了允许的开关设置。

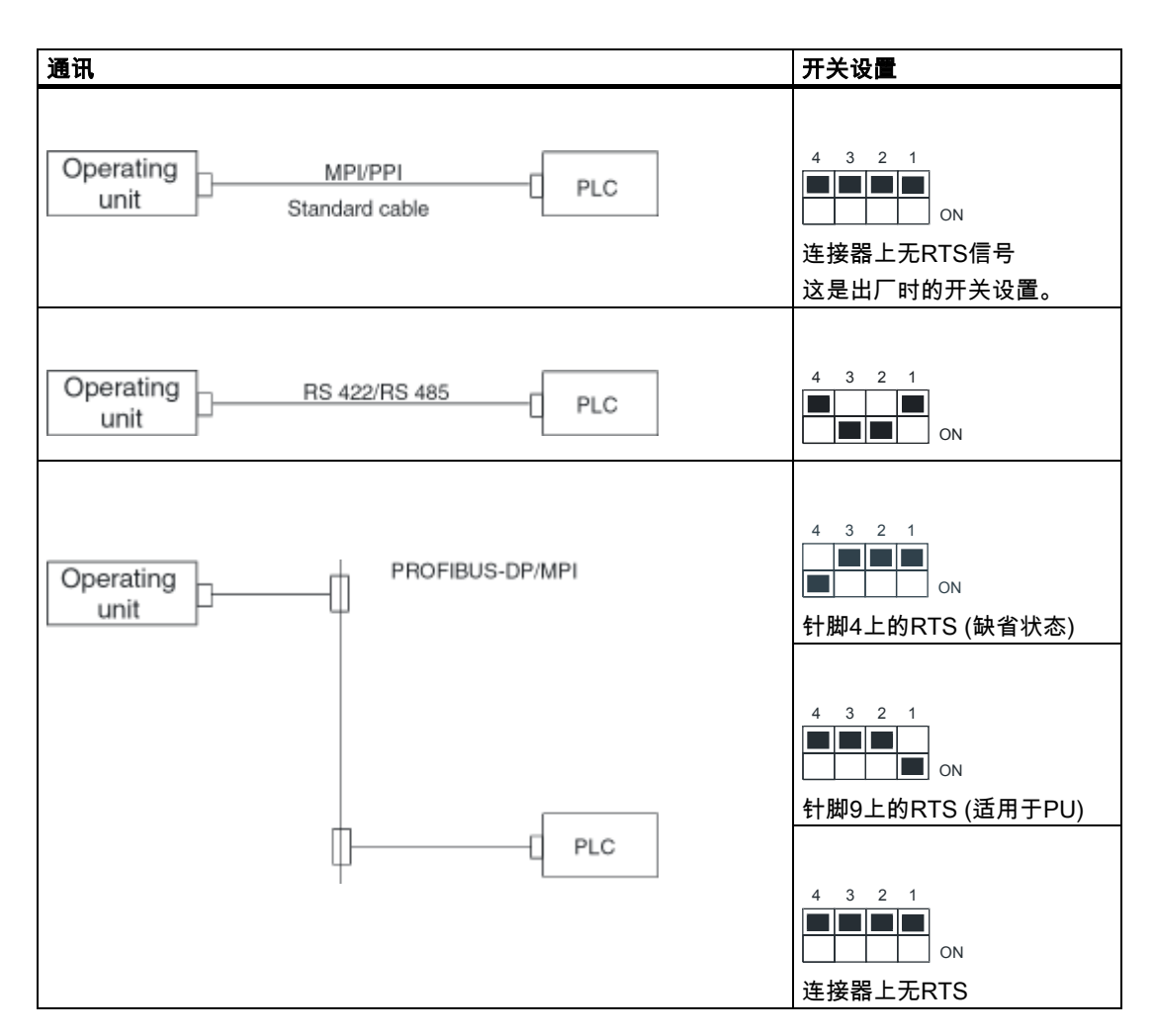

#### 压缩SIMATIC S5的内部程序存储器

## 警告

对于SIMATIC S5而言,如果连接了HMI设备,那么,将不允许压缩PLC的内部程序存储器 ("压缩"PU功能,集成FB COMPR)。当存储器压缩时,程序存储器中块的绝对地址将改变。 因为HMI设备在启动期间将只读取地址表,所以它将不对地址变化进行识别,从而将访问错误 的存储区。

如果您不能避免在运行期间压缩存储器,那么,在运行压缩功能之前,请先关闭HMI设备。

### 4.3.6 连接组态计算机

#### 连接组态

下图说明了如何将组态计算机(PG或PC)连接到用于传送项目数据的HMI设备。 所示的连接可使用标准电缆(参见西门子目录ST80)。

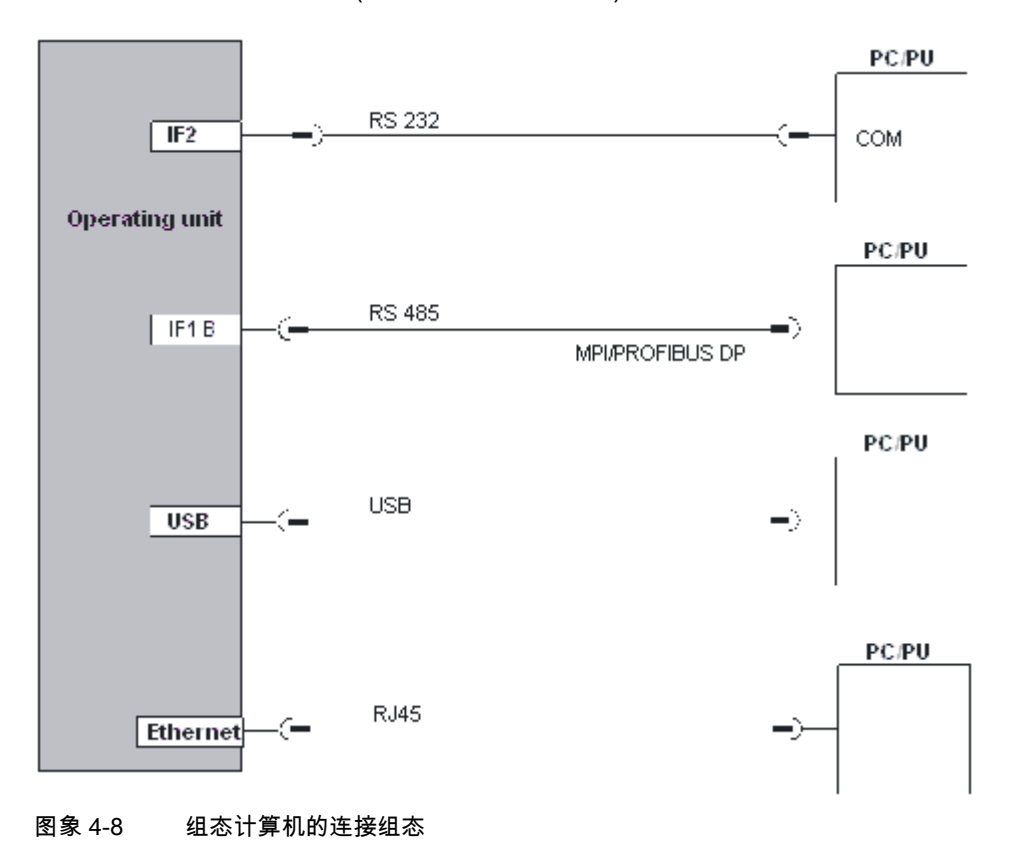

#### 注意

请使用主站-主站电缆,用于HMI设备与组态计算机之间的USB连接。请勿使用随电缆提供的 驱动程序进行传送。只能安装随组态计算机上的WinCC flexible提供的USB驱动程序。该驱动 程序位于WinCC flexible光盘中目录"\Support\DeviceDriver\USB"下。

安装和连接

4.3 连接HMI设备

## 4.3.7 连接不间断电源(UPS)

#### 连接UPS

可采用下列方式连接UPS:

• 带有串行接口的UPS

带串行接口的USP可直接连接到HMI设备。

通过"SITOP DC-USV模块A"进行串行连接。在WinCC flexible光盘中包含了用于检测和 组态UPS的驱动程序,必须使用ProSave在HMI设备上安装该驱动程序。

• 不带串行接口的UPS

将不带串行接口的UPS连接到PLC。

UPS通过数字信号将电源故障信息发送给所连接的PLC。随后,PLC程序将通知HMI设备 必须终止运行系统。为此,PLC将修改一个变量,该变量在WinCC flexible中组态了"退出 运行系统"函数。

#### 注意

为了在HMI设备上使用带有串行接口的不间断电源,在HMI设备上必须装载"不间断电源 (UPS)"选项。

#### 连接组态

下图示意了如何将带有串行接口的不间断电源UPS连接到HMI设备。

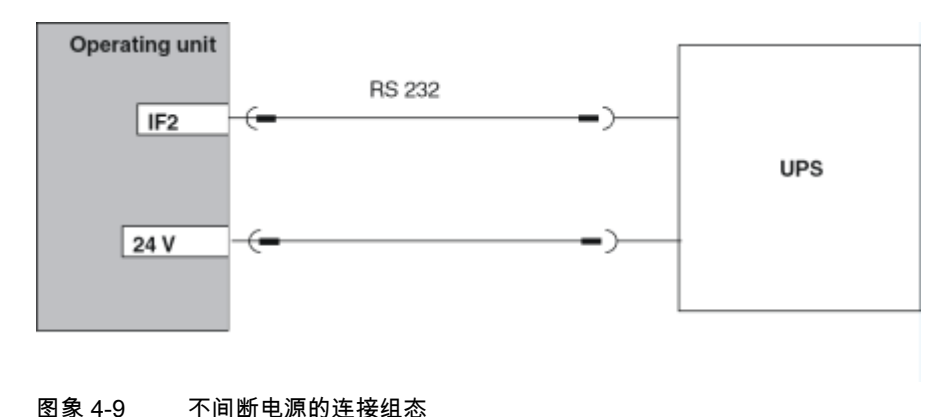

#### 另请参见

UPS [\(页 6-15\)](#page-72-0) 

#### <span id="page-48-0"></span>4.3.8 连接电源

#### 连接插入式端子导轨

在单元下侧的2针插头连接器上连接HMI设备的电源。为此,使用所提供的2针接线板。插入式 接线板专为横截面积不超过2.5 mm2的电缆而设计。

下图表示了插入式接线板的分配情况。

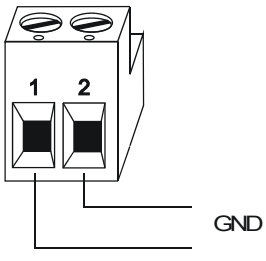

+ 24 V DC

确保电线正确连接到对应的端子。请参见HMI设备背面的针式接头的标签。

HMI设备提供有电池反向保护。

#### 注意 损坏

作用于螺钉上的螺丝起子的力可能使得HMI设备上用于接线板的插座从印制电路板中翘起来。 因此,只有在已经拔出接线板后,才能连接电线。

#### 连接电源

关于电源要求的更详细信息,请参见"技术数据"中的有关信息。

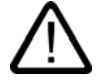

#### 小心

请确保电源的安全电气绝缘。只能使用符合IEC 364-4-41或HD 384.04.41 (VDE 0100,Part 410)的电源装置。 只能使用符合SELV (安全超低电压)和PELV (保护性超低电压)标准的电源装置。 电源电压必须位于所指定的范围内。否则,HMI设备可能会产生故障。 如果HMI设备的电源没有接地,那么,HMI设备与CPU之间的电位差可能会破坏通讯接口。 因此,请将电源的24 V输出连接到电位均衡点。

#### 另请参见

技术规格 [\(页 12-4\)](#page-187-0) 

安装和连接

4.4 接通并测试HMI设备

## 4.4 4.4 接通并测试HMI设备

#### 启动

可如下进行操作:

- 1. 断开与外部单元的所有连接,并拆除插槽中的各种板卡。
- 2. 将HMI设备连接到电源。
- 3. 打开电源。 如果HMI设备没有启动,很可能是接反了。此时,请断开电源,反转连接,然后重新接通 电源。
- 4. 当HMI设备起动后,为其连接组态计算机或其它外围设备。

#### 功能测试

在调试之后启动功能测试出现下列情形时,表明HMI工作正常:

- 显示了"传送"对话框。
- 显示了装载程序
- 打开了项目

#### 关闭HMI设备

按下列方式断开HMI设备:

- 关闭电源
- 从HMI设备中拔出接线板

#### 注意

如果项目在HMI设备上已经运行,则在关闭HMI设备的电源之前,必须先终止运行系统。 请使用项目工程师提供的操作元素。

## **操作元素和指示器** ホティング おくさん ちょうしゃ ちょうしゃ ちょうしゃ ちょうしゃ

## 5.1 5.1 MP 370触摸面板正视图

#### 操作触摸屏

## 注意

#### 损坏触摸屏

使用坚硬、锋利或尖锐的东西或采取粗重的方式操作触摸屏,都可能大大降低其使用寿命,甚 至导致完全毁坏。

只能使用手指或触摸笔按HMI设备的触摸屏。

#### MP 370 12"触摸面板

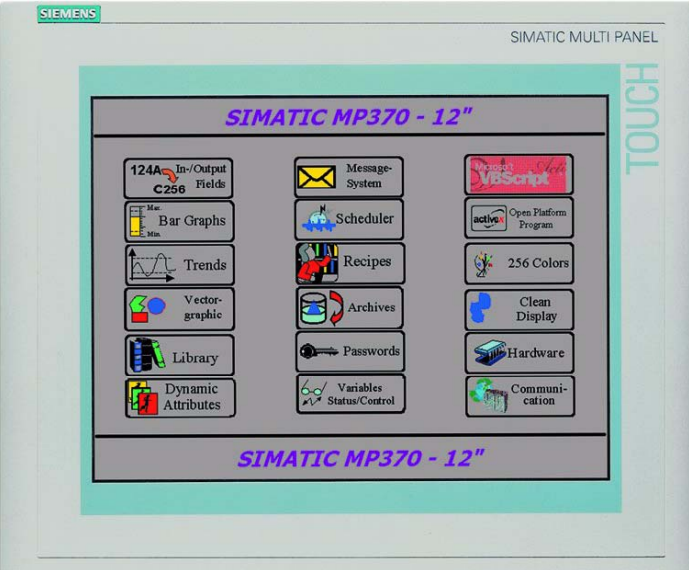

5.2 MP 370 Key正视图

#### MP 370 15"触摸面板

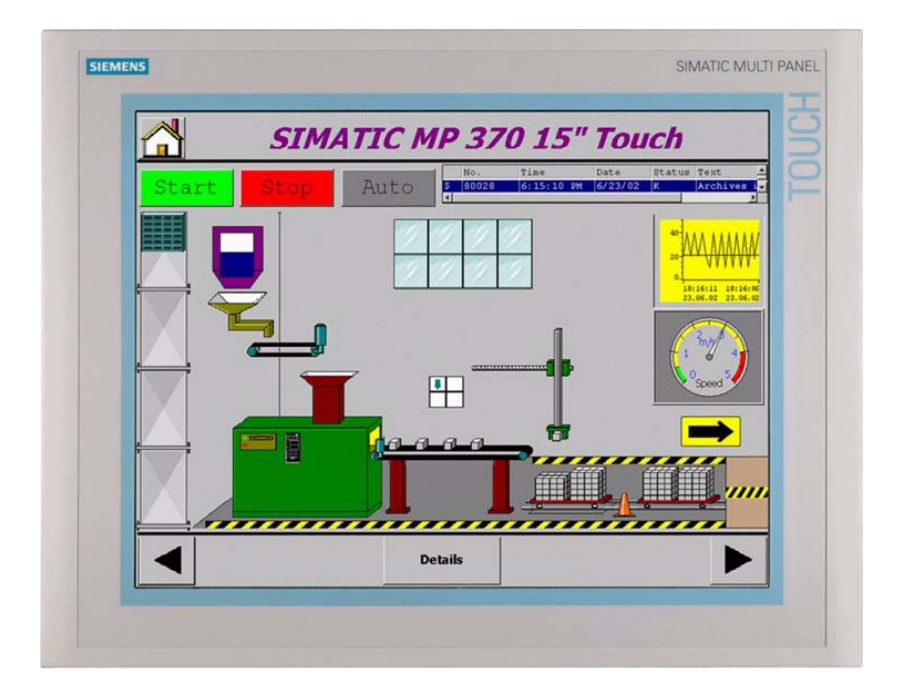

5.2 5.2 MP 370 Key正视图

### 5.2.1 键区

#### 操作键盘

## 注意

#### 损坏键盘

使用坚硬、锋利或尖锐的东西或采取粗重的方式操作键盘,都可能大大降低其使用寿命,甚至 导致其完全毁坏。

请只使用手指操作HMI设备的键盘。

#### 键区

HMI设备的键盘由两个键区组成。请参见下图。

- 软键
	- 键<S1> <S16>
	- 键<F1> <F20>
- 系统键:
	- 字母数字键
	- 光标键
	- 控制键

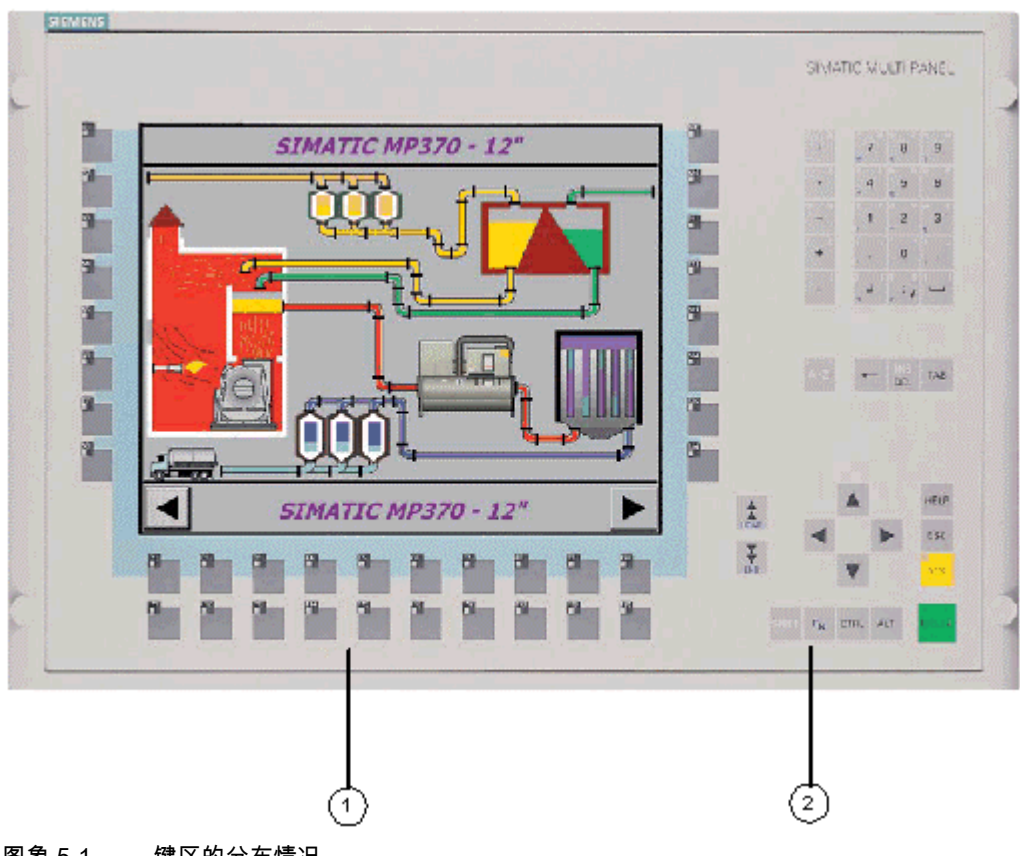

图象 5-1 键区的分布情况

- 1 功能键
- 2 系统键

5.2 MP 370 Key正视图

### 5.2.2 功能键

#### 分配有全局功能的功能键

分配有全局功能的软键在HMI设备或PLC上始终触发相同的动作。这些动作与当前选择的画面 无关。这些动作包括:

- 激活屏幕
- 显示当前的错误报警
- 启动画面打印输出(硬拷贝)

所有软键都可组态成全局分配。

#### 注意

多键操作可能触发意外的动作:

同时激活的功能键不能超过两个。

#### 分配有局部功能的功能键

具有局部功能分配的软键将触发HMI设备或PLC上的不同动作。该动作与当前有效画面有关 (当前画面的局部意义)。组态工程师可为每个软键组态一个图标。该图标随后将放置在画面 上。

所有的功能键在组态期间均分配局部有意义的功能。

不能为<F11> - <F20>组态图标。

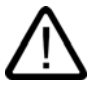

#### 小心

如果在画面切换之后按下一个功能键,则在显示新画面之前,可能会启动新画面中的相关 功能。

#### LED控制

功能键中的发光二极管(LED)可以由PLC进行控制。根据指定情况,发光或闪烁LED可向操作 员指示该按下哪个键。

组态工程师必须为软键组态LED变量,从而控制LED。

### 5.2.3 系统键

#### 控制键

下列控制键具有更高的编辑和控制功能:

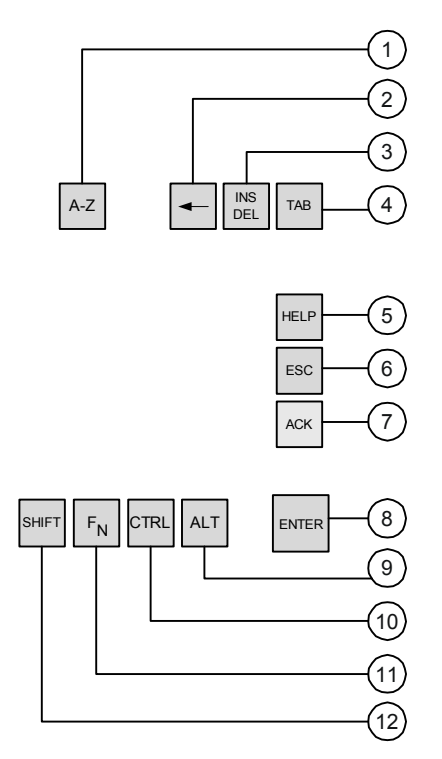

图象 5-2 控制键

系统键<ACK>、<ESC>、<HELP>和<ENTER>也可以由项目工程师分配功能。

- 1 切换(数字/字母)
- 2 删除当前光标位置左边的字符。
- 3 删除当前光标位置处的字符。
- 4 制表键
- 5 浏览操作员注释
- 6 取消
- 7 确认
- 8 回车
- 9 常规控制功能(用于组合键)
- 10 常规控制功能(用于组合键)
- 11 Shift (特殊字符)
- 12 Shift (大写/小写)

5.2 MP 370 Key正视图

#### 字母数字键

使用下列字母数字键可输入数字、字母和特殊字符:

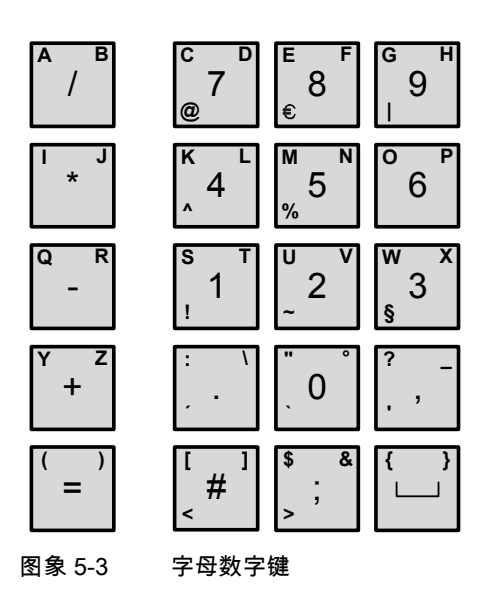

#### 光标键

光标键用于移动文本光标以及浏览画面和画面对象。键的功能对应于标准PC键盘上的光标 键。

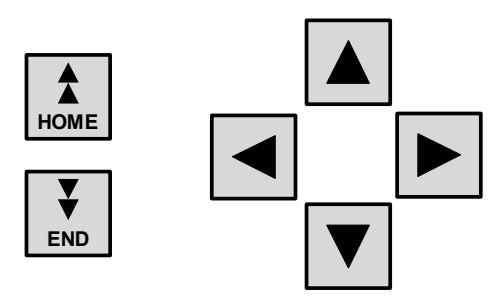

图象 5-4 光标键

<HOME>和<END>键也可由项目工程师来分配功能。

## 5.2.4 对软键进行标记

#### 标记

在出厂状态时,键盘单元上的软键如下进行标记:

- F1至F20以及
- S1至S16。

在HMI设备的后部,为软键总共插入四个标签条。使用这些标签条可对用于系统的HMI设备进 行明确的标记。

#### 更换标签条

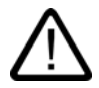

打开开关机柜之后,可能会接触到某些系统部件,它们可能带有极危险的高压。

- 1. 倒置HMI设备,使其前面板在底部。
- 2. 拆下已有的标签条。
- 3. 将新标签条插入前面板的插槽中,使其有字的一面朝下。下图中通过箭头指示各个位置。

#### 小心

警告

在插入标签条之前,请一直等待,直到墨水变干。不要清洗内侧变脏的键盘膜,只能在生 产商的工厂里对其进行更换。

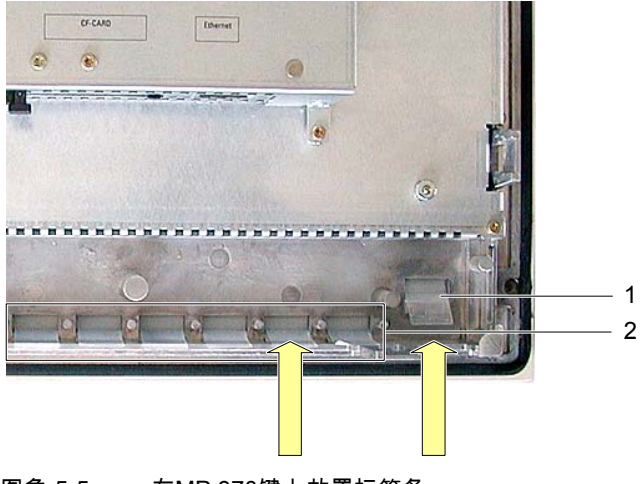

- 图象 5-5 在MP 370键上放置标签条
- 1 用于10个键的标签条
- 2 用于2个键的标签条

#### 创建标签条

只能使用透明的薄膜来创建自己的标签条,以便软键中的LED仍然可见。可以使用打印机或防 水标签笔来给薄膜创建标签。根据尺寸剪切标签条。

图象 5-6 标签条尺寸

5.3 使用外部键盘/鼠标进行操作

#### 打印标签条

标签条的模板位于"WinCC flexible"安装光盘的"\Support\Documents"文件夹的"Slide370.doc" 文件中。可对文件进行编辑,如使用MS Word。 请注意文件中所提供的信息。

## <span id="page-57-0"></span>5.3 5.3 使用外部键盘/鼠标进行操作

#### 连接

外部键盘或鼠标可通过HMI设备上的USB接口进行连接。可在HMI设备的正常操作期间进行连 接和断开操作("热插拔")。

在调试和测试阶段,尤其建议使用外部键盘/鼠标操作HMI设备。

#### 注意

USB鼠标:

• 使用标准鼠标。

USB键盘:

- 请使用具有"美国/国际"键盘布局的标准键盘。
- 组态的功能键不能通过外部键盘进行操作。

商业用USB设备通常不满足工业上对抗干扰性的严格要求,且可能对HMI设备产生负面影响。

#### 操作

通过鼠标操作HMI设备与使用触摸屏进行操作只有细微的差别。连接鼠标之后,屏幕上出现鼠 标指针 $\lambda$ 。

当鼠标指针放置在一个可操作的按钮上时,鼠标指针的符号将变为 $\Bbbk^{\mathscr{E}}$  。

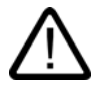

#### 小心

在使用键盘单元时,请勿同时操作集成的薄膜键盘和外部USB键盘。否则,可能会触发您不 期望的动作。

#### 另请参见

连接外部键盘与鼠标 [\(页 4-10\)](#page-43-0) 

# 操作系统和组态 **6**

## 6.1 6.1 HMI设备装载程序

#### 装载程序

下图显示了HMI设备启动期间迅速出现的装载程序。

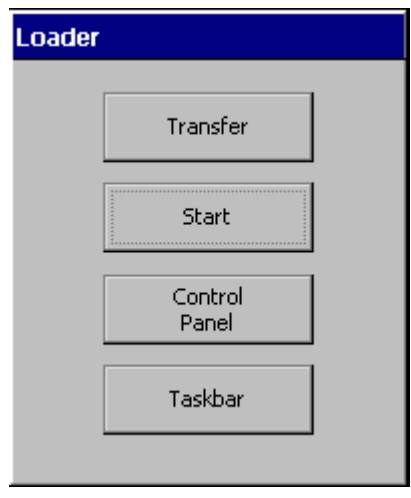

装载程序在运行系统结束时也将出现。

装载程序按钮具有下列功能:

- 按下"传送"按钮,将HMI设备切换到传送模式。
- 按下"开始"按钮,启动运行系统打开HMI设备上装载的项目。
- 按下"控制面板"按钮,访问Windows CE控制面板,可在其中定义各种不同的设置。 例如,可在此设置传送模式的各种选项。
- 按下"任务栏"按钮,以便在Windows CE开始菜单打开时显示Windows工具栏。

#### 使用口令保护装载程序

通过分配口令,可以保护装载程序免遭未经授权的访问。

如果没有输入口令,则只有"传送"和"开始"按钮可以使用。这将防止错误操作,并增加系统或 机器的安全性,因为设置不会被更改。

图象 6-1 HMI设备装载程序

6.2 Windows CE控制面板

#### 注意

如果忘记了装载程序的口令,则只能在更新操作系统之后,才可重新访问控制面板。 操作系统更新时,将覆盖HMI设备上的所有数据。

#### 另请参见

打开控制面板 [\(页 6-2\)](#page-59-0) 

## 6.2 6.2 Windows CE控制面板

## <span id="page-59-0"></span>6.2.1 打开控制面板

#### Windows CE控制面板

Windows CE控制面板可用来修改下列系统设置:

- 日期/时间
- 网络
- 设备属性,例如触摸屏的亮度和校准
- 地区设置
- 屏幕保护程序
- 屏幕键盘
- 音量(触摸确认)
- 打印机
- 备份/恢复
- 传送
- UPS(可选)

## 打开控制面板

可使用下列选项来打开控制面板:

- 在启动阶段: 按下装载程序中的"控制面板"按钮,打开Windows CE的控制面板。可能还必须输入一个 口令。
- 在正常操作期间:
	- 如果已作了组态,就可激活链接了"打开控制面板"系统功能的操作元素。
	- 控制面板也可从Windows CE的开始菜单中通过选择"设置 > 控制面板"来打开。 键盘单元:
		- 按下键组合<sup>CTRL</sup> +  $\left| \begin{matrix} \text{Esc} \end{matrix} \right|$ 可打开Windows CE开始菜单。 触摸面板单元:

在字母数字屏幕键盘上按下 按钮两次(锁定按键),可打开Windows CE开始菜单。

#### 结果

控制面板打开。

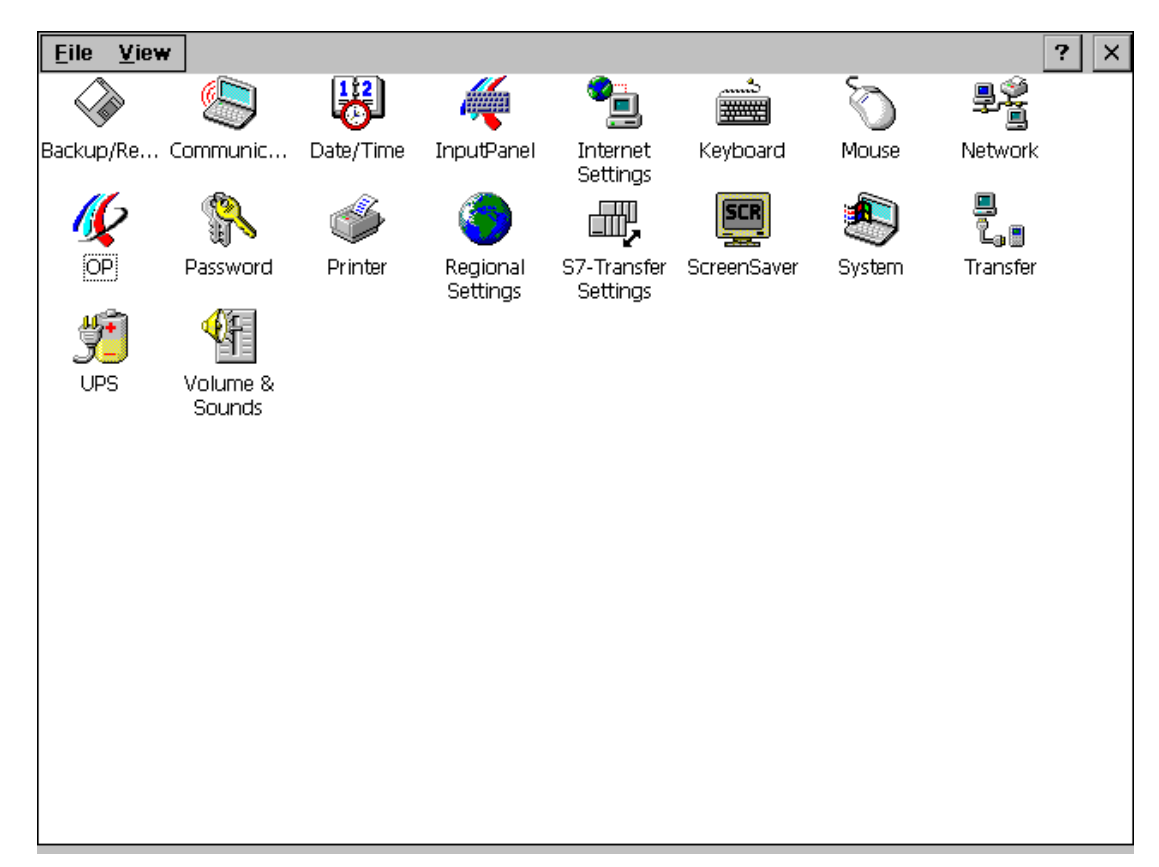

#### 图象 6-2 Windows CE 控制面板

## 改变设置

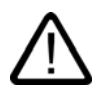

小心

在对系统设置进行修改之前,请终止运行系统;否则所作的修改将不会生效,例如传送操作。

使用Windows CE控制面板对设置进行修改,可如下进行操作:

- 1. 在修改系统设置之前,请停止运行系统软件的运行。请使用项目所提供的相关操作元素。
- 2. 如上所述打开控制面板。
- 3. 修改控制面板中的系统设置。
- 4. 关闭控制面板:

触摸面板单元:

按下 区 按钮。

键盘单元:

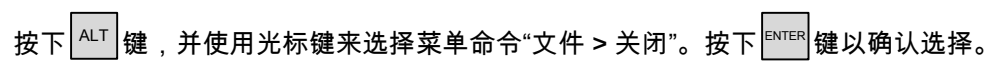

 $\overline{\phantom{0}}$ 

5. 通过装载程序启动运行系统。

### 注意

#### 使用键盘设备关闭控制面板对话框

如果无法关闭在HMI设备上打开的对话框,可如下进行操作:

1. 在控制面板中打开另外一个对话框。

2. 按下键组合 <sup>ALT |</sup> + <sup>│™ |</sup>访问刚打开的这个对话框。

 $\overline{3.78}$   $\overline{5}$   $\overline{5}$ 

4. 重复步骤2和3,直到所有的对话框均关闭。

### 6.2.2 通讯

#### "通讯"选项

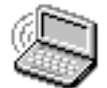

该功能用于修改网络中的HMI设备所使用的名称。

#### 另请参见

打开控制面板 [\(页 6-2\)](#page-59-0)  组态用于网络操作的HMI设备 [\(页 6-17\)](#page-74-0) 

#### 6.2.3 日期/时间

#### "日期/时间"选项

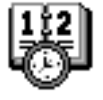

它用于设置HMI设备的日期、时间以及时区。

#### 使日期/时间与PLC同步

如果已经在项目和PLC程序中进行了组态,则可使HMI设备的日期和时间与PLC同步。为此提 供了两个PLC作业14("设置时间")和15("设置日期")。

PLC作业40和41均可用于将日期和时间从HMI设备传送到PLC。

#### 注意

当需要由HMI设备触发PLC中的受时间控制的响应时,应同步它们的日期和时间。

如果不提供任何电源,HMI设备将只能缓冲日期和时间几天。如果HMI设备已几天没有使用, 建议您通过PLC对日期和时间进行同步。

更多详细信息请参见"WinCC flexible"用户手册。

#### 另请参见

打开控制面板 [\(页 6-2\)](#page-59-0) 

6.2 Windows CE控制面板

### 6.2.4 输入面板

#### "输入面板"选项

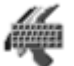

该功能将定义出现在HMI设备上的屏幕键盘的位置和大小。

#### 步骤

- 1. 选择"输入面板"选项。
- 2. 将屏幕键盘移动到相关的位置。
- 3. 为修改大小,可按下"开始调整大小"按钮。
- 4. 按下"保存"按钮,存储新的设置。
- 5. 按下 区 按钮或 <sup>Esc |</sup>键,关闭选项。

#### 注意

为了以自动防故障方式正确保存屏幕键盘大小和位置,在进行保存操作之前,必须选择数 字字母显示。

#### 另请参见

打开控制面板 [\(页 6-2\)](#page-59-0) 

#### 6.2.5 网络

#### "网络"选项

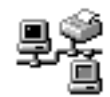

在此处组态网络属性。

#### 另请参见

组态用于网络操作的HMI设备 [\(页 6-17\)](#page-74-0)  打开控制面板 [\(页 6-2\)](#page-59-0) 

#### 6.2.6 OP

#### "OP"选项

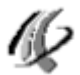

控制面板中的"OP"选项提供了下列设置选项:

- 设置亮度
- 校准触摸屏(用于触摸面板)
- 显示设备数据
- 备份非电阻数据

#### 设置亮度

1. 打开"OP属性"对话框中的"显示"标签。

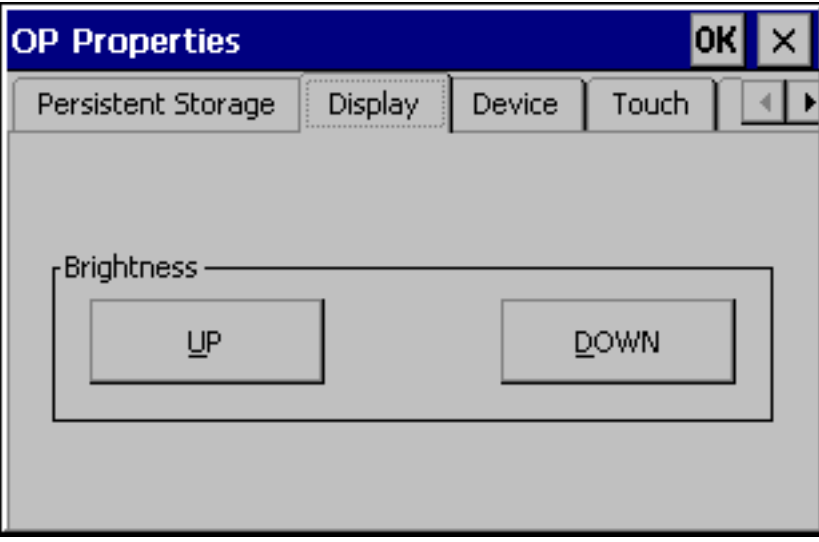

图象 6-3 "OP属性"对话框,"显示"标签

- 2. 使用"亮度"组中的"向上"和"向下"按钮,修改屏幕的亮度设置。
- 3. 对于触摸面板而言,可使用"确定"按钮关闭对话框。对于键盘单元而言,可按下回车键将焦 点移动到标签标题。

对于键盘设备而言,可不必通过Windows CE控制面板,而使用下列组合键修改亮度:

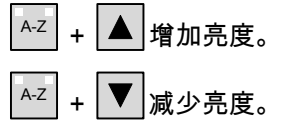

6.2 Windows CE控制面板

### 注意

修改设置之后,请至少等待10秒钟,才能关闭HMI设备的电源。否则,将不能保存所作的修 改。

#### 校准触摸屏

#### 目的

根据安装位置和视角,操作触摸面板屏幕时,可能发生或多或少的强烈视差。为了防止引起操 作错误,在启动阶段和正常操作期间,可对屏幕进行校准。

#### 步骤

1. 打开"OP属性"对话框中的"触摸"标签。

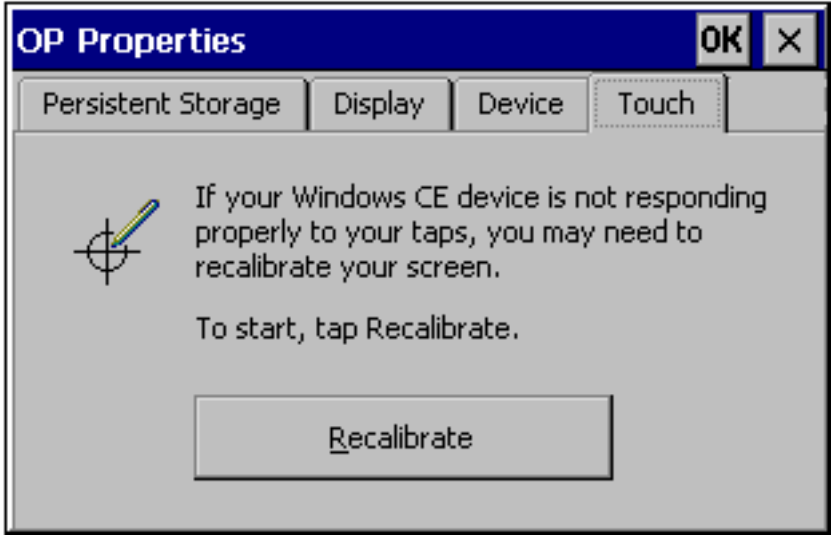

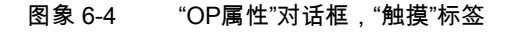

- 2. 按下"重新校准"按钮,以启动校准过程。 屏幕上将连续出现五个校准十字框。根据屏幕所给出的指示进行操作,并触摸各自的校准 十字框。
- 3. 应用校准:

要使新校准数据生效,校准过程之后,触摸屏幕上的任意一点。

4. 取消校准

等待30秒(直到计数器到达0)后放弃新的校准数据。 如果校准没有正确完成,则不接受新的数值。

5. 按下"确定"按钮,关闭对话框。

#### 已组态的功能

如果"校准触摸屏"功能已经链接到项目中的操作元素上,则在操作期间可对触摸屏进行校准。 可对操作员控件对象的触发组态一个口令,这样要校准触摸屏时,需要输入口令。 校准过程与启动阶段所描述的步骤2、3、4都是一样的。

#### 永久存储注册信息

1. 打开"OP属性"对话框中的"永久存储"标签。

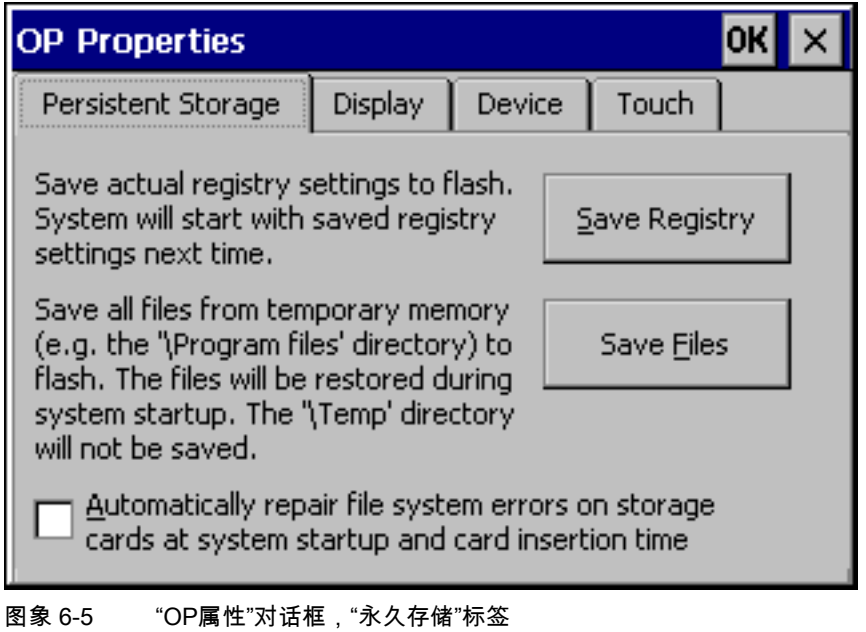

2. 按下"保存注册"按钮,以启动存储过程。

当前的注册设置将存储在闪存中。

3. 按下"保存文件"按钮,开始将RAM文件系统中的文件复制到闪存。

重新启动之后,这些所保存的文件将被复制回RAM文件系统。

4. 对于触摸面板而言,可使用"确定"按钮关闭对话框。对于键盘单元而言,可按下回车键将焦 点移动到标签标题。

6.2 Windows CE控制面板

## 显示设备数据

1. 打开"OP属性"对话框中的"设备"标签。 显示各种不同的设备数据。

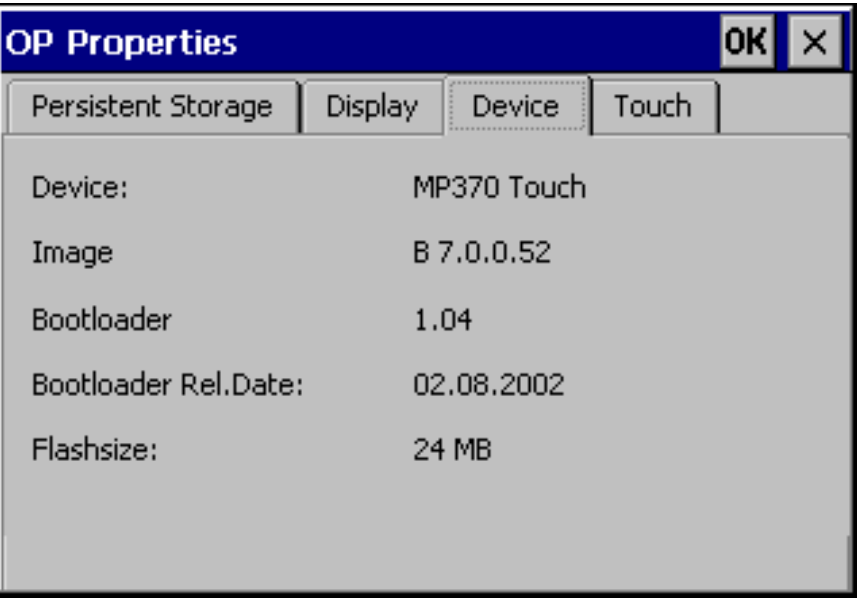

图象 6-6 "OP属性"对话框,"设备"标签

2. 对于触摸屏的情况,可使用"确定"按钮关闭对话框。对于键盘单元,则按下回车键。

#### 另请参见

打开控制面板 [\(页 6-2\)](#page-59-0) 

## 6.2.7 打印机

#### "打印机"选项

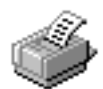

使用"打印机"选项可选择并设置打印机。某些设置只与画面内容的硬拷贝打印有关,而对报警 记录没有任何影响,例如图形打印的颜色或质量。

#### 可调整的选项

可供使用的设置取决于所选择的打印机。

#### 打印机

从所连接的HMI设备上的打印机列表中选择打印机。

#### 端口

选择HMI设备所使用的端口和波特率,例如,IF2:9600,以便将数据传送给打印机

#### 网络路径

如果已经组态了网络,可在此输入网络打印机的路径。选择"网络"作为端口。

#### 纸张大小

选择打印机所使用的纸张大小,例如A4或信件。

#### 草稿模式

定义图形打印输出的质量。如果激活该选项,则以草稿质量进行打印输出。如果取消激活,则 以高质量进行打印输出。

#### 颜色

定义彩色打印机将以彩色打印,还是以黑白色打印。

#### 打印范围

定义是只打印所选区域,还是要打印全部内容。

#### 方向

定义是纵向还是横向打印页面。

#### 页边距

HMI 设备忽略此处输入的页边距。

#### 注意

如果连接了一台串行打印机,则需要进行下列打印机的设置:

- RS 232,其中只需要RxD、TxD和GND信号
- 8个数据位
- 1个停止位
- 无奇偶校验位
- 波特率介于9600与57600之间,取决于具体的打印机
- -XON/XOFF协议

操作系统和组态

6.2 Windows CE控制面板

## 缺省设置

HMI设备供货时,定义了下列缺省设置:

- 打印机:EPSON 9矩阵式打印机
- 端口:IF2
- 波特率:9600 bps

### 另请参见

基本原理 [\(页 6-16\)](#page-73-0)  接口描述 [\(页 12-8\)](#page-191-0)  打开控制面板 [\(页 6-2\)](#page-59-0) 

#### 6.2.8 地区设置

#### "地区设置"选项

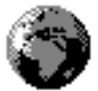

这里可定义指定地区的设置,例如:

- 日期和时间显示格式
- 显示数字

HMI设备上的工厂设置是德国格式。

#### 注意

在"地区设置"选项中所定义的设置不会导致Windows CE对话框(例如控制面板)的语言发生变 化。始终使用英语。

#### 另请参见

打开控制面板 [\(页 6-2\)](#page-59-0) 

#### 6.2.9 屏幕保护程序

#### "屏幕保护程序"选项

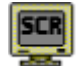

可以为HMI设备上屏幕保护程序的自动激活定义一个时间周期(以分钟为单位)。 在Windows CE控制面板的"屏幕保护程序"选项中定义屏幕保护程序的设置。

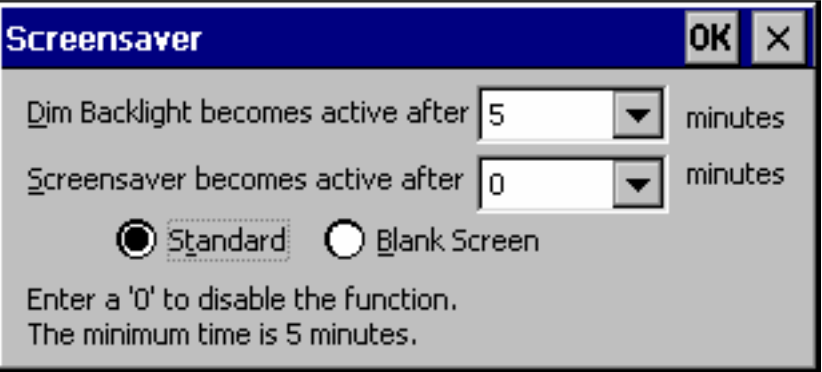

图象 6-7 "屏幕保护程序"对话框

如果HMI设备在所定义的时间周期内没有操作,则屏幕保护程序将自动激活。 如果输入数值0,则屏幕保护程序将取消激活。

#### 注意

当激活屏幕保护程序时,背光将自动变暗。

一旦按下任意键,或触摸了触摸屏,就将取消激活屏幕保护程序。而分配给那个健/按钮的功 能并不触发。

#### 背光变暗

出于技术上的原因,屏幕背光的亮度将随操作的增加而减少。为增加背光的使用寿命,可使用 Windows CE控制面板中的"屏幕保护程序"选项来设置背光变暗的时间周期。

如果HMI设备在所定义的时间周期内没有操作,则背光将自动减少。

一旦输入了数值0,就将取消激活背光变暗。

#### 注意

以降低的背光亮度仍然可以浏览屏幕。

一旦按下任意的键,或触摸了触摸屏,就将取消背光的激活。并且,分配给那个键/按钮的功 能将会被触发。

操作系统和组态

6.2 Windows CE控制面板

#### 另请参见

打开控制面板 [\(页 6-2\)](#page-59-0) 

#### 6.2.10 系统

#### "系统"选项

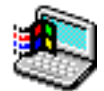

"系统"选项可用于定义DRAM文件系统(存储内存)的内存大小。它定义了应用程序可使用多少 内存。使用滑块控件可对数值进行修改。用于应用系统的DRAM文件系统标准内存容量是 6 MB。

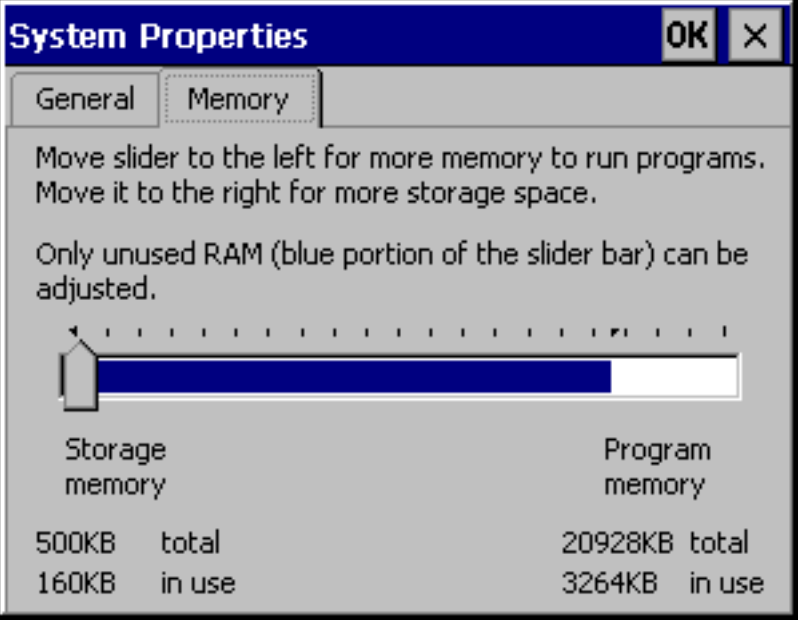

图象 6-8 "系统属性"对话框

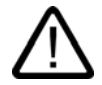

#### 小心

如果提供的DRAM文件内存太大,则WinCC flexible运行系统将几乎没有什么可用的工作内 存。如果设置不正确,将无法保证项目正常运行。
操作系统和组态 6.2 Windows CE控制面板

注意

#### 与WinCC flexible一起运行的其他应用程序

与ProTool相比,WinCC flexible中项目所需要的内存空间已发生变化。

如果在HMI上运行WinCC flexible项目的同时还要运行相关的附加应用程序,那么必须测试 HMI设备所要求地功能,如有必要,还需减少项目范围或附加应用程序。

## 另请参见

打开控制面板 [\(页 6-2\)](#page-59-0) 

6.2.11 UPS

## 不间断电源(UPS)

为避免万一电源出现故障时丢失数据,可使用UPS,确保可控制HMI设备的关机。外部UPS检 测电源故障,并通过串行接口将该信号发送到HMI设备。

UPS只能作为一个选件进行装载。

## "UPS"选件

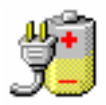

使用ProSave工具将UPS作为附加件安装。只有通过ProSave完成安装之后,相关的UPS图标 才会显示在Windows CE控制面板中。

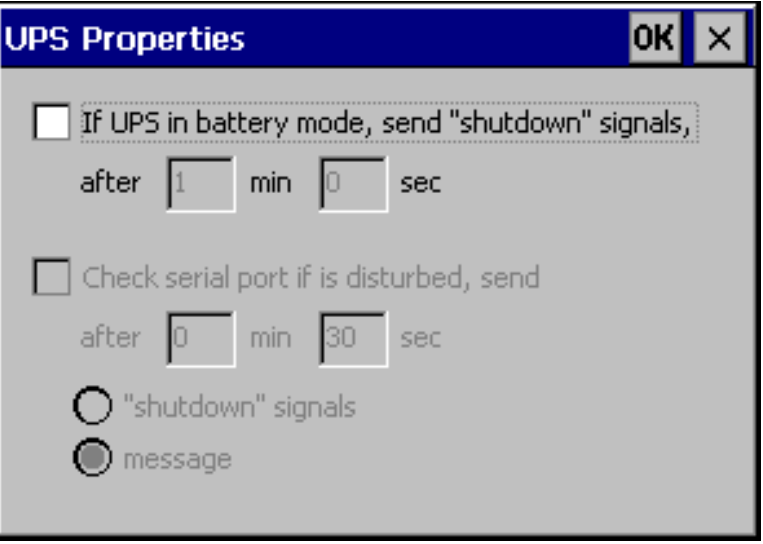

#### 图象 6-9 "UPS属性"对话框

可以定义电源出现故障后可继续工作多长时间,而不用关闭运行系统。驱动程序适用于 SITOP DC-UPS模块A。

操作系统和组态

6.3 网络操作

## 另请参见

打开控制面板 [\(页 6-2\)](#page-59-0) 

## 6.2.12 音量与声音

## "音量与声音"选项

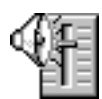

这用于改变声音信号和操作确认的设置。"音量"标签页包含有下列选项:

- 触摸操作的声音确认
- 音量控制

"声音"标签与运行系统设置无关。

## 另请参见

打开控制面板 [\(页 6-2\)](#page-59-0) 

6.3 6.3 网络操作

## 6.3.1 基本原理

目的

标准HMI设备安装有内置以太网接口。执行网络功能将使HMI设备能够用于:

- 通过网络记录数据
- 通过网络打印机进行打印
- 将配方数据存储在网络中
- 导出网络中的配方数据记录
- 从网络中导入配方数据记录
- 传送项目
- 备份数据

6.3 网络操作

## 注意

HMI设备只能工作在TCP/IP网络下。

HMI设备在PC网络中只具有客户机功能。这意味着用户通过网络,可在HMI设备上访问具 有TCP/IP服务器功能的网络用户的文件。然而,不能通过网络在PC上访问HMI设备上的文 件。

### 注意

关于使用SIMATIC S7通过以太网进行通讯的信息,请参见"WinCC flexible通讯"用户 手册。

## 要求

在TCP/IP网络内,计算机可通过网络名称进行寻址。这些网络名称将在DNS或WINS服务器上 转换为TCP/IP地址。操作系统当前不支持通过TCP/IP地址进行直接寻址。因此,为确保HMI 设备在TCP/IP网络中的功能,有必要使用DNS或WINS服务器。在公共的TCP/IP网络中可找 到合适的服务器。请与您的网络管理员联系。

## 通过网络打印机进行打印

HMI设备的操作系统不支持通过网络打印机的直接报警记录。所有其他打印机功能例如硬拷贝 或换班记录,均可无限制的通过网络进行。

## <span id="page-74-0"></span>6.3.2 组态用于网络操作的HMI设备

#### 概述

在开始网络操作之前,必须对HMI设备进行适当的组态。组态基本可以分成下列几步:

- 设置HMI设备的计算机名称
- 组态网络地址
- 设置登录信息
- 保存设置

## 准备

在开始组态之前,请向网络管理员询问具体的网络参数。下列信息尤其重要:

- 网络是否使用DHCP对网络地址进行动态分配?如果不是,请为HMI设备获取新的TCP/IP 网络地址。
- 什么是缺省网关的TCP/IP地址?
- 哪一个DNS地址具有域名服务器? (如果网络中使用了DNS)
- 哪一个WINS地址具有域名服务器? (如果网络中使用了WINS)

6.3 网络操作

步骤

下列说明描述了如何定义常规设置。根据网络基础结构的不同,可能还需要其它步骤或过程。

- 1. 打开控制面板。
- 2. 设置HMI设备的计算机名称。

为了识别网络内的HMI设备」必须为其分配一个在网络内唯一的名称(设备名称),为此,可

使用控制面板选项"通讯"

应用设置,并按下回车键,关闭对话框。

3. 组态网络地址。

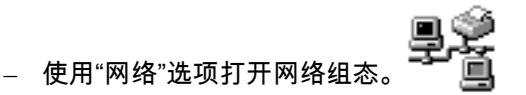

- 在"适配器"标签中选择合适的网络驱动程序。 为具有集成以太网卡的HMI设备选择"内置LAN"。对于其它网络卡,则选择与NE2000兼 容的驱动程序。
- 按下"属性"按钮,以便组态所用网卡的网络特性。 按照所选择网络驱动程序完成对话框。
- 如果网络使用了DHCP,则跳过该步骤。 选择"IP地址"标签,然后选择"指定一个IP地址"选项。

输入HMI设备的TCP/IP地址(例如,233.239.2.100)、子网掩码(例如255.255.255.0)以及 缺省网关(例如223.239.2.200)。

– 在"域名服务器"标签中输入网络的域名服务器地址。

使用回车键关闭对话框,或按下"确定"应用设置。

4. 设置登录信息。

为了正确登录到网络中,可在"身份识别"标签中输入您的用户许可。输入网络或网络服务器 有效的用户名称及其相关的口令(最多8个字符)。

如果网络通过域名控制器对用户进行管理,可输入相关的域名控制器名称。

使用回车键关闭对话框,或按下"确定",使设置生效。

- 5. 保存设置。
	- 关闭HMI设备。
	- 在接通HMI设备之前,将网络电缆插入到相应的接口,以便在启动阶段能够分配一个唯 一的IP地址。
	- 再次接通HMI设备的电源。

## 另请参见

打开控制面板 [\(页 6-2\)](#page-59-0) 

## <span id="page-76-0"></span>6.3.3 测试网络

#### 步骤

当已经为网络操作组态了HMI设备时,可通过Windows资源管理器连接网络服务器,以便对网 络进行测试。可如下进行操作:

- 1. 通过Windows CE开始菜单启动Windows资源管理器。
	- 键盘单元
		- 按下组合键 CTRL + ESC ,打开Windows CE开始菜单。
	- 触摸面板单元
	- 在字母数字屏幕键盘上按下▎<mark>津】</mark>按钮两次(锁定按键),可打开Windows CE开始菜单。

从"程序"程序组中选择"Windows资源管理器"应用程序。

2. 使用"地址"输入域,输入服务器所提供的文件夹或驱动程序的UNC名称。 实例:

调用的服务器:mrnbg2 提供的名称:data

由此产生的UNC为:\\mrnbg2\data

#### 注意

操作系统不支持使用TCP/IP地址对PC寻址。 例如,不允许使用UNC名称"\\130.170.10.45\data"。

3. 在输入UNC名称之后,按下回车键。

## 结果

当所有的网络设置都正确时,Windows资源管理器将显示位于TCP/IP服务器所提供目录下的 文件。

#### 注意

此外,在操作系统中还可使用网络程序"ipconfig"。

## 另请参见

组态用于网络操作的HMI设备 [\(页 6-17\)](#page-74-0) 

6.3 网络操作

## 6.3.4 组态网络访问

#### 要求

HMI设备上已建立网络连接。

#### 步骤

为了使用WinCC flexible组态软件中的网络功能,可指定相关的UNC赋值名称,在这些名称 处,已经为文件或目录输入了路径。

## 示例 1:记录

在上述实例中,如果您希望在服务器上进行记录,那么请使用服务器的UNC赋值名称 (例如"\\mrnbg2\daten\Logs")来替换预定义的归档存储位置"\Storage Card\Logs"。

#### 示例 2:配方数据记录

为了将配方数据记录存储在网络中,可用服务器的UNC赋值名称例如"\\mrnbg2\data\recipes" 来替换预定义的路径名称"\Flash\Recipes"。这同样适用于使用函数"ExportDataRecords"和 "ImportDataRecords"导入和导出配方数据记录。在这种情况下,可使用服务器的UNC赋值名 称来替换参数"文件名称"。

## 另请参见

组态用于网络操作的HMI设备 [\(页 6-17\)](#page-74-0)  测试网络 [\(页 6-19\)](#page-76-0) 

# 在<mark>後和备份项目 しょうしょう インタンの フィンク フィング フィング フィング フィング フ</mark>

## 7.1 7.1 将项目传送至HMI设备

## 7.1.1 第一次调试

#### 引言

在第一次进行调试时,HMI设备上没有任何组态。为了将必需的项目数据和运行系统软件从组 态计算机传送到HMI设备,可如下进行操作,注意顺序:

#### 注意

当第一次进行启动时,请遵守关于反极性的安全信息。

## 小心

为避免数据丢失,在关闭电源前,请始终先终止执行运行系统软件。

按下项目中链接有"StopRuntime"系统函数的操作元素,以终止运行系统的运行。等待HMI设 备显示装载程序,然后关闭电源。

## 注意

在调试阶段,可以通过USB接口连接外部的USB键盘或鼠标。

## 步骤

- 1. 使用合适的标准电缆将HMI设备连接到组态计算机。根据传送类型的不同,使用下列之一 的接口:
	- IF2(串行)
	- IF1B(MPI/PROFIBUS DP)
	- USB
	- 以太网

也可以通过调制解调器进行传送。

```
缺省设置:串行连接
```
7.1 将项目传送至HMI设备

- 2. 接通HMI设备的电源。 当HMI设备启动时,系统将自动从装载程序切换到传送模式。
- 3. 按下"取消"按钮,以切换到装载程序。
- 4. 按下"控制面板"按钮,以切换到Windows CE控制面板。
- 5. 调整传送设置中的接口设置(串行、USB或以太网)。 缺省设置:串行连接
- 6. 关闭控制面板并切换至传送模式。
- 7. 启动组态计算机上的项目传送操作。关于传送操作时组态计算机所需设置值的更详细信 息,请参见"WinCC flexible"用户手册。

#### 结果

组态计算机将检查与HMI设备的连接。如果连接不能使用或出现故障,那么,组态计算机将发 出相应的出错消息。

如果来自组态计算机的传送操作由于出现兼容性冲突而终止,那么,必须对HMI设备的操作系 统进行更新。

如果连接正确无误,则新的项目数据将传送给HMI设备。在成功进行传送之后,项目将启动, 且所传送项目的"启动"画面也将出现。

#### 设置日期/时间

日期和时间在下列情况下必须进行更新:

- 初始启动
- 如果长时间断开HMI设备的电源而没有准备备用电池

## 另请参见

传送模式选项 [\(页 7-4\)](#page-81-0)  连接电源 [\(页 4-15\)](#page-48-0)  HMI设备装载程序 [\(页 6-1\)](#page-58-0)  操作触摸对象 [\(页 9-2\)](#page-109-0) 

## 7.1.2 重新调试

## 目的

重新调试时,由其他组态替换HMI设备上的现有组态。结束时,新的项目将从组态计算机传送 到HMI设备。

关于将操作所需的项目从组态计算机传送到HMI设备的步骤,请参见"传送"中的描述。 为将HMI设备切换到传送模式,下列选项可供使用:

• 在HMI设备启动阶段手动启动传送模式

7.2 传送

- 在HMI设备运行期间,按下项目中对应的操作元素,可手动启动传送模式。
- 在HMI设备运行期间自动启动传送模式

## 7.2 7.2 传送

## 7.2.1 手动启动传送

## 步骤

- 1. 使用合适的标准电缆将HMI设备连接到组态计算机。根据传送类型的不同,可使用下列之 一的接口:
	- IF2(串行)
	- IF1B(MPI/PROFIBUS DP)
	- USB
	- 以太网

也可通过调制解调器进行传送。

- 2. 接通HMI设备的电源。
- 3. 调整传送设置中的接口设置(串行、USB或以太网)。
- 4. 关闭控制面板,并切换至传送模式。
- 5. 启动组态计算机上的项目传送操作。

## 结果

组态计算机将检查与HMI设备的连接。如果没有连接可供使用或连接出现故障,那么,组态计 算机将为此发出一条错误报警。

如果由于兼容性冲突导致从组态计算机上的下载终止,那么必须更新HMI设备的操作系统。

如果连接正确无误,则新的项目将传送给HMI设备。在成功进行传送之后,项目将启动,且所 传送项目的"启动"画面将出现。

#### 另请参见

传送模式选项 [\(页 7-4\)](#page-81-0)  更新操作系统 [\(页 7-16\)](#page-93-0)  7.2 传送

## 7.2.2 自动启动传送

## 概述

当连接的组态计算机已启动传送时,HMI设备可在正常操作期间自动切换到传送模式。无须干 预,HMI设备完成传送操作。因此,该选项尤其适合于新项目的测试阶段。

为从有效操作切换到传送模式,可打开HMI设备上的"传送设置"窗口,并选择所需的连接及相 应的"远程控制"功能。

## 注意

当"远程控制"选项激活时,运行系统将自动终止,并切换到传送模式。如果打开了对话框或H MI设备上已启动了传送操作,则运行系统将无法终止。

在组态计算机上关闭对话框或取消传送过程。

在启动阶段之后,禁止自动传送选项,以防系统在运行时意外地将HMI设备切换到传送模式, 从而使运行系统终止。为此,可在为HMI设备定义的传送设置中取消激活"远程控制"选项。

#### 另请参见

传送模式选项 [\(页 7-4\)](#page-81-0) 

## <span id="page-81-0"></span>7.2.3 传送模式选项

### 传送模式选项

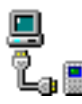

可以为传送模式设置下列选项:

- 只要所连接组态计算机上的传送启动,HMI设备就可在正常运行期间自动切换到传送模 式。
- 选择一个特殊的连接类型,以便只能通过串行连接,MPI/PROFIBUS-DP、USB或以太 网连接进行传送。

#### 注意

如果运行系统软件正在运行或HMI设备处于传送模式,请不要进行任何其他改动。

## 设置通讯通道

传送设置菜单中的"通道"标签可用于激活所需的通讯通道和"远程控制"复选框。除了串行通讯 通道以外,也可选择另一个通道,用于将数据从组态计算机传送到HMI设备。

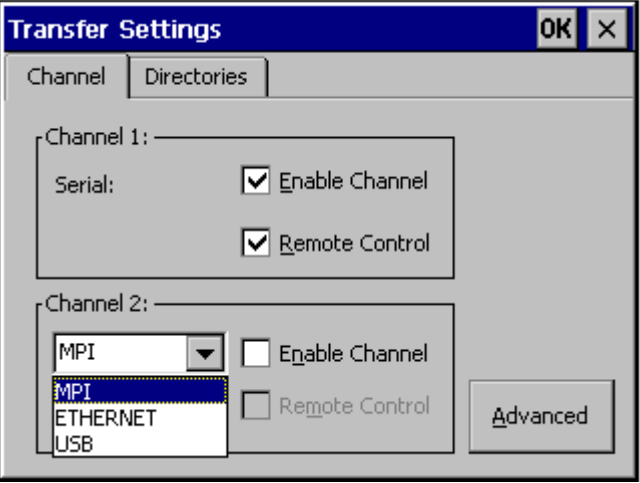

图象 7-1 "传送设置"对话框,"通道"标签

按下"高级"按钮,定义下列设置:

- 为了传送MPI或PROFIBUS-DP,可定义"地址"总线参数、"传输速率"和"最高站"网络参数。
- 定义用于以太网传送的驱动程序。

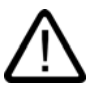

## 警告

当"远程控制"复选框激活时,确保不会不小心地将HMI设备从组态计算机切换到传送模式。 至于PROFIBUS-DP,这里进行的修改只能用于调试的用途。

对于PROFIBUS DP设置的每次修改,HMI设备都只建立一个相应的标准总线参数集。 在不利条件下,这可能会导致PROFIBUS总线出现故障。

为了精确地计算总线参数,必须知道整个总线拓扑结构。

通过WinCC flexible在SIMATIC STEP 7中的集成操作,可自动确保运行系统的总线参数 正确定义。

## 注意

如果将串行打印机连接到HMI设备,则选择串行通讯通道的"远程控制"复选框取消其激活。 否则,将不能进行打印。

当将组态从组态计算机传送给HMI设备时,可使用"启用通道"选项启用通讯通道。

如果其他程序占用着接口,那么,将无法通过该接口进行传送。

7.2 传送

## 注意

用于MPI传送的总线参数,例如MPI地址、波特率等等,将从HMI设备当前所装载的项目中 读出。

MPI传送的设置可进行修改。为此,您必须首先结束运行系统的运行,然后修改设置,并 切换到传送模式。当随后启动运行系统时,总线参数将被项目中的数值所覆盖。

## 传送模式目录

"目录"标签可用于指定下列路径(参见下图)。

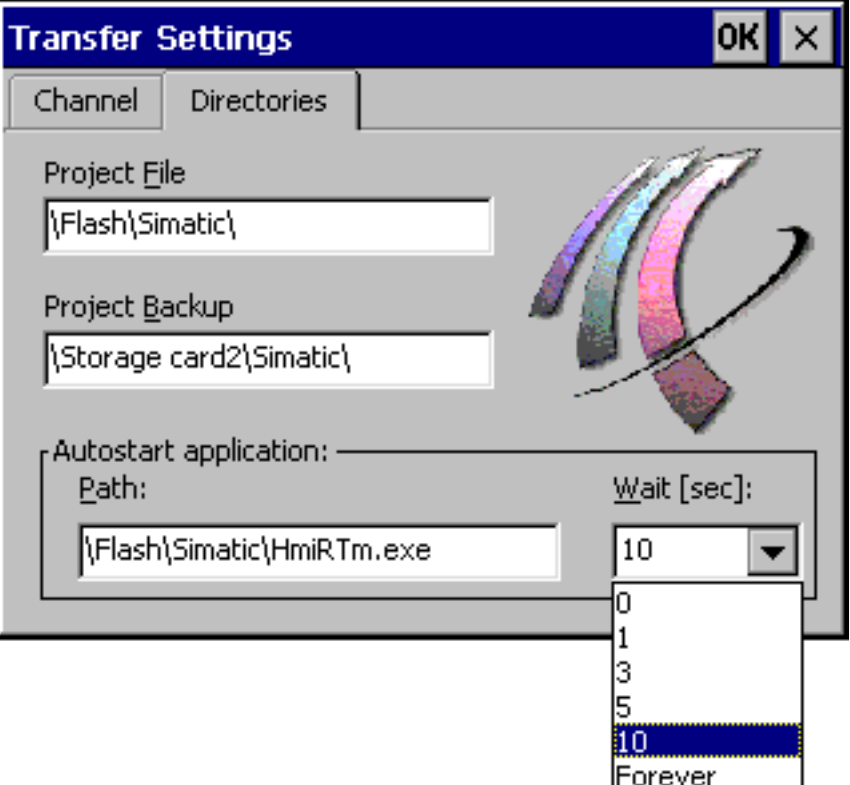

图象 7-2 "传送设置"对话框,"目录"标签

## 项目文件

项目文件预定义的存储位置可在这里进行修改。可在此设置内部闪存或外部闪存卡。在下一个 传送操作期,项目将存储在指定的存储位置。

## 项目备份

可在此修改项目源文件的缺省存储位置。该文件可用于恢复(上载)组态。外部闪存卡或网络连 接均可在此设置。

## 自动启动应用程序

#### • 路径

可在此定义运行系统的存储位置。它是用于在Windows CE中运行项目的应用程序。

• 等待

在此,设置启动运行系统前要显示装载程序的时间(单位为秒,1 s、3 s、5 s、10 s 或持续)。如果运行系统不能使用,则设备将自动切换到传送模式。

## 注意

如果使用的是WinCC flexible,那么,除了"等待"之外,请不要改动这些域中的缺省值。否 则,HMI设备将不能启动项目。

按下"确定"按钮或回车键,确认当前为传送选项定义的设置。请确保没有选择任何按钮。对话 框将关闭,并显示Windows CE控制面板。

按下关闭符号或ESC键,关闭对话框,并打开Windows CE控制面板。放弃对设置进行的所有 修改。

## 注意

如果在对传送设置值进行修改时,HMI设备正处于传送模式,那么,只有在传送功能重新启动 之后,这些设置值才生效。当通过Windows开始菜单选择控制面板修改传送属性时,可能发 生这种情况。

## 7.2.4 测试项目

## 引言

HMI设备上存在有两个选项可用于新项目的测试:

- 离线测试项目 离线测试意味着测试执行期间,HMI设备与PLC之间的通讯是中断的。
- 在线测试项目 在线测试意味着HMI设备与PLC之间在测试期间仍相互通讯。

为完成测试,建议先使用"离线测试",接着使用"在线测试"。

## 注意

## 组态计算机上的测试

使用模拟器,也可在组态计算机上进行项目的测试。与此相关的详细信息,参见 "WinCC flexible"用户手册以及WinCC flexible在线帮助。

您需要在将要运行该项目的HMI设备上对项目进行测试。

准备和备份项目

7.2 传送

检查下列项:

- 1. 检查所组态的画面是否正确显示
- 2. 检查画面层级结构
- 3. 测试输入对象
- 4. 测试功能键
- 5. 检查是否可以输入变量数据

测试将增加项目在HMI设备上无故障运行的几率。

## 离线测试的要求

- 项目位于HMI设备上。
- 项目处于离线状态。

为此,在组态计算机上打开相关项目。选择"通讯 > 连接",并切换到"在线:关"。 然后,将项目传送至HMI设备。

另外,也可通过项目中的操作元素来切换运行模式。使用操作元素将项目切换为离线。

#### 注意

在测试阶段期间,建议在运行期间启动传送操作。

#### 步骤

使用"离线"模式测试HMI设备上的各个项目函数,而不让其受到PLC的影响。因此,PLC变量 将不作更新。

对项目操作元素和显示进行测试,在某种程度上不用连接到PLC。可如下进行操作:

- 1. 检查所组态的对象是否正确显示
- 2. 检查画面体系
- 3. 测试输入域
- 4. 测试功能键

#### 在线测试的要求

- 项目位于HMI设备上。
- 项目处于在线状态。

为此,在组态计算机上打开相关项目。选择"通讯 > 连接",并切换到"在线:开"。 然后,将项目传送至HMI设备。

另外,也可通过项目中的操作元素来切换操作模式。使用操作元素将项目切换为在线。

#### 注意

在测试阶段期间,建议在运行期间启动传送操作。

## 步骤

使用"在线"模式测试HMI设备上的各个项目函数,它们将受到PLC的影响。此时PLC变量将进 行更新。

对项目操作元素和显示进行测试。如果离线测试尚未完成,可如下进行操作:

- 1. 检查所组态的对象是否正确显示
- 2. 检查画面体系
- 3. 测试输入域
- 4. 测试功能键

对所装载项目中有必要与PLC进行通讯的所有对象进行测试:

- 报警
- 报警报表
- 配方
- 通过PLC作业切换画面
- 打印功能

## 7.2.5 上载项目

## 引言

传送期间,通常只将可运行的组态(\*.fwx)传送到HMI设备。如果原项目文件将用于进一步组态 或用于故障分析,那么必须将它保留在组态计算机上。 项目和相关的源文件(\*)可存储在HMI设备上。如有必要,可以恢复(反向传送)这些文件。 上载项目后,可对其分析和修改。这尤其重要,如果

- 不能访问原来的组态计算机,或
- 项目源文件不再可以使用。

## 要求

要恢复项目,必须满足下列条件:

- HMI设备已连接到组态计算机。
- 相关源文件存储在HMI设备上。
- 必须选择"启用上载"选项,以便可以将项目从组态计算机传送到HMI设备上。 可以在WinCC flexible的"项目 > 传送 > 传送设置"中激活该选项。
- 将存储卡插入HMI设备。

## 7.2 传送

## 下载与上载

对于传送而言,包括源文件的传送,项目文件将被传送给HMI设备。

在上载到组态计算机之后,WinCC flexible组态软件将对\*.pdz文件进行压缩。项目随后将以 \*.hmi格式存储在组态计算机上,从而可以进行编辑。

## 注意

## 版本号

上载的项目文件只能由组态软件打开,这个组态软件的版本号要高于或等于用来创建项目的组 态软件的版本号。

## 测试源文件

WinCC无法确定HMI设备上的源文件是否产生于在HMI设备上运行的项目。如果在没有激活" 上载"选项时,任何时候执行传送,都只传送项目。现有的源文件可能来自于先前传送的项 目。

#### 步骤

- 1. 在组态计算机上的WinCC flexible中,选择菜单命令"项目 > 传送 > 通讯设置"。 "通讯设置"对话框将打开。
- 2. 选择所需的HMI设备类型以及HMI设备与组态计算机之间的连接类型。
- 3. 定义连接参数。
- 4. 选择"确定"。
- 5. 在装载程序中将HMI设备切换到传送模式。
- 6. 在组态计算机上,通过WinCC的"项目 > 传送 > 反向传送"菜单命令来启动反向传送。 项目将在组态计算机上打开。

结果

所上载的项目将在组态计算机上打开。必要时,对项目进行保存。

## 7.3 7.3 系统设置

## 7.3.1 设置语言

## 与语言相关的对象

当从组态计算机传送项目时,最多可同时将5种语言传送到HMI设备。也支持各种亚洲语言。 可以随时在线切换不同的语言,并在运行系统内以另一种语言显示与语言相关的对象,例如, 文本或格式。

下列内容均与语言有关:

- 报警
- 画面
- 文本列表
- 帮助文本
- 日期/时间
- 十进制符号
- 静态文本

## 要求

如果在操作期间想要改变项目在HMI设备上显示的语言,那么,必须满足下列条件:

- HMI设备上必须有可供组态使用的语言。 HMI设备上可供使用的语言已在组态时定义。
- 用于切换语言的操作元素必须已经组态完毕。

## 选择语言

在激活语言切换的操作元素之后,所有与语言相关的对象将立即以新语言显示。 可以组态两种类型的语言切换:

- 1. 每次激活切换语言的操作元素时,HMI设备循环前进一种语言设置。
- 2. 激活切换语言的操作元素将切换HMI设备到指定的语言。

7.3 系统设置

## 7.3.2 设置运行模式

#### 改变运行模式的条件

在HMI设备上,为了在如下所述的运行模式之间进行切换,必须组态相关的功能,并将其链接 到操作元素上。

## 运行模式

HMI设备设计有下列运行模式:

- 离线模式
- 在线模式
- 传送模式

可使用项目中的操作元素来设置组态计算机和HMI设备二者是处于"在线"还是"离线"运行模 式。

传送模式必须和操作元素一样已进行了组态。

## 离线模式

在该模式中,HMI设备与PLC之间不存在任何通讯连接。可对HMI设备进行操作,但数据不会 传送给PLC,也不会从PLC中接收数据。

## 在线模式

在该模式中,HMI设备与PLC之间存在通讯连接。当使用该模式时,进行中的过程可不受限制 地进行操作,并可显示。

## 传送模式

在该模式中,您可将项目从组态计算机传送到HMI设备。

MP 370 (WinCC flexible) 7-12 操作指导, 版本 10/2004

## 7.4 7.4 其他传送功能

## 7.4.1 功能

## ProSave服务工具

ProSave服务工具随WinCC flexible一起提供。ProSave提供了在组态计算机与HMI设备之间传 送数据所必需的所有功能。这些功能包括:

- 保存数据(备份)
- 恢复数据(恢复)
- 更新操作系统(OS更新)
- 传送授权
- 传送选件

ProSave可与WinCC flexible一起安装,或作为组态计算机上独立的工具进行安装。关于 ProSave的更详细信息参见"WinCC flexible"用户指南。

## WinCC flexible中的ProSave功能

ProSave通常将随WinCC flexible一起安装在组态计算机上。

ProSave的整个功能范围在WinCC flexible中的"项目 > 传送"菜单内都可使用。 采取这种方式,所有必需的技术说明,例如目标设备和下载设置,都将在项目中确定。

## 单独的ProSave

ProSave也可作为独立的应用程序来安装。此时,与HMI设备相关的所有设置以及传送都必须 在ProSave用户接口中进行定义,并与HMI设备的设置相匹配。

独立ProSave的优点就是数据的备份和恢复操作,在没有WinCC flexible时,通过下面的传送 通道也可完成。

- 串口
- MPI/PROFIBUS DP
- USB
- 以太网

## 7.4.2 备份与恢复

## 引言

WinCC flexible或ProSave服务工具均可用于对项目、配方及口令进行备份和恢复。

如果随WinCC flexible一起安装了服务工具,那么,通过在组态计算机上选择"开始"菜单中的" SIMATIC > ProSave",可调用该服务工具。

ProSave是一个不需WinCC flexible即可运行的可执行程序。因此,ProSave运行时可没有Win CC flexible许可证。

## 要求

- HMI设备已连接到组态计算机。
- WinCC flexible或ProSave均安装在组态计算机上。

#### 注意

在启动备份和恢复之前,请关闭组态计算机上所有已打开的应用程序。

## 备份

在备份期间,项目将从HMI设备的闪存传送到组态计算机。 存在有两种方式可进行备份复制:

- 使用独立的ProSave进行备份
- 使用WinCC flexible进行备份

## 注意

HMI设备上的许可证不包含在备份中。

根据组态计算机上执行的操作,备份的步骤有所不同。

## 步骤 - 使用独立的ProSave进行备份

- 1. 使用Windows的开始菜单启动组态计算机上的ProSave。
- 2. 使用"常规"标签选择所需要的HMI设备以及带有相应连接参数的连接类型。
- 3. 使用"备份"标签选择将要保存的数据:
	- "配方"或
	- "口令"
	- "完全备份"
- 4. 选择将在其中保存\*.psb备份文件的文件夹。
- 5. 组态HMI设备上所需的传送通道。
- 6. 将HMI设备切换到传送模式。
- 7. 使用"启动备份"按钮启动ProSave中的备份操作。 状态显示将监视数据传送的进程。

## 步骤 - 使用WinCC flexible进行备份

- 1. 在WinCC flexible中,通过"项目 > 传送 > 传送设置",在"选择用于传送的HMI设备"的对 话框中选择带有相应连接参数的连接类型。
- 2. 在WinCC flexible中,通过使用"项目 > 传送 > 备份"菜单命令打开"备份设置"对话框。
- 3. 选择所要保存的数据。
	- "配方"或
	- "口令"或
	- "完全备份"
- 4. 选择用于保存\*.psb备份文件的文件夹。
- 5. 组态HMI设备上所需的传送通道。
- 6. 将HMI设备切换到传送模式。
- 7. 在WinCC flexible中使用"确定"按钮启动备份操作。 状态显示将监视数据传送的进程。

#### 结果

当传送成功完成时,将出现一条消息。项目将在组态计算机上进行复制。

#### 恢复

对于恢复过程而言,存储在组态计算机上的数据备份将重新装载到HMI设备的内部闪存中。 有两种方式可恢复数据:

- 使用独立的ProSave进行恢复
- 使用WinCC flexible进行恢复

#### 注意

## 数据丢失

在该过程中,将删除HMI设备的用户存储器中的文件。这也包括HMI设备上的许可证。因 此,在启动恢复过程之前,先将许可证保存在别处。

恢复过程根据组态计算机上所完成的操作而有所不同。

## 步骤 - 使用独立的ProSave进行恢复

- 1. 使用Windows的开始菜单启动组态计算机上的ProSave。
- 2. 使用"常规"标签选择所需要的HMI设备以及带有相应连接参数的连接类型。
- 3. 在"恢复"标签中,选择要恢复文件的路径。

"内容"中指明为其创建备份的HMI设备以及文件所含备份数据的类型。

- 4. 组态HMI设备上所需的传送通道。
- 5. 将HMI设备切换到传送模式。
- 6. 使用"启动恢复"按钮启动ProSave中的恢复操作。 状态显示将监视恢复进程。

## 步骤 - 使用WinCC flexible进行恢复

- 1. 在WinCC flexible中,通过"项目 > 传送 > 传送设置",在"选择用于传送的HMI设备"的对 话框中选择带有相应连接参数的连接类型。
- 2. 在WinCC flexible中,通过使用"项目 > 传送 > 恢复"菜单命令打开"恢复设置"对话框。
- 3. 在"打开"域中,选择将要恢复的文件的路径。 "内容"中指明为其创建备份的HMI设备以及文件所含备份数据的类型。
- 4. 组态HMI设备上所需的传送通道。
- 5. 将HMI设备切换到传送模式。
- 6. 在WinCC flexible中使用"确定"按钮启动恢复过程。 状态显示将监视恢复过程的进程。

## 结果

当传送成功完成时,将出现一条消息。HMI设备上将又有可供使用的项目。

## <span id="page-93-0"></span>7.4.3 更新操作系统

## 引言

当使用HMI设备时,由于使用了不同版本的组态软件以及HMI设备上出现的HMI设备映象,将 可能产生冲突。在这样的情况下,项目的传送将被组态计算机终止,并出现一条消息,指示出 现了兼容性冲突。此时,必须对HMI设备上的操作系统进行更新。为此,必须将当前的HMI设 备映象传送给HMI设备。映象包含有所需要的操作系统。

步骤如下所述。

## 要求

- HMI设备将根据所选择的连接类型连接到组态计算机上。
- WinCC flexible或ProSave均安装在组态计算机上。

## 注意

#### 数据丢失

当更新操作系统时,HMI设备上现有的所有数据,例如项目、应用程序、口令以及配方 等,均将删除。

有两种不同的更新操作系统的方式:

- 使用独立的ProSave更新操作系统
- 使用WinCC flexible更新操作系统

如果要求使用WinCC flexible完成操作系统更新,则所有的常规设置,例如HMI设备和传送 设置,都从项目中确定。

## 更新操作系统

存在两种类型的操作系统更新:

- 已经带有操作系统的HMI设备上的更新 此时,不用选择"引导"复选框即可执行操作系统更新。
- 不带任何操作系统的HMI设备上的更新 此时,选择"引导"复选框即可执行操作系统更新。

## 步骤 - 不用"引导"进行操作系统的更新

当不用"引导"进行操作系统的更新时,组态计算机将通过其自己的操作系统与HMI设备进行通 讯。

为了使HMI设备上的操作系统与所使用的组态软件版本相匹配,可如下操作:

- 1. 在组态计算机上,从Windows的开始菜单中启动WinCC flexible,然后打开一个项目,或从 Windows开始菜单中启动ProSave。
- 2. 当使用WinCC flexible时,可选择"项目 > 传送 > 传送设置"菜单命令,或使用ProSave,选择"常规"标签上的现有HMI设备。
- 3. 选择连接。
- 4. 输入连接参数
- 5. 在WinCC flexible中,选择"项目 > 传送 > 更新操作系统"菜单命令,或在ProSave中,选择ProSave中的"OS更新"标签。
- 6. 清除"引导"复选框(如果它目前是选中状态)。
- 7. 在"映象路径"中,选择包含有属于HMI设备的映象文件(文件扩展名为\*.img)的目录。
- 8. 选择"打开"按钮。 当映像文件成功打开时,窗口中将出现各种不同的版本信息。
- 9. 组态HMI设备上所需的传送通道。
- 10. 将HMI设备切换到传送模式。
- 11. 使用"更新OS"按钮,启动组态计算机上的操作系统更新。 根据所选数据通道的不同,该过程所花费的时间也不同。状态显示将监视传送的进程。

## 结果

当成功完成操作系统的更新时,将出现一条消息。 HMI设备将不再包含项目。

## 步骤 - 使用引导对操作系统进行更新

当使用"引导"对操作系统进行更新时,组态计算机将与HMI设备的引导装载程序进行通讯。 将HMI设备连接到组态计算机。

## 注意

使用引导来完成操作系统更新只有通过串行连接才可行。

在启动操作系统更新之后,HMI设备必须重新启动,以便HMI设备通过串行接口建立连接。

- 为了使HMI设备上的操作系统与所使用的组态软件的版本相匹配,可如下进行操作:
- 1. 关闭HMI设备的电源。
- 2. 在组态计算机上,选择WinCC flexible中的"项目 > 传送 > 传送设置"菜单命令,或在 ProSave中选择"常规"标签上的现有HMI设备。
- 3. 选择连接。
- 4. 输入连接参数。
- 5. 在WinCC flexible中,选择"项目 > 传送 > 更新操作系统"菜单命令,或在ProSave中, 选择ProSave中的"OS更新"标签。
- 6. 选择"引导"复选框(如果它当前未选中)。
- 7. 在"映象路径"中,选择包含有属于HMI设备的映象文件(文件扩展名为\*.img)的目录。
- 8. 选择"打开"按钮。 当映像文件已经成功打开时,窗口中将出现各种不同的版本信息。
- 9. 使用"更新OS"按钮启动操作系统更新。
- 10. 重新接通HMI设备的电源。

这将启动更新。根据所选数据通道的不同,这个过程所花费的时间也不同。状态显示将监 视传送的进程。

## 结果

当操作系统更新成功完成时,将出现一条消息。 HMI设备将不再包含项目。

## 7.4.4 传送授权

#### 引言

为保护软件,授权盘中的许可证(授权)可传送到HMI设备或从HMI设备传回。 授权盘提供有各个选件,例如ProAgent/MP。

## 要求

- HMI设备将根据所选择的连接类型连接到组态计算机。
- WinCC flexible或ProSave均安装在组态计算机上。
- 将含有所要传送许可证的授权盘插入组态计算机的磁盘驱动器中。

ProSave服务工具可用于传送授权。其优点就是不用调用WinCC flexible即可完成授权的传送 。

有两种传送授权的方法:

- 使用独立的ProSave传送授权
- 使用WinCC flexible传送授权

如果要求使用WinCC flexible完成授权的传送,则所有的常规设置,例如HMI设备和传送设 置,都从项目中确定。

## 步骤 - 将授权传送给HMI设备

将授权传送给HMI设备

- 1. 在组态计算机上,从Windows的开始菜单中启动WinCC flexible,然后打开一个项目,或从 Windows开始菜单中启动ProSave。
- 2. 当使用WinCC flexible时,可选择"项目 > 传送 > 传送设置"菜单命令,或使用ProSave, 选择"常规"标签上的现有HMI设备。
- 3. 选择连接。
- 4. 输入连接参数。
- 5. 在WinCC flexible中选择菜单命令"项目 > 传送 > 授权",或在ProSave中选择"授权"标签。
- 6. 从"选择"项中选择将要传送给HMI设备的授权。
- 7. 组态HMI设备上所需的传送通道。
- 8. 将HMI设备切换到传送模式。
- 9. 按下">>"按钮,以启动到组态计算机的授权传送。

#### 结果

将授权传送给HMI设备。需要授权的选件现在即可在HMI设备上进行定义。

## 步骤 - 将授权从HMI设备上传回

将选件从HMI设备上传回:

- 1. 在组态计算机上,从Windows的开始菜单中启动WinCC flexible,然后打开一个项目,或从 Windows开始菜单中启动ProSave。
- 2. 当使用WinCC flexible时,可选择"项目 > 传送 > 传送设置"菜单命令,或使用ProSave, 选择"常规"标签上的现有HMI设备。
- 3. 选择连接。
- 4. 输入连接参数。
- 5. 在WinCC flexible中选择菜单命令"项目 > 传送 > 授权",或在ProSave中选择"授权"标签。
- 6. 组态HMI设备上所需的传送通道。
- 7. 将HMI设备切换到传送模式。
- 8. 按下组态计算机上的"设备状态"按钮,以显示当前安装在HMI设备上的所有授权。
- 9. 在"已安装的授权"下,选择要从HMI设备上传回的授权。
- 10. 按下"<<"按钮,以启动传回授权。

### 结果

授权将从HMI设备上传回。需要授权的选件将不能再在HMI设备上使用。

## 7.4.5 传送选件

#### 引言

专门为HMI设备开发的选件,例如附加的应用程序,可安装在HMI设备上。 缺省状态下,ProSave将提供有下列选件:

- 用于不间断电源的驱动程序
- Pocket Internet Explorer

## 要求

- HMI设备将根据所选择的连接类型连接到组态计算机。
- WinCC flexible或ProSave均安装在组态计算机上。

ProSave服务工具可用于传送授权。其优点就是不用调用WinCC flexible即可完成选件的 传送。

有两种传送选件的方法:

- 使用独立的ProSave传送选件
- 使用WinCC flexible传送选件

如果要求使用WinCC flexible完成选件的传送,则所有的常规设置,例如HMI设备和传送设 置,都从项目中确定。

## 步骤 - 将选件传送给HMI设备

将选件传送给HMI设备

- 1. 通过Windows的开始菜单启动WinCC flexible,并打开一个项目,或通过Windows开始菜单 启动ProSave。
- 2. 当使用WinCC flexible时,可选择"项目 > 传送 > 传送设置"菜单命令,或使用ProSave,选择"常规"标签上的现有HMI设备。
- 3. 选择连接。
- 4. 输入连接参数。
- 5. 在WinCC flexible中选择菜单命令"项目 > 传送 > 选件",或在ProSave中选择"选件"标签。
- 6. 从"可用选件"中选择将要传送给HMI设备的选件。
- 7. 组态HMI设备上所需的传送通道。
- 8. 将HMI设备切换到传送模式。
- 9. 按下">>"按钮,以启动选件的传送。

#### 结果

将选件传送给HMI设备。

#### 步骤-将授权从HMI设备上传回

将选项从HMI设备上传回

- 1. 在组态计算机上,从Windows的开始菜单中启动WinCC flexible,然后打开一个项目,或从 Windows开始菜单中启动ProSave。
- 2. 当使用WinCC flexible时,可选择"项目 > 传送 > 传送设置"菜单命令,或使用ProSave, 选择"常规"标签上的现有HMI设备。
- 3. 选择连接。
- 4. 输入连接参数。
- 5. 在WinCC flexible中选择菜单命令"项目 > 传送 > 选件", 或在ProSave中选择"选件"标签。
- 6. 组态HMI设备上所需的传送通道。
- 7. 将HMI设备切换到传送模式。
- 8. 按下组态计算机上的"设备状态"按钮,以显示当前安装在HMI设备上的所有选件。
- 9. 在"已安装的选件"下,选择将要从HMI设备中传回的选件。

10. 按下"<<"按钮,以启动选件的传回。

#### 结果

选件将从HMI设备上传回。

准备和备份项目

7.4 其他传送功能

## 项目的运行系统功能

## 8.1 8.1 画面对象

## 概述

运行系统提供了用于操作员控制和显示的下列对象:

- 按钮
- 开关
- I/O域
- 图形I/O域
- 符号I/O域
- 报警指示器
- 报警视图
- 报警窗口
- 配方视图
- 棒图
- 趋势视图
- 滚动条控件
- 量表
- 日期/时间域
- 时钟
- 用户视图
- 状态强制
- Sm@rtClient视图
- 符号库

## 8.2 8.2 报警

## 报警类别

报警指出了HMI设备上的控制过程的事件和状态。WinCC flexible将区分下列报警类别:

• 操作

警告报警表示了过程状态,例如电机为"运转"。组态警告消息。

- 错误 错误报警显示了运行错误,例如过高的电机温度。组态报警消息。它们属于高优先级的消 息,因而必须进行确认。
- 系统 系统报警将由HMI设备进行触发。没有对它们进行组态。系统报警提供了诸如操作员错误 或通讯故障等信息。
- STEP 7报警类别 在STEP 7中组态的报警类别也可用于HMI设备。
- 自定义报警类别 可以组态更多的报警类别。

## 报警缓冲区

所有到来的、离去的和已确认的报警事件都记录在内部易失的缓冲区内存里。该报警缓冲区的 大小取决于HMI设备的类型。

#### 报警协议

当报警记录激活后,报警事件将直接从打印机上打印输出。 可以单独组态每个报警,以便指定是否进行报告(发送到打印机)。

## 报警记录

报警事件将存储在报警记录中,只要已组态了该记录文件。记录文件的容量将受限于存储介质 和系统限制。

#### 报警视图

存储在报警缓冲区和报警记录中的事件可以显示在运行系统的报警视图中。 报警视图用来显示过程报警事件。报警事件是否需要进行确认将由组态数据进行定义。

## 报警窗口

已组态的报警窗口将显示所有排队的报警,或需要进行确认的相关报警类别的报警。当收到新 的报警后,报警窗口将打开。

可以组态报警显示的顺序。可以选择以发生时间的升序或降序来显示报警。报警窗口也可以设 置为显示故障的确切地点,以及报警事件的日期和时间。

8.3 变量

## 报警指示器

如果至少有一个错误报警在HMI设备上排队,那么,报警指示器图标将会输出到画面上。 只要还未确认该报警,指示器就将一直闪烁。所显示的数目表示了未决报警的数目。

## 8.3 8.3 变量

### 定义

变量表示了HMI设备上所定义的存储区域,数值将被写入其中和/或从中读取数值。该动作可 在控制器上启动,也可由操作员在HMI设备上启动。

## 8.4 8.4 记录

## 概述

报警事件和过程值均可保存在记录文件中。 报警事件的实例是与报警消息一起产生的已进入、已确认和已离开事件。 过程值记录将用于以下目的,例如:

- 尽早检测出危险/故障状态
- 提高生产率
- 增进产品品质
- 优化维护周期
- 过程归档
- 品质保证

## 存储方法

根据组态的不同,可将记录写入到一个文件或存入为此目的而建立的一个数据库中。

• 记录到CSV文件中 项目工程师必须已经指定了一个文件夹路径,该路径将用于保存包含有所记录数据的CSV 文件。这涉及到存储位置。 CSV格式表的列将以分隔符分隔,而行则以分行符结束。这将允许您使用外部文本编辑器 或电子表格程序来计算或编辑记录数据。

## 8.4 记录

• 记录到数据库中 通过把记录文件存储到数据库中,您可以利用完整的数据库功能来进一步处理和分析所记 录的数据。

为WinCC flexible测试过的和为其发布的数据库:

- MS Data Engine 97与MS Data Engine 2000
- MS Access 97与MS Access 2000
- MS SQL Server 7.0与MS SQL Server 2000

在WinCC flexible运行系统中所使用的记录方法:

- 循环记录
- 分段循环记录
- 按等级的系统报警的记录
- 基于数据容量的系统报警的记录文件

### 报警记录

项目中的报警将显示过程的故障状态与操作状态。它们通常由控制器进行触发。报警能以图形 的方式输出到HMI设备。WinCC flexible将允许您对报警和文档运行状态以及设备的错误状态 进行记录。

下列数据将记录到文件中:

- 报警的日期和时间
- 报警编号
- 报警变量(至多8个)
- 报警状态
- 报警文本(可选)
- 故障位置(可选)

所有的报警都被分配到一个特定的报警类别。所有的报警类别都可以进行记录。 报警既可以自动进行记录,也可以在操作员干预下进行。

如果已经组态了相应的报警视图,那么,记录文件的内容可以输出到HMI设备。

## 数据记录

在运行系统中,将对过程值进行记录、处理,然后根据项目,将其写入到文件或记录到数据库 中。

可以通过循环操作和事件来控制数据记录。记录周期将用于确保持续地进行数据采集和存储。 此外,数据记录也可通过事件进行触发,例如当数值改变时。

## 8.5 8.5 报表

#### 概述

记录将用于对过程数据和完整的生产周期进行归档。记录的内容和布局将在项目中进行指定, 正如由事件触发报表的打印输出一样。

例如,可以组态在一个班次结束时输出记录,以记录停工时间。也可以组态一个记录,用于归 档产品测试或质量检查(ISO 9000)。

## 版本

在运行系统中,既可以自动打印报表,例如通过调度器,也可以手动打印报表,例如通过软 键。

## 打印报表

报表将以图形模式输出到打印机。由于累积了大量的数据,建议不要使用串行打印机。 为了正确输出,打印机必须支持报表的纸张格式和页面布局。

#### 注意

报表中的变量值在打印时将被读取并输出。在打印包含了多页的报表时,从打印报表的第一页 到最后一页之间可能会相隔较长的时间。这可能会导致同一个变量在最后一个页面上输出与第 一个页面不同的值。

## 8.6 8.6 系统函数与脚本

## 应用

在运行系统中,系统函数和脚本用于下列目的:

- 对过程进行控制
- 使用HMI设备的属性
- 在HMI设备上进行在线系统设置

在WinCC flexible中,每个系统函数和脚本都与对象例如按钮、域或画面以及事件相关联。一 旦事件产生,系统函数就将触发。

## 系统函数

系统函数是用于在运行系统中执行多种任务的预定义函数,例如:

- 计算,比如按指定量或可变量来增加变量的值
- 记录功能,例如启动一个过程值记录
- 设置,例如改变PLC或在PLC中置位。
- 报警,例如发现其它的用户登陆之后。

## 8.7 安全性

#### 脚本

项目中也可能包含脚本,用于某些需要额外功能的特殊应用场合。WinCC flexible提供了一个 到Microsoft Visual Basic Script (VBScript)的接口,用于脚本的创建。这将使您能够集成一 些附加的功能,例如:

- 数值转换,例如在不同的物理单位之间(温度)
- 生产过程的自动化

脚本可以通过将生产数据传送至PLC来控制生产过程。然后根据返回值来检查状态,从而 采取相应的措施。

## 事件

对象和所选的函数确定了哪些事件可以定义为执行系统函数的触发器。

例如,事件"改变数值"、"低于下限"和"高于上限"就属于对象"变量"。而"已装载"、"已清除"事件 则与"画面"对象相关。

## 8.7 8.7 安全性

## 概述

通过使用用户组、口令和退出时间来保护运行系统中的操作。 启动运行系统之后,请在登录对话框内键入用户名和口令。

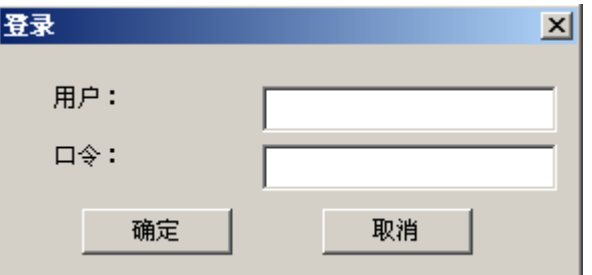

用户组

WinCC flexible的安全性概念体现在几个不同层面上:它基于授权、用户组和用户。

- 用户组由项目工程师针对具体项目创建。缺省状态下,所有项目中都包含"管理员"组。用户 组可被授权。逐一为项目中的各个对象和功能定义某项操作所需的授权级别。
- 用户帐户由项目工程师创建,或在运行时由管理员创建,或由拥有相同权限的用户创建, 并且任何时候都只分配给一个组。

拥有"管理"授权的用户组中的用户可以创建更多用户帐户并将它们分配给某个组。

8.7 安全性

## 口令

只有已注册的用户才能通过输入用户名和口令登录到运行系统。口令可由组态工程师、 "Admin"用户(或拥有"管理"授权的用户)或用户自己分配。

用户登录后可执行的功能取决于用户所属的用户组。

传送完项目后,只有管理员才有权创建用户帐户、进行用户组分配以及改变口令。被管理员分 配到"管理员"用户组的任何其他用户也可以完成这些任务。

列表将被加密并保存在HMI设备中,以保护其不会由于电源故障而丢失。

## 注意

根据不同的传送设置,当再次传送项目时可能会覆盖对口令列表所作的更改。

## 退出时间

在系统中为每个用户指定了退出时间。如果两个用户操作(如输入值或按键)之间的时间间隔 超过此退出时间,用户将自动退出。然后,用户必须再次登录才能继续操作运行系统。

## 用户视图

通过"用户"视图显示HMI设备上出现的用户。

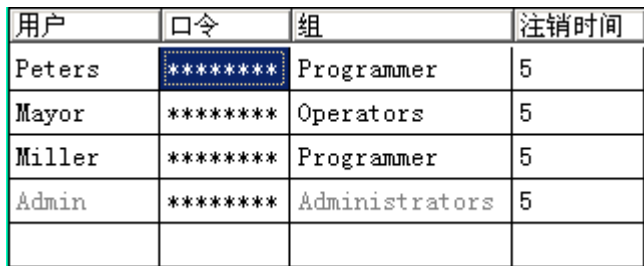

## 导出和导入

HMI设备中的所有用户、口令、组分配以及退出时间均可导出并重新导入组态相适合的另一H MI设备。这样可以避免在另一HMI设备上再次输入所有数据。

## 注意

导入期间,当前有效的口令被覆盖。导入的口令立即生效。

8.8 其它操作功能

## 8.8 8.8 其它操作功能

## 打印功能

在线模式下可供使用的打印功能::

• 硬拷贝

您可使用组态中的"打印屏幕"系统函数来打印当前所显示画面的内容。

• 报警协议

所有报警事件(进入的、已离开的和确认的)也都被输出到打印机。

• 打印报表

## 注意

#### 特殊的非欧洲字符

当打印非西欧语言的报警时,在某些特定情况下,将不能正确打印一些字符。打印结果取 决于所使用的打印机。

## 注意

## 通过网络打印机进行打印

Windows CE HMI设备不允许使用网络打印机打印报警。除此以外的其它功能不受任何限 制,即使是通过网络进行。

## LED控制

SIMATIC HMI设备功能键中的发光二极管(LED)可以由PLC进行控制。例如,一个点亮的或正 在闪烁的LED可以用来表示操作员按下了设备上的某个特定的功能键。
# 运行项目 しょうしゃ しゅうしゃ インタン しょうしょう しょうしょう しゅうしょく しゅうしょう

# 9.1 9.1 运行的基本原理

## 9.1.1 运行系统中的操作基础知识

#### 引言

过程控制特性是通过项目组态和HMI设备上的可用选项进行定义的。本章包含了与运行系统软 件的设置和预定义画面对象的操作有关的常规信息。 画面对象提供了常规的系统函数。可以在项目的画面中使用和组态画面对象。 根据所使用的HMI设备的不同,采用功能键、使用触摸屏、或通过键盘和鼠标都能对运行系统 进行控制。

#### 多个键操作

多键操作可能触发意外的动作。

- 在使用按键设备时,不能同时按下超过两个以上的功能键。
- 如果正在使用触摸屏设备,那么,您每次将只能操作一个触摸对象。

## 语言切换

WinCC flexible允许多语言的项目组态。可以同时将多达五种的项目语言装载到HMI设备上。 运行系统允许对语言进行切换,只要该功能已进行了组态。特定语言的对象,例如文本或格 式,均已进行了本地化。例如,下列对象可能包含有与语言相关的文本:

- 报警
- 画面
- 文本列表
- 帮助文本
- 配方
- 日期/时间
- 静态文本

9.1 运行的基本原理

#### 模板画面中的对象

组态工程师在模板中组态了可供每个画面使用的对象,例如,重要的过程值或日期与时间。 出现在模板中的操作单元可供每个画面使用。例如,对于触摸屏设备而言,模板画面中的按钮 模拟了全局有效的功能键。

#### 象形图

对于键盘设备,可组态屏幕底部和两侧的象形图按钮。 象形图将高亮显示功能键的画面指定功能。激活相关的功能键将启动用象形图作为符号表示的 功能。

## 9.1.2 操作触摸面板(TP)

#### 9.1.2.1 操作触摸对象

#### 操作

触摸对象是指HMI屏幕上对触摸敏感的操作对象,例如,按钮、I/O域和报警窗口。本质上, 对它们的操作与常规的键操作没有任何区别。您可以通过手指触摸它们来操作这些对象。

每次始终只能触摸画面上的一个对象。不要同时触摸多个对象。否则,可能会触发不期望的动 作。

#### 小心

小心

操作触摸屏时切勿使用任何尖角或锐利的物体,以免毁坏塑料表面。

## 直接键

使用PROFIBUS DP连接,还可以将按钮组态为直接键来进行操作,从而使操作员可用 其实现快速输入。例如,快速按钮操作是实现步进模式的条件。

PROFIBUS-DP直接键将位直接从HMI设备放到SIMATIC S7的I/O区域中。

#### 注意

直接键只能通过触摸来进行触发,而不能通过所连接的外部USB鼠标进行鼠标点击。

#### 注意

使用触摸操作将触发直接键,不依赖于任何组态的口令保护。

#### 注意

当HMI设备处于"离线"模式时,直接键仍处于激活状态。

#### 按钮动作反馈

一旦HMI设备检测到触摸对象的操作,它将输出声音和视觉信号。该反馈信号将始终输出,不 管其是否与PLC进行通讯。因此,该反馈不能指示相关动作实际上是否已被执行。

#### 声音确认

HMI设备将发出蜂鸣声,表示对触摸对象正在进行操作。您可以取消蜂鸣声。

#### 可视化反馈

可视化反馈的类型取决于所操作的触摸对象:

• 按钮

只要程序员已经组态了3D效果,HMI就可以输出"已触摸"和"未触摸"状态的不同指示:

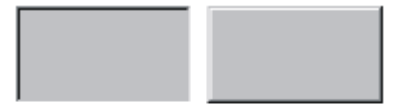

Untouched Touched

程序员可定义所选域的布局(线宽和焦点颜色)。

隐藏按钮

进行标记之后,隐藏按钮的焦点并未设定(默认焦点宽度值为0)。在运行系统中,当用组态 数据值修改焦点后,触摸按钮外形将以直线显示。外形线将仍然保持可见,直到焦点设置 到另一个操作对象上。

• I/O域

触摸I/O域后,屏幕键盘将作为反馈信号出现。

## 使用按钮操作画面对象

带有预定义按钮的画面对象也可以用外部按钮操作。这需要程序员将相关的系统函数链接到这 些按钮。

在WinCC flexible中,这些系统函数将安排在"画面对象的键盘动作"组中。

#### 另请参见

音量与声音 [\(页 6-16\)](#page-73-0) 

9.1 运行的基本原理

#### <span id="page-111-0"></span>9.1.2.2 值的输入

#### 屏幕键盘

当您触摸一个输入对象例如I/O域时,HMI设备将自动打开屏幕键盘。当访问受保护功能时, 也会显示该屏幕键盘,以输入口令。当输入完毕后,HMI设备将重新自动隐藏键盘。 根据输入对象的组态,HMI设备仅在要输入数字或字母时显示屏幕键盘。 通过选择运行系统中的一个输入对象,可激活屏幕键盘。

#### 另请参见

打开控制面板 [\(页 6-2\)](#page-59-0)  使用外部键盘/鼠标进行操作 [\(页 5-8\)](#page-57-0) 

# 9.1.2.3 数值的输入

#### 数字屏幕键盘

当触摸屏幕上的I/O域时,HMI设备将会自动打开数字屏幕键盘,以便输入数字值。在输入完 毕后,HMI设备将重新自动隐藏键盘。

<帮助>按钮只有在组态了I/O域的操作员注释时才可激活。

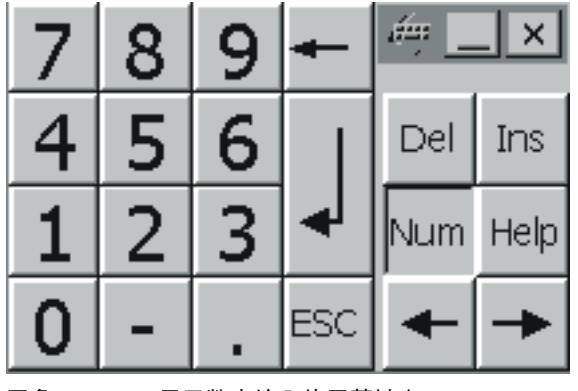

图象 9-1 用于数字输入的屏幕键盘

#### 步骤

使用屏幕键盘按钮,输入数字值的字符。使用<Enter>确认输入或使用<Esc>取消输入。这两 个功能均会关闭屏幕键盘。

#### 注意

可为数字输入域分配限制值。在这种情况下,系统仅接受位于所组态范围内的值。系统将不接 受任何超出限制的值,并将恢复原始值。在这种情况下,HMI将输出一条系统报警。 当输入第一个字符时,将显示Quickinfo,它表明了输入域的最高和最低限制值。

## 另请参见

值的输入 [\(页 9-4\)](#page-111-0) 

## 9.1.2.4 字母数字值的输入

#### 字母数字屏幕键盘

当您触摸屏幕上的输入对象后,HMI设备将自动打开字母数字键盘,以便输入字符串和十六进 制格式的数字值。在输入完毕之后,HMI设备将重新自动隐藏键盘。

<帮助>仅在为输入对象编写了操作员注释时激活。

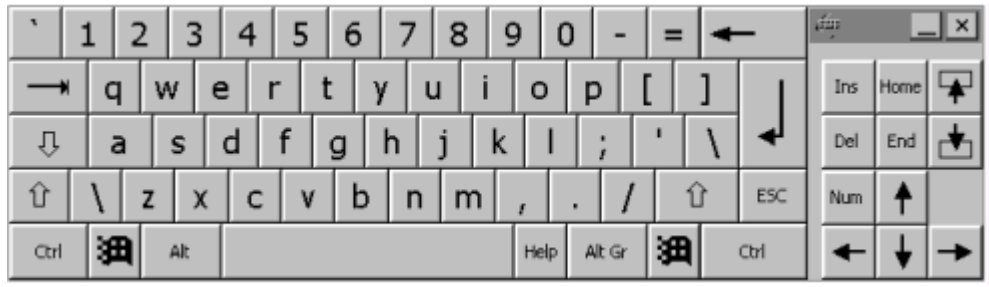

图象 9-2 用于字母数字输入的屏幕键盘

#### 键盘层

字母数字键盘安排在多个层中:

- 标准层(如图)
- <Shift>层
- <Alt Gr>层
- <Shift+Alt Gr>层

<Alt Gr>和<Shift+Alt Gr>层用来输入特殊字符。

步骤

您可以使用屏幕键盘按钮来输入字母数字值的字符。使用<Enter>确认输入或使用<Esc>取消 输入。这两个功能均会关闭屏幕键盘。

9.1 运行的基本原理

## 9.1.2.5 调用操作员注释

#### 目的

操作员注释提供了关于报警、画面和程序员可操作画面对象等附加信息和使用说明。操作员注 释可能包含了I/O域的允许取值范围的信息,或有关报警事件的产生原因以及将其排除的信 息。

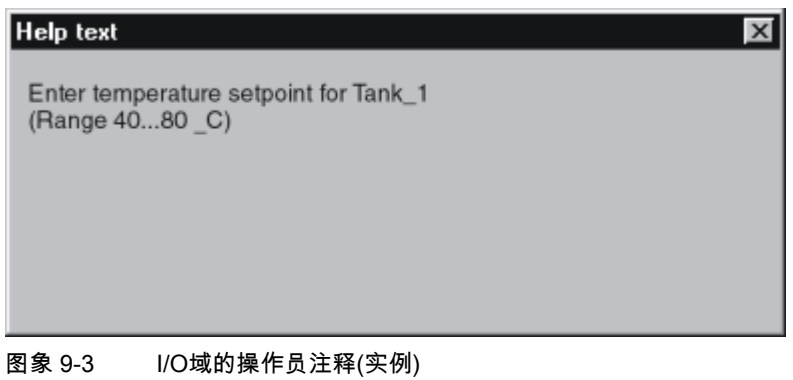

# 关于消息的帮助

激活报警画面或报警视图中的 Help 按钮

#### 关于输入对象的帮助

触摸屏幕键盘上的<帮助>按钮。该按钮仅在组态了操作员注释后才可使用。

#### 关于当前画面的帮助

为当前画面调用操作员注释

#### 关于聚焦的画面对象的帮助

使用屏幕键盘上或所连USB键盘上的组合键<Alt+H>来显示为聚焦的画面对象所组态的操作员 注释。

#### 注意

为查看新的操作员注释,您必须先关闭显示当前操作员注释的窗口。

9.1.3 操作键盘设备

## 9.1.3.1 系统键的功能

# 系统键功能概述

## 注意

系统键的可用性将取决于所使用的HMI设备。

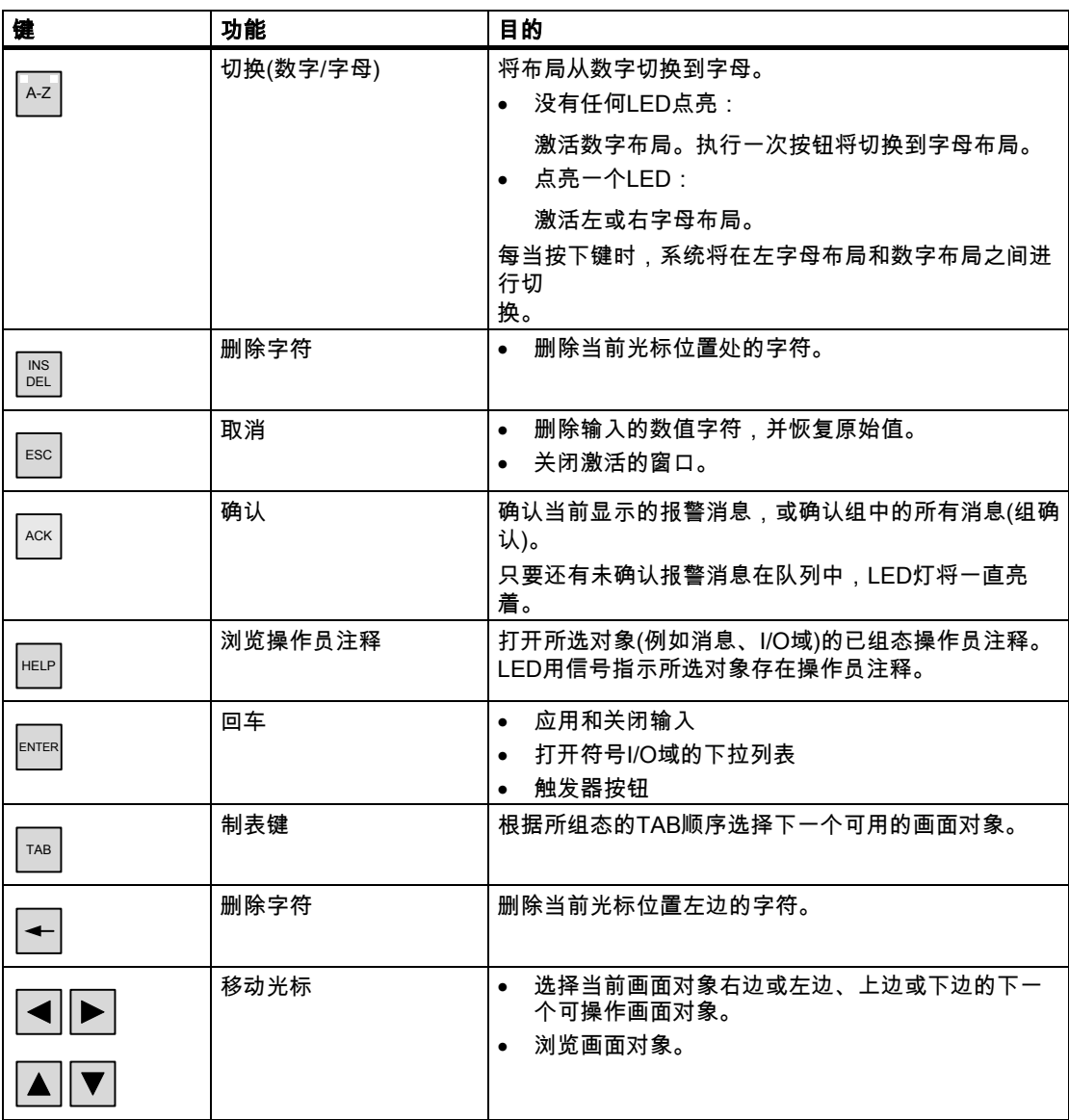

9.1 运行的基本原理

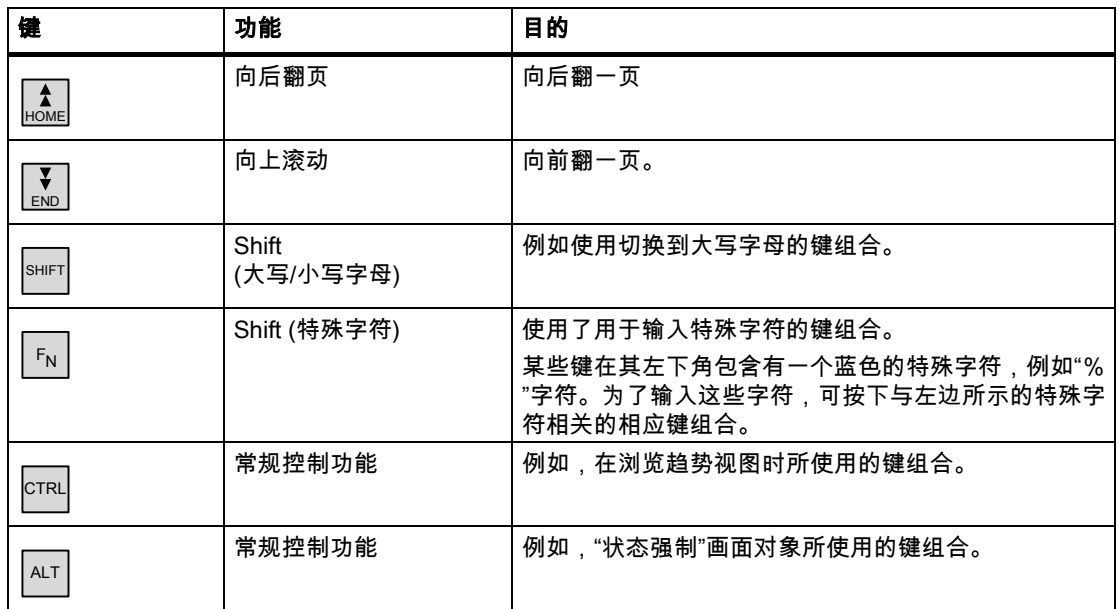

# 9.1.3.2 键组合的功能

# 常规操作

# 浏览

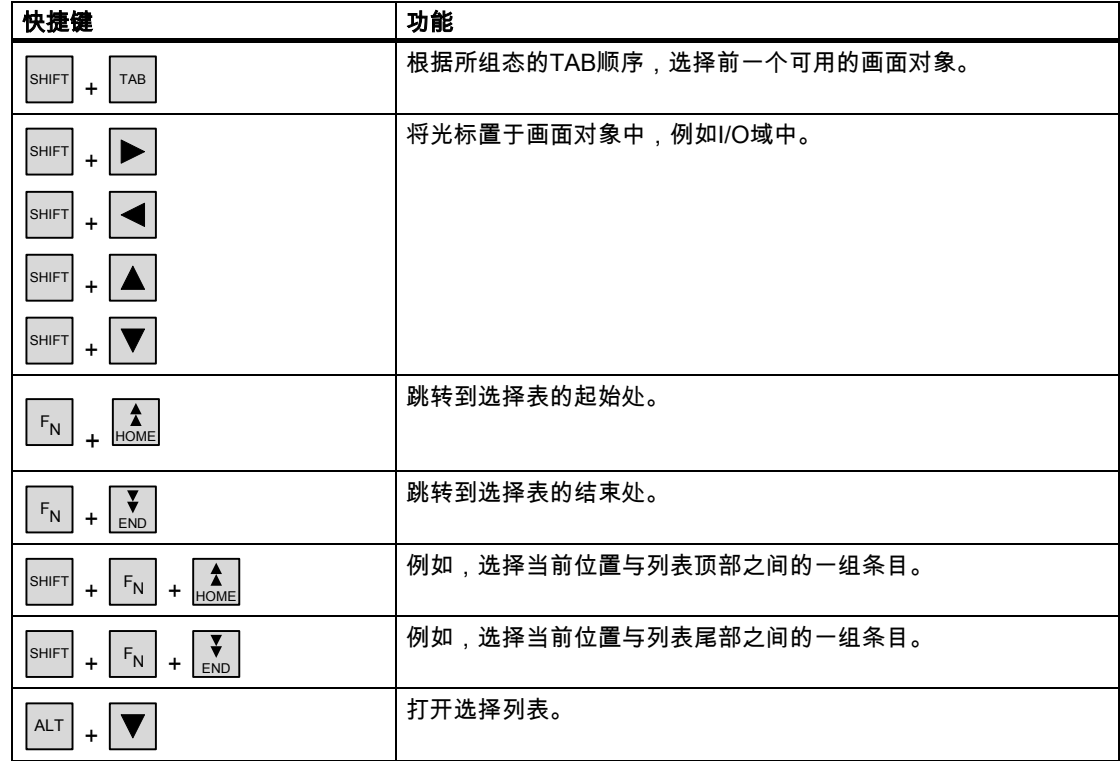

# 监视画面设置

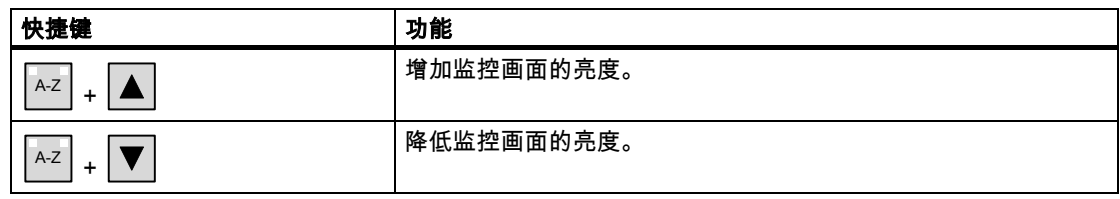

# 在启动阶段

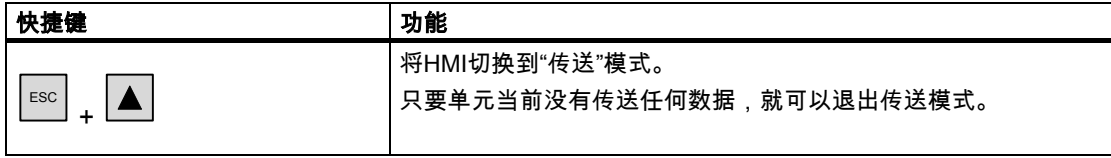

# 更多的功能(例如资源管理器中的功能)

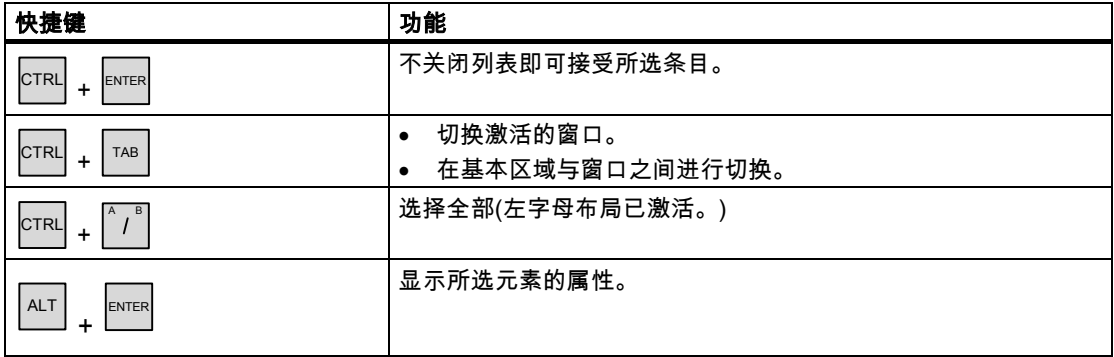

# 浏览操作系统

# 常规

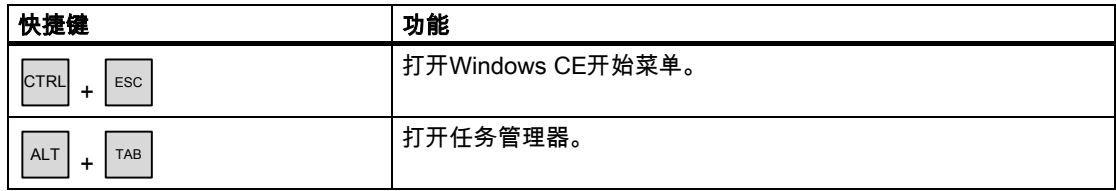

9.1 运行的基本原理

# 资源管理器

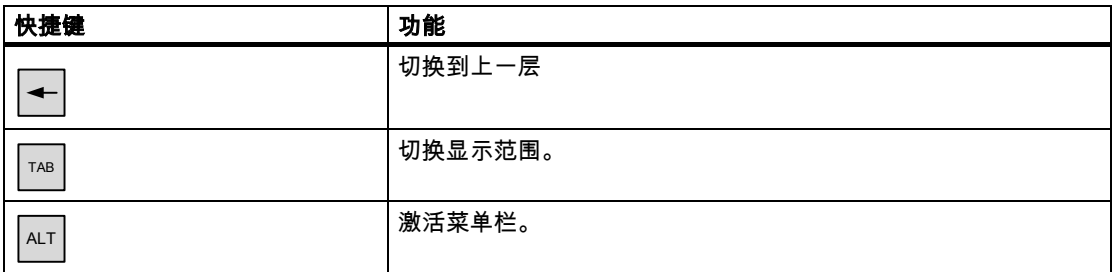

# 对话框

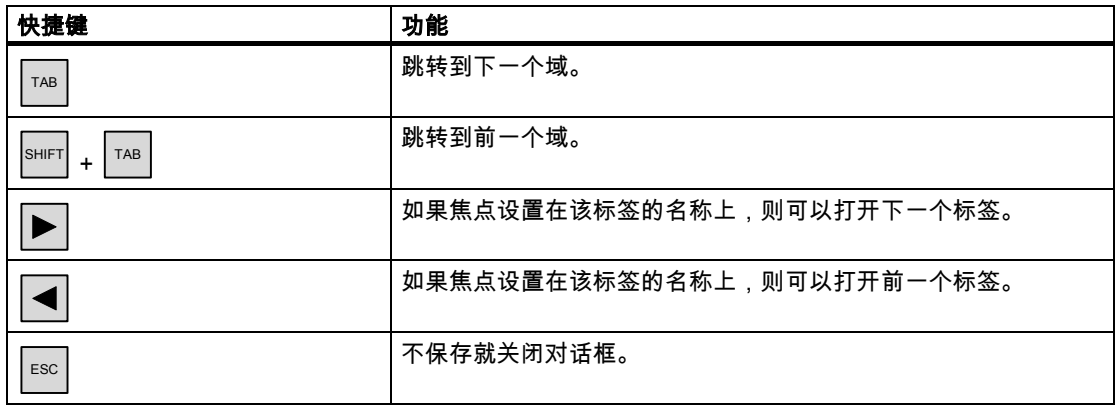

# 使用功能键操作画面对象

您也可使用按钮操作画面对象,例如,通过功能键操作报警视图、趋势视图、配方视图或状态 强制。这里的条件就是,程序员已经将相应的系统功能链接到了功能键上。

在WinCC flexible中,这些函数将安排在"画面对象的键盘动作"组中。

## 9.1.3.3 调用操作员注释

#### 目的

操作员注释提供了关于报警、画面和程序员可操作画面对象的附加信息和使用说明。操作员注 释可能包含有关于I/O域的允许取值范围的信息(参见下图),或对于报警而言,关于报警事件产 生原因及其消除的信息。

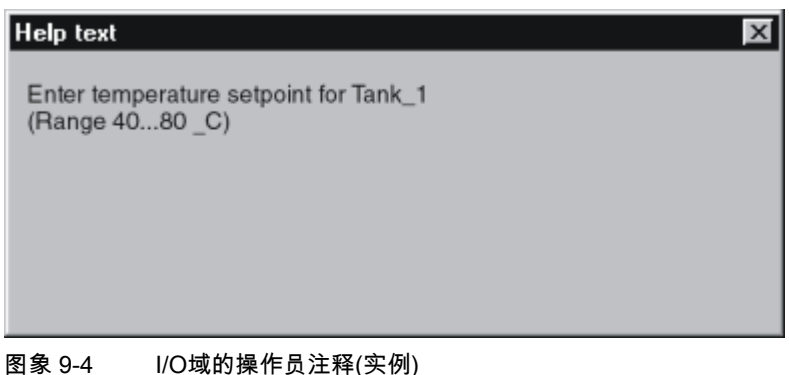

## 步骤

例如,调用为I/O域所组态的操作员注释:

1. 选择I/O域,例如 。

I/O域已选择。 HELP 键的LED信号表示操作员注释可以使用。

- 2. 按下 HELP 调用操作员注释。 操作员注释将以HMI设备上当前所设置的语言进行显示。当您再次按下该键时,为当前画 面所组态的任何操作员注释均将显示。
- 3. 使用  $\overline{F}$   $\mathbb{R}$  键或通过再次按下  $\overline{F}$   $\mathbb{H}$  ; 可关闭帮助窗口。

#### 注意

为查看新的操作员注释,您必须先关闭显示当前操作员注释的窗口。

## 另请参见

设置语言 [\(页 7-11\)](#page-88-0) 

9.2 控制图形对象

# 9.2 9.2 控制图形对象

- 9.2.1 按钮
- 9.2.1.1 描述

## 目的

按钮是HMI设备屏幕上的一种虚拟键,具有一项或多项功能。

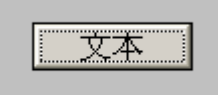

使用以下的按钮操作,您可以启动各个独立的功能:

- 单击
- 按下
- 释放
- 按Tab顺序激活按钮
- 按Tab顺序取消激活按钮
- 改变

## 布局

可以给按钮贴标签,可以使用图形对象,或隐藏按钮。

执行该操作之后可能会紧接着出现可视的反馈。然而,还要注意,看得见的反馈信息只表示操 作已完成,而不表示是否真正执行了所组态的功能。

## 9.2.1.2 触摸控制

#### 步骤

触摸HMI设备触摸屏上的按钮。

## 9.2.1.3 键盘控制

#### 步骤

为使用键盘操作按钮:

- 使用光标选择按钮,例如 。
- 然后按下 $\left|\frac{1}{2}m\right|$  ,  $\left|\frac{1}{2}m\right|$  ,  $\left|\frac{1}{2}m\right|$
- 9.2.1.4 鼠标和键盘控制

#### 鼠标

使用鼠标指针单击按钮。

#### 键盘

根据所组态的Tab顺序,使用<Tab>键选择按钮,然后按下回车键或空格键。

- 9.2.2 开关
- 9.2.2.1 描述

目的

开关是一种控制对象,将显示对象的两种状态:"已按下"和"已释放"。开关可以用信号告知无 法从HMI设备看到的系统组件(例如电机)的状态。也可以在HMI设备上改变系统组件的状态。

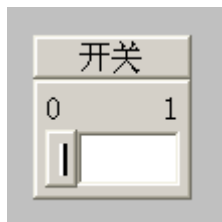

一个开关具有两种稳定状态:操作开关时,它将切换至另一种状态。开关保持该状态,直至下 一次操作。

#### 布局

开关可以用描述性的名称进行标注,例如"电机2",和/或用其两种状态的名称进行标注,例 如"开"和"关"。可以垂直或水平放置开关。

9.2 控制图形对象

#### 9.2.2.2 触摸控制

## 步骤

开关的触摸操作将随着开关类型的不同而不同:

- 如果开关显示有滚动条: 在HMI设备的触摸屏上将滚动条移动到新的位置,或双击滚动条区域。
- 如果开关仅显示文本或图形: 触摸HMI设备触摸屏上的开关。

## 9.2.2.3 键盘控制

## 步骤

为使用键盘来操作开关:

- 使用光标键选择开关,例如
- 然后按下 $\boxed{\text{ENTER}}$ 或 $\boxed{\square}$ 。

## 9.2.2.4 鼠标和键盘控制

## 鼠标

操作取决于开关的类型:

- "文本类型开关"、"图形类型开关":单击开关
- 滚动条类型开关点击滚动条,并将其移动到另一位置。

## 键盘

根据所组态的Tab顺序,使用<Tab>键选择开关,然后按下回车键或空格键。

- 9.2.3 I/O域
- 9.2.3.1 描述
- 目的

在I/O域中输入数字或字母数字值。例如,数字值可能是作为温度参考的数字80,而字母值可 能是作为用户名的文本"服务"。

0.000

#### 布局

I/O域的布局根据其在WinCC flexible中的组态而定,例如:

- 数字I/O域 用于输入十进制、十六进制或二进制格式的数字
- 字母数字I/O域 用于输入字符串
- 用于日期和时间的I/O域 用于输入日历日期或时间信息。格式取决于HMI设备上的语言设置。
- 用于口令输入的I/O域 用于口令的隐蔽输入。所输入的字符串以占位符(\*)显示。

## 特性

如果为链接至I/O域的变量组态了限制值,则所输入的值只有在位于所组态的限制范围内时才 能生效。

超出范围之外的任何输入值均不接受。在I/O域上将代之以显示原始值,并在HMI设备上输出 系统报警。

#### 9.2.3.2 触摸控制

#### 步骤

按下HMI设备触摸屏上的I/O域。屏幕键盘将自动显示。使用屏幕键盘输入期望的值。使用<En ter>确认输入或使用<Esc>取消输入。确认或取消输入后,屏幕键盘将自动关闭。

9.2 控制图形对象

#### 9.2.3.3 键盘控制

#### 步骤

按照所组态的Tab顺序,例如使用一次或多次 TAB 激活I/O域。域内高亮显示,表示选中该 对象。

现在具有两个选项:

- 使用 SHIFT 和光标键对光标进行定位?取消域内容的选择。键入相关数值。
- 按下 ENTER 。对象将切换为指定的编辑模式。现在,只有一个字符将在域中被标记。
	- 您可使用 ▲ / ▼ 光标键来滚动字符表。
	- / 光标键可用于移动到下一个或前一个输入位置。

使用 ENTER <mark>确认输入,使用 Esc </mark> 取消输入。

#### 注意

为了输入数字值的十六进制字符"A"到"F",可使用 <sup>A-Z |</sup>切换输入键,以激活字母布局。

## 9.2.3.4 使用鼠标和键盘进行操作

#### 鼠标

使用鼠标指针单击I/O域。键入相关数值。在HMI设备上使用<Enter>确认输入或使用<Esc>取 消输入。

# 键盘

例如,根据组态的Tab顺序,使用<Tab>键来选择I/O域。I/O域的内容将通过颜色的改变来表 示其是否处于激活状态。现在具有两个选项:

- 键入相关数值。
- 按下<Return>。对象将切换到指定的编辑模式。现在,将只有一个字符在域中进行标记。
	- 使用光标键<Up>/<Down>可浏览字符表。
	- 使用光标键<Right>/<Left>将光标移动到下一个或前一个输入位置。

在HMI设备上使用<Enter>确认输入或使用<Esc>取消输入。

# 9.2.4 图形I/O域

#### 9.2.4.1 描述

目的

在图形I/O域中,从选择列表中选择一个预定义的图像。图形将代表变量的值。这可以是一个 内部变量或具有与PLC连接的变量。

图形I/O域也可以依据变量值的不同而仅用作输出不同的纯图形。在这种情况下,您此时将不 能操作图形I/O域。

#### 布局

如果图形I/O域显示一个仙人掌图标,将表明您尚未在项目中定义指定值的图形输出。

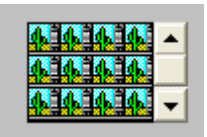

# 9.2.4.2 触摸控制

步骤

在HMI设备的触摸屏上触摸图形I/O域。已激活选择模式。 使用滚动条选择所期望的图形。 通过触摸所需要的图形可使其生效,或通过触摸其他画面对象取消选择。 9.2 控制图形对象

## 9.2.4.3 键盘控制

## 步骤

在键盘设备上操作图形I/O域:

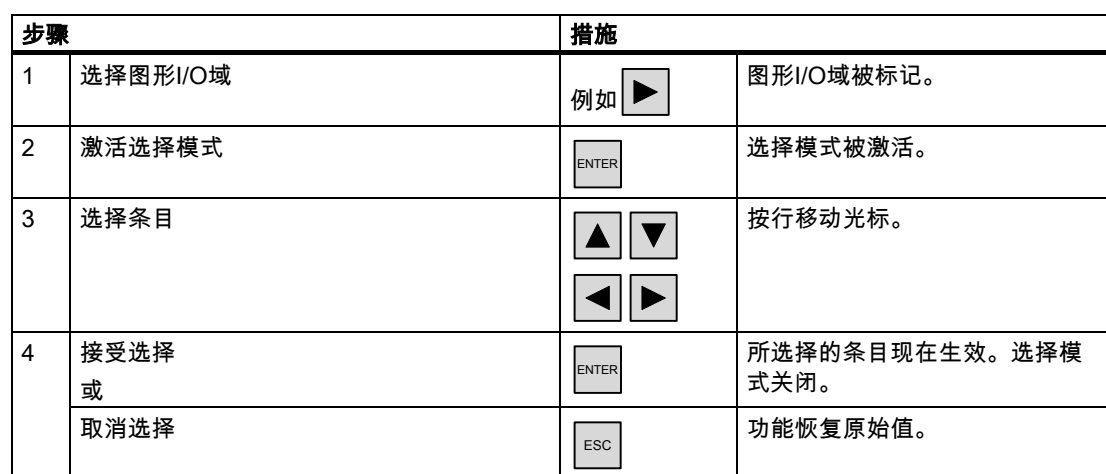

# 9.2.4.4 鼠标和键盘控制

## 鼠标

使用鼠标指针单击图形I/O域。预定义的图像将显示在选择列表中。

如果选择列表具有滚动条:使用鼠标指针单击滚动条。按住鼠标按钮,按期望的方向移动滚动 条。

选择图像,并通过点击条目来应用相应的变量值。关闭选择列表并显示条目。图形I/O域保持 激活。

# 键盘

例如,根据所组态的Tab顺序,使用<Tab>键来选择图形I/O域。图形I/O域的内容将通过颜色 的改变来表示其是否处于激活状态。

可以使用下列键来控制图形I/O域:

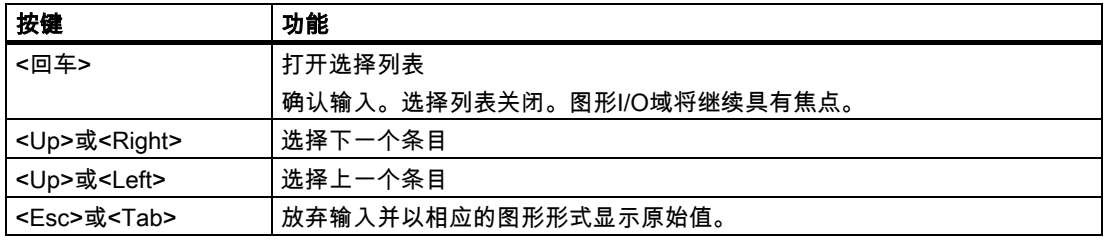

# 9.2.5 符号I/O域

#### 9.2.5.1 描述

#### 目的

在符号I/O域中,从选择列表中选择一个预定义的条目。该条目代表了变量的值。这可以是内 部变量或连接到PLC的变量。

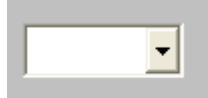

符号I/O域也可以依据变量值的不同而仅用作输出条目。在这种情况下,不能再操作符号I/O 域。

符号I/O域的显示选项取决于WinCC flexible版本。

#### 布局

如果符号I/O域在下拉列表中包含有一个空白文本行,说明您没有在项目中定义相关的条目。

## 9.2.5.2 触摸控制

#### 步骤

在HMI设备的触摸屏上触摸符号I/O域。预定义的条目将显示在选择列表中。

如果选择列表具有滚动条:在HMI设备的触摸屏上触摸滚动条。连续对触摸屏进行触摸,以便 按期望的方向移动滚动条。

通过对触摸屏上的条目进行触摸,可选择所期望的条目并应用相关的变量值。关闭选择列表并 显示条目。符号I/O域将继续具有焦点。

9.2 控制图形对象

## 9.2.5.3 键盘控制

## 步骤

为使用键盘来操作符号I/O域:

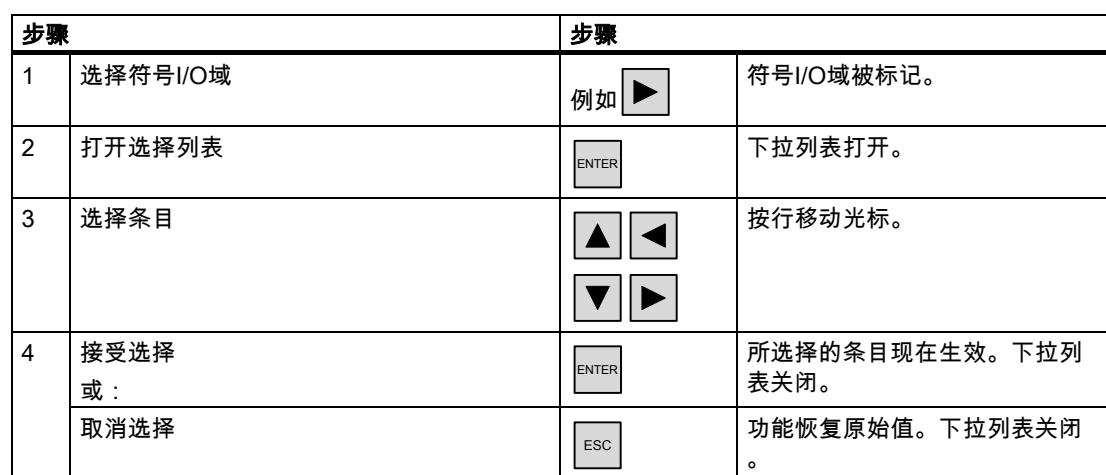

# 9.2.5.4 鼠标和键盘控制

#### 鼠标

使用鼠标指针单击符号I/O域。预定义的条目将显示在选择列表中。

如果选择列表具有滚动条:使用鼠标指针单击滚动条。按住鼠标按钮,按期望的方向移动滚动 条。

选择条目,然后通过点击条目来应用相应的变量值。关闭选择列表并显示条目。符号I/O域将 继续具有焦点。

## 键盘

对应于所组态的Tab顺序,通过一次或多次按下<Tab>键,可激活符号I/O域。符号I/O域的内 容将通过颜色的改变来表示其是否处于激活状态。

可以使用下列键来控制符号I/O域:

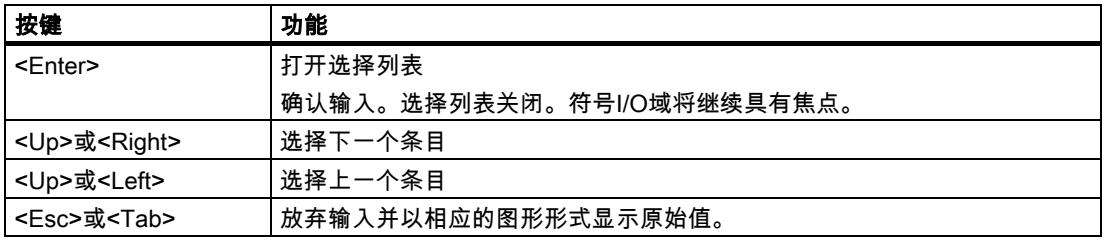

# 9.2.6 报警指示器

## 9.2.6.1 描述

目的

只要至少有一个属于指定报警类别的报警在HMI设备上处于未决状态,报警指示器就是画面上 所显示的一个可组态的图形图标。

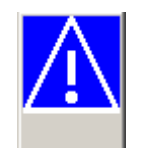

#### 特性

只要还未确认该报警,报警指示器就将一直闪烁。所显示的数目表示了未决报警的数目。

#### 注意

符号库中的图标只能通过鼠标或触摸屏进行操作。

#### 9.2.6.2 触摸控制

#### 步骤

触摸报警指示器。根据组态的不同,打开一个报警窗口。 使用"关闭"图标关闭报警窗口,然后可以操作画面。可以通过触摸报警指示器来重新打开报警 窗口。

#### 9.2.6.3 鼠标控制

#### 步骤

使用鼠标指针单击报警指示器。根据组态的不同,打开一个报警窗口。 使用"关闭"图标关闭报警窗口,然后可以操作画面。可以通过单击报警指示器来重新打开报警 窗口。

9.2 控制图形对象

# 9.2.7 报警视图

## 9.2.7.1 描述

目的

报警视图表明设计者可从报警缓冲区或报警记录(如果HMI设备支持)中选择报警或报警事件。

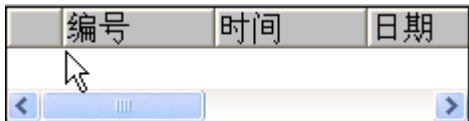

布局

为了能够区分不同的报警类别,它们均在报警视图的第一列中进行识别:

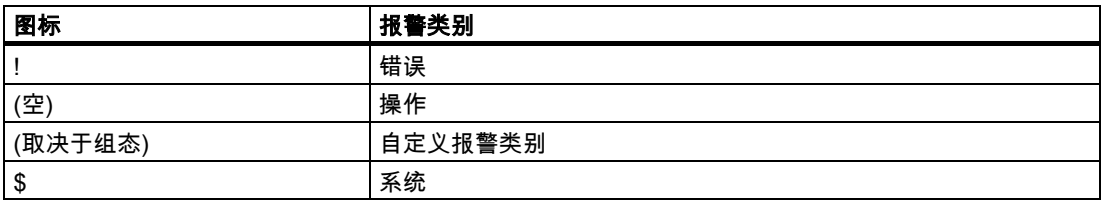

在运行系统中,您可以组态列编号和每列的排列顺序。

## 操作员控件

按钮具有下列功能:

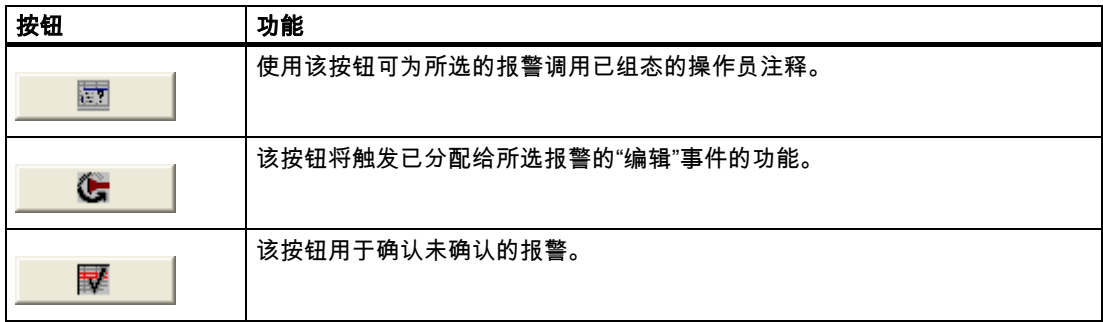

## 9.2.7.2 触摸控制

#### 步骤

在HMI设备触摸屏上的报警视图中,触摸所期望的操作元素。

#### 改变列顺序和排列顺序

在运行系统中,您可以组态列编号和每列的排列顺序。

- 改变列顺序 例如,要调换"时间"和"日期"列,可在HMI设备触摸屏上触摸"日期"标题。连续按住触摸 屏,并将列标题拖动到"时间"列标题上。
- 改变排列顺序 为改变按时间顺序排列的报警,可在HMI设备的触摸屏上触摸列标题"时间"或"日期"。

## 9.2.7.3 键盘控制

#### 步骤

在报警视图中也有一个Tab顺序用于包含了所显示的报警和所有已组态按钮的列表。 使用按键对报警进行确认可如下进行操作。

- 1. 根据Tab次序,可使用 TAB 激活报警视图。
- 2. 选择需确认的报警。为此,可使用 $\begin{bmatrix} \color{orange}\color{blue}\color{black}\color{black}\color{black}\mathbf{\hat{A}}\end{bmatrix}$  ,  $\begin{bmatrix} \color{orange}\color{black}\mathbf{\hat{A}}\end{bmatrix}$  和 $\begin{bmatrix} \color{orange}\mathbf{\hat{W}}\end{bmatrix}$  键。
- 3. 按住 TAB 键,直到需确认的按钮被选择。
- 4. 按下 ENTER 键。

#### 9.2.7.4 鼠标和键盘控制

#### 鼠标

单击所期望的控制对象或列表条目。

#### 改变列顺序和排列顺序

在运行系统中,您可以组态列编号和每列的排列顺序。

- 改变列顺序 例如,为交换"时间"和"日期"列,可使用鼠标将"日期"标题拖动到"时间"标题。
- 改变排列顺序 为改变报警按时间排列的顺序,可单击"时间"或"日期"列两者之一的标题。

## 9.2 控制图形对象

## 键盘

对于报警显示内所显示的报警以及所组态的所有按钮等的列表,也存在有一个Tab顺序。 例如,使用键盘按以下步骤来确认报警。

- 1. 激活画面显示,例如按照TAB顺序使用<Tab>键。
- 2. 选择需确认的报警。为此,您可以使用键<Home>、<End>、<Page Up>、 <Page Down>、<Up>和<Down>。
- 3. 按住<Tab>键不动,直到选择了需确认的按钮。
- 4. 按下回车键。
- 9.2.8 简单报警视图
- 9.2.8.1 描述

#### 目的

在具有小型显示器的HMI设备上,简单报警视图用于指示和编辑报警。

# 布局

简单报警视图的内容取决于组态。

- 将指示所选报警类别的所有现有的、已清除的或已确认的报警。
- 每个报警的行数以及可见行的数量均可在组态中进行指定。

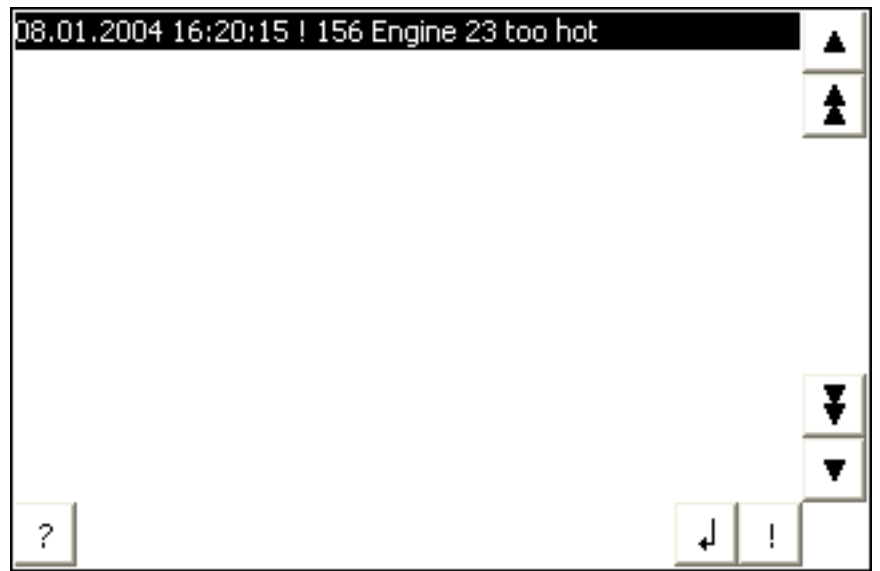

## 操作元素

按钮具有下列功能:

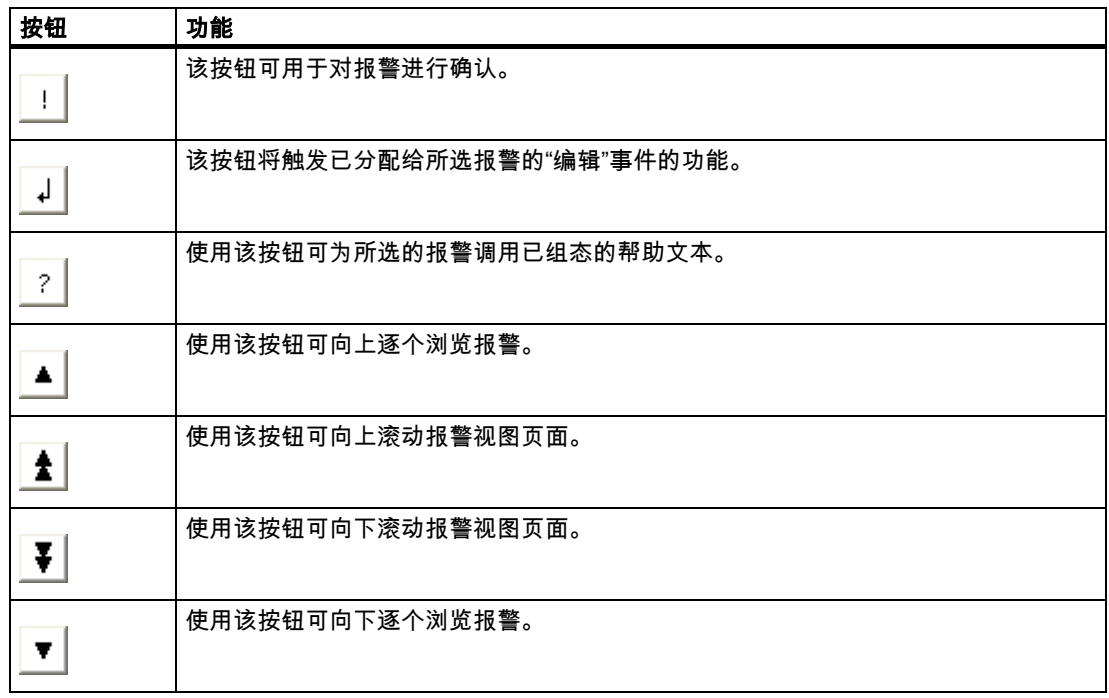

# 9.2.8.2 触摸控制

## 步骤

在HMI设备触摸屏上的报警视图中,触摸所期望的控件对象。

## 9.2.8.3 键盘控制

## 步骤

在简单报警视图中也有一个Tab顺序用于包含了所显示的报警和所有已组态按钮的列表。 使用按键对报警进行确认可如下进行操作。

- 1. 根据Tab顺序,使用 TAB 激活简单报警视图。
- 2. 选择需确认的报警。为此,可使用  $\left(\begin{array}{c} \star \\ \star \\ \star \end{array}\right)$  、  $\left(\begin{array}{c} \star \\ \star \\ \star \end{array}\right)$   $\left(\begin{array}{c} \star \\ \star \\ \star \end{array}\right)$  键。
- 3. 按住 TAB 键,直到需确认的按钮被选择。
- 4. 按下 ENTER 键。

9.2 控制图形对象

## 9.2.8.4 鼠标和键盘控制

#### 鼠标

单击相关的按钮。

#### 键盘

对于报警显示内所显示的报警以及所组态的所有按钮等的列表,也存在有一个Tab顺序。 例如,使用键盘按以下步骤来确认报警。

- 1. 激活画面显示,例如按照TAB顺序使用<Tab>键。
- 2. 选择需确认的报警。您可以使用键<Home>、<End>、<Page Up>、<Page Down>、 <Up>和<Down>来完成。
- 3. 按住<Tab>键不动,直到选择了需确认的按钮。
- 4. 按下回车键。

#### 9.2.9 配方视图

9.2.9.1 描述

#### 目的

配方视图是运行系统中用于显示和编辑配方记录的画面对象。

#### 布局

可以组态配方视图的功能。例如,为了在小型面板上使用配方视图,也可使用简单视图。 对于配方视图中可供使用的配方是只能进行选择还是也可以进行修改,也可以进行不同的 设置。

#### 特性

如果要切换到另一个画面,但尚未在配方视图中保存修改过的配方数据,那么,将提示您保存 配方数据。配方名称以及配方记录的名称均将显示,以便说明有哪些配方数据尚未保存。 当切换至包含有配方视图(装载有配方数据)的画面时,配方数据将自动进行更新。

# 操作员控件

在配方视图中可以组态下列操作员控件:

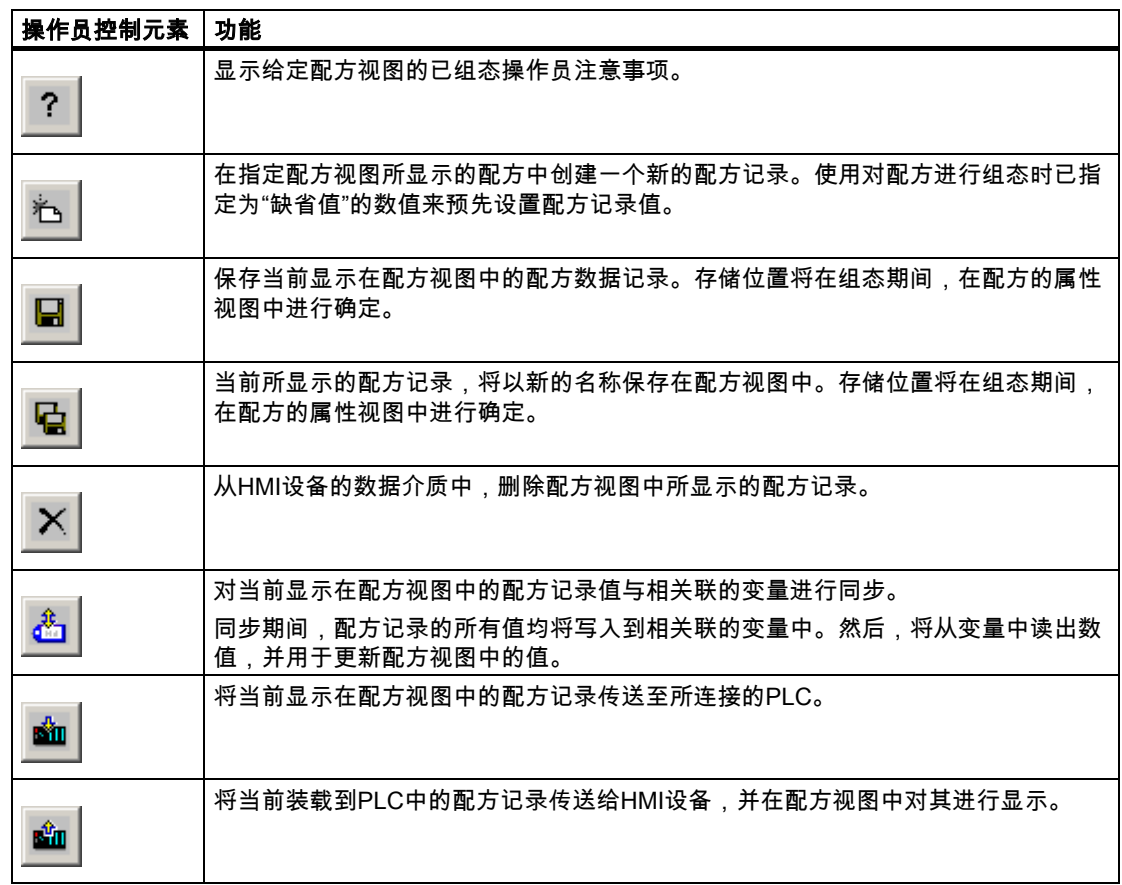

#### 9.2.9.2 触摸控制

#### 步骤

在HMI设备触摸屏的配方视图中,触摸所期望的操作元素。 使用屏幕键盘输入值。

# 9.2.9.3 键盘控制

# 步骤

根据组态的Tab顺序,使用 TAB 激活报警视图。 下面的表格显示了用来控制配方视图的快捷键:

9.2 控制图形对象

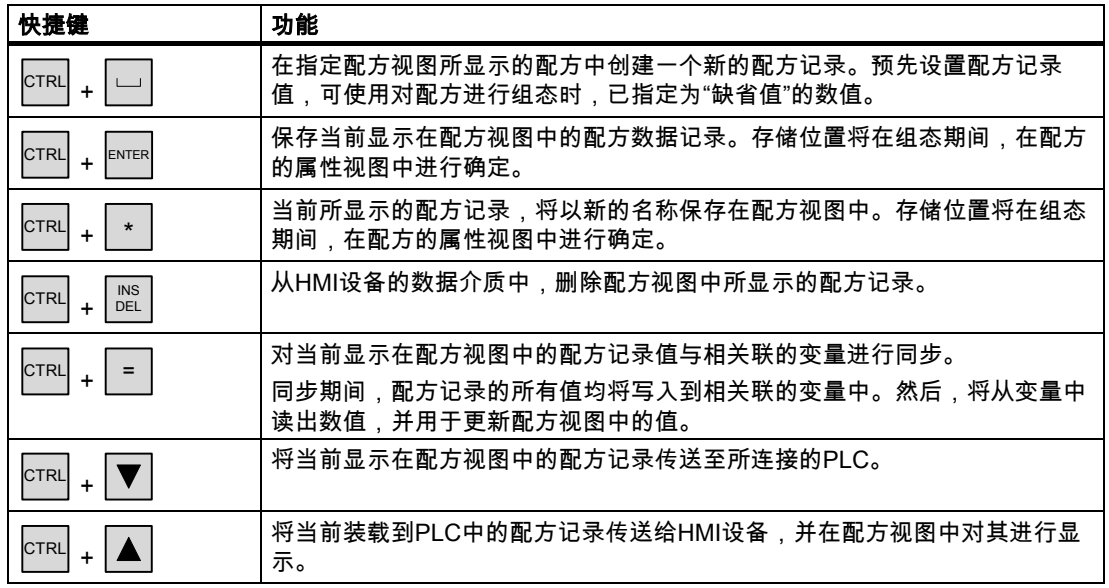

# 9.2.9.4 鼠标和键盘控制

# 鼠标

单击所期望的控制对象或列表条目。

# 键盘

激活配方视图,例如按照Tab顺序使用<Tab>键。

下面的表格显示了用来控制配方视图的快捷键:

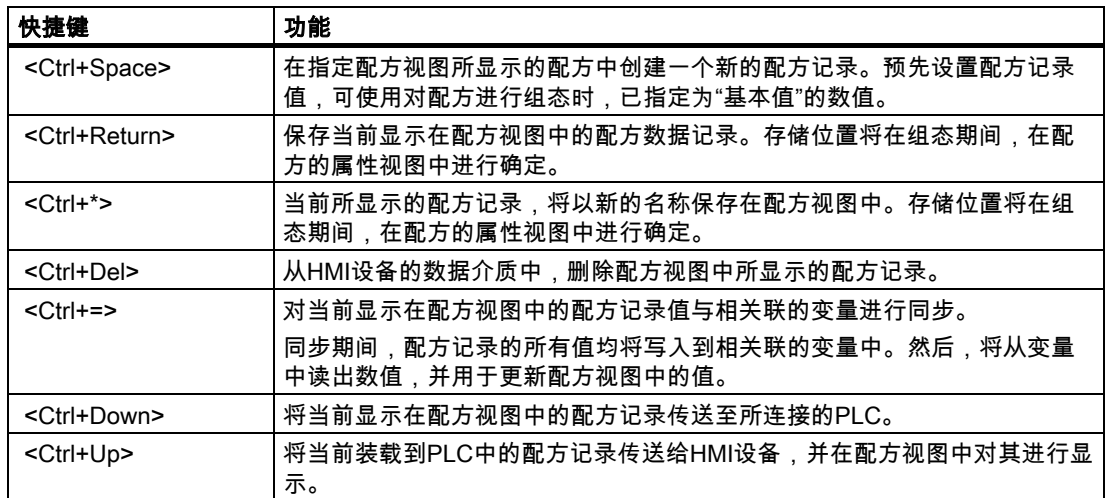

运行项目 9.2 控制图形对象

# 9.2.10 简单配方视图

#### 9.2.10.1 描述

目的

在具有小型显示器的HMI设备上,简单报警视图将用于显示和编辑报警。

## 布局

简单配方视图由三个区域组成:

- 配方选择
- 配方数据记录选择
- 配方条目

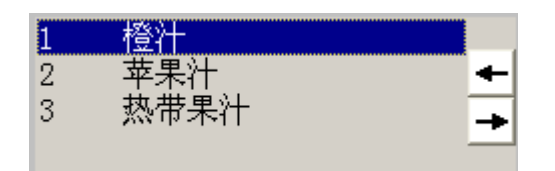

在简单配方视图中,每一区域都将独立地显示在HMI设备上。简单配方视图将始终以配方选择 开始。

# 特性

按下 <sup>━━━━</sup>|按钮,可为每个显示区域调用一个命令选项选择。命令选择列表包含了可供当前 显示区域使用的那些命令。每一条命令都分配有一个编号,您可使用该编号直接从列表中选择 命令(无需使用<Enter>键)。

#### 操作员控件

按钮具有下列功能:

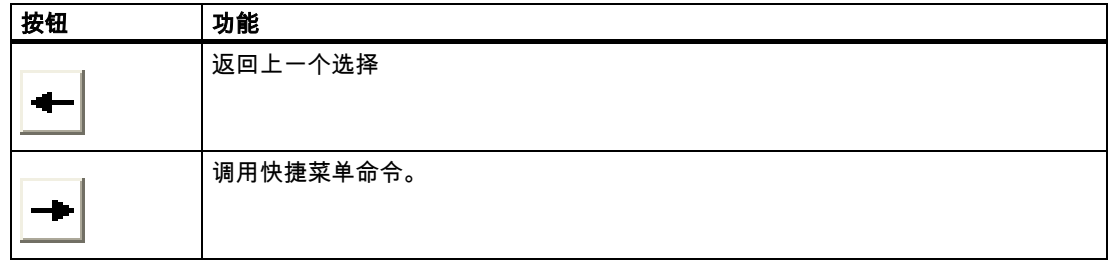

9.2 控制图形对象

## 9.2.10.2 触摸控制

#### 步骤

在HMI设备触摸屏幕的简单配方视图中,触摸期望的控件对象或列表条目。

# 9.2.10.3 键盘控制

## 步骤

用来处理配方和配方记录的每条命令都分配有一个编号,该编号将显示在命令选择中。按下H MI设备上对应的编号,您可直接选择命令。

下列表格列出了对简单配方视图进行控制的键组合。

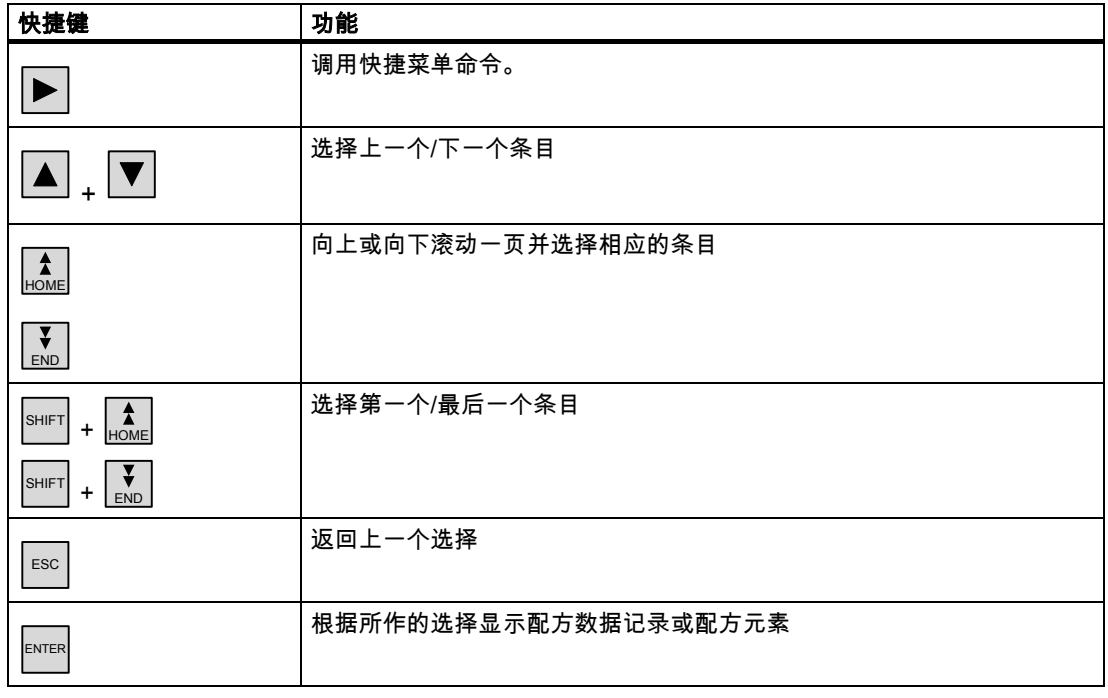

## 9.2.10.4 鼠标和键盘控制

#### 鼠标

单击所期望的控制对象或列表条目。

#### 键盘

用来处理配方和配方记录的每条命令都分配有一个编号,该编号将显示在命令选择中。按下 HMI设备上对应的编号,您可直接选择命令。

下列表格列出了对简单配方视图进行控制的键组合。

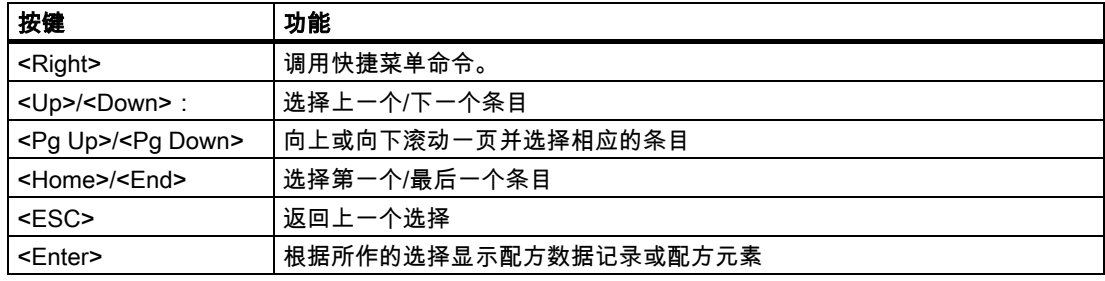

# 9.2.11 棒图

#### 目的

棒图是一种动态显示对象。棒图将把来自PLC的值显示为一个矩形区域。HMI设备的操作员可 以立即看到当前值与组态的限制值相差多少或者是否已经达到参考值。棒图可以显示诸如填充 量或批处理数量等数值。

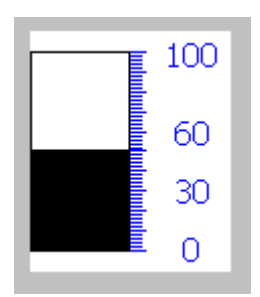

布局

棒图的布局取决于组态。例如,在棒图中,可以用线来标识所组态的限制值。当超出限制值或 尚未达到限制值时,通过颜色的改变可以发出通知信号。

#### 操作

棒图只能用于显示,不能进行操作。

MP 370 (WinCC flexible) 操作指导, 版本 10/2004 9-31

9.2 控制图形对象

# 9.2.12 趋势视图

#### 9.2.12.1 描述

目的

趋势视图是一种动态显示对象。如果HMI设备支持,趋势视图可以持续显示实际的过程数据及 记录中的过程数据。

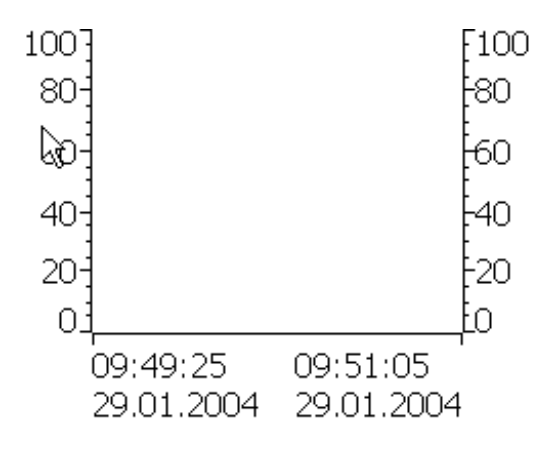

布局

趋势视图的布局以组态为基础。例如,趋势视图可以同时显示多个曲线,以便使用户能够比较 不同的过程序列。如果所显示的过程值超出或低于已组态的限制值,那么,可以通过改变曲线 的颜色来显示限制值的超界。

标尺还可以简化从趋势视图中过程值的读取。标尺将显示对应于X值的Y值。

# 操作员控件

趋势视图将通过已组态的趋势显示按钮进行操作。如果没有为趋势视图组态任何按钮,则可以 使用HMI设备的键盘或功能键来操作趋势视图。先决条件是项目工程师必须已经组态和归档了 这种类型的操作。

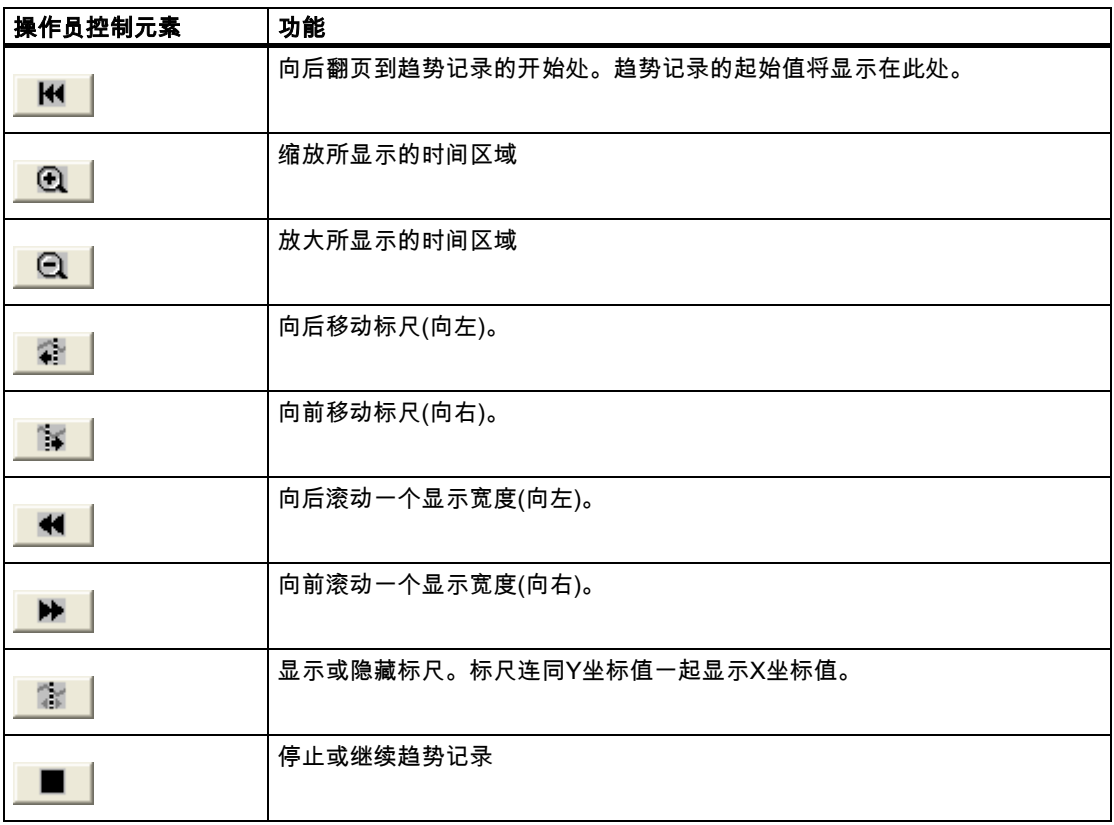

## 9.2.12.2 触摸控制

## 步骤

在HMI设备触摸屏上的趋势视图中,触摸所期望的控件对象。

9.2 控制图形对象

# 9.2.12.3 键盘控制

## 步骤

使用组态的Tab顺序通过 TAB 激活趋势视图。 下表列出了可供使用的快捷键:

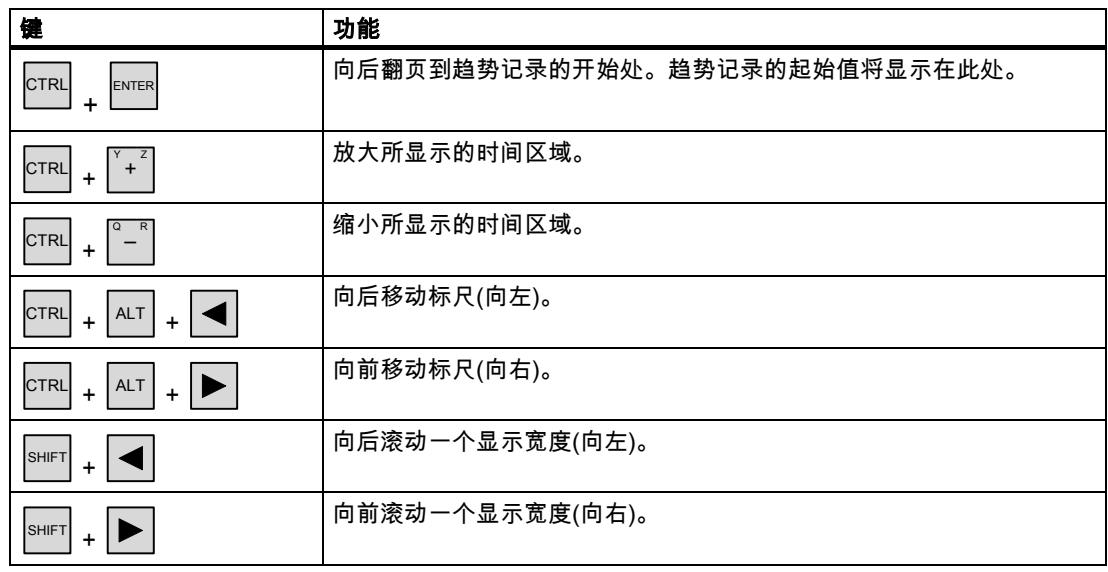

# 9.2.12.4 鼠标和键盘控制

鼠标

单击所期望的按钮。

## 键盘

使用所组态的Tab次序,可激活<Tab>的趋势视图。 下表列出了可供使用的快捷键:

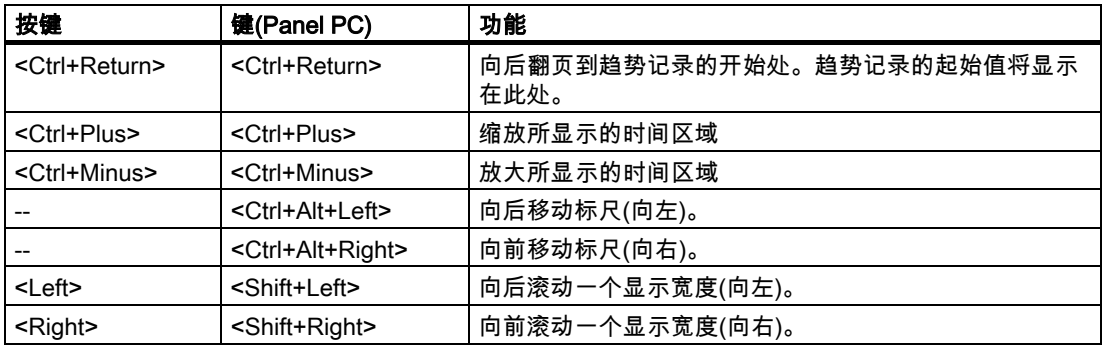

# 9.2.13 滚动条控件

## 9.2.13.1 描述

目的

通过将滚动条移动到所期望的位置,滚动条可用于把数值传送给PLC。每次滚动条元素位置的 改变都会立即导致相关变量相应值的改变。

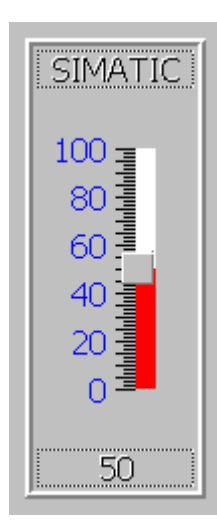

#### 注意

在下列情况下,滚动条控件上所显示的值可能会偏离实际的值:

- 为滚动条控件组态的数值范围(最小值和最大值),与为滚动条控制变量所组态的限制值不相符。
- 对受口令保护的滚动条控件输入了无效的口令。

#### 布局

如果将滚动条控件用作显示对象,那么,所表示的值将由可移动的滚动条的位置和组态来 确定。

## 9.2.13.2 触摸控制

#### 步骤

触摸HMI设备触摸屏上的滚动条。保持与触摸屏的接触,朝期望的方向移动滚动条。

9.2 控制图形对象

# 9.2.13.3 键盘控制

# 步骤

通过键盘操作滚动条控件的其中一种方法就是使用光标键。 下表列出了控制滚动条控件的组合键:

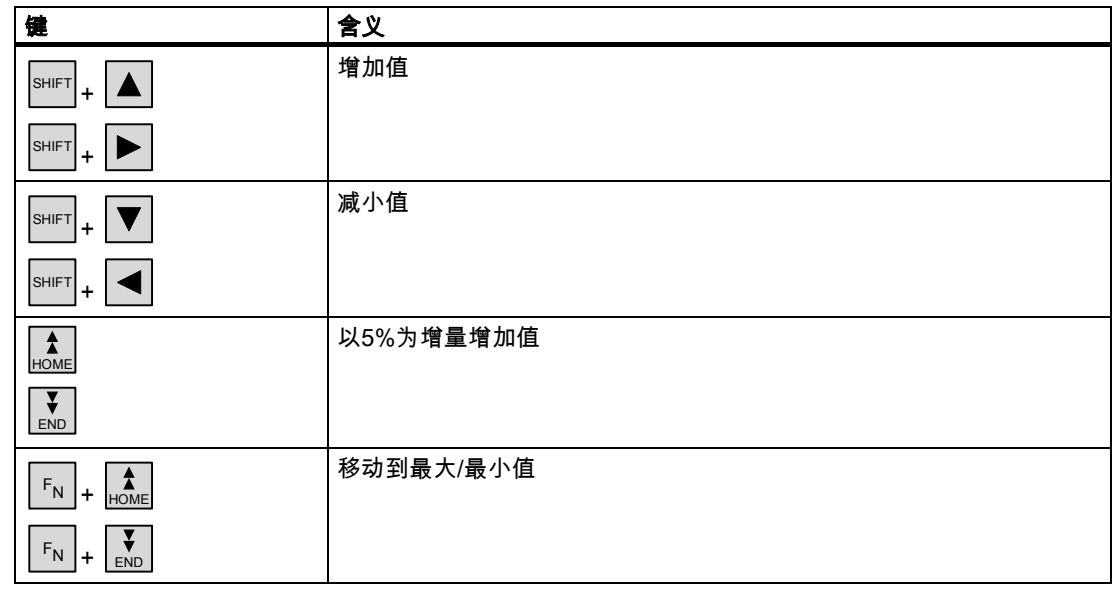

# 9.2.13.4 鼠标和键盘控制

## 鼠标

单击滚动条控件。按住鼠标按钮不动,按期望的方向移动滚动条控件。

# 键盘

使用所组态的Tab次序,通过<Tab>激活趋势视图。 可以使用下列键来操作滚动条:

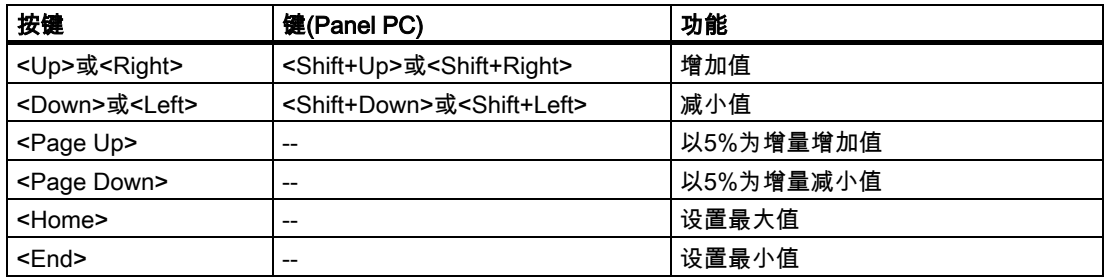
# 9.2.14 量表

#### 目的

量表是一种动态显示对象。量表将通过指针以模拟形式显示数字值。例如,HMI设备的操作员 可因此而一眼就看出锅炉压力处于正常范围之内。

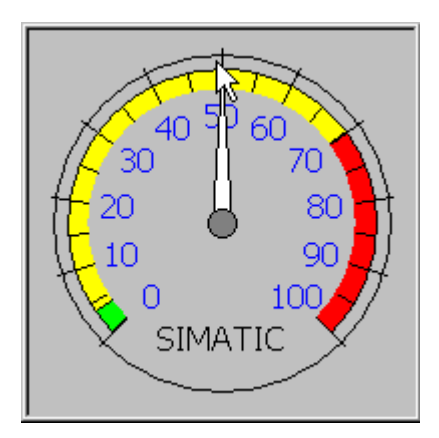

布局

量表的布局取决于组态。至多可以在标尺上设置三种不同颜色的区域来显示不同的操作状态, 例如正常操作、警告范围和危险范围。

从动指针可以在标尺上显示迄今为止所达到的最大值。画面被重新装载时,从动指针被复位。 标尺上的标度可以显示所测得的变量,例如锅炉压力和物理单位,例如帕。

操作

量表只用于显示,不能由操作员进行控制。

#### 运行项目

9.2 控制图形对象

# 9.2.15 日期/时间域

#### 9.2.15.1 描述

#### 目的

日期/时间域指示系统时间和日期。通过组态日期/时间域的输入和输出功能,可以在运行系统 中编辑系统时间/日期。

2000/12/31 上午 10:59:59

#### 布局

日期/时间域中的布局取决于HMI设备中所设置的语言。

#### 特性

如果操作员在输入数值或输入非法的数值时忽视了语法,那么,系统将拒绝这些数值。作为替 代,原始值(连同中间已用去的时间)将显示在日期/时间域中,同时,在HMI设备上将显示一条 系统报警消息。

#### 9.2.15.2 触摸控制

#### 步骤

触摸HMI设备触摸屏上的日期/时间域。屏幕键盘自动显示。使用屏幕键盘输入所期望的值。 使用<Enter>确认输入或使用<Esc>取消输入。在确认或取消输入后,屏幕键盘将自动关闭。

#### 9.2.15.3 键盘控制

#### 步骤

根据已组态的Tab顺序,通过一次或多次 $\vert$  ™ 启用日期/时间域。域内高亮显示,表示选中该对象。 现在具有两个选项:

- 使用光标键对光标进行定位,然后输入数值。
- 按下 ENTER 。对象将切换为指定的编辑模式。现在,将只有一个字符在域中进行标记。

– 可使用 ▲ / ▼ 光标键滚动字符表。

 $\boxed{\blacktriangleleft}_l$ / $\boxed{\blacktriangleright}$ 光标键可用于移动到下一个或上一个输入位置。

用 ENTER 确认输入或用 ESC 取消输入。

# 9.2.15.4 鼠标和键盘控制

#### 鼠标

单击日期/时间域。键入相关数值。在HMI设备上使用<Enter>确认输入或使用<Esc>取消输 入。

#### 键盘

例如,根据所组态的TAB顺序,可使用<Tab>键来选择日期/时间域。I/O域的内容将通过改变 颜色来显示其当前处于激活状态。现在具有两个选项:

- 键入相关数值。
- 按下<Return>。对象将切换为指定的编辑模式。现在,将只有一个字符在域中进行标记。
	- 使用光标键<Up>/<Down>可浏览字符表。
	- 使用光标键<Right>/<Left>将光标移动到下一个或前一个输入位置。

在HMI设备上使用<Enter>确认输入或使用<Esc>取消输入。

#### 9.2.16 时钟

#### 目的

时钟将显示HMI设备的系统时间。

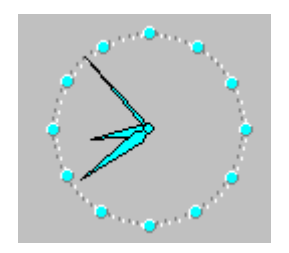

#### 布局

根据组态,时间将以模拟或数字形式显示。当前日期也被显示在数字视图中。显示格式取决于 在HMI设备上设置的语言。

#### 操作

时钟只用于显示,不能进行操作。例如,可以使用日期/时间域来设置日期和时间。

#### 运行项目

9.2 控制图形对象

# 9.2.17 用户视图

#### 9.2.17.1 描述

目的

用户视图供管理员用来管理用户帐号、组分配和用户口令。 用户可以改变他们的口令和退出时间。

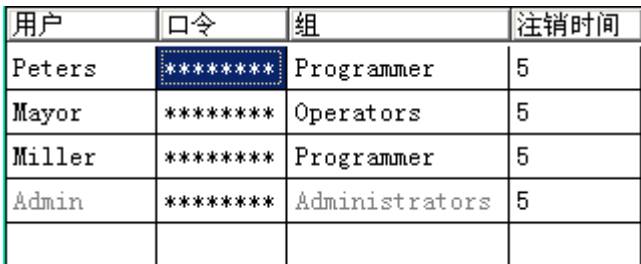

布局

用户视图包含四个列,即:用户、口令、组和退出时间。口令通过星号加密。

- "管理员"组中的用户可以在用户视图中查看所有现有的用户,不仅可以改变所有条目,而且 可以创建新的帐户。
- 其他用户只能在用户视图中看到具有其自身用户名的单独的一行。

如果输入已登录用户的用户名或口令,则会输出一个系统报警。

#### 导出和导入

用户视图包含了HMI设备上所设置的所有用户、口令、组分配和退出时间。为避免在另一台H MI设备上重新输入所有的数据,您可导出用户视图,然后将其导入到另一台设备中。然而, 这仅在已经组态了该功能时才可行。

#### 注意

请勿在改变口令列表后立即导出。在进行修改之后,退出"用户视图"对象,等待将修改的内容 写入内部闪存,然后再执行导出。

### 注意

导入期间,当前有效的口令将被覆盖。所导入的口令将立即生效。

# 9.2.17.2 触摸控制

#### 步骤

为创建新的用户,可触摸空白行。然后,使用屏幕键盘输入用户名,并用<回车>键确认输 入。使用同样的方法分配口令和退出时间,然后选择用户组。 为改变用户数据,可触摸相关的域,并作出更改。

#### 9.2.17.3 键盘控制

#### 步骤

例如按照组态的Tab顺序,使用 TAB 选择用户视图。

● 要创建新的用户,用光标键选择空行,然后按下│<sup>ENTER</sup>│。

输入用户名,然后按下 ENTER 。使用 移动到下一个域,并重复上述步骤。

● 要改变用户数据,用光标键选择期望的行,然后按下│<sup>™ER</sup>│。

进行期望的修改,然后按下 <sup>ENTER</sup> 完成操作。

#### 9.2.17.4 鼠标和键盘控制

鼠标

为创建新的用户帐号,需单击空行。键入用户名,然后使用回车键对输入进行确认。用同样的 方法分配口令和退出时间,然后,选择用户组。 为改变用户数据,可单击相关的域,并作出更改。

#### 键盘

例如,根据组态的TAB顺序,使用<Tab>键来选择用户视图。 为创建新的用户帐号,可使用光标键选择空行,然后按下<回车>。键入用户名,然后使用回 车键对输入进行确认。使用<Right>键移到下一个域,然后重复以上步骤。 为修改用户数据,可使用光标键选择所期望的行,然后按下回车键。接着作出相应的修改。

运行项目

9.2 控制图形对象

# 9.2.18 简单用户视图

#### 9.2.18.1 描述

目的

在具有小型显示器的HMI设备上,简单报警视图将用于显示HMI设备上的用户。

# 布局

"管理员"组里的用户将可以查看用户视图里现有的所有用户。

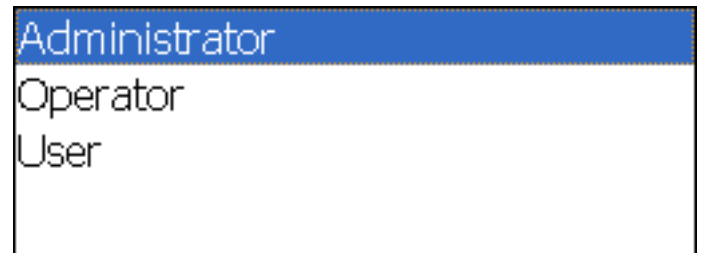

其他用户只能在用户视图中看到具有其自身用户名的单独的一行。

#### 9.2.18.2 触摸控制

步骤

在HMI设备触摸屏上的简单用户视图中,触摸相关的条目。 使用屏幕键盘输入数据。

# 9.2.18.3 键盘控制

#### 输入自定义的用户数据

自定义的用户数据(用户名、口令、组、退出时间)可在多个对话框里依次输入。

步骤

使用已组态的Tab顺序,通过 TAB 选择简单用户视图。使用光标键然后按下 ENTER ,来选 择其中一个显示的用户。

下表显示了在对话框中输入自定义用户数据时可供使用的键操作:

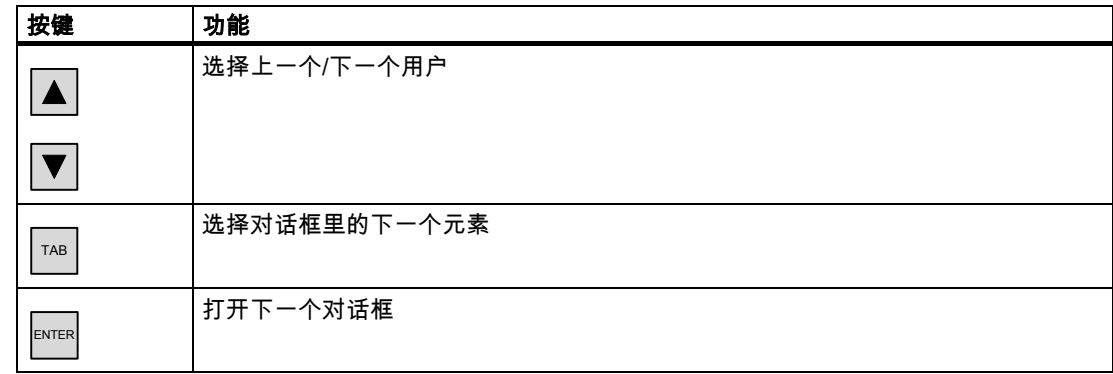

# 9.2.18.4 鼠标和键盘控制

#### 输入自定义的用户数据

自定义的用户数据(用户名、口令、组、退出时间)可在多个对话框里依次输入。

#### 鼠标

通过单击所期望的用户名,启动输入模式。

#### 键盘

通过激活简单用户视图,启动输入模式,例如,使用<Tab>顺序,然后按<回车>键选择用户。 下表显示了在对话框中输入自定义用户数据时可供使用的键操作:

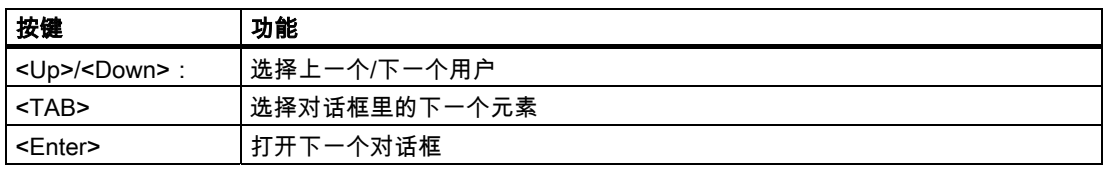

#### 运行项目

9.2 控制图形对象

# 9.2.19 状态强制

#### 9.2.19.1 描述

#### 用途

直接在状态/控制视图中读出或写入所连接PLC的存储数据。状态/控制视图将允许您执行诸如 监视或修改PLC程序地址的操作,不需要通过PC或PG的在线连接进行。

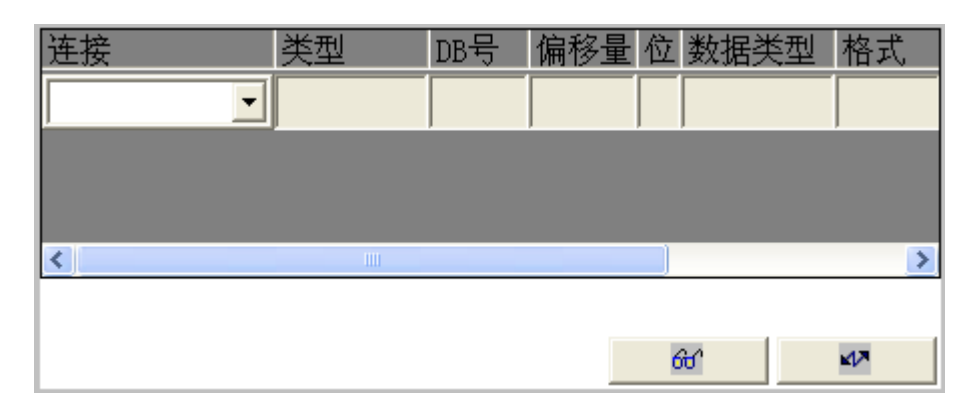

# 注意

状态强制视图只能与SIMATIC S5或SIMATIC S7 PLC一起使用。

# 布局

这个画面显示了状态/控制画面对象的常规布局。每行代表一个地址。

如果您的HMI设备具有鼠标或触摸屏,那么,可修改HMI设备上的列顺序。例如,为互换格式 列和控制值列的位置,只需将控制值的标题拖放到格式标题的位置。 下表列出了各列的含义。

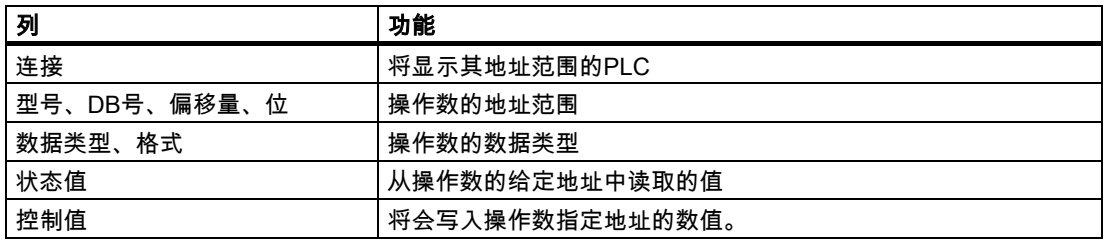

# 操作员控件

按钮具有下列功能:

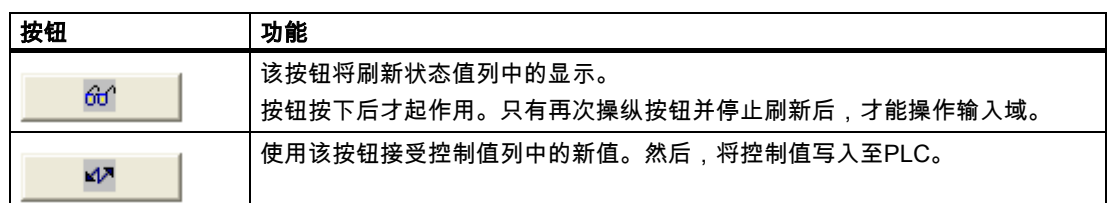

#### 9.2.19.2 触摸控制

#### 步骤

触摸相关的域,以便输入或编辑值。将出现一个屏幕键盘或一个选择列表。 触摸相关的按钮,以便写入或读出值。

# 9.2.19.3 键盘控制

# 步骤

下表列出了控制状态强制的组合键:

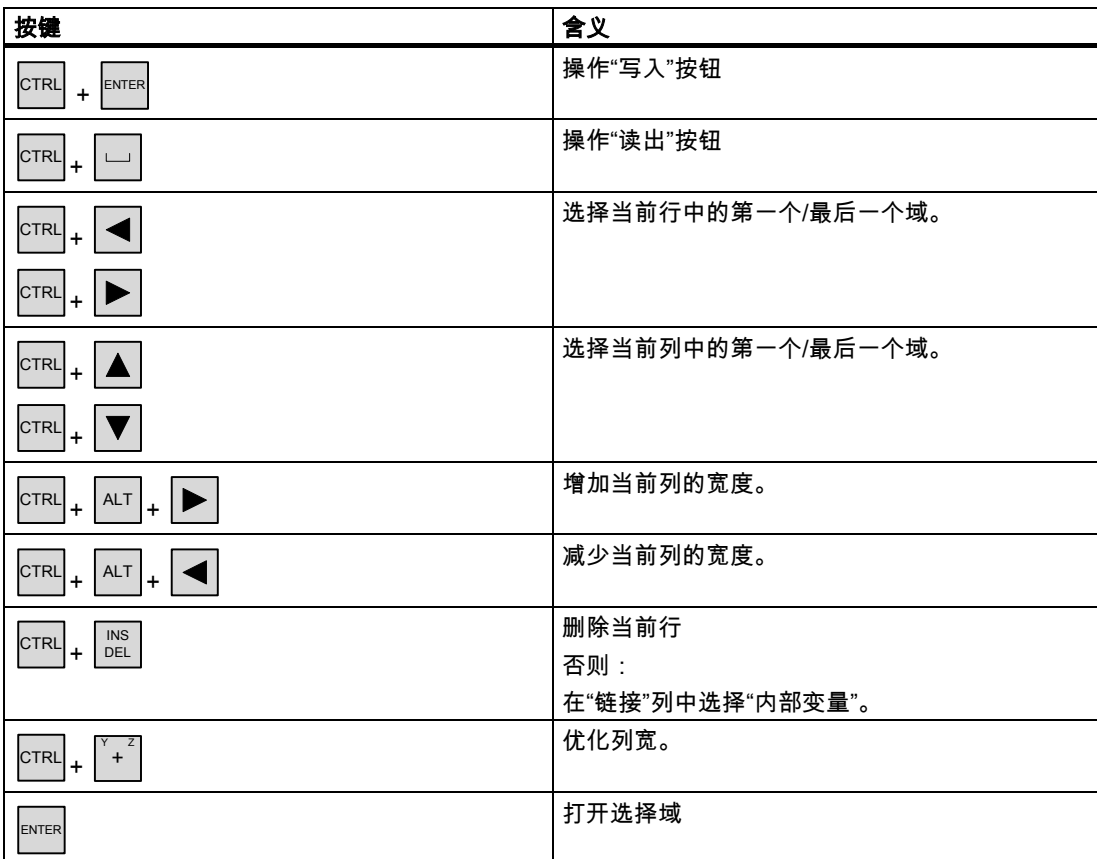

9.2 控制图形对象

# 9.2.19.4 鼠标和键盘控制

# 鼠标

单击相关的域,以便输入或编辑值。使用键盘输入数值,或从选择列表中选择一个值。 单击期望的按钮,以便写入或读出值。

# 键盘

可在键盘中使用下列按键来运行状态强制。

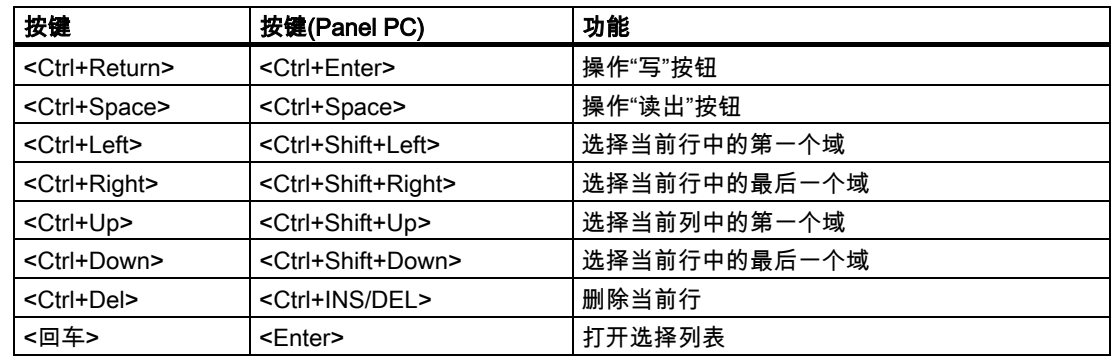

# 9.2.20 Sm@rtClient视图

# 9.2.20.1 描述

# 用途

Sm@rtClient视图可以用来启动远程监视和控制另一台HMI设备。

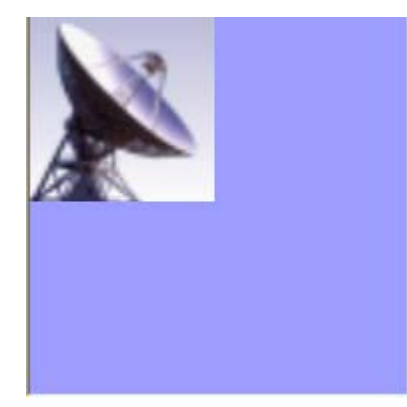

通过适当的组态,Sm@rtClient视图可用于从具有相同授权的多台HMI设备上对系统过程进行 监视和控制。

#### 布局

Sm@rtClient视图在您的HMI设备上显示了远程设备的当前运行系统画面。这样,您可以根据 组态来监视和控制这个画面。如果远程HMI设备的屏幕比您的HMI设备的屏幕大,那么,画面 上将显示滚动条。

#### 启动

可以用不同的方式对启动远程监视或控制的调用进行组态。根据项目,可以通过采取下列步骤 来查看远程HMI设备的运行系统:

- 启动设备时自动调用(如果这不是起始画面,可使用Sm@rtClient视图来选择画面)
- 通过使用<Tab>键或(在触摸屏设备上)通过触摸激活Sm@rtClient视图
- 通过输入远程HMI设备的IP地址,并在需要时,将口令输入到Sm@rtClient视图的相应域中

#### 注意

如果您连续5次输入不正确的口令,那么,在接下来的10秒钟内所有建立连接的尝试都将 被拒绝。

# 停止

表示远程HMI设备显示的画面可以组态成以不同的方法关闭。根据组态,可以通过采取下列之 一的步骤来终止远程监视或远程操作并打开您自己项目的下一个对象:

- 按下合适的键。
- 单击"退出"。
- 退出画面。
- 按下<Shift+Ctrl>或(使用触摸设备)按下用于延长期的清除点。打开菜单及相应的菜单条 目。

#### 监视模式

在一个组态为监视模式的Sm@rtClient视图里,您只能监视远程HMI设备。您不能控制它的操 作。

这种情况中,按键将保留它们的标准功能。按下<Tab>,以便在项目的当前画面中打开与所组 态的TAB顺序对应的下一个对象。

#### 控制模式

Sm@rtClient视图可在两种不同的模式下运行:

• 如果在"常规"属性视图的"显示"域中没有设置复选框"共享",则任何时候只能有一个HMI设 备可以使用远程控制功能。除此以外,都可用来监视具体的活动。根据设置的不同,其他 HMI设备的登录要么将被拒绝,要么现有连接将被切断,以便能够连接新的HMI设备。

# 9.2 控制图形对象

• 如果在属性视图"常规"的"显示"域中设置了复选框"共享",那么,激活了远程操作功能的每 个HMI设备都可以访问远程HMI设备并承担过程控制的任务。这种情况中,一次只能有一台 操作员设备激活。当所激活的HMI设备在指定时间内没有任何动作时,另外一台HMI设备可 以先承担控制任务。

鼠标指针的外观表示何时可以进行操作员控制。

在这两种运行模式中,远程设备的操作员都不允许启动任何进一步的动作。

#### 注意

万一出现紧急情况,您可以通过连续五次单击用户界面或连续五次按下<Shift>键来忽略远 程控制或当前未激活的HMI设备上的操作块。然后,您可能必须输入特定的(已组态的) 口令。

#### 按键

在运行模式中,所有按键与远程HMI设备上的按键具有相同的功能。因而,您可按照TAB的组 态顺序,使用<Tab>键在远程画面上从一个对象移到另一个对象。

#### 功能键

当按下已经组态有功能的功能键时,将在项目中执行该功能。 如果按下项目中*没有*为其组态功能的功能键,那么,将启动远程HMI设备上的功能键。

9.2.20.2 触摸控制

#### 步骤

触摸HMI设备触摸屏上所期望的操作元素。

#### 9.2.20.3 键盘控制

#### 步骤

如何使用触摸控件来操作Sm@rtClient视图?

- 根据远程HMI设备上组态的Tab顺序,使用│™<sup>■│</sup>激活期望的控制对象。
- $|\textrm{crrel}|$  +  $|\blacktriangle|$ 或 $|\textrm{crrel}|$  +  $|\blacktriangledown|$ 按照所期望的方向移动滚动条。
- 要退出Sm@rtClient视图,可以用 SHIFT + CTRL 来显示单行。使用 ALT 选择期望的菜单命令的相应快捷键。

# 9.2.20.4 鼠标和键盘控制

#### 鼠标

使用鼠标指针单击期望的控制对象。

为操作滚动条,可使用鼠标指针单击滚动条,然后按住鼠标按钮,按期望的方向移动滚动条。

#### 键盘

- 根据远程HMI设备上所组态的TAB顺序,使用<Tab>键激活所期望的控制对象
- 您可以使用<Ctrl+Up/Down>按期望的方向移动滚动条。
- 为退出Sm@rtClient视图,可使用<Shift+Ctrl>来显示菜单行。用<Alt+快捷键>选择所期望 的菜单命令。
- 9.2.21 符号库
- 9.2.21.1 描述

#### 用途

符号库是一个综合的库,包含了来自技术和生产领域的图像。

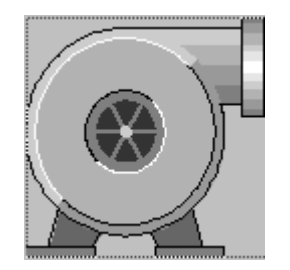

特性

当项目工程师为这些符号组态了功能时,下列事件可以触发这些功能:

- 单击
- 双击
- 按下
- 释放
- 激活
- 取消激活

运行项目 9.2 控制图形对象

注意

符号库中的图标只能通过鼠标或触摸屏进行操作。

### 9.2.21.2 触摸控制

# 步骤

触摸HMI设备触摸屏上的符号。 没有任何操作员反馈,例如颜色的改变。

# 9.2.21.3 鼠标控制

#### 步骤

使用鼠标指针单击符号。在运行系统中,将根据您的组态,通过一个变化的鼠标图标来表示所 激活的鼠标功能。

没有任何操作员反馈,例如颜色的改变。

# 操作配方 10

# 10.1 10.1 配方

#### 概述

配方是相关数据的集合,例如,设备组态或生产数据。例如,您只需一个单独的操作步骤便可 将这些数据从HMI设备传送至控制器,进而改变生产变量。例如,如果您已直接在机械设备上 进行了编程,便可将数据传送到HMI设备并将它们写入配方。

# 在运行期间操作配方

WinCC flexible提供了两个选项,以便在运行期间查看和编辑HMI设备上的配方以及相应的配 方数据记录:

- 配方视图
- 配方画面

# 配方视图

配方视图是在"画面"编辑器中组态的画面对象。例如,您可以指定运行期间配方视图将具有什 么操作功能:

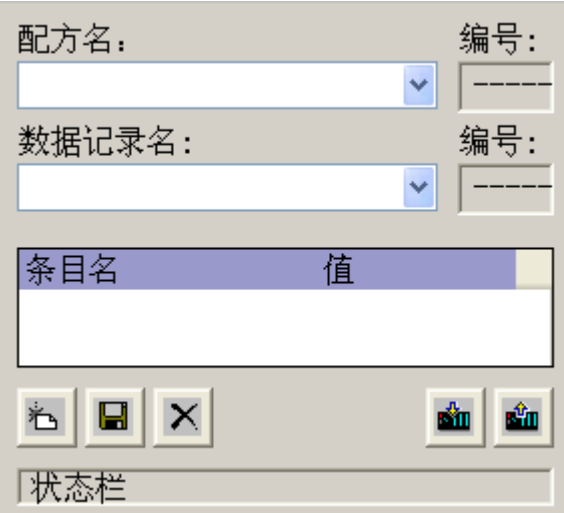

配方视图将以表格的形式显示配方数据记录。如果数据记录较小或仅需修改少量的值,那么, 配方视图将非常有用。

10.2 配方的结构

# 配方画面

配方画面代表您可通过"画面"编辑器中的I/O域及其他画面对象的某个布局,将其组态为单个输 入画面表单的过程画面。这将使您能够在设备可视化的相关环境中输入参数数据。配方的I/O 域可以分布在多个配方画面上,例如,可按主题对配方元素进行排列。必须在过程画面中对配 方画面的操作功能进行明确的组态。

# 10.2 10.2 配方的结构

#### 引言

一种产品经常具有若干个变量。例如,对于尺寸或品质,产品变量可以不同。这种情况在配方 中将精确地体现出来。

#### 原理

配方将由包含有数值的配方数据记录构成。下面将使用档案柜的实例对配方的结构进行说明。

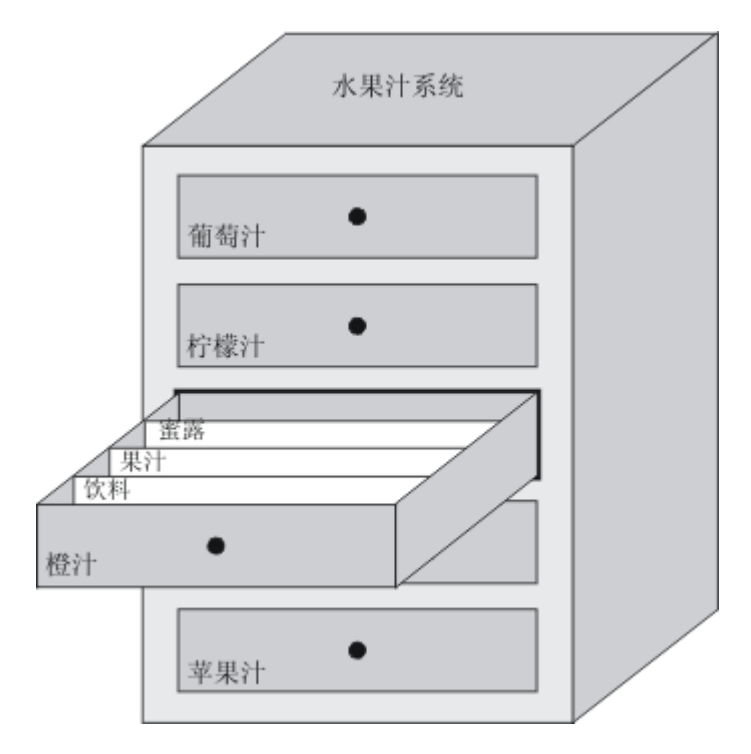

每个配方代表了所显示的文件机柜里的一个抽屉,准确地说,是一个产品。如果果汁厂要生产 橙味、苹果味和热带水果味的饮品,那么您随后需要针对每种口味组态一个配方。

定义配方中的配方元素。配方元素由显示名称和变量构成。显示名称在配方视图中的配方数据 记录和HMI设备上显示。在运行期间,将从控制器中读出相应的变量值或将其传送给控制器。

# 10.3 10.3 配方数据记录的结构

# 引言

配方数据记录对应于单个抽屉中的文件卡,从而对应于一个产品变量。如果果汁厂要生产果 汁、蜜露和水果饮料,那么,您需要针对每种产品变量在配方中创建一个配方数据记录。在这 种情况下,产品变量将由不同的配料混合比构成。

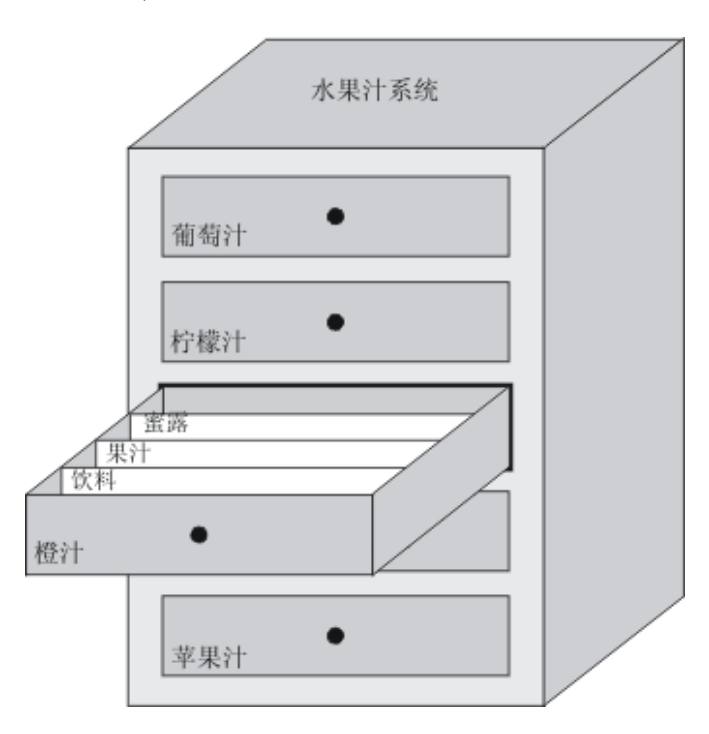

配方数据记录是一组已在配方中定义的变量的值。在输入域中输入这些值。您既可在组态期间 也可在运行期间,将这些值输入到HMI设备或机械设备。

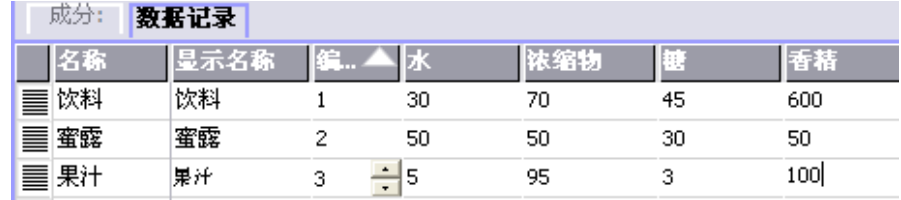

为生产一种产品,您需要将相应的配方数据记录从HMI设备传送到所连接的控制器上。除非组 态工程师允许,否则,配方数据记录中的值不能在HMI设备上进行修改。

### 编辑配方数据记录

您在HMI设备的组态期间或运行期间都可对配方数据记录进行编辑。

- 在组态期间,您可在"元素"标签的"配方"编辑器里定义配方。您可在"数据记录"标签的配方 数据记录中输入其数值。
- 在运行期间,您既可选择在HMI设备上直接输入配方数据记录值,也可选择通过CSV文件 导入这些数值。您也可将配方数据记录导出到一个CSV文件。

10.4 配方应用

# 10.4 10.4 配方应用

#### 10.4.1 配方数据记录的传送

#### 引言

在运行系统中,配方数据记录可在外部数据存储介质(例如闪存)、HMI设备和控制器之间进行 传送。

#### 原理

下图说明了配方数据记录是如何传送的。组态适用于传送配方视图中数据记录的相应功能。在 配方画面中,可使用为此目的而提供的系统函数。

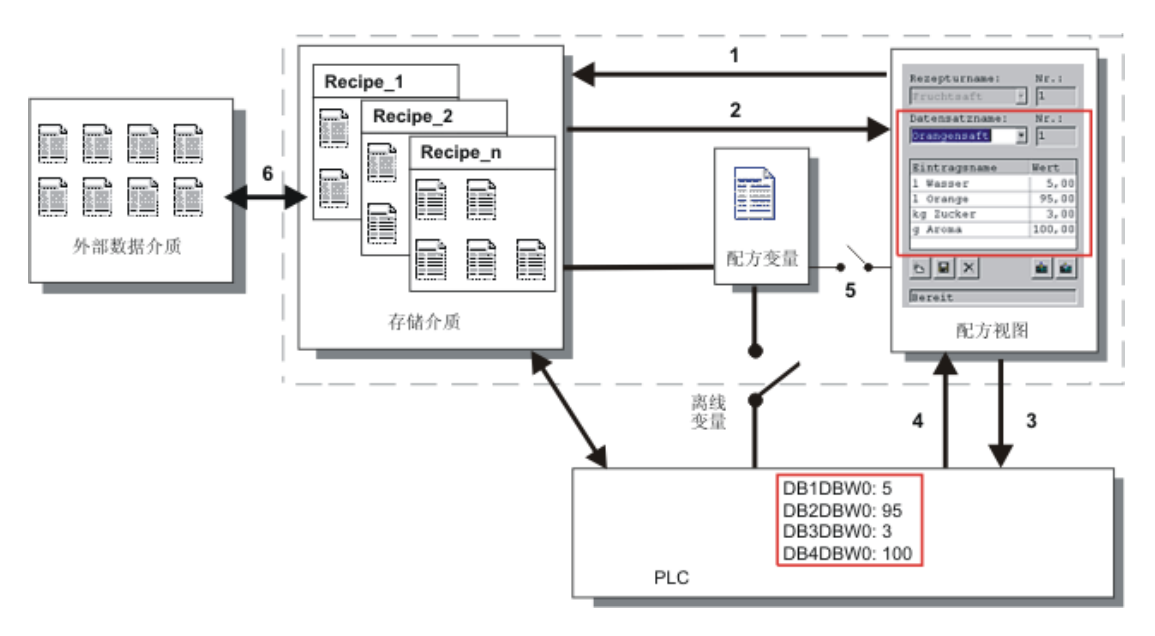

HMI设备将配方数据记录存储在存储介质例如闪存设备或硬盘中。您可通过HMI设备显示屏在 配方视图或配方画面中编辑配方数据记录。

(1)保存:通过执行"保存"功能,可将您在配方视图或配方画面上修改的值写入存贮介质上的配 方数据记录中。

(2)装载:"装载"功能可用于使用存储介质里的配方数据记录值来更新配方画面里所显示的配方 变量的值。该功能将覆盖配方画面里所修改的任何值。当数据记录再次被选择时,将执行配方 视图的"装载"功能。

(3)写入控制器:通过调用"写入控制器"功能,可将配方视图和配方画面的值增量下载到PLC 中。

(4)从控制器读出:调用"从控制器读出"功能,以便使用控制器的值来更新配方视图和配方画面 里所指示的值。该功能将覆盖配方视图或画面里所修改的任何数据。

(5)与控制器同步:在组态中,通过设置"与控制器同步"功能,您可决定使配方视图里的值与配 方变量的值同步。进行该同步之后,配方变量和配方视图二者将都包含有当前已更新的值。当 没有为配方选择"变量离线"设置时,控制器也将使用当前的值。

(6)导入、导出:可将数据记录导出到外部数据载体中,以便对其进行处理,例如使用MS Excel。数据记录在这里将以\*.csv的格式进行保存。

# 10.4.2 配方的组态

#### 引言

您可以根据具体的应用需要来组态配方。为了在不干扰当前进程的情况下将数值写入到HMI设 备上的配方数据记录中,除需满足那些给机器分配参数的要求外,您还需要组态设置。

#### 原理

在配方的组态设置中,您可指定配方中将要使用的变量的特性。下图显示了使用配方数据记录 进行工作时的基本差别。

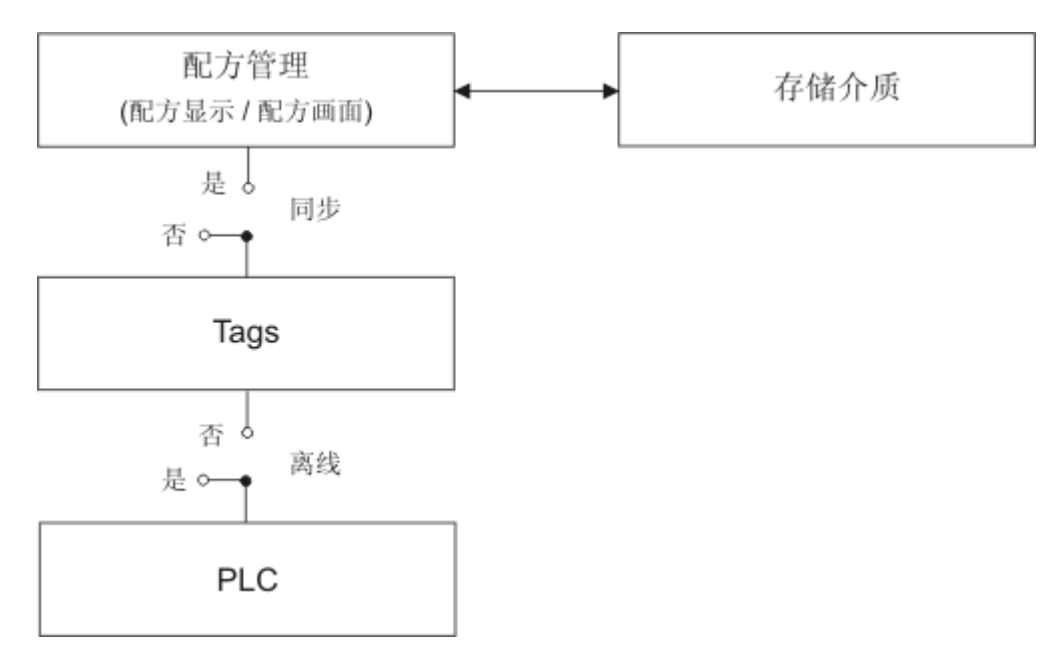

10.4 配方应用

这些组态设置是在属性视图中的"设置"下进行的:

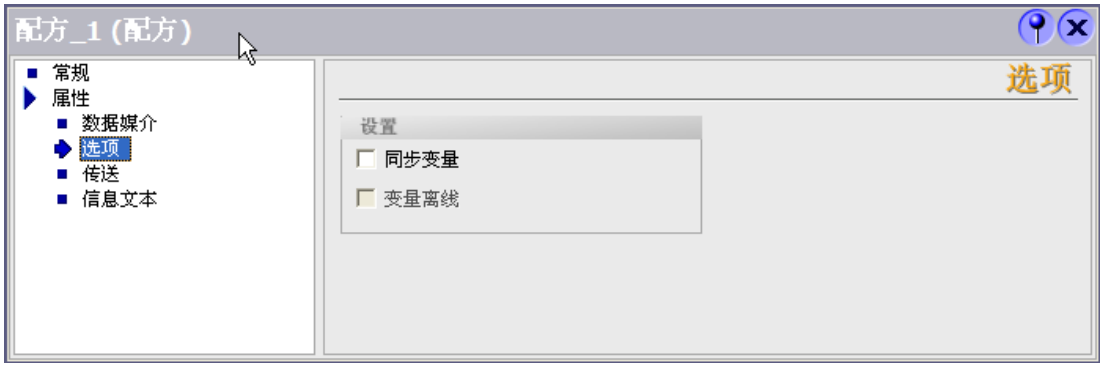

#### 组态1:不带"同步变量"的配方

只显示已读取的数据记录的数据,并且这些数据只能在配方视图中进行编辑。在配方视图外使 用相同的变量将不会影响它们的值。

#### 组态2:带"同步变量"和"离线变量"的配方

从控制器或存储介质中读取的数据记录的数据,是写入为配方所组态的变量还是从中读出,将 使用"同步变量"选项来决定。

"离线"选项将确保把输入数据写入到变量中,而非直接传送给控制器。

#### 组态3:带"同步变量"但无"离线变量"的配方

从控制器或存储介质中读取的数据记录的数据,是写入为配方所组态的变量还是从中读出,将 由"同步变量"选项来决定。

输入的或读出的数据将立即传送到控制器:

#### 与控制器同步

在同步传送的情况下,控制器和HMI设备二者均在共享数据区中设置状态位。您可使用此机制 来防止任意覆盖您控制程序里的各种数据。在"连接"编辑器的"范围指针"标签页中,您可为每 一控制器独立地定义数据区的地址范围。

配方数据记录同步传送的应用:

- 对于配方数据记录的传送,控制器是"主动方"。
- 控制器将计算包含有配方编号和名称的数据,以及配方数据记录的编号和名称。
- 通过系统函数或PLC作业来触发数据记录的传送,例如,使用系统函数"SetDataRecordTo PLC"和"GetDataRecordFromPLC",或使用PLC作业"Set\_Data\_Record\_To\_PLC "和"Get\_Data\_Record\_From\_PLC"。

为了实现HMI设备和控制器之间的数据记录同步传送,组态时必须满足下列要求:

- "数据信箱"范围指针位于项目视图中的"范围指针"下。
- HMI设备用来与数据记录进行同步的控制器将在配方属性中指定。

# 10.4.3 应用场合:运行期间输入配方数据记录

#### 目的

您可在HMI设备上输入生产数据,同时不干扰当前正在进行的过程。因此,不应将生产数据传 送到PLC。

顺序

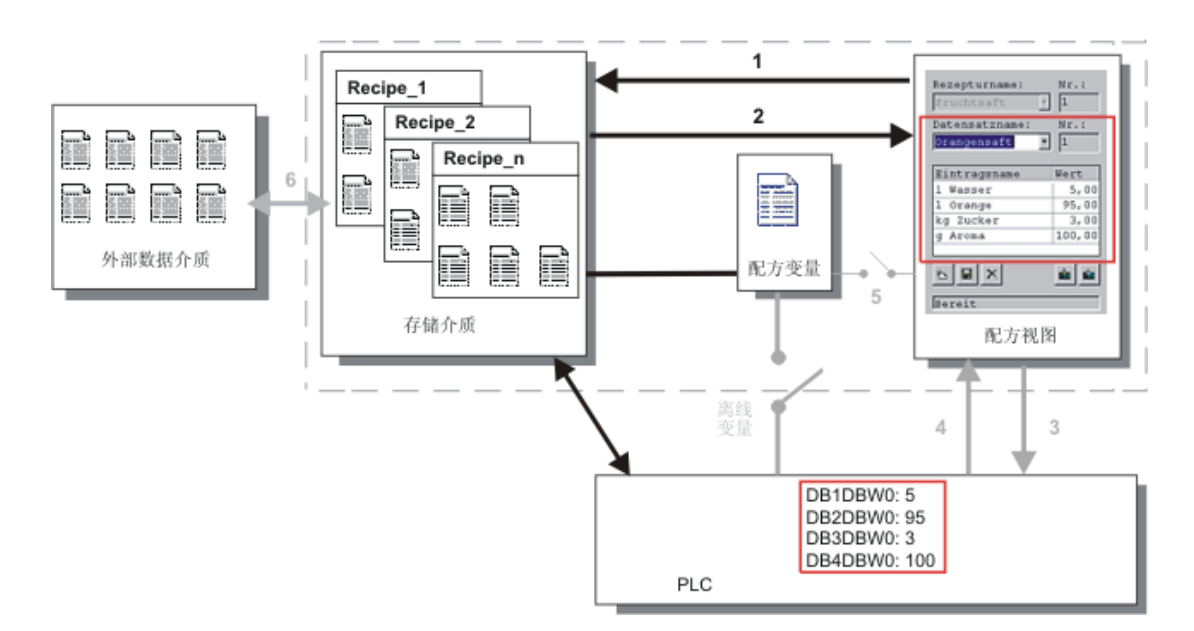

在配方视图或配方画面中输入生产数据,指定配方数据记录名,然后将新的配方数据记录保存 到HMI设备的存储介质上。

# WinCC flexible内的组态

组态配方及相关的变量。

无需与配方变量保持同步,因为生产数据(变量)并不打算要传送到PLC。在属性视图中对配方 进行下列设置:

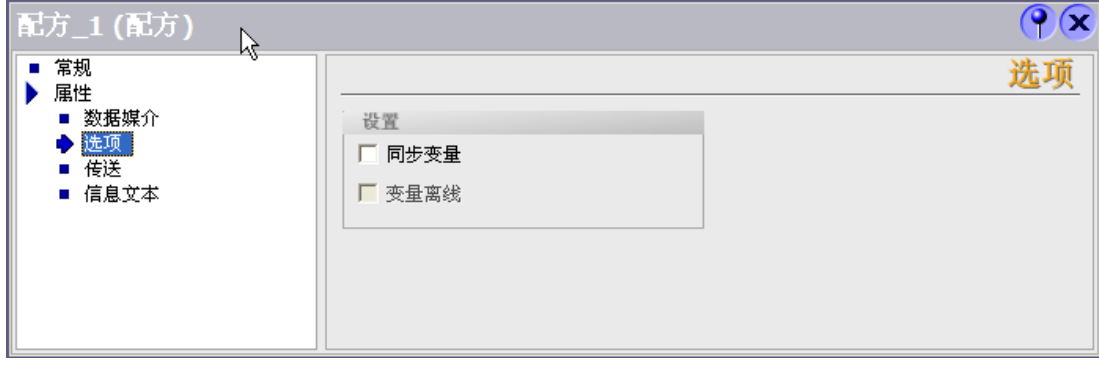

根据配方的范围,您既可组态配方视图,也可创建配方画面。

#### 操作配方

10.4 配方应用

# 10.4.4 应用场合:手动生产顺序

#### 目的

PLC将根据所要处理的工件来请求生产数据,并将其显示在HMI设备上以供检查。必要时,您 需要能够在线修改已传送的生产数据。

顺序

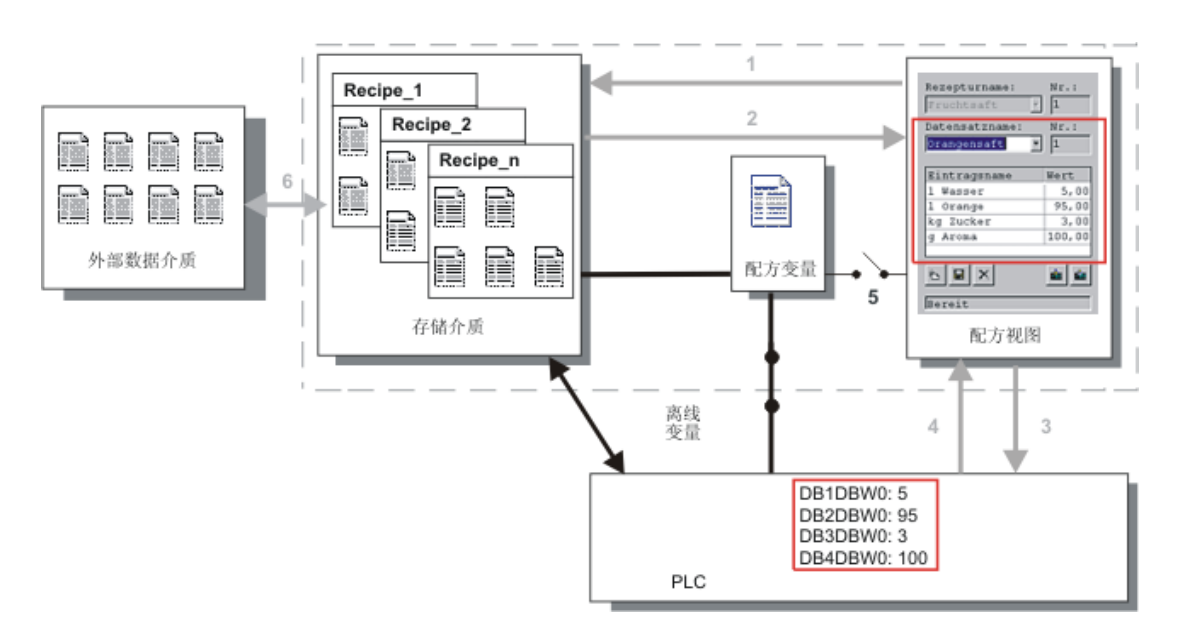

连接到PLC的读取设备将读取所要处理工件上的条形码。配方数据记录名对应于各个条形码的 名称。这将使得PLC能够从HMI设备的存储介质中装载必需的配方数据记录。显示配方数据记 录以供检查。所作的更改将立即传送到PLC。

# WinCC flexible内的组态

组态配方及相关的变量。

生产数据将要传送到PLC,因此必须与PLC进行同步,以防止数据意外地互相覆盖。变量将传 送给PLC。在属性视图中对配方进行下列设置:

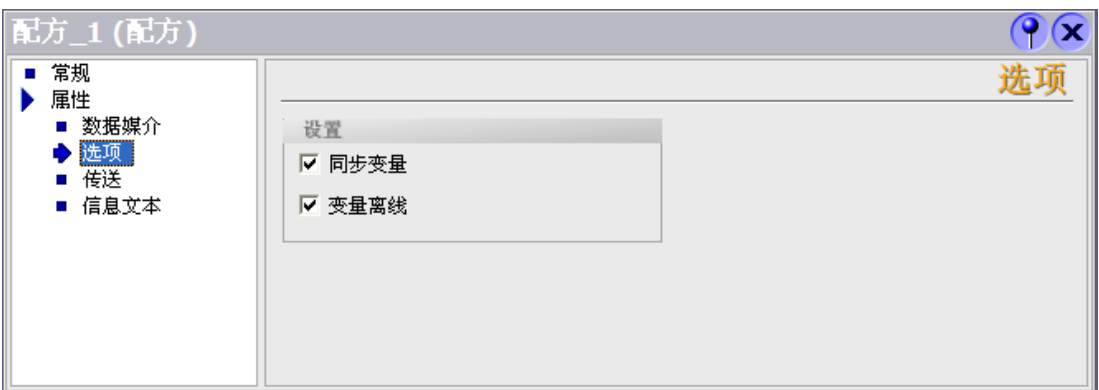

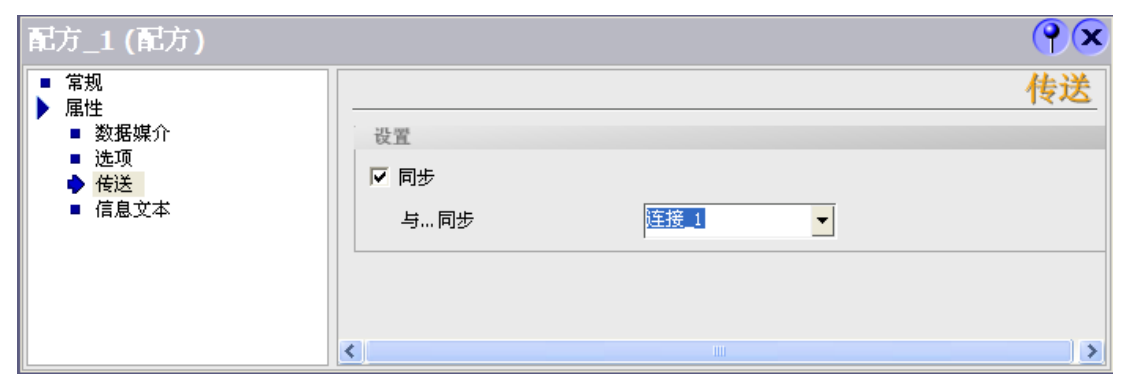

根据配方的范围,您既可组态配方视图,也可创建配方画面。

#### 操作配方

10.5 显示配方

# 10.4.5 应用场合:自动生产顺序

#### 目的

您可让产品自动执行。生产数据应从HMI设备中的数据存储介质或外部数据存储介质直接传送 给PLC。不必显示生产数据。

顺序

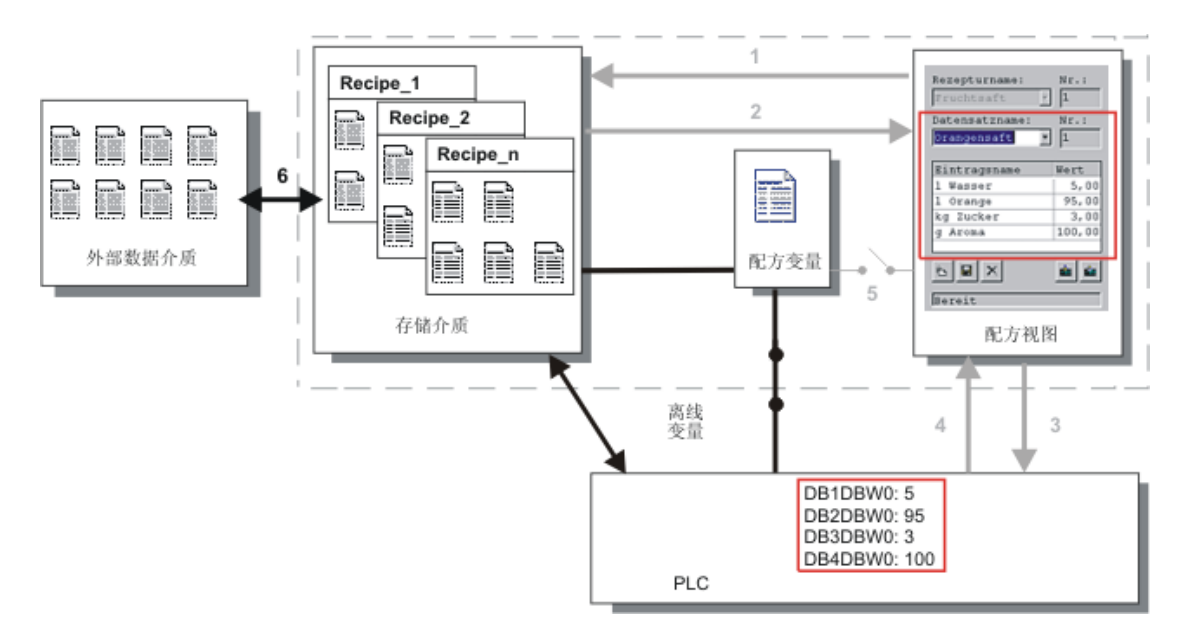

可以使用一个或多个"脚本"控制生产,这些脚本将把生产数据记录自动传送到PLC。该顺序可 以通过使用所用函数的返回值来进行检查。

# WinCC flexible内的组态

可以使用可用的系统函数来实现自动生产顺序。系统函数"ImportDataRecords"将把数据记录 从CSV文件装载到数据介质。系统函数"SetDataRecordTagsToPLC"将把数据记录从数据存储 介质传送到PLC。

# 10.5 10.5 显示配方

# 10.5.1 运行期间查看和编辑配方

引言

WinCC flexible ES为您提供了两个组态选项,以便在运行期间查看和编辑HMI设备上的配方 以及相应的数据记录:

- 配方视图
- 配方画面

# 配方视图

编号: 配方名:  $\checkmark$ 数据记录名: 编号: × |条目名 徝  $\blacksquare$ × 豳 會 わ |状态栏

配方视图将以表格的形式显示配方数据记录。如果数据记录较小或仅需修改少量的值,那么, 配方视图将非常有用。

配方视图是在"画面"编辑器中组态的画面对象。例如,您可以指定运行期间配方视图将具有什

#### 简单配方视图

在配有6"以下显示器的HMI设备上(例如OP 77B),将使用简单配方视图来显示和编辑配方。

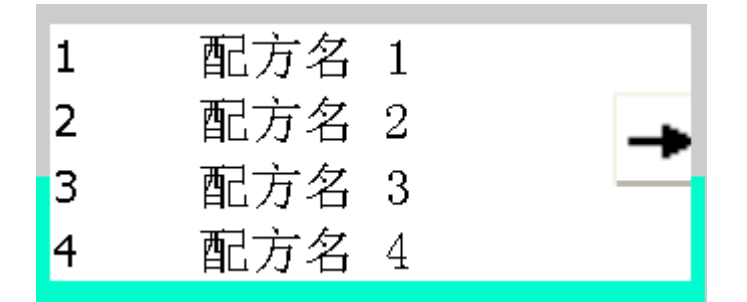

简单配方视图由三个区域组成:

• 配方选择

么操作功能:

- 配方数据记录选择
- 配方条目

在简单配方视图中,每一区域都将独立地显示在HMI设备上。简单配方视图将始终以配方选择 开始。

#### 操作配方

# 10.5 显示配方

#### 配方画面

配方画面是一个过程画面,它包含了自定义的输入画面表单,您可通过在"画面"编辑器中设置 输入/输出域以及其他画面对象来创建这些表单。这将使您能够在设备可视化的相关环境中输 入参数数据。配方的I/O域可以分布在多个配方画面上,这将允许您按主题对配方元素进行排 列。必须在过程画面中对配方画面的操作功能进行明确的组态。

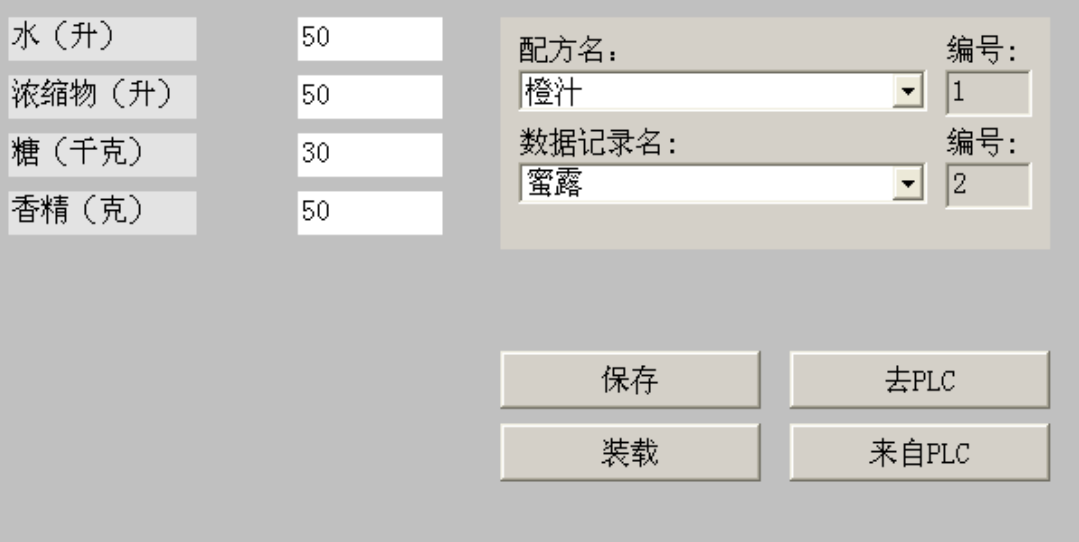

# 10.5.2 运行期间的配方视图特性

#### 画面切换

如果要切换到另一个画面,但尚未在配方视图中保存修改过的配方数据,那么,将提示您保存 配方数据。配方名称以及配方记录的名称均将显示,以便说明有哪些配方数据尚未保存。 如果切换至包含有配方视图(带有所装载的配方数据)的过程画面,那么,配方数据将自动进行 更新。

#### 使用软键操作配方视图

配方视图可使用功能键来操作,例如,当HMI设备不具有触摸功能时。系统函数将允许您把诸 如"保存数据记录"的函数分配给HMI设备的功能键。

# 10.6 10.6 配方数据记录管理

# 10.6.1 配方数据记录管理

#### 配方数据记录管理

在运行期间,根据组态,您可以

- 创建新的配方数据记录
- 复制配方数据记录
- 编辑配方数据记录
- 删除配方数据记录

也就是说,您既可以编辑配方视图或配方画面中的配方数据记录,也可以从CSV文件中导入配 方数据记录。

#### 创建新的配方记录

- 1. 选择您想要在其中创建新配方数据记录的HMI设备上的配方。
- 2. 使用配方视图中的"添加数据记录"按钮或HMI设备上具有该功能的相应按钮。 将创建具有下一个可用编号的新数据记录。如果您将新的数据记录编号变为现有的数据记 录编号,那么,该数据记录将被覆盖。
- 3. 输入配方数据记录的名称。
- 4. 输入配方数据记录的值。

组态数据可能已经包含了配方数据记录的默认值。

5. 使用配方视图中的"保存"按钮或HMI设备上具有该功能的相应按钮。

#### 结果

新的配方数据记录将保存在所选的配方中。如果配方数据记录已经存在,一个系统报警将输出 到画面上。

#### 复制配方数据记录

通过以新名称保存配方记录可对其进行复制。

- 1. 选择您想要在其中编辑现有配方数据记录的HMI设备上的配方。
- 2. 选择您想要在HMI设备上编辑的配方数据记录。
- 3. 给配方数据记录分配一个新的名称。
	- 一旦关闭"配方数据记录"输入域,下一个空闲的配方数据记录号就将自动分配给配方数据记 录。您可改变配方数据记录号。
- 4. 使用配方视图中的"保存"按钮或HMI设备上具有该功能的相应按钮。

操作配方

10.6 配方数据记录管理

#### 结果

配方数据记录将以新的名称保存。

#### 修改配方记录

- 1. 选择您想要在其中编辑现有配方数据记录的HMI设备上的配方。
- 2. 选择您想要在HMI设备上编辑的配方数据记录。
- 3. 使用新值替换旧值。
- 4. 使用配方视图中的"保存"按钮或HMI设备上具有该功能的相应按钮。

#### 结果

修改的值将应用到配方数据记录中。

#### 删除配方数据记录

- 1. 选择您想要在其中删除现有配方数据记录的HMI设备上的配方。
- 2. 选择想要在HMI设备上删除的配方数据记录。
- 3. 在配方视图中,选择"删除数据记录",或使用分配了该功能的相关HMI设备按钮。

#### 结果

将配方数据记录从HMI设备的数据介质中删除。

# 10.6.2 对配方数据记录进行同步

#### 引言

在运行系统中,由于配方视图中的数据输入或配方变量的修改,将引起配方变量的指示值与实 际值之间产生差异。根据组态的不同,可使配方视图中所显示的数值与配方变量和PLC的值同 步。对于配方数据记录中所包含的每个配方变量,都将完成这种同步。

#### 要求

配方数据记录将显示在配方视图中。配方变量的值可进行修改,例如,通过交互操作。

#### 步骤

1. 使用配方视图中的"与控制器同步"按钮或使用具有该功能的相应按钮。

#### 结果

- 系统将始终用最新的配方变量数值对配方视图的当前值进行更新。
- 当配方视图中所显示的数值比当前的配方变量值更新时,系统将把该值写入配方变量。

# 10.6.3 从PLC中读取配方数据记录

# 引言

可以从PLC中读取数值并将它们写入配方数据记录。例如,可以在机器的示教模式期间进行此 操作,以便将坐标轴的定位数据保存为配方数据记录。 将读取的值写入至当前显示在HMI设备上的配方记录中。

#### 步骤

- 1. 在HMI设备上选择配方。
- 2. 在HMI设备上,选择想要用来从PLC取值的配方数据记录。
- 3. 使用配方视图中的"从PLC读取"按钮或使用HMI设备上具有该功能的相应按钮。
- 4. 使用配方视图中的"保存"按钮或HMI设备上具有该功能的相应按钮。

#### 结果

从PLC中读取值,显示在HMI设备上,并保存到配方数据记录中。

# 10.6.4 传送配方记录至PLC

#### 引言

您可以离线或在线编辑配方。

- 离线:执行相关命令后,数据将被传送给PLC。
- 在线:数据将立即传送给PLC

在配方视图中,将始终离线编辑数据。配方画面的组态将确定配方数据将离线编辑还是在线编 辑。

当您离线编辑数据时,必须将更改了的数据传送到PLC。

#### 步骤

- 1. 在HMI设备上选择配方。
- 2. 在HMI设备上,选择想要将其值传送至PLC的配方数据记录。
- 3. 使用配方视图中的"写入PLC"按钮或使用HMI设备上具有该功能的相应按钮。

操作配方

10.6 配方数据记录管理

# 结果

配方记录的值被传送至PLC。

# 10.6.5 导出和导入配方数据记录

# 引言

根据组态的不同,您既可以将配方数据记录导出到CSV文件中,例如用于MS Excel中的编 辑,也可以将这些数据从CSV文件中导入。您能在多大程度上影响这些过程将取决于项目 组态。 在用户界面上可以组态各种输入框:

- 输入CSV文件的路径
- 选择要导出的配方数据记录
- 覆盖现有的CSV文件

#### 导出配方数据记录

要求

组态了导出功能。

#### 步骤

- 1. 在HMI设备的用户界面上自定义导出设置,例如,设置CSV文件的路径。
- 2. 在HMI设备上按下组态有"导出配方记录"功能的按钮或键。

#### 结果

将配方数据记录导出到CSV文件。

#### 注意

在运行系统中所创建的新数据记录可以输出到一个外部文件。

# 导入配方记录

#### 要求

组态了导入功能。

#### 步骤

- 1. 在HMI设备的用户界面上自定义导入设置,例如,设置CSV文件的路径。
- 2. 在HMI设备上使用分配有"导入配方记录"功能的按钮或键。

#### 结果

导入了配方数据记录。如果CSV文件的结构与配方结构不同,可如下处理其偏差:

- CSV文件中的任何附加值都将被拒绝。
- 如果CSV文件包含有错误数据类型的值,那么,将在配方记录中设置所组态的默认值。 实例:

CSV文件包含有显示罐容量的数值,且作为浮点数输入。然而,相应的配方变量则要求整 数值。在这种情况下,系统将放弃所导入的值而使用所组态的默认值。

• 如果CSV文件中没有包含足够多的数值,系统仍会为配方数据记录应用所组态的默认值。

# 10.6.6 对修改配方结构的反应

#### 引言

用于设备改造的工程也可能影响配方结构。然而,先前创建的配方数据结构将不能继续使用。

#### 效果

如果配方记录的结构与PLC中定义的地址范围不同,可如下处理偏差:

- 配方记录中的任何附加值都将被拒绝。
- 如果配方记录包含有错误数据类型的值,那么配方记录将使用默认值。 实例:配方记录包含有显示罐容量的数值,并作为浮点数输入。然而,相应的配方变量则 要求整数值。在这种情况中,所传送的值遭到拒绝,将使用默认值。 如果配方数据记录中没有包含足够多的数值,系统仍会使用配方数据记录的默认值。
	- 小心

变量被重命名时,赋值将丢失。

10.7 实例

# 10.7 10.7 实例

# 10.7.1 实例:创建配方

# 任务

在本实例中,将为一台果汁混合机创建三个配方。该果汁混合机将基于果汁饮料、蜜露和果汁 的不同混合比例,用来生产橙味、苹果味和热带水果味的饮品。

#### 设置

设置将涉及通过MPI与SIMATIC S7-300或SIMATIC S7-400相连接的HMI设备。

在本实例中,需要下列变量、标记、配方和配方数据记录值:

# 变量:

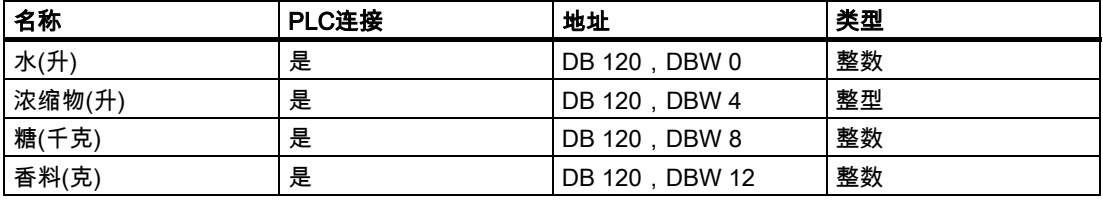

标记:

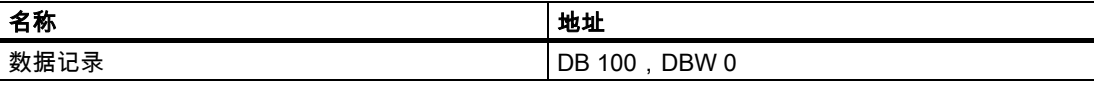

# 配方(基本设置):

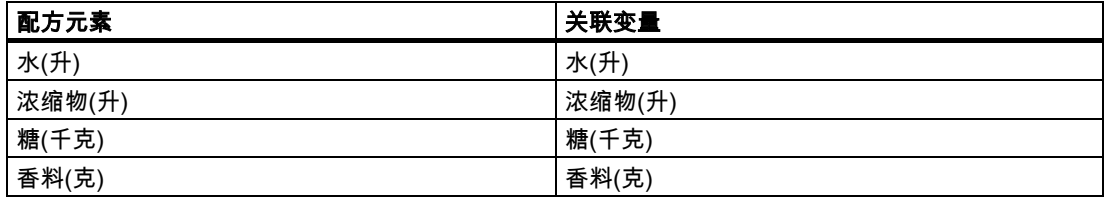

# 配方数据记录值:

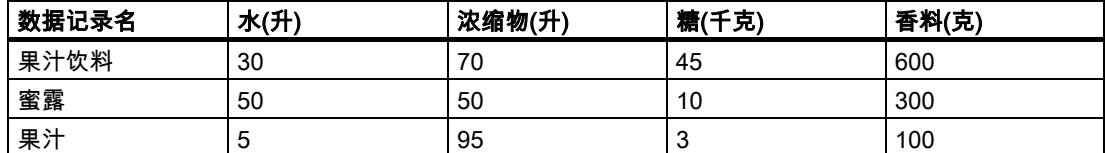

#### 步骤

- 1. 使用先前所示的设置创建下列变量:水(升)、浓缩物(升)、糖(千克)和香料(克)。
- 2. 使用上面所示设置创建橙味、苹果味和热带水果味配方。

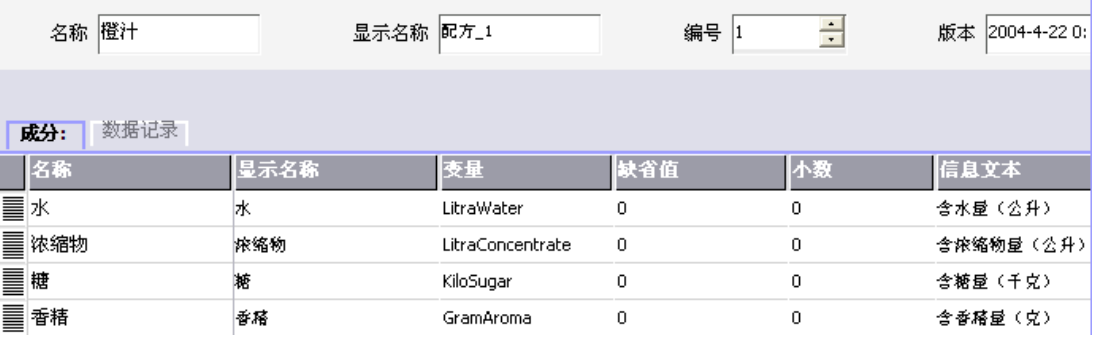

图象 10-1 包含配方元素的配方

- 3. 按照在配方画面上编辑配方数据记录的方式组态每个配方。配方变量的值不应自动传送到 PLC。
- 4. 在每个配方中创建上面所示的数据记录。在每个数据记录中输入上面所示数值。

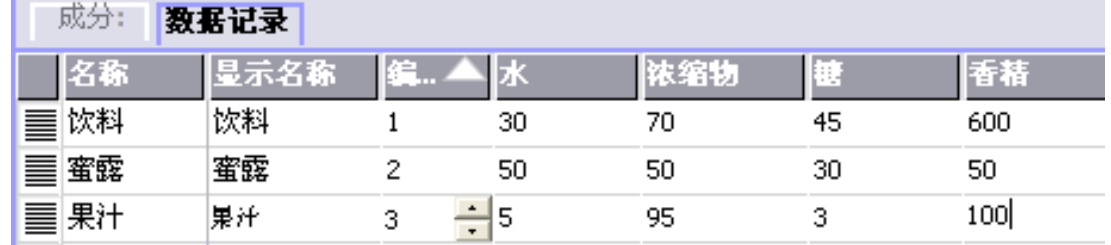

图象 10-2 包含配方数据记录值的配方

#### 结果

创建了橙味、苹果味和热带水果味配方。在"组态配方画面"实例中,将创建了一个配方画面, 您可在其中创建一个独立的输入画面窗体。

#### 操作配方

10.7 实例

# 10.7.2 实例:组态配方画面

#### 任务

在本实例中,创建显示果汁混合机的各个值的配方画面。使用配方视图来选择配方及其相关联 的配方数据记录。应该能够装载和保存配方数据记录的值,并将其传送到PLC中以及从PLC中 对其进行读取。

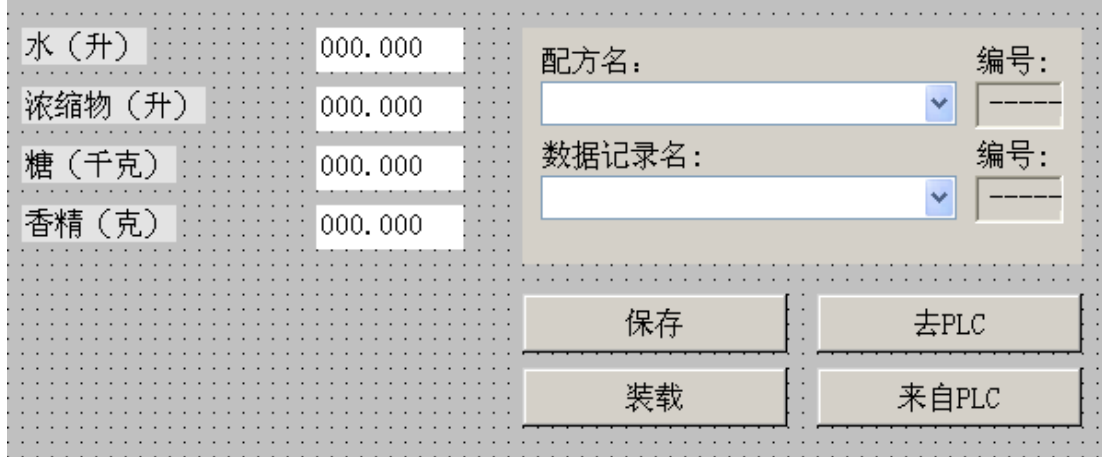

#### 要求

"创建配方"实例的应用程序已执行。

"果汁混合机"过程画面已创建并打开。

#### 设置

在本实例中,将需要具有所示设置的如下变量和按钮:

# 变量:

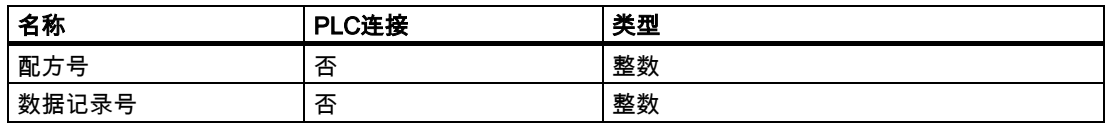

按钮:

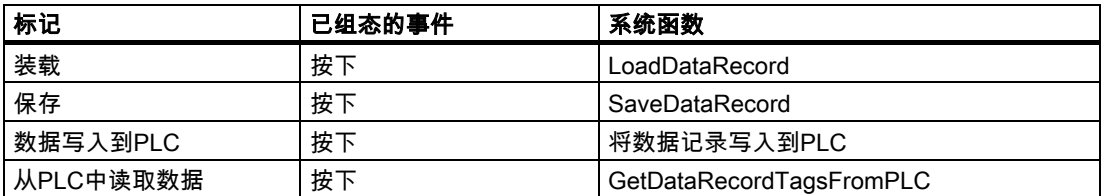

#### 步骤

1. 将变量"水(升)"、"浓缩物(升)"、"糖(千克)"和"香料(克)"从对象视图中拖放到过程画面"果汁混 合机"。

创建四个I/O域并链接到指定的变量。

- 2. 组态一个仅包含配方名和数据记录名的下拉列表的配方视图。将配方视图链接到属性视图" 常规"属性组中的"配方编号"和"数据记录编号"(配方数据记录号)。
- 3. 把上述的设置逐个分配给四个按钮。将每个"配方号"和"数据记录号"变量作为配方号和配方 数据记录号的参数进行传送。

结果

在运行期间,您可从配方视图中选择配方和相关的配方数据记录。单击"装载",以装入配方数 据记录值,并将它们显示在已组态的I/O域中。单击"至PLC"按钮可以将配方数据记录值写入相 关的变量,并将其传送到PLC。

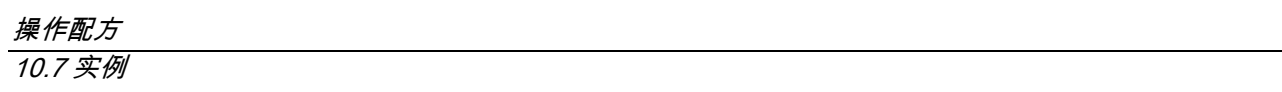

i.
# 维护/服务 2011年1月11日 11:00:00 11:00:00 11:00:00 11:00:00 11:00:00 11:00:00 11:00:00 11:00:00 11:00:00 11:00:00 11:0

## 11.1 清洁屏幕/键盘薄膜

## 11.1.1 常规信息

## 引言

定期清洁HMI设备屏幕或键盘薄膜。请使用湿布。

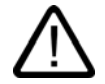

## 清洁键盘设备的键盘薄膜

请在HMI设备关闭之后清洁HMI设备。这可确保在触摸了键或触摸屏幕之后,不会意外触发操 作。

## 清洁剂

请只使用加液体肥皂或屏幕清洁剂的水进行清洁。切勿将清洁剂直接喷射到屏幕上。用布蘸上 使用。不要使用有腐蚀性的溶剂或擦洗粉。

## 11.1.2 关于触摸面板的注意事项

小心

## 清洁屏幕

仅适用于具有触摸屏的HMI设备:

如果通过相应组态的操作元素("清洁屏幕")抑制触摸屏幕输入,那么在接通HMI设备以及正常 操作期间可以清洁HMI设备的触摸屏幕。激活"清洁屏幕"功能之后,在定义的一段时间内,所 有通过触摸屏操作元素进行的输入都将停止。这段时间将延续到进度条所指示的抑制操作结束 为止。

11.2 更换备用电池

## 注意

## 抑制操作元素

只有在操作期间激活"清洁屏幕"时才能清洁屏幕。注意由"清洁屏幕"激活的抑制操作的结束时 间。

否则,将启动误操作。

## 保护膜

HMI设备上有触摸屏的保护膜。在西门子目录ST 80中提供所需的订购信息。保护膜不属于 随HMI设备提供的材料。

自粘膜可防止刮破和弄脏屏幕。此外,薄膜的不光泽面还可降低在不利照明条件下的反射 现象。

必要时,可以取下保护膜,而不会在屏幕上留下任何粘留物。

#### 小心

#### 取下保护膜

切勿使用锋利或尖锐的工具(如刀等)取下保护膜。这可能会损坏触摸屏。

## 11.2 11.2 更换备用电池

### 备用电池的功能

HMI设备提供有备用电池。该电池确保在发生电源故障时,HMI设备的内部硬件时钟继续运 行。 在正常的操作条件下,电池的使用寿命大约为四年。电池并不随HMI设备提供。

#### 电源

可以从西门子备件服务处订购电池。它在装运时已准备有供安装使用的系绳和连接器。请参考 西门子目录ST80,获取订货号。

## 要求

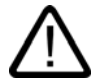

小心

在仍然供电时替换电池,确保内部硬件时钟继续运行。 电池必须由适当的合格人员进行更换。 在更换电池之前,请参考ESD指南。

## 步骤

- 1. 从HMI设备的2针插口中拔出电池电缆连接器。
- 2. 电池通常通过两根系绳固定在HMI设备的后部。解开系绳,例如使用钳子,然后拆下已没 有电的电池。
- 3. 使用两根系绳将新的电池固定在HMI设备的后部。
- 4. 将电池铅连接器从背后插入到插口中。插头有标识,防止极性接反。

## 常规信息

请遵守下列安全注意事项,以确保正确操作和处理锂电池:

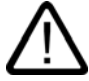

如果处理不当,锂电池可能爆炸。锂电池要做到:

- 禁止充电

警告

- 不得拆开
- 不可短路
- 不可反极性安装
- 低于100 °C
- 避免日光直射

不允许在电池上形成冷凝液。

如果需要装运电池,请确保符合"危险货物条例"(当地法规)中涉及装运商的部分。 用过的锂电池应作为特殊废物处理。应使用防漏的塑料袋将其单独包装妥当后处理。

## 另请参见

备份电池 [\(页 1-10\)](#page-23-0)  ESD指南 [\(页 A-2\)](#page-195-0)  接口 [\(页 4-4\)](#page-37-0) 

维护/服务 11.2 更换备用电池

# 技术规格 インファイル ちょうしょう ちょうしょう ちょうしょう ちょうしょう ちょうしょう

## 12.1 12.1 尺寸图

## 12.1.1 尺寸MP 370 12" Touch

## 单元尺寸

MP 370 12" Touch的尺寸:

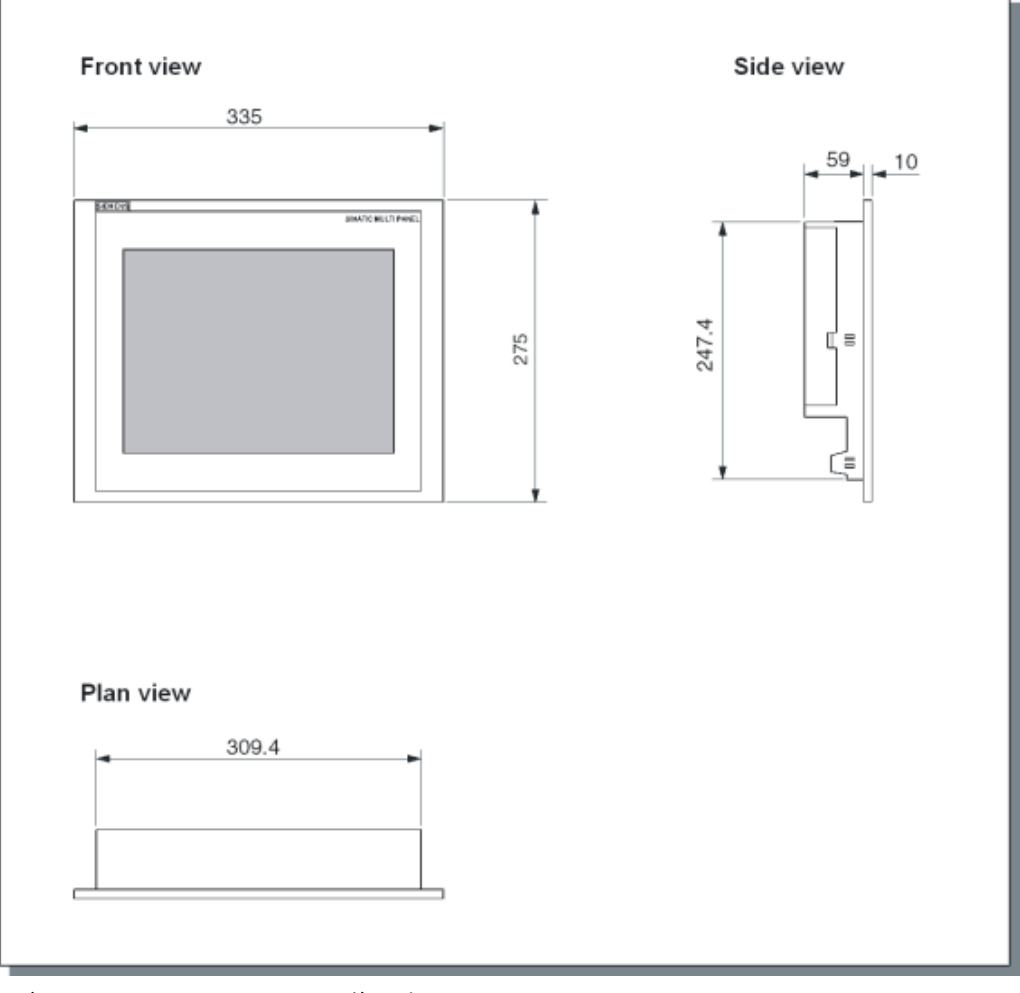

图象 12-1 MP 370 12" Touch的尺寸

## 技术规格

12.1 尺寸图

## 12.1.2 尺寸 MP 370 15"触摸面板

## 单元尺寸

MP 370 15"触摸面板的尺寸:

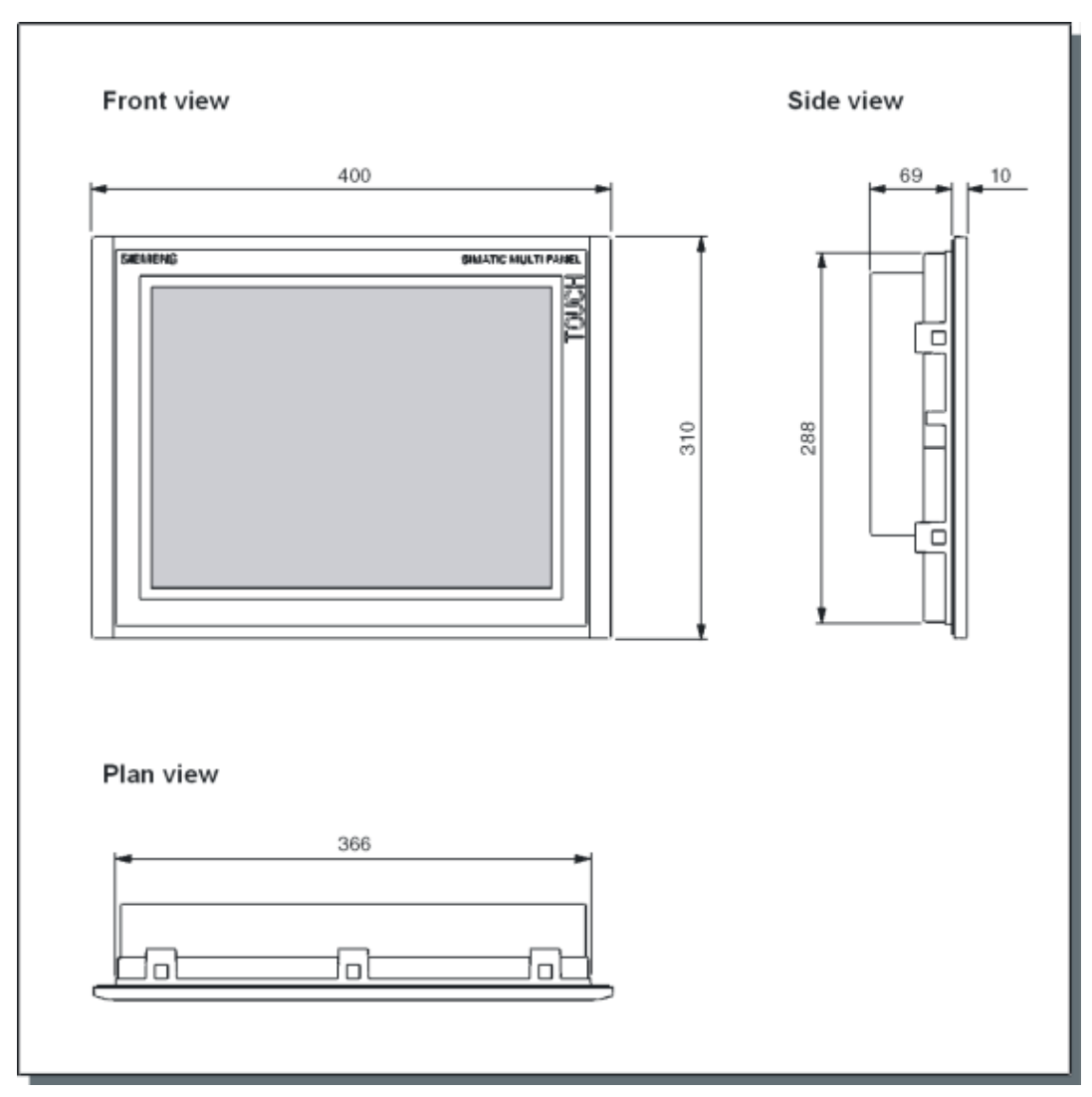

#### 图象 12-2 MP 370 15"触摸面板的尺寸

技术规格 12.1 尺寸图

## 12.1.3 尺寸 MP 370 12" Key

## 单元尺寸

MP 370 12"触摸面板的尺寸:

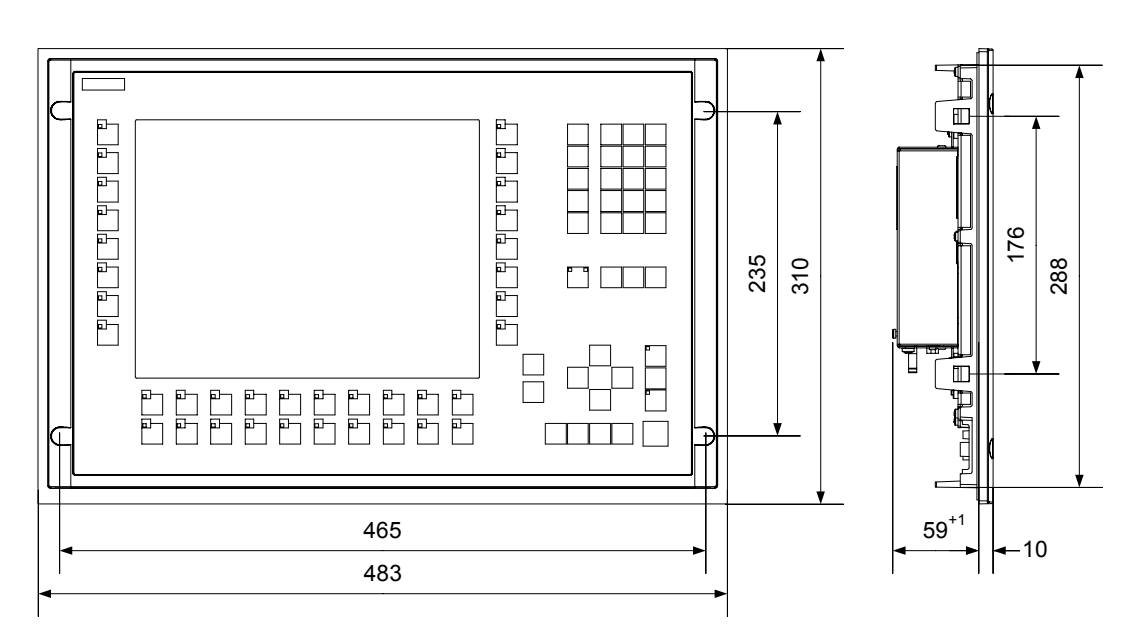

| 匷<br>4月月月月日日日日日日日日日<br>10000000<br>√∏ பட<br>10000000000000000<br>ē<br>monomon<br><u>Turno puntama</u><br>-<br>- | 睅<br>郾<br>kmm.<br>机同时间同时间间间<br><b>LITODOODRAARAL</b><br>,,,,,,,,,,,,,,,,,,,,,,,,,,,,,<br>r.<br><b><i><u>Contract</u></i></b><br>œ<br>rteen<br>--<br>'nπ |
|----------------------------------------------------------------------------------------------------|----------------------------------------------------------------------------------------------------|
| 178                                                                                                    | 178                                                                                                    |
|                                                                                                    | 148                                                                                                    |

图象 12-3 MP 370 12" Key的尺寸

12.2 技术规格

## 12.2 12.2 技术规格

## 技术规格

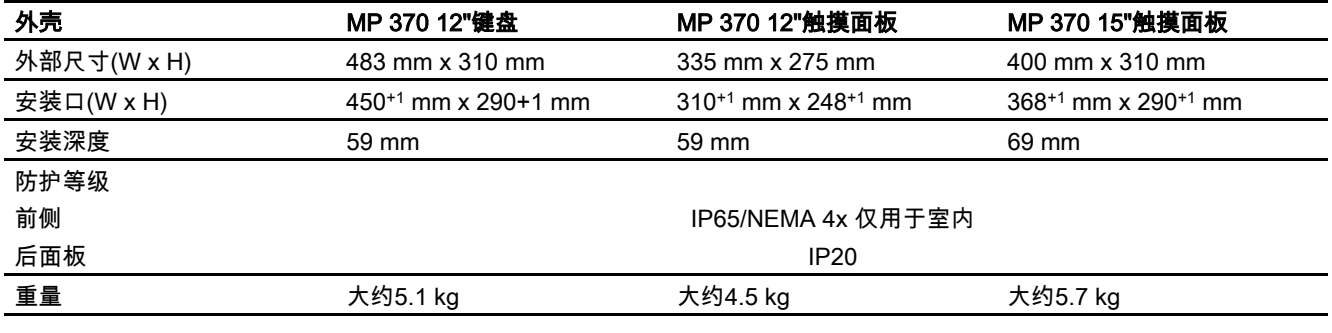

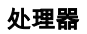

类型 **64位RISC CPU** 

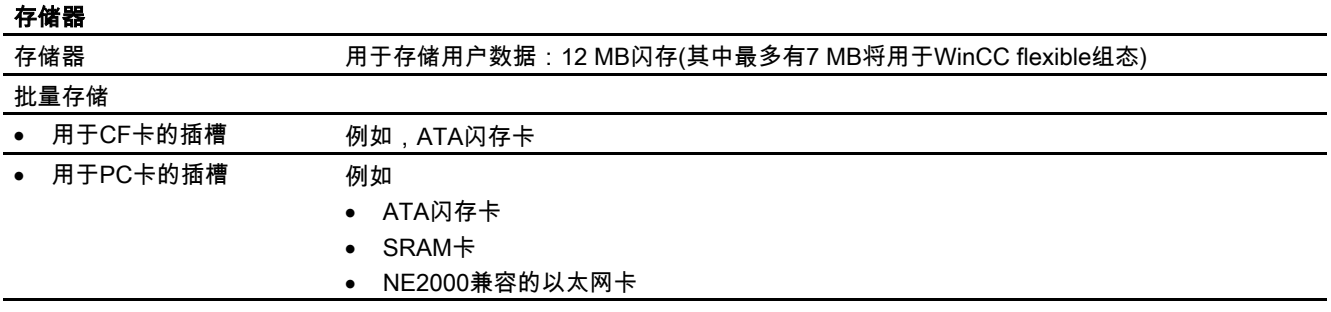

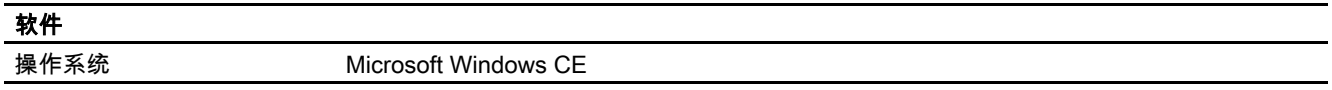

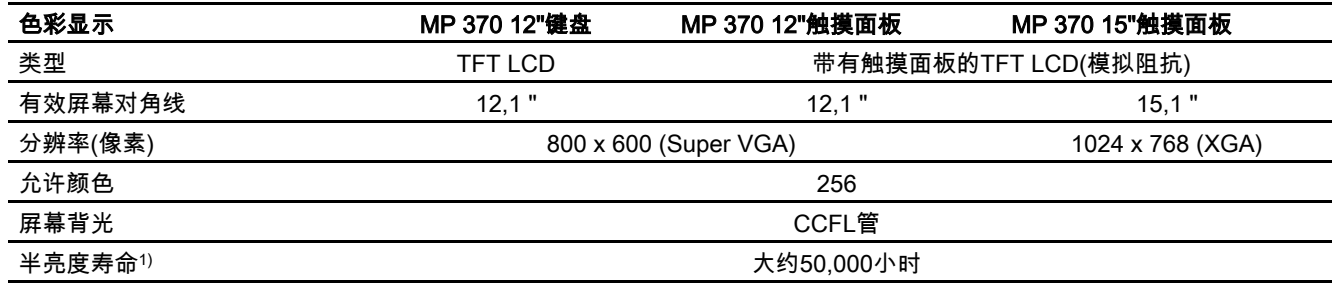

1) 发光管的亮度只达到初始值的50%后的时间段。该指定值取决于运行温度。

技术规格 12.2 技术规格

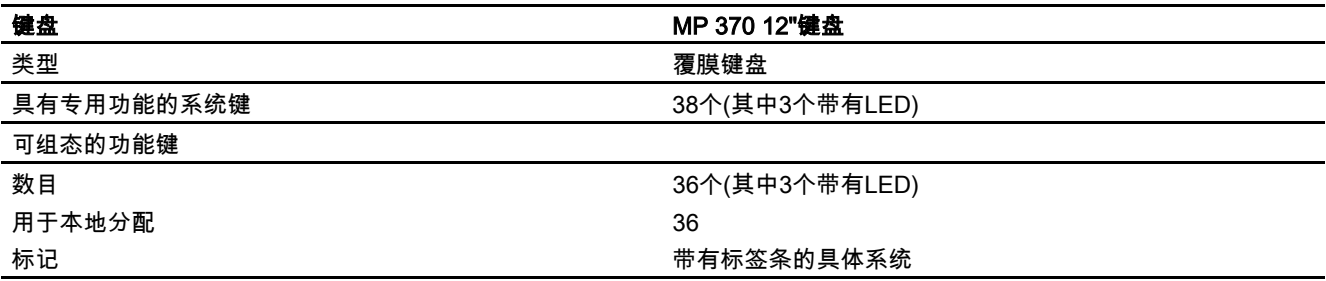

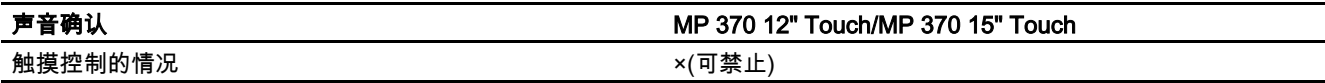

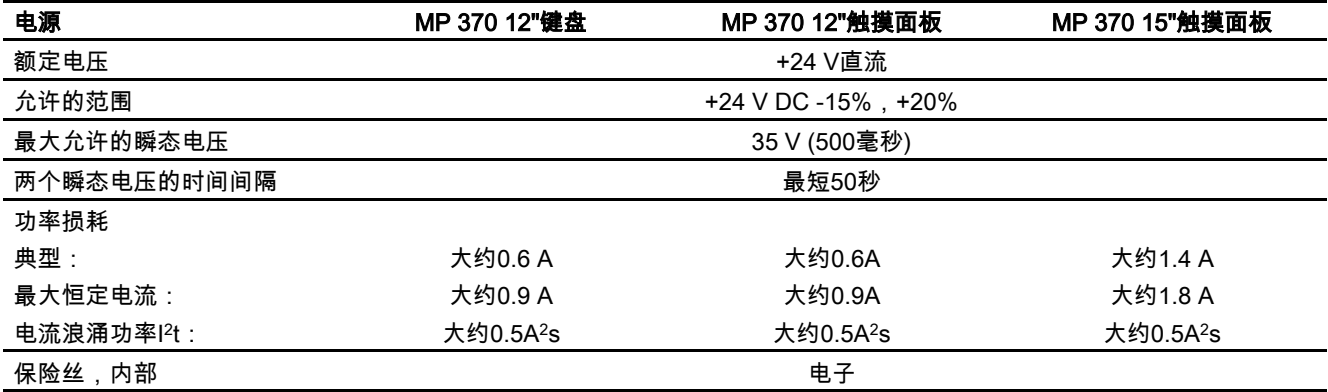

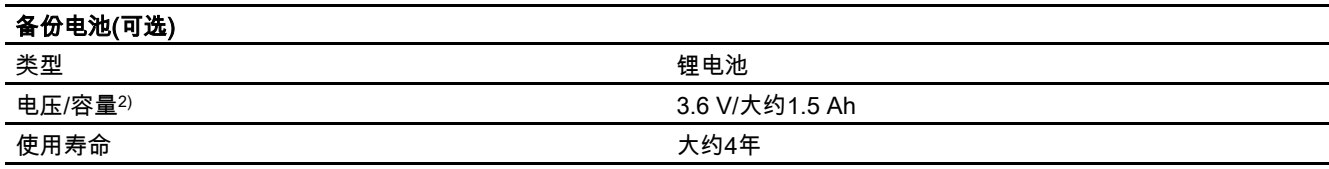

2) 保留所有权利

## 技术规格

12.2 技术规格

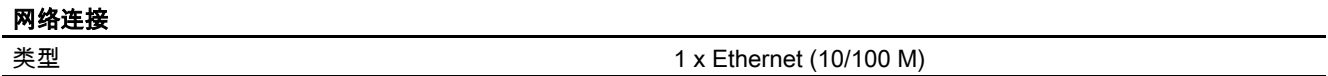

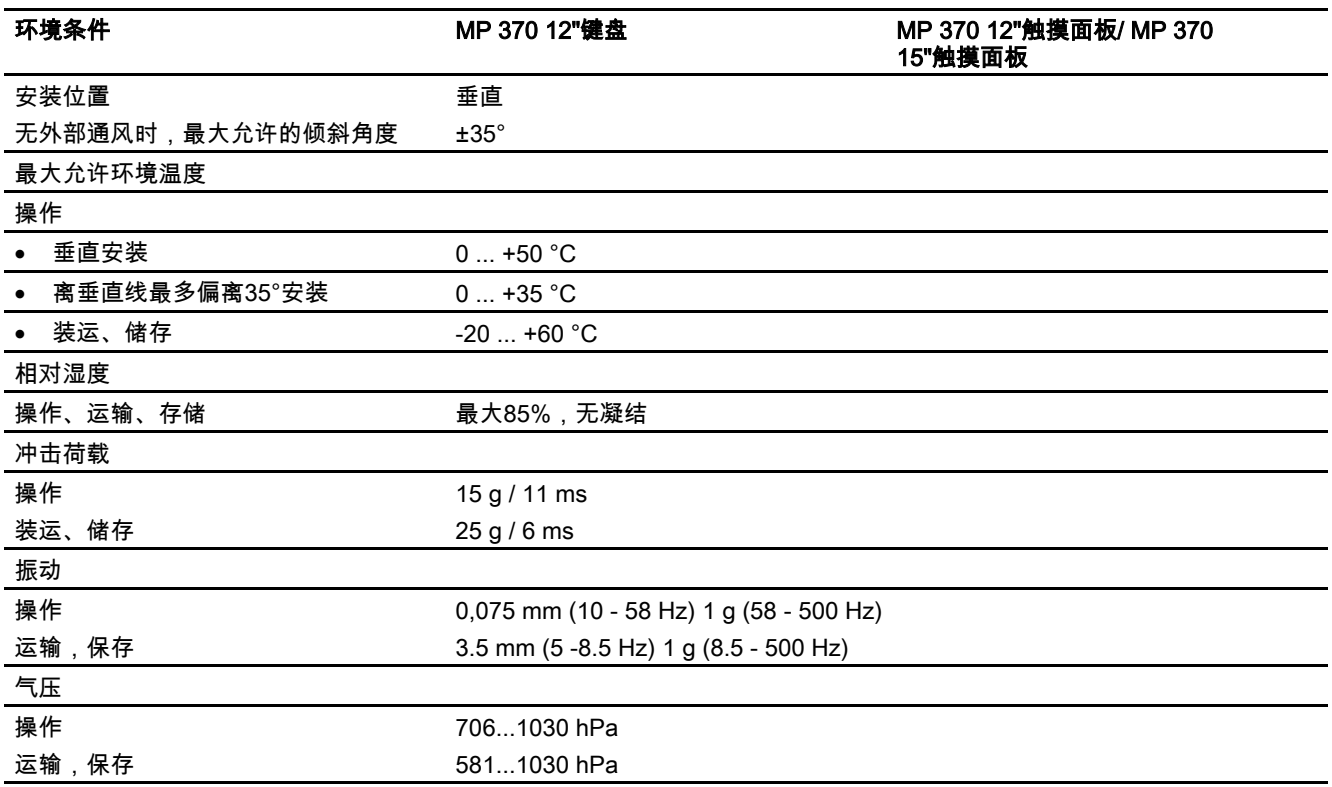

## 12.3 EMC要求

## EMC要求

通过遵循下列标准,确保了本产品与"官方指令89/336 EEC"的规定相符:

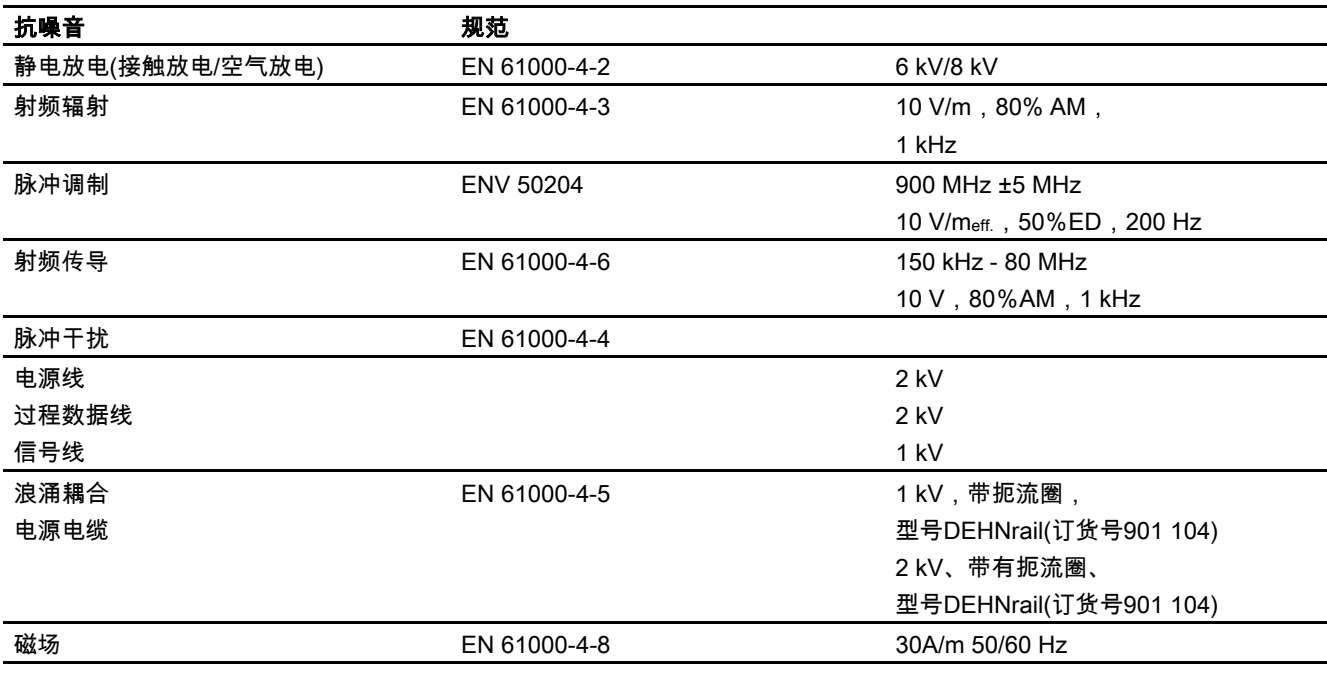

## 无线电干扰

适用于EN 55011的无线电干扰等级 A类

12.4 接口描述

# 12.4 12.4 接口描述

IF1A

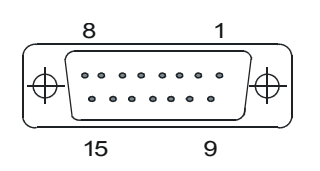

表格 12-1 15针Cannon连接器

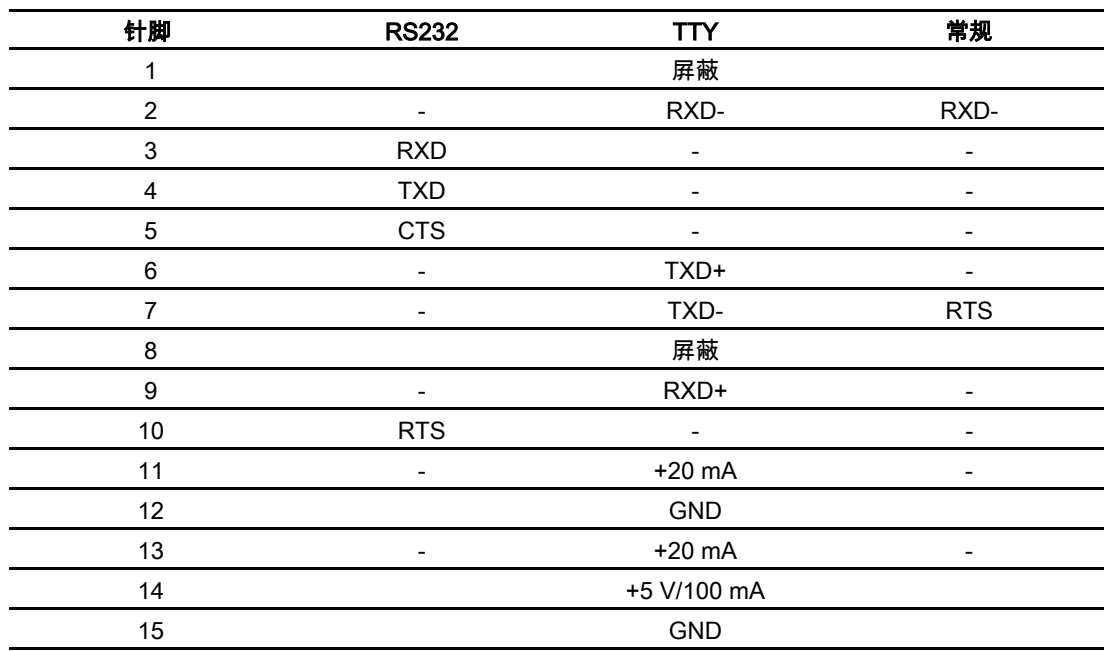

IF1B

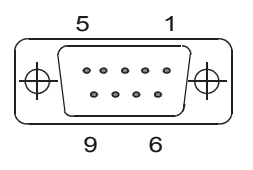

表格 12-2 9针D型子插座(通过开关组态)

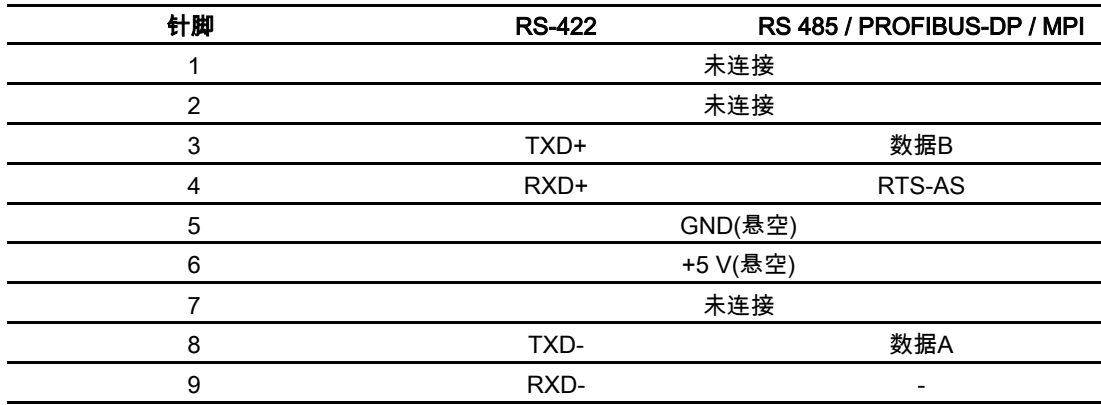

IF2

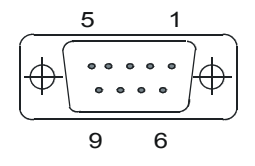

表格 12-3 9针D型子插头(针脚)

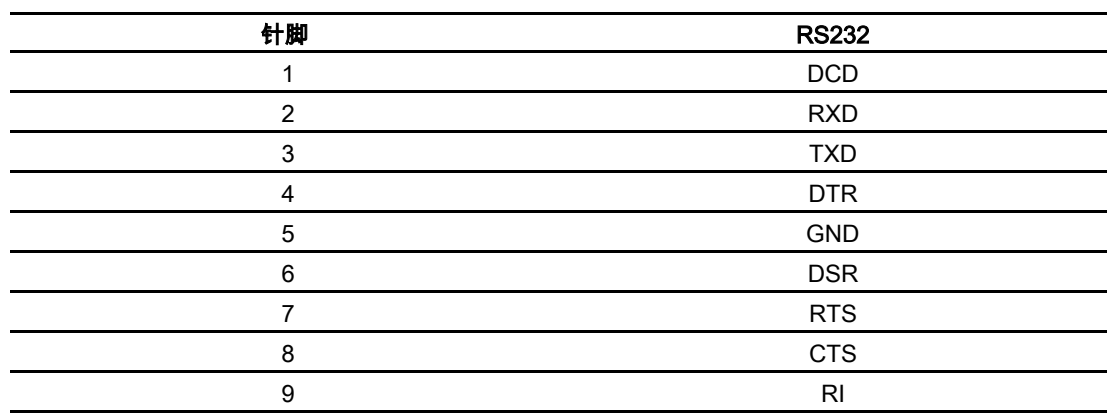

## 技术规格

12.4 接口描述

## 以太网接口

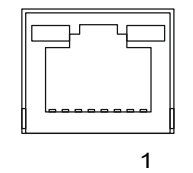

### 表格 12-4 RJ45插头连接

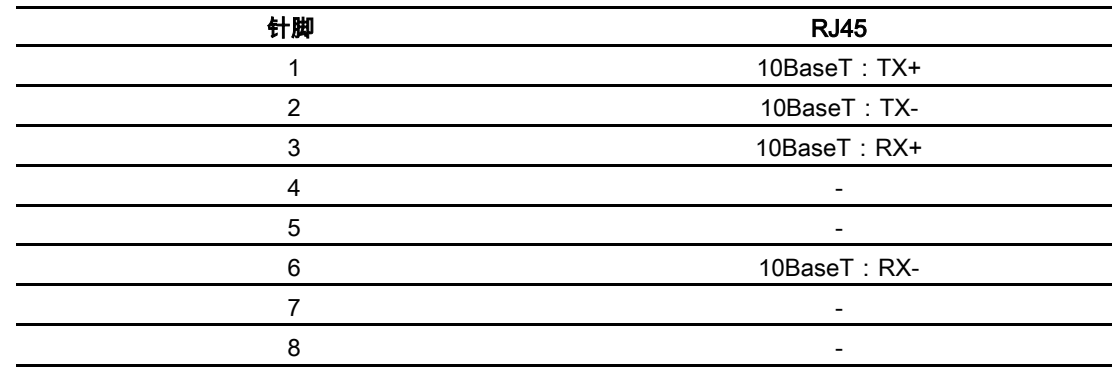

## USB接口

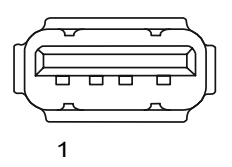

## 表格 12-5 USB标准插头

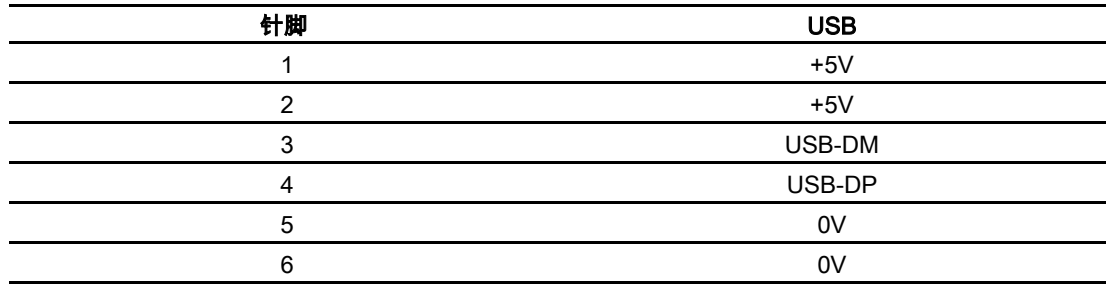

## 另请参见

连接PLC [\(页 4-11\)](#page-44-0) 

A 附录 A

## A.1 A.1 证书与指令

A.1.1 认证

认证

到交货日期止,已认可下列认证或其申请正待批准。请参考HMI设备背部的铭牌进行识别。

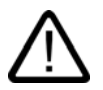

## 警告

人身伤害和设备损坏均可能发生。 如果在系统正在运行的时候,将插头连接从HMI设备上断开,则在某些危险区域中,可能发生 人身伤害和设备损坏。 在这些危险区域中,断开插头之前,请务必关闭HMI设备的电源。 在电源仍然通电时严禁断开连接,除非得知该位置确实没有危险。

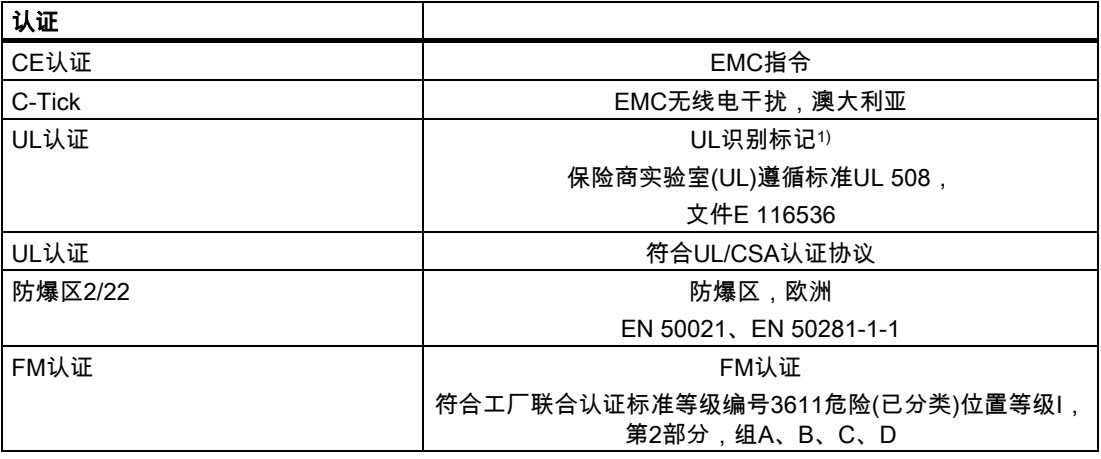

1) UL和CSA文件编号取决于生产场所。这里所指定的编号将根据生产场所的改变而改变。

A.1 证书与指令

## <span id="page-195-0"></span>A.1.2 ESD指南

### ESD指什么?

实际上,现在所有的电子模块都嵌入了高度集成的MOS设备或组件。由于技术上的原因,这 些电子组件对过电压极其敏感,因而,对静电放电也十分敏感。于是,对其如下进行命名:

- ESD Electrostatically(静电) Sensitive(敏感) Devices(设备)
- ESD 静电敏感设备

位于机柜面板、安装机架和包装上的如下符号,将提醒大家注意ESD的使用以及相关配件的触 点敏感度:

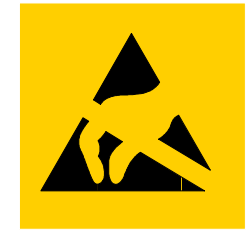

图象 A-1 ESD符号

ESD可能会被远低于人类感觉阈值的电压和能量毁坏。一旦人员触摸设备或配件时没有采取防 静电的接地措施,就可能产生这种电压。经受过这种过电压的ESD可能不会立即检测出故障。 这种故障特性在大多数情况下,只有经过长时间运行之后才可能表现出来。

#### 静电放电预防措施

大多数的塑料都能携带大量电荷。因而,必须让它们远离ESD。 当使用静电敏感组件工作时,请确保人员、工作台以及设备外壳均良好接地。

#### 处理ESD配件

一般情况下,只有在确实必要时,例如进行维护时,才可触摸ESD。

只有在如下情况下才可触摸设备:

- 一直通过佩戴ESD腕带进行接地,或
- 一直穿着ESD鞋或穿着与ESD地板相连接的ESD鞋接地保护带。

在触摸电子设备之前,必须将身体放电。放电的最简单方法就是预先触摸一个接地的导电物体 ,例如机柜裸露的金属部分,水管等。

不要使ESD与能保持电荷、高度绝缘的材料例如塑料薄膜、绝缘桌面以及各种含有合成纤维的 布发生接触。

装备应该存放在导体表面,例如有ESD覆层的桌面,可导电的ESD细胞材料,DSD包或ESD 运输容器。

请勿将ESD放置在可视显示单元、显示器或电视机附近(距离屏幕的最小距离应大于10厘米)。 切勿触摸仅用模块连接或导体导轨进行接触的ESD。

## 测量ESD配件

只有在下列情况下,才能对ESD配件进行测量:

- 测量仪器已接地,例如通过接地导线,或
- 测量头在用无电位差的测量仪器进行测量前,已经简单地进行了放电,例如通过触摸控制 机箱的裸露金属。

在进行焊接时,请只使用接地的电烙铁。

## 装运ESD配件

应始终使用导电的包装材料例如涂有金属的塑料盒、金属盒来储存和装运ESD配件和设备。

- 包装ESD 如果包装材料不导电,那么,在对其进行包装之前,必须先用可导电的材料包好ESD。例 如,可使用导电的泡沫橡胶、ESD包、民用铝箔或纸等;切勿使用塑料包或塑料薄膜。
- 带安装电池的ESD 如果配件包含有安装电池,请确保导电的包装材料不要与电池接触或使电池短路。如有必 要,可以先用合适的绝缘材料覆盖电池接线端。

## A.2 A.2 系统报警

#### 引言

HMI设备上的系统报警提供了关于HMI设备和PLC内部环境的各种信息。 下面概括了系统报警的生成时间、原因以及可供使用的纠正方法。

### 注意

系统报警只有报警窗口已组态完毕时才会显示。系统报警将以当前HMI设备上所设置的语言发 出。

## 系统报警参数

系统报警可能包含有一些对用户来说还没有解码的参数,但这些参数与错误的产生原因是关联 的。因为它们引用了运行系统软件中的源代码。将根据文本"错误代码:"给出这些参数。

## 系统报警参数

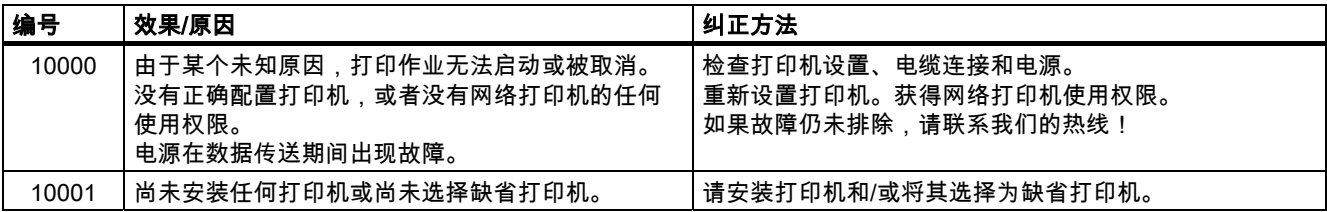

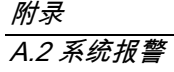

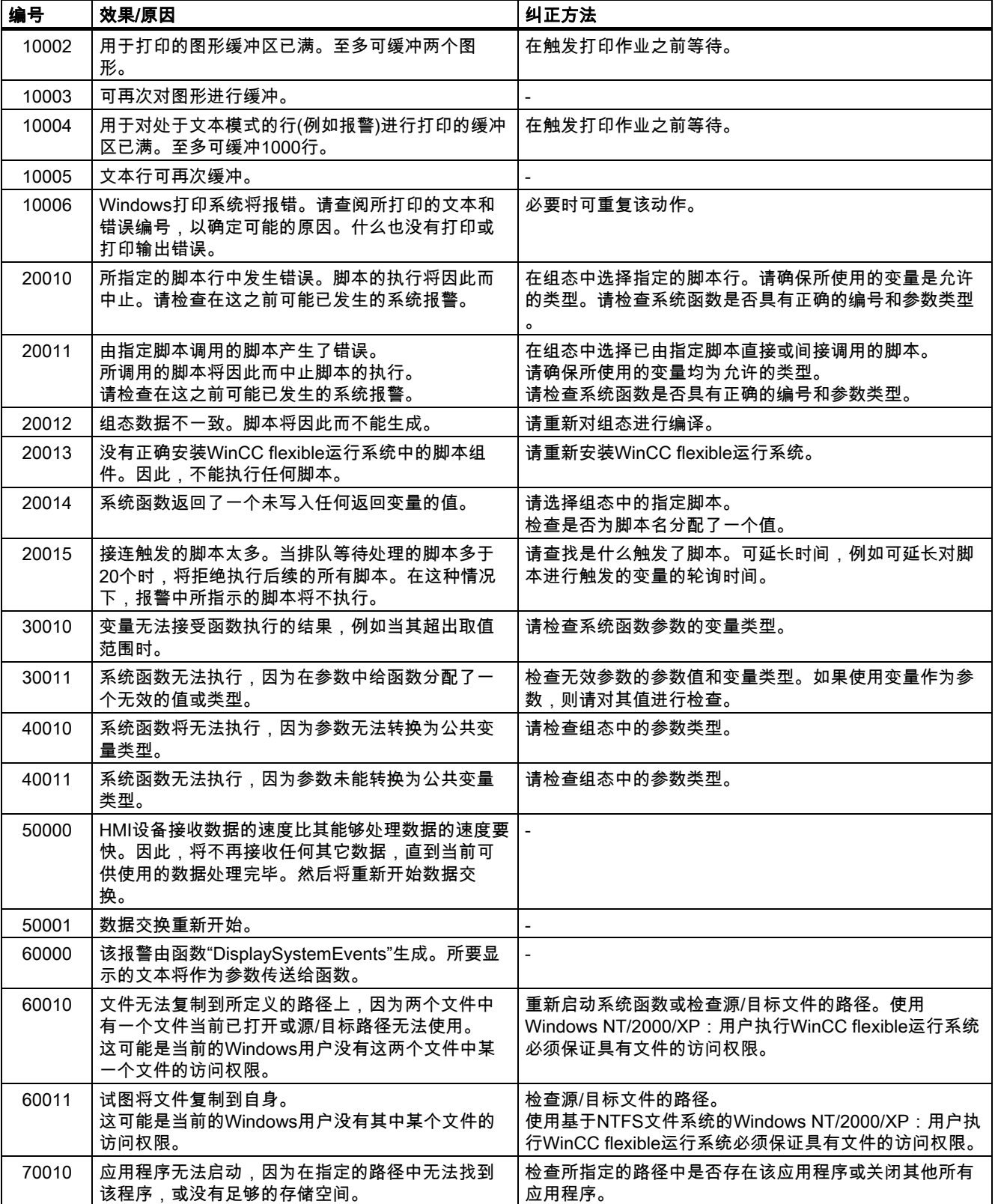

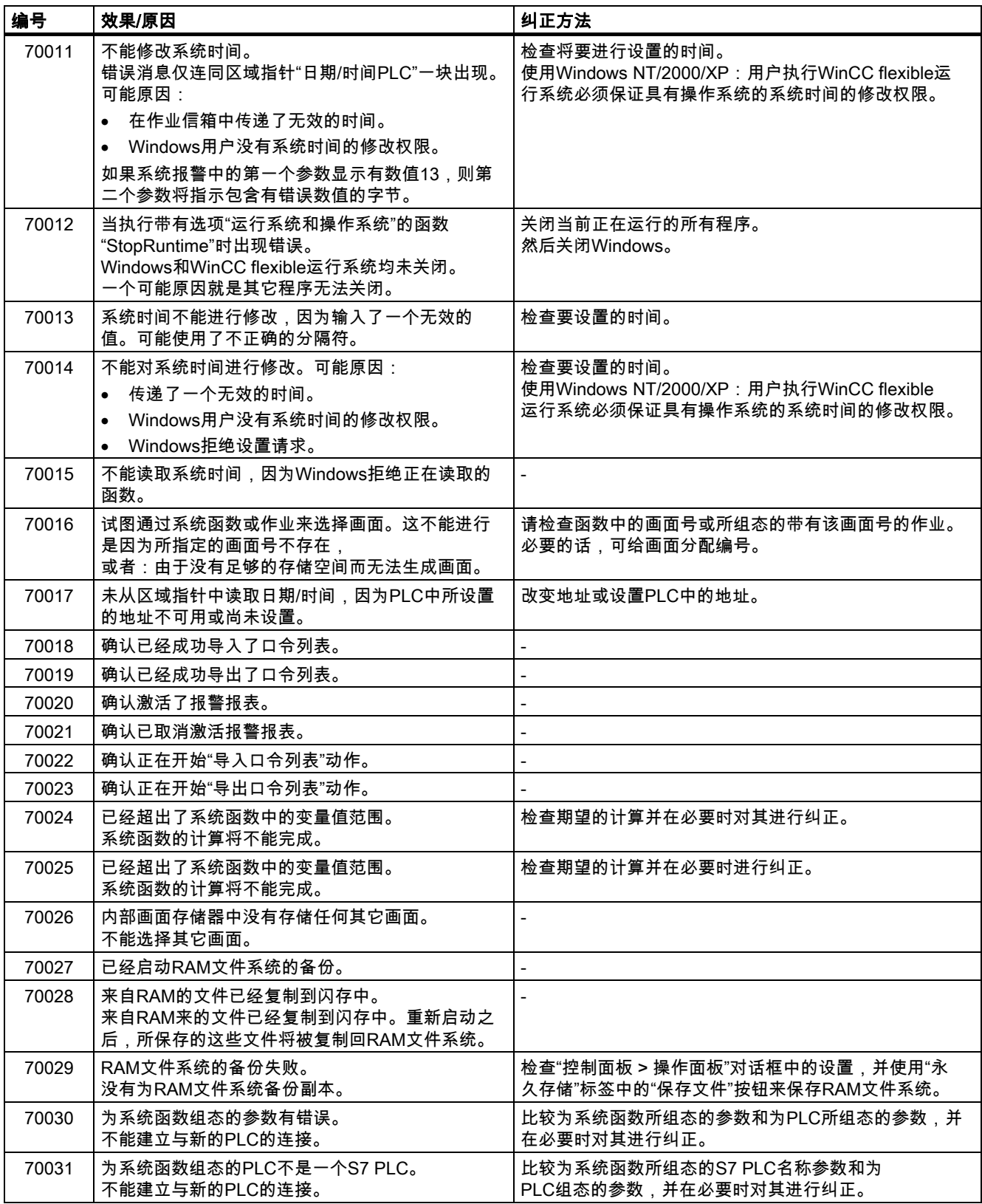

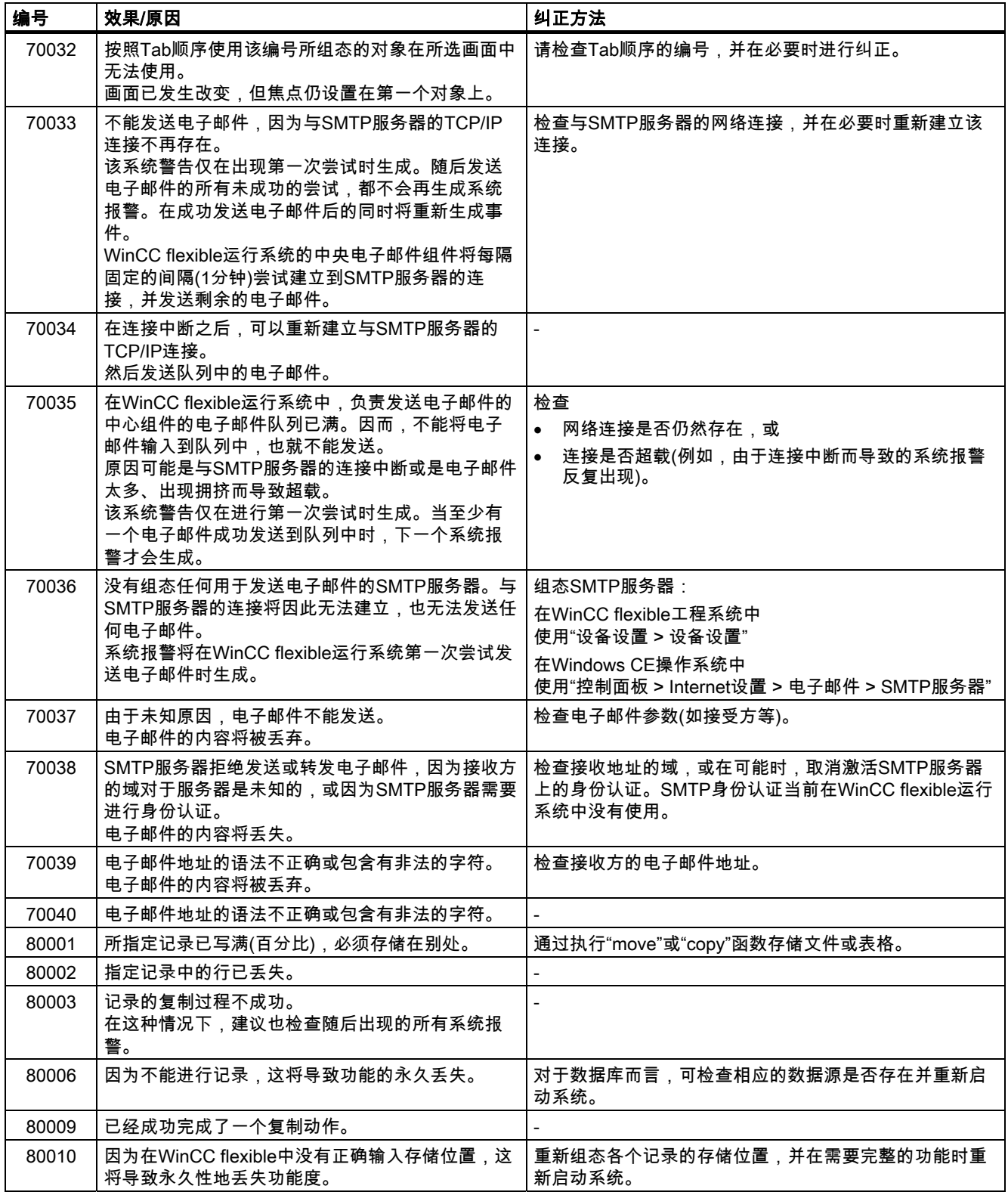

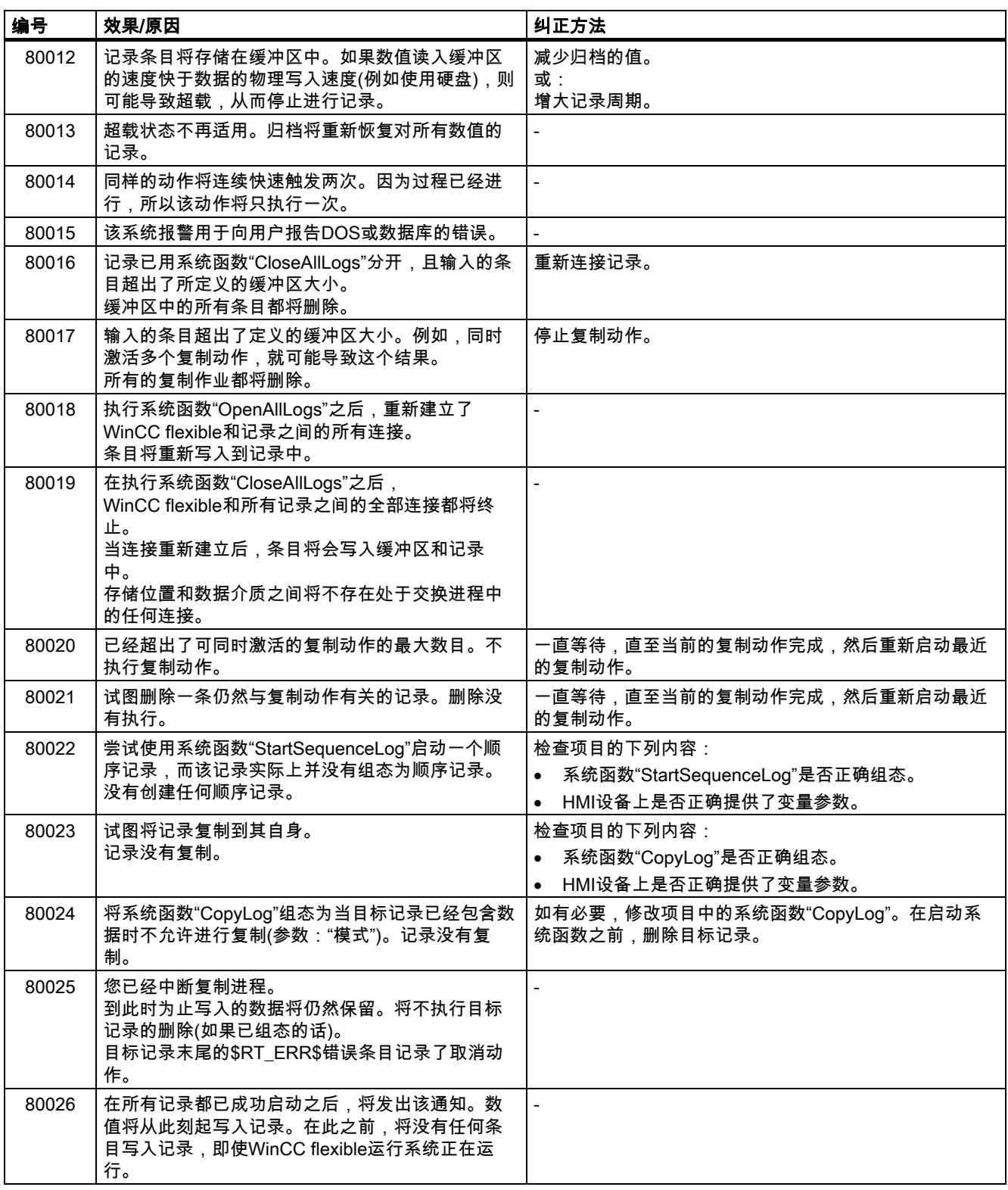

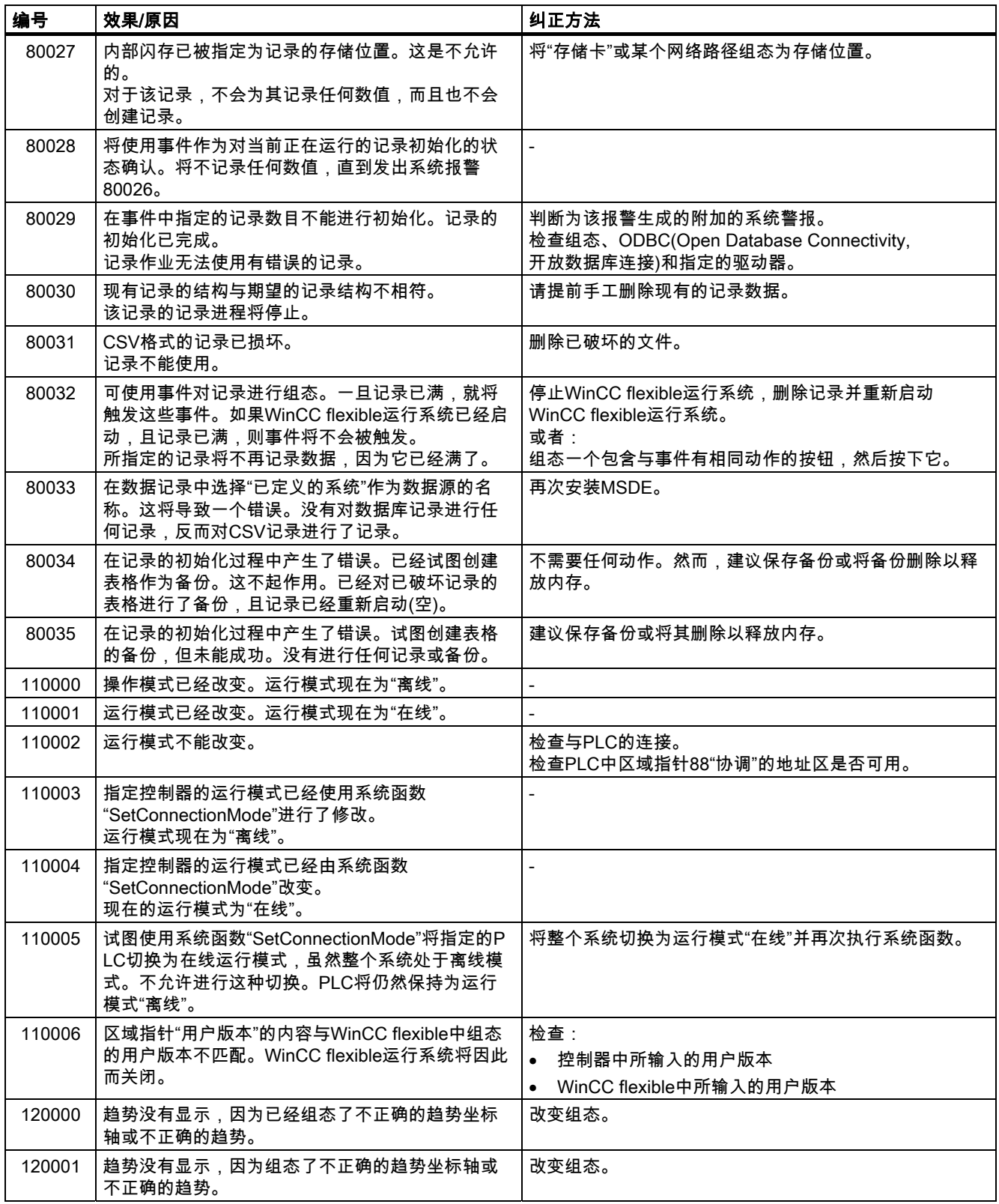

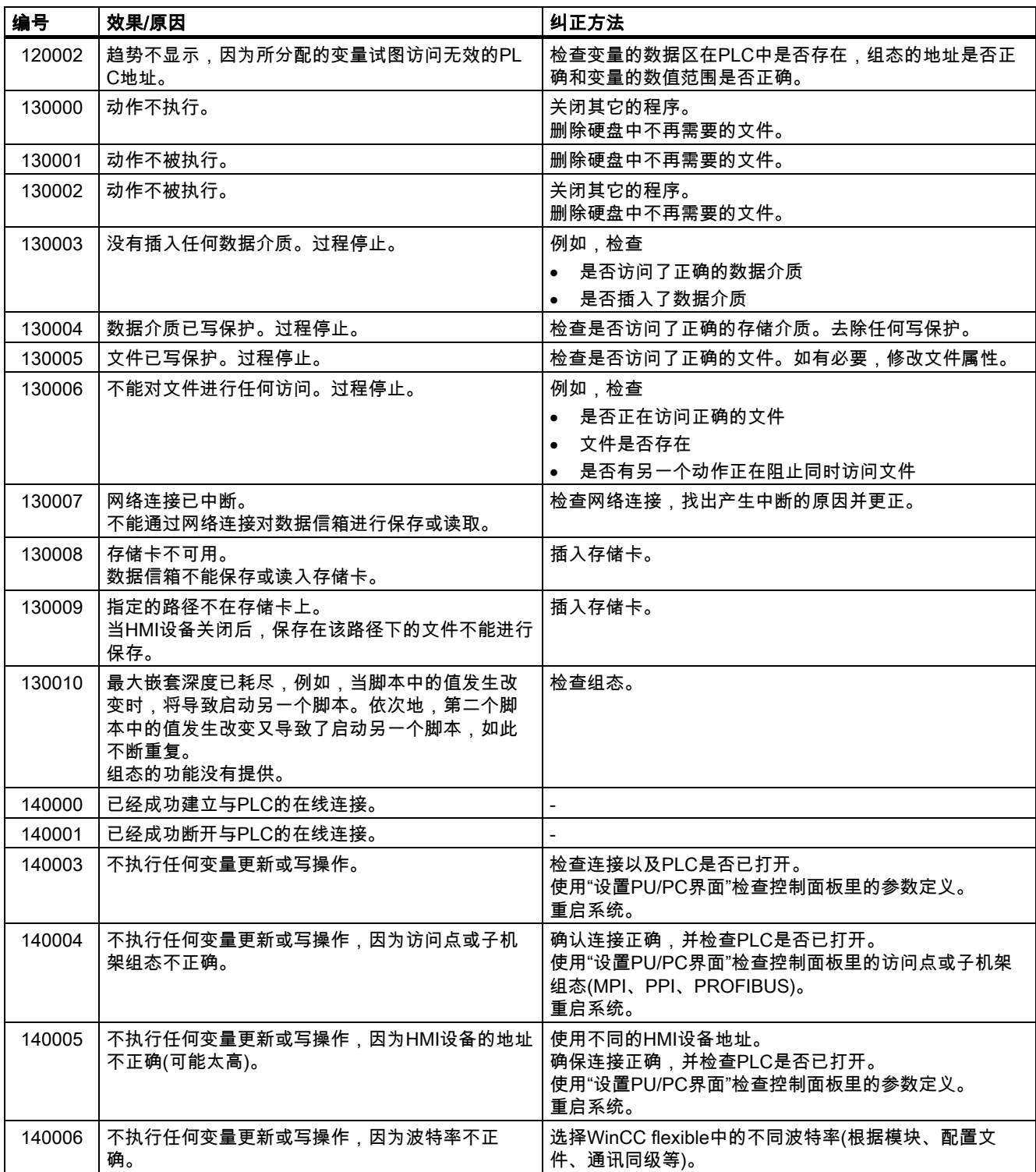

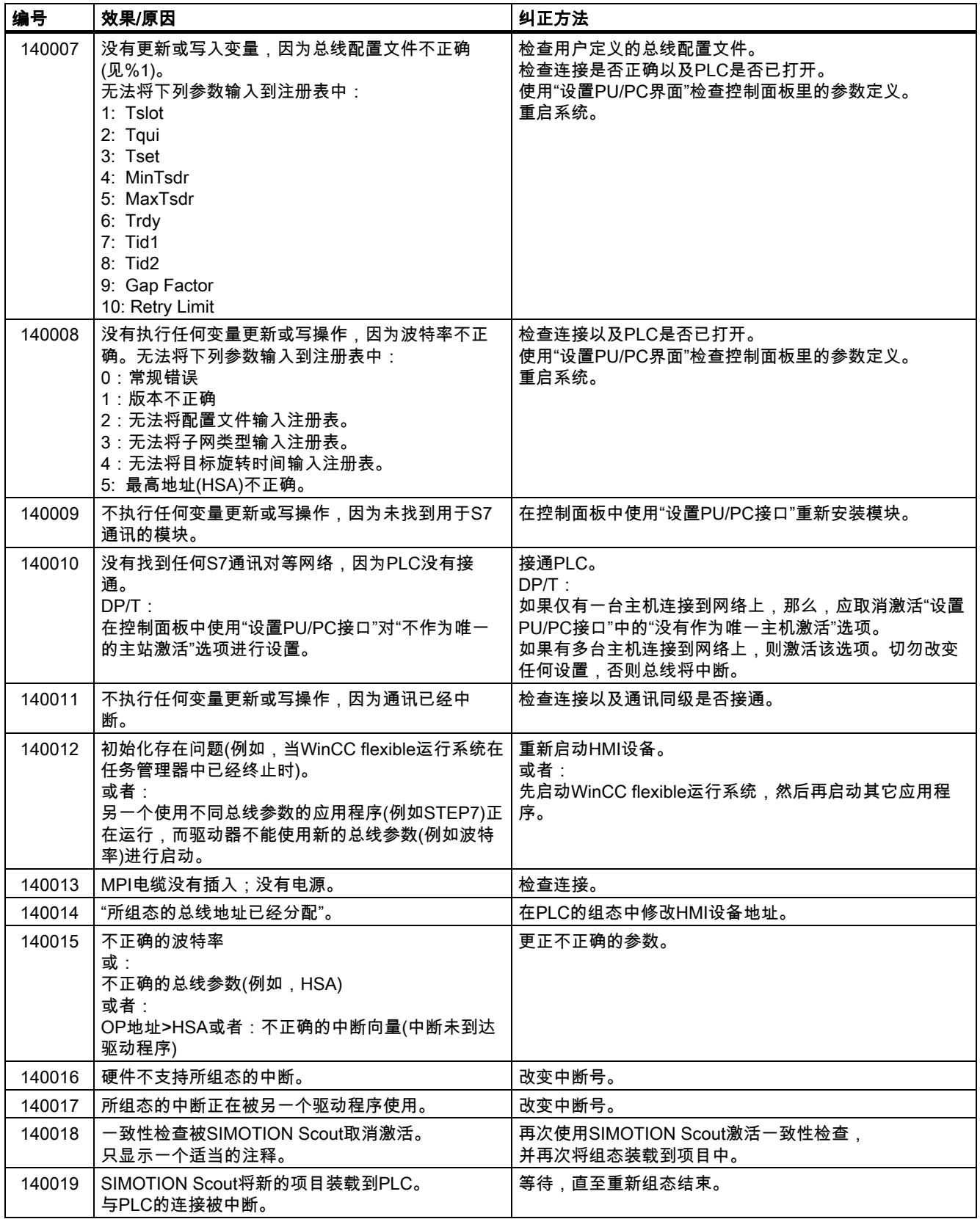

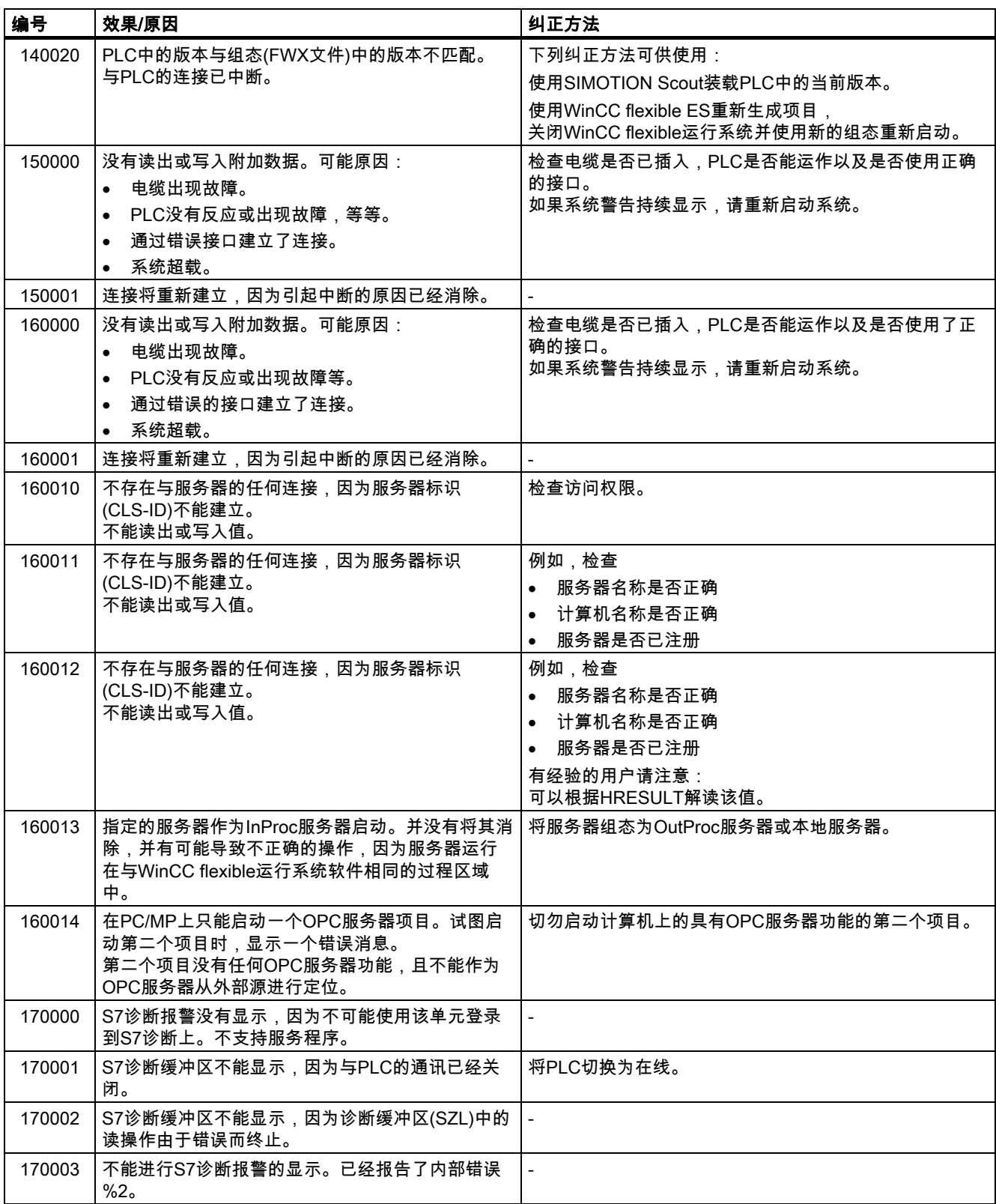

编号 效果/原因 纠正方法 170004 A 不能进行S7诊断报警的显示。已报告出现了内部错 误,错误类别为%2,错误号为%3。 -  $170007$   $\vert$  不能读入S7诊断缓冲区(SZL),因为它已通过内部错 误类别%2和错误代码%3终止。 - 180000 A组件/OCX接收的组态数据带有不支持的版本标识。 安装更新的组件。 180001 系统超载,因为同时激活的动作太多。并非所有动 作均可执行;某些动作将被拒绝。 可以使用一些纠正方法: • 增加所组态的周期时间或基本时钟。 • 减慢生成报警的速度(轮询)。 • 以更大的时间间隔对脚本和函数进行触发。 如果报警出现的更加频繁: 重新启动HMI设备。 180002 屏幕键盘不能激活。可能原因: 文件"TouchInputPC.exe"由于执行了不正确的安装 而没有注册。 重新安装WinCC flexible运行系统。 190000 「可能变量将不进行更新。 190001 A在上一个错误状态的原因被排除之后,变量在错误 状态出现之后被更新(返回到正常操作)。 - 190002 交量不被更新,因为与PLC的通讯被中断。 通过系统函数"SetOnline"打开通讯。 190004 本专量不被更新,因为所组态的地址对于该变量不可 用。 检查组态。 190005 变量不被更新,因为组态的PLC类型对于该变量不 存在。 检查组态。 190006 变量不被更新,因为不能将变量由PLC类型映射到 数据类型中。 检查组态。 190007 变量值不被修改,因为与PLC的连接被中断或变量 处于离线状态。 切换到在线模式或重新建立与PLC的连接。 190008 违反了为该变量组态的阈值,其原因很可能是: • 所输入的数值 • 系统函数 • 脚本 遵守变量已组态的阈值或当前的阈值。 190009 试图为变量赋于超出其数据类型允许范围的值。 例如,为字节变量输入260的值或为无符号字变量输 入数值-3。 遵守变量数据类型的数值范围。 190010 使用了太多的值来描述一个变量(即由脚本触发的循 环)。 数值将丢失,因为缓冲区最大只能存储100个动作。 增加多次写任务之间的时间间隔。 190011 可能原因1: 不能将已输入的数值写入到已组态的PLC变量中, 因为其高于或低于了数值范围。 输入被拒绝并恢复原先的数值。 请确保所输入的数值位于PLC变量的数值范围之内。

检查至PLC的连接。

可能原因2:

至PLC的连接已经被中断。

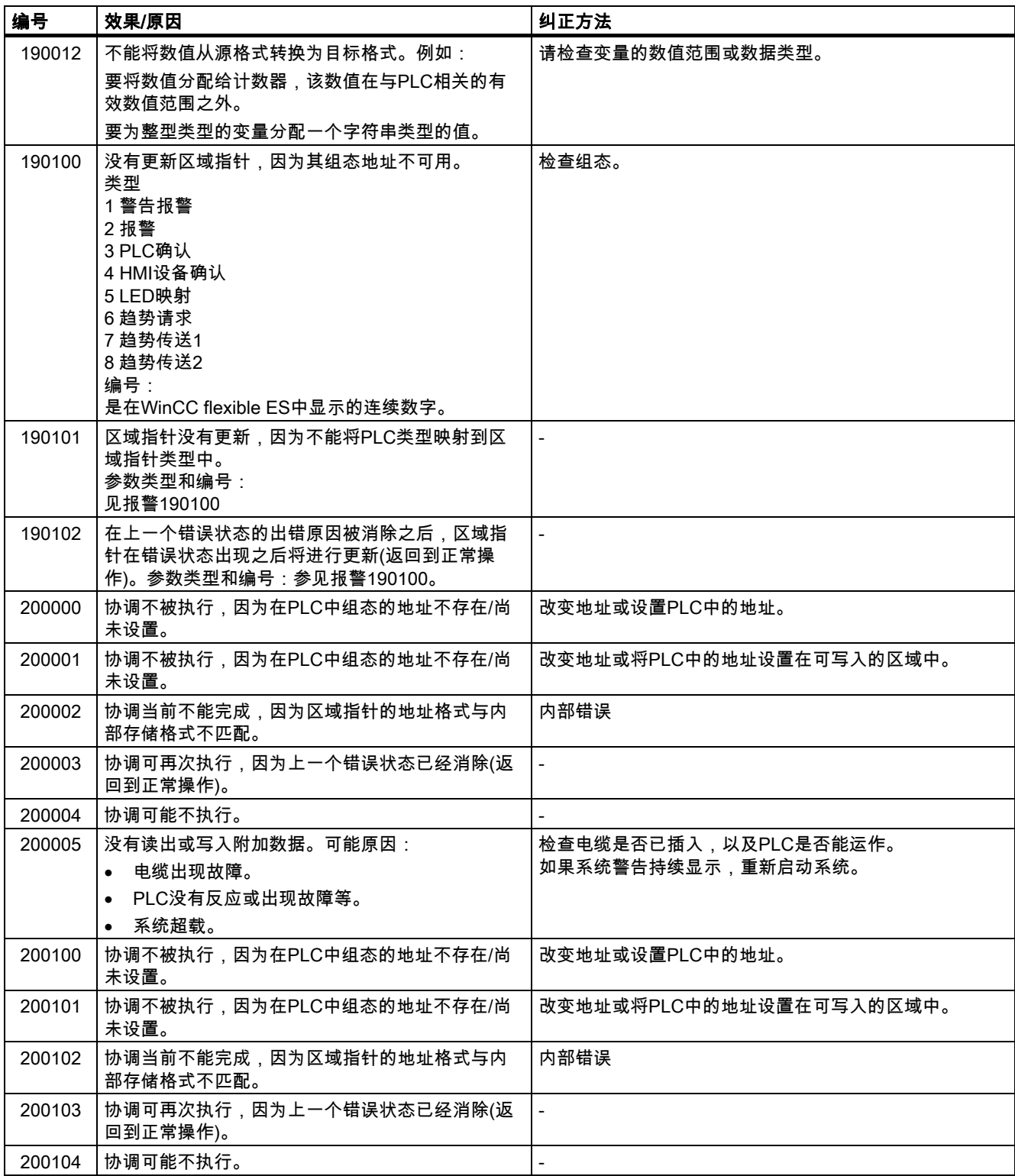

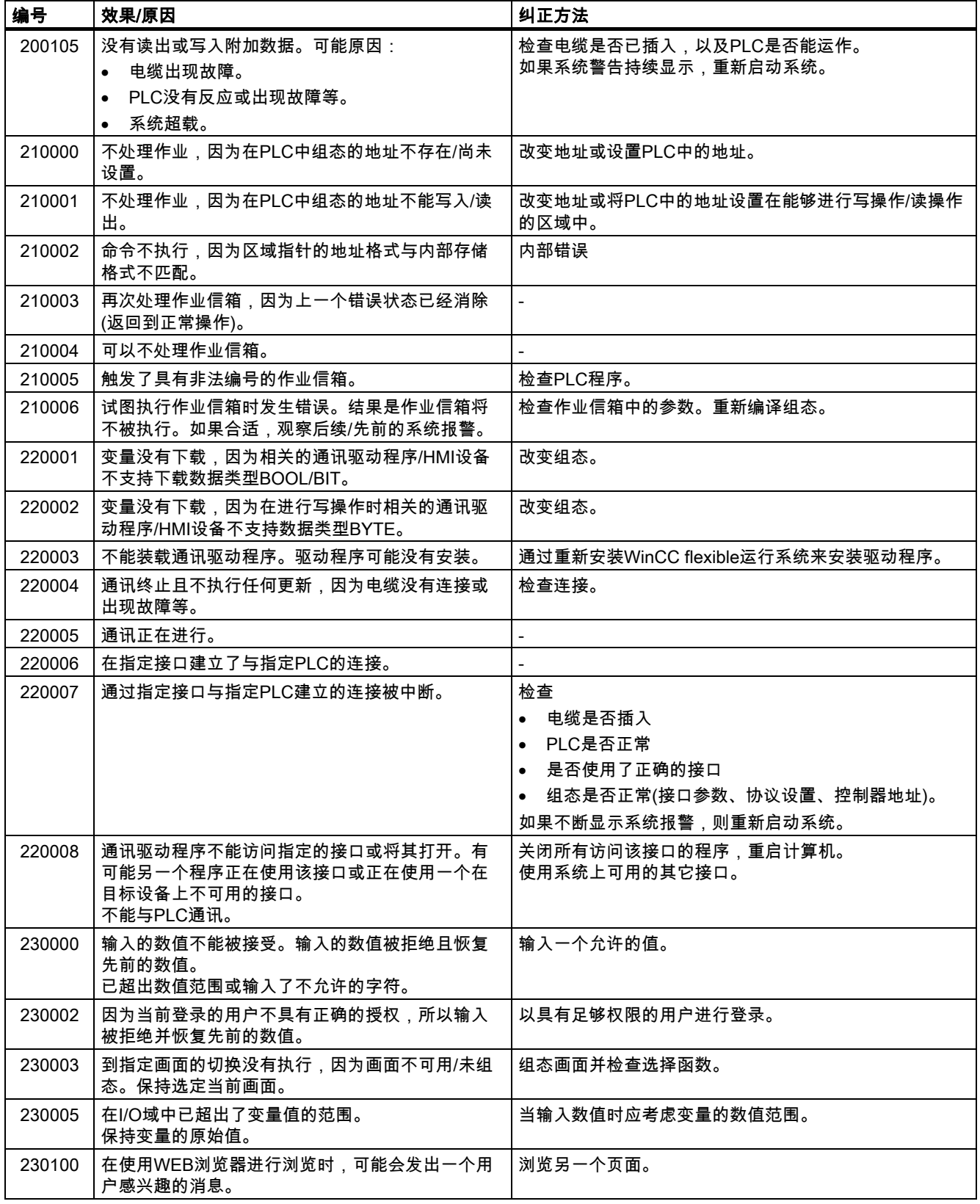

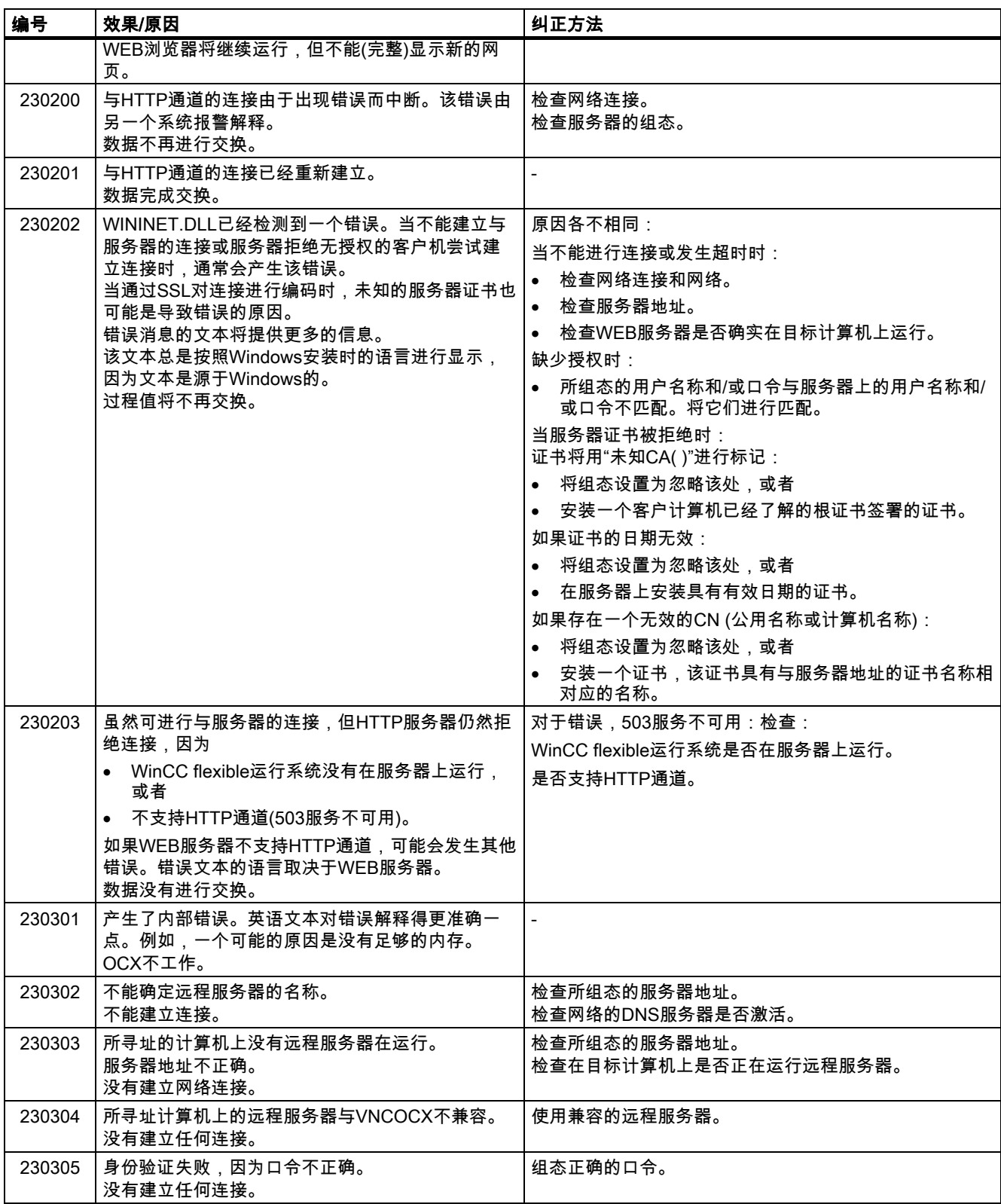

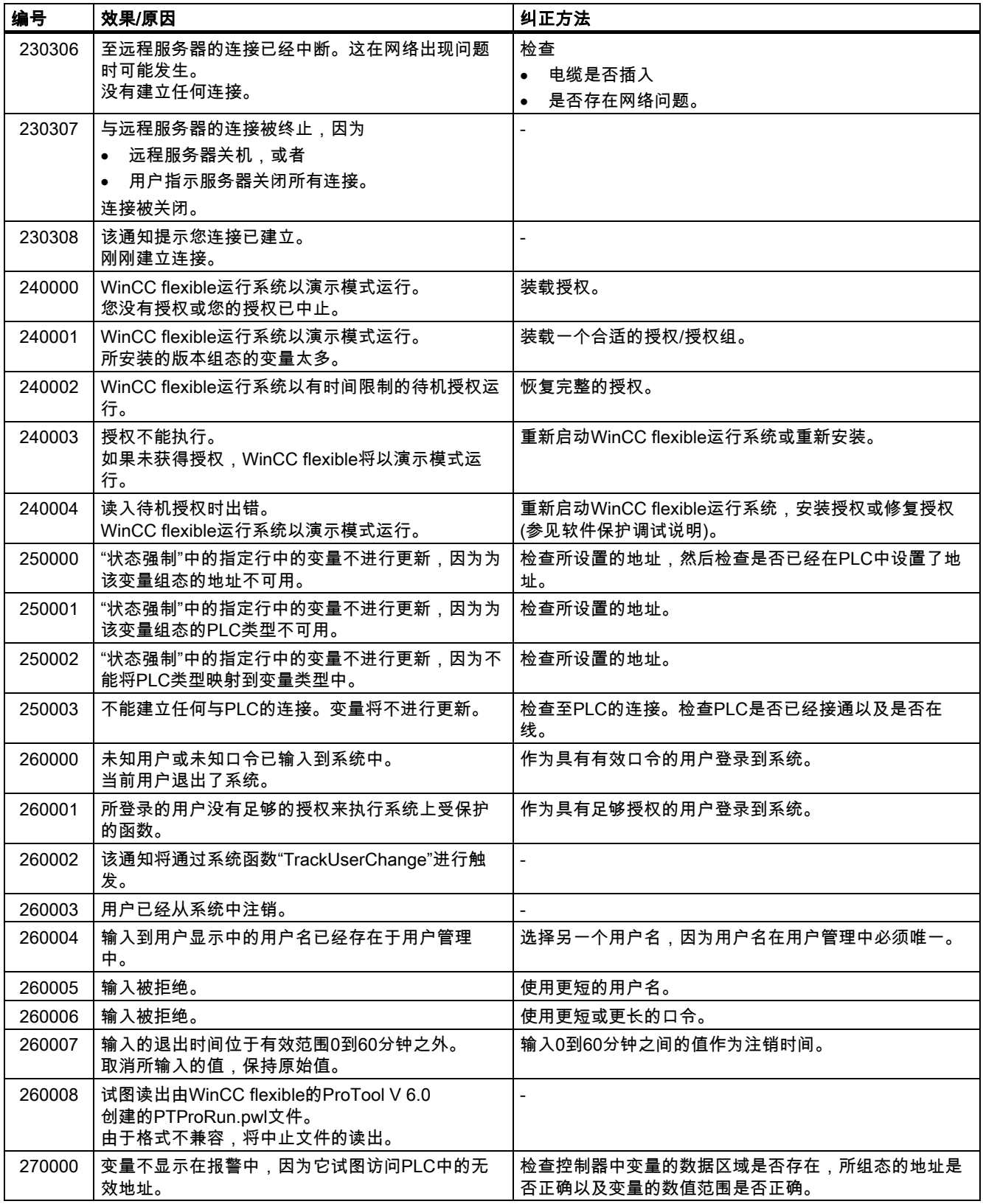

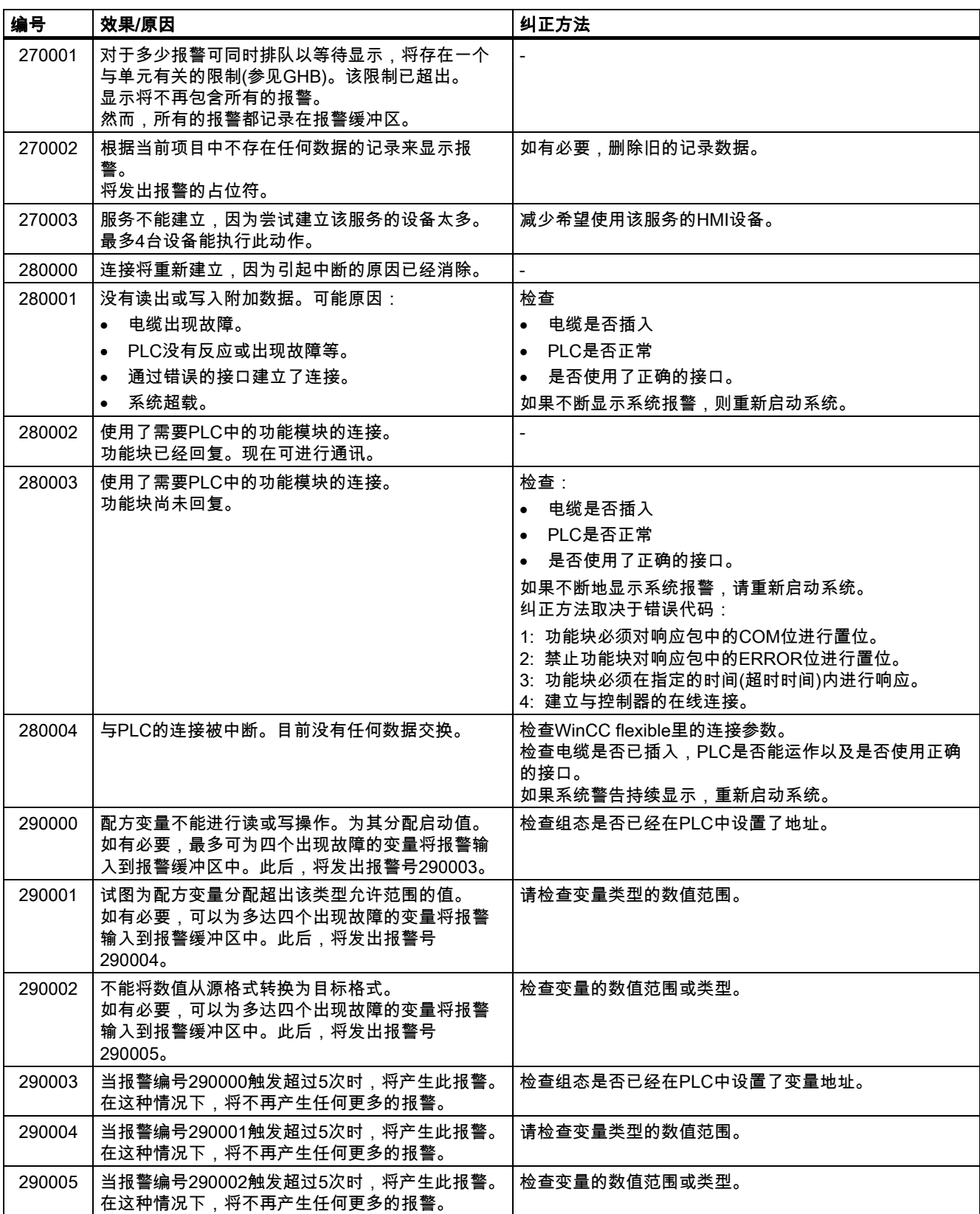

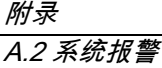

290006 所输入的值与为该变量所组态的阈值范围产生冲 突。 遵守变量已组态的阈值或当前的阈值。 290007 当前正在处理的配方的源和目标结构之间存在差 异。目标结构包含了额外的数据配方变量,它们在 源结构里不可用。 指定的数据配方变量将分配有启动值。 将指定的数据配方变量插入到源结构中。 290008 当前正在处理的配方的源和目标结构之间存在差 异。源结构包含了目标结构中不可用的附加数据配 方变量,因此不能进行分配。 拒绝该值。 将指定配方中的指定数据配方变量从项目中删除。 290010 为该配方组态的存储地址被禁用。 可能原因: 禁用字符、写保护、数据介质已满或不存在。 检查所组态的存储位置。 290011 | 具有指定编号的数据信箱不存在。 | 检查编号的来源(常数或变量值)。 290012 |具有指定编号的配方不存在。 检查编号的来源(常数或变量值)。 290013 试图保存数据信箱,但该数据信箱号已经存在。 动作不执行。 下列纠正方法可供使用: • 检查编号的来源(常数或变量值)。 • 首先,删除数据信箱。 • 改变"覆盖"函数参数。 290014 要导入的指定文件找不到。 检查下列内容: • 检查文件名。 • 确保文件位于指定的目录中。 290020 有认将数据信箱从HMI设备下载到控制器已经启动。 地完成。 - 误而中止。 检查组态: • 在PLC中组态了变量地址吗? • 配方号存在吗? • 数据记录号存在吗? • 设置了"覆盖"函数参数吗? 地完成。 - 误而中止。 检查组态:

编号 效果/原因 纠正方法

290021 │确认将数据信箱从HMI设备下载到控制器已没有错误 290022 确认将数据信箱从HMI设备下载到控制器由于出现错 290023 确认已经开始将数据信箱从控制器下载到HMI设备。 - 290024 A确认将数据信箱从HMI设备下载到控制器已没有错误 290025 A确认将数据信箱从控制器下载到HMI设备由于出现错 • 在PLC中组态了变量地址吗? • 配方号存在吗? • 数据记录号存在吗? • 设置了"覆盖"函数参数吗? 290026 在数据信箱当前不空闲的情况下,仍试图读出/写入 数据信箱。 配方设置为同步下载的情况下,可能会出现该错 误。 将数据信箱的状态设置为零。 290027 目前不能建立任何与PLC的连接。因而,数据信箱 不能读出或写入。 可能的原因: 没有连接到控制器的任何物理连接(电缆没有插入、 电缆故障)或控制器关闭。 检查至PLC的连接。

#### MP 370 (WinCC flexible) A-18 操作指导, 版本 10/2004

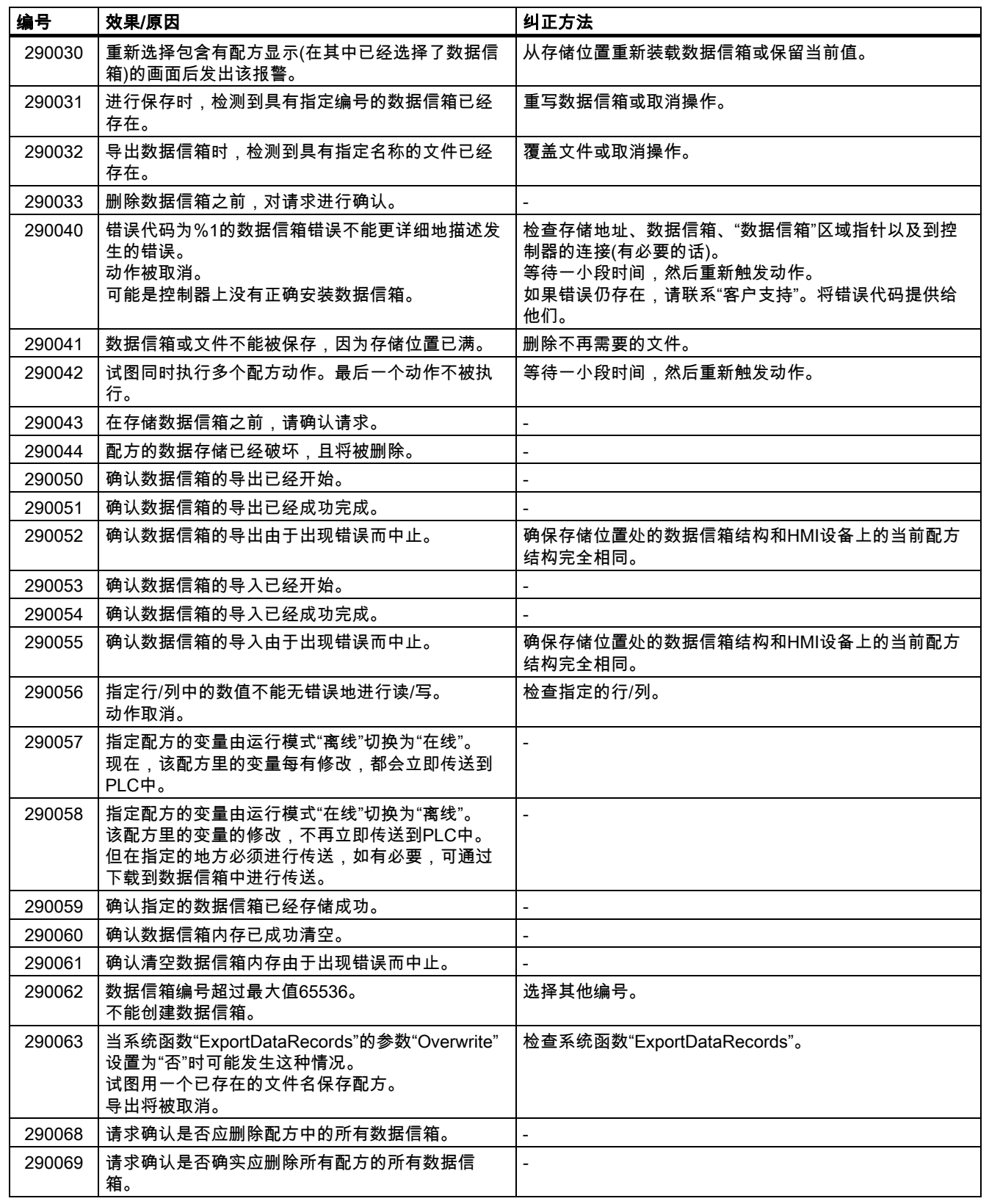

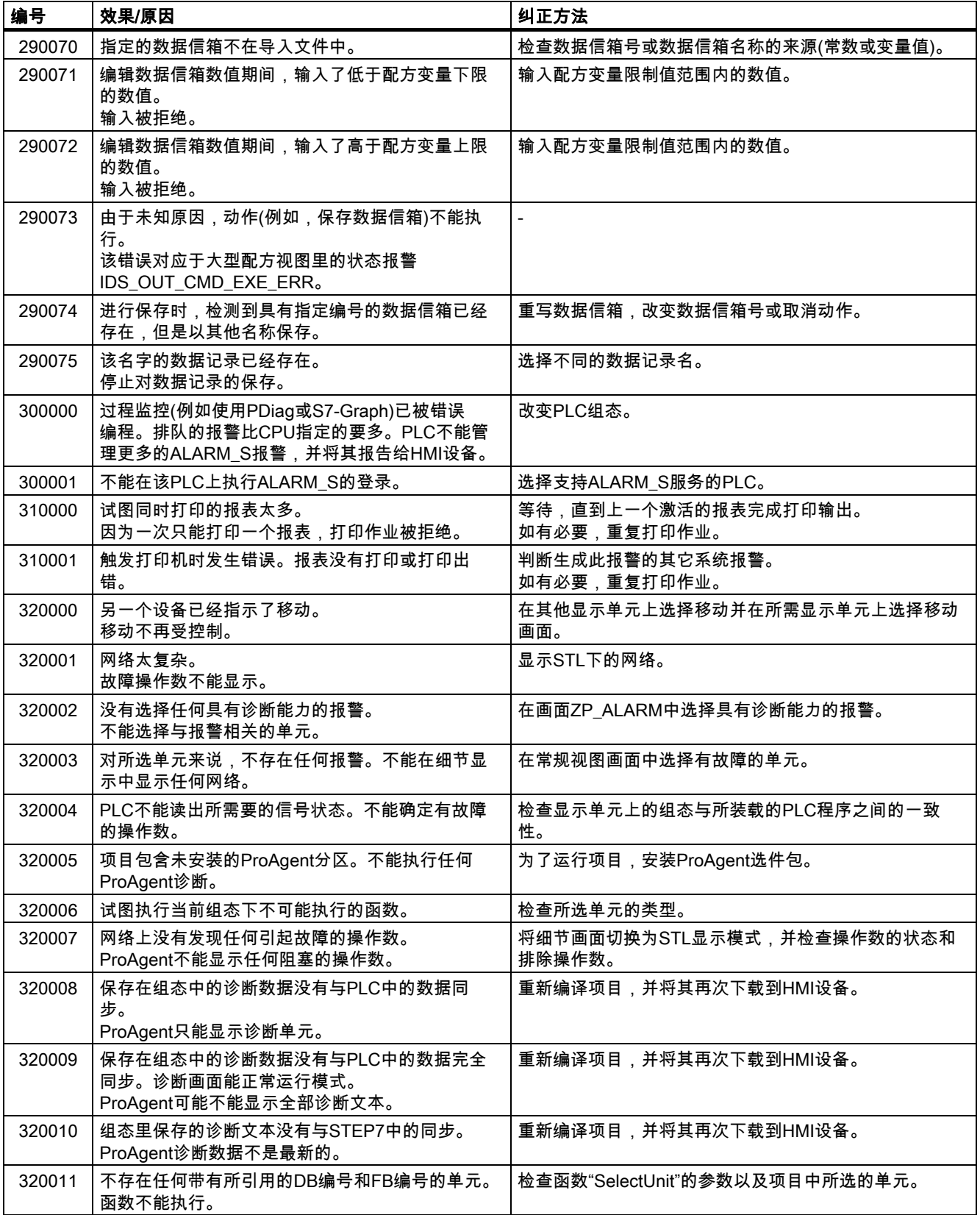

附录 A.2 系统报警

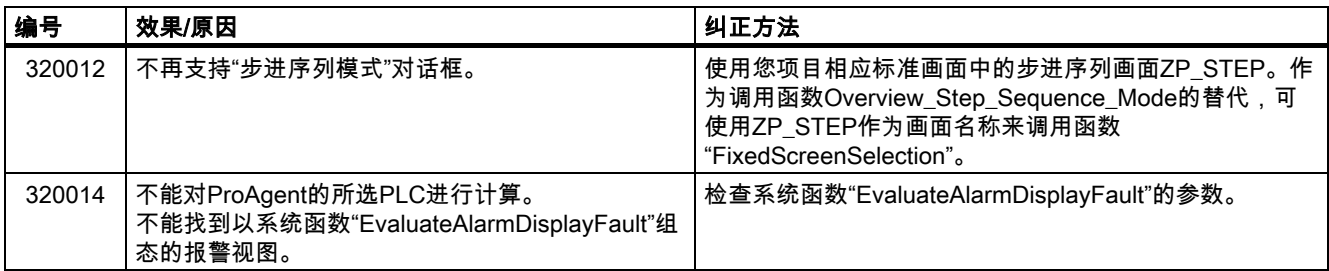

附录 A.2 系统报警
# $\overline{\textbf{a}}$ 写 and a set of the set of the set of the set of the set of the set of the set of the set of the set of the set of the set of the set of the set of the set of the set of the set of the set of the set of the set

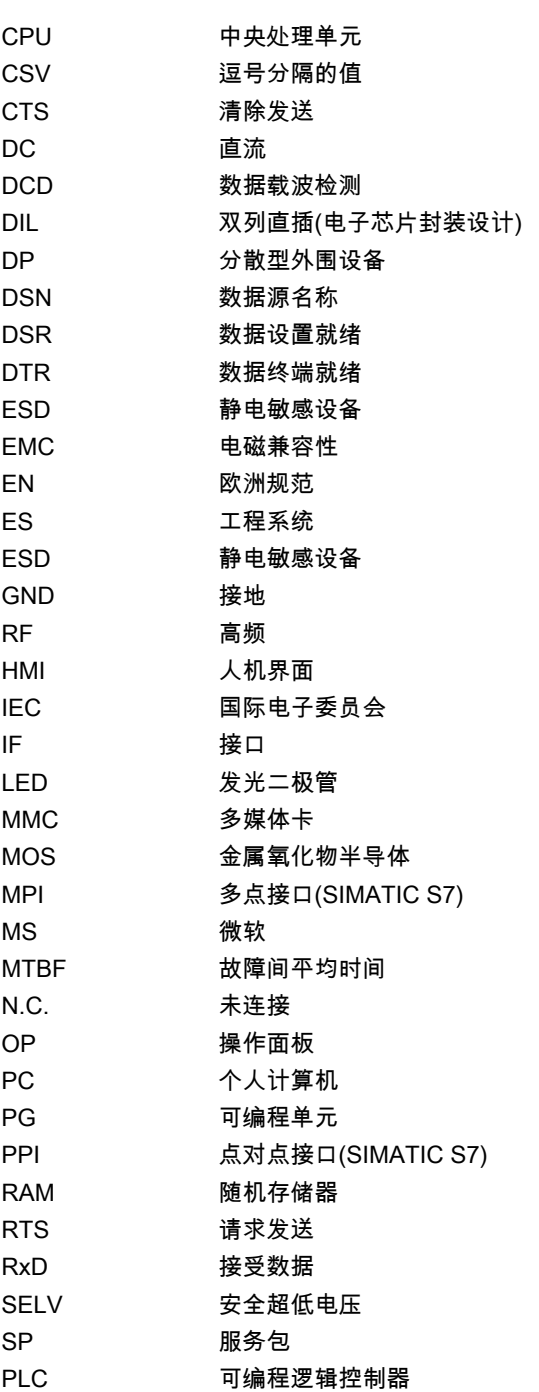

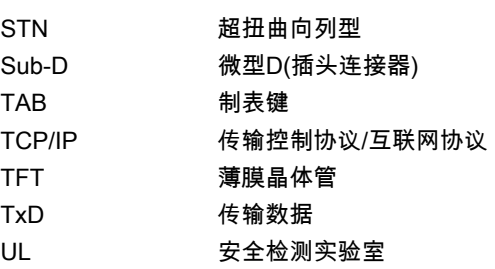

# 词汇表 しょうしょう しょうしゃ こうしゃ こうしょう しょうしょく こうしゃ こうしゃ こうしゃ しゅうしょく こうしゃ こうしゃ こうしゃ こうしゃ こうしゃ

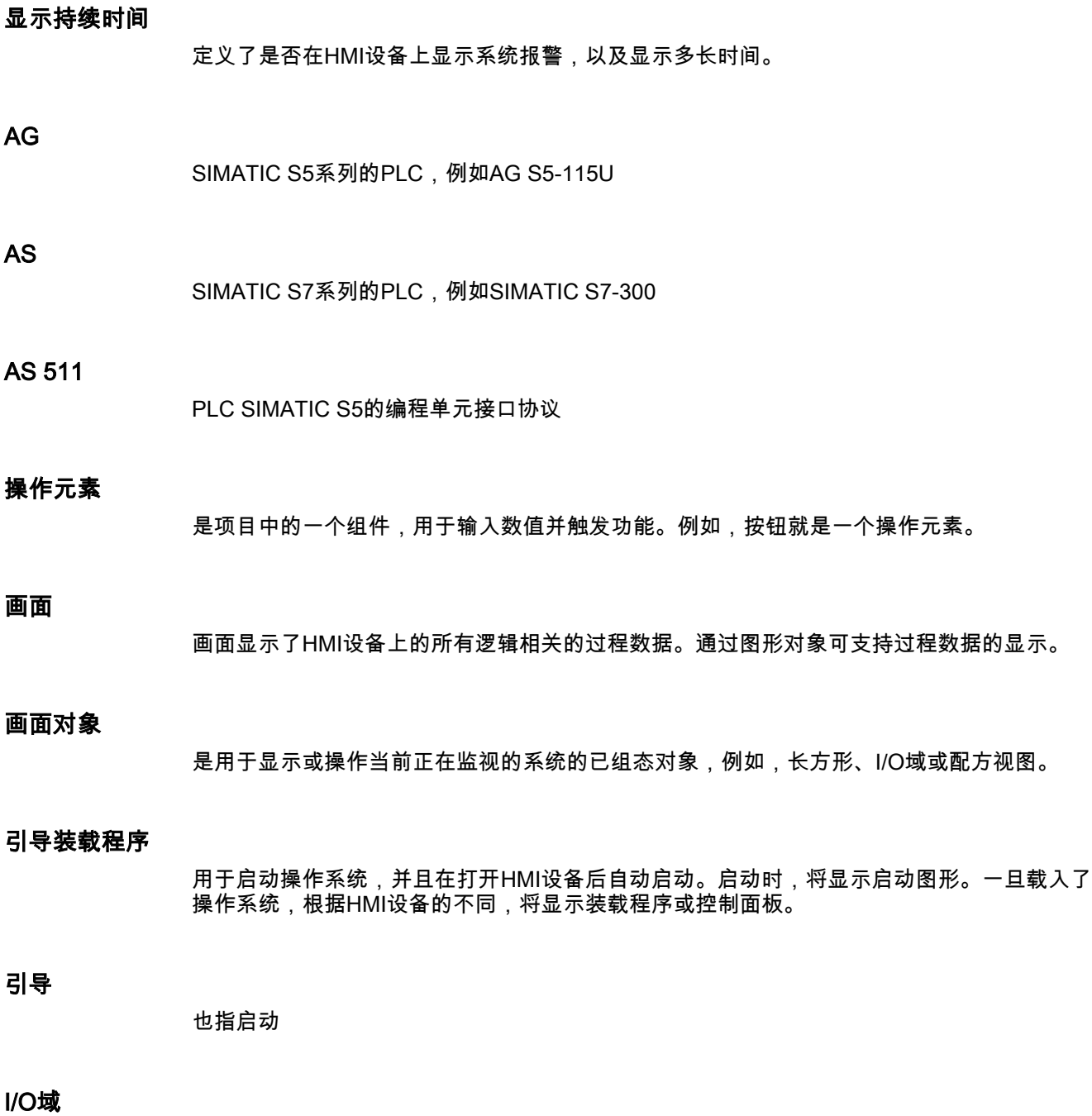

使用I/O域,将能够在HMI设备上对数值进行输入或输出,这些数值随后将被传送到PLC。

#### 事件

功能将由已定义事件的到达进行触发。可以对事件进行组态。可为按钮组态的事件包括"按下 按钮"和"释放按钮"。

#### 域

在已组态画面中保留的一块区域,用于输入和输出数值。

#### 闪存

是一个带有非易失性存储器芯片的存储器,它将以存储卡的形式作为移动存储介质使用或固定 安装在主板上。移动存储介质市场由闪存决定;其中,尤以压缩型闪存(Compact Flash) 和智能型介质(Smart Media)为主导。

压缩型闪存和智能型介质在基本原理、内部设计上有所不相同。对于CF卡,其控制电子装置 位于卡的内部,而对于SM卡,其控制电子装置则安装在相关设备中。

#### 功能

功能与控制面板中的图标或项目中的操作元素相链接。

#### 软键

是HMI设备上的可以按要求进行组态的按键。在组态期间,可以为按键分配一个功能。功能键 的分配既可能取决于正在显示的画面,也可能与所显示的画面无关。

#### 半亮度寿命

例如,发光管的亮度只达到其初始值的50%后的时间段。该指定值取决于运行温度。

#### 硬拷贝

将当前画面内容从所连接的打印机上打印输出。

#### 帮助文本

项目中有关对象的可组态信息。例如,报警的帮助文本可以包含有关故障原因的信息以及消除 故障的方法。

#### 映像

可以从组态计算机传送到HMI设备的文件。映像包含了HMI设备的操作系统以及运行项目所需 的WinCC flexible运行系统的部件。

#### 报警记录

用户自定义报警的打印输出,类似于HMI设备画面上的输出。

#### 报警,用户自定义

自定义报警可分配有下列之一的报警类别:

- 错误
- 操作
- 用户自定义的报警类别

用户自定义的报警指示了当前正被监视的系统的操作状态,该系统已通过PLC连接到HMI设备 上。

#### 报警,离开

对由PLC触发的报警进行重新设置的时刻。

#### 报警,到达

PLC或HMI设备触发报警的时刻。

#### 报警,确认

对报警的确认表明已注意到该报警。

#### 约定

字符、符号以及管理语言语法的规则等构成的体系;在数据处理过程中,该体系将定义编程语 言的语法。

#### 对象

项目的一个组件,例如画面或报警。对象用于在HMI设备上显示或输入文本和值。

#### 项目

使用组态软件后的组态结果。项目包含了画面形式的系统指定对象、基本设置和报警。如果项 目已经用WinCC flexible进行了组态,那么它将以扩展文件名\*.hmi保存在项目文件中。

必须对组态计算机和HMI设备上的项目进行区分。组态计算机上的项目在多种语言下都可使用 ,但在HMI设备上则不能对其进行管理。可以在组态计算机上建立用于不同HMI设备的项目。 只有为特定HMI设备建立的项目才能传送到该HMI设备上。

#### 项目文件

即根据特定HMI设备的源文件进行组态之后所创建的编译文件。项目文件传送到相关的HMI设 备,并用于对将要监控的系统进行操作和监控。请参考源文件。

#### 组态计算机

用于编程单元和PC机的通用术语,使用组态软件,可在这些编程单元和PC机上创建对系统进 行监控的项目。

#### 组态软件

用来创建实现过程可视化项目的软件-也指项目、过程可视化和运行系统软件。

#### 过程可视化

使用文本和图形来表示生产、物流和服务领域的过程。所组态的元素将允许从当前在所监控系 统上运行的进程中读取和写入数据,从而,可对这些数据进行主动干预。

#### 源文件

可根据组态从中创建各种不同项目文件的文件。源文件不进行传送,它们将保留在组态计算机 上。

源文件的扩展文件名为\*.hmi。请参考已压缩的源文件和项目文件

#### 已压缩的源文件

就是压缩形式的源文件。除了项目文件外,它可以传送到相应的HMI设备上。但必须在组态计 算机的项目中激活"允许回传"。已压缩的源文件的扩展名为\*.pdz。压缩的源文件的标准存储位 置为外部存储卡。请参考源文件。

为恢复源文件,必须使用与组态项目时所使用的相同WinCC flexible版本。

#### 远程开/关

"装载程序"菜单中的一个选项,它将从PLC激活和禁止HMI设备的远程控制。

#### 配方

固定数据结构的变量组合。可以在HMI设备上将数据分配给所组态的数据结构,因而也可将其 当作一种数据记录。使用配方可确保数据记录下载时,可同时将所有已分配的数据都传送给 PLC。

#### 运行系统

HMI设备上的项目实例说明。请参考项目文件。

#### 运行系统软件

一种用于过程可视化的软件,使用该软件,可对组态计算机上的项目进行测试--也指项目和 组态软件。

#### 确认

对报警的确认表明已注意到该报警。

#### STEP 7

用于SIMATIC S7、SIMATIC C7和SIMATIC WinAC的编程软件。

#### 启动

通过装载程序中的按钮可对项目进行调用。该过程称作"启动"。

#### PLC

用于设备和系统的一个通用术语,HMI设备将与这些设备和系统(例如SIMATIC S7) 进行通讯。

#### 作业信箱

它将通过PLC触发某个功能。

#### 故障时间

即报警到达和离开之间的时间间隔。

#### 符号I/O域

参数的输入/输出域,即它包含有一个预定义条目的列表,可以从该列表中选择条目。

#### 要进行监视的系统

用于由HMI设备进行操作和观测的机器、处理中心、系统和设备以及过程等的一个通用术语。

#### 系统报警

分配为"系统"报警类别。系统报警将涉及HMI设备和PLC中的内部状态。

#### Tab顺序

在组态期间定义了按下<TAB>键时对象的对焦顺序。

#### 传送

将可以运行的项目传送到HMI设备。

#### 传送模式

将可运行项目从组态计算机传送到HMI设备时,在HMI设备上采用的一种操作模式。请参考传 送模式。

#### 传送模式

激活传送模式。将HMI设备设置为传送模式,是将数据从组态计算机传送到HMI设备的一个前 提条件,反之亦然。通过数据线的逻辑连接将不存在。请参考传送模式。

#### 自引导

用于更新操作系统的一个选件。当带有功能的操作系统可用时,不用引导即可实现更新。 否则,必须通过引导进行更新。在这种情况下,组态计算机将通过引导装载程序与HMI设备进 行通讯。

#### 变量

所定义的可以写入或读出数值的内存位置。从PLC中或通过HMI设备均可完成该操作。根据变 量是否存在与PLC的连接,可确定"外部"变量(过程变量)和"内部"变量之间的区别。

## 索引

### A

ALARM\_S, [1-6](#page-19-0)  ALT 键, [9-8](#page-115-0)  Alt层 屏幕键盘, [9-5](#page-112-0)  ASCII字符集 打印机, [4-9](#page-42-0) 

#### C

CE认证, [A-1](#page-194-0)  CF卡, [1-11](#page-24-0)  CSV文件, [10-3](#page-160-0)  C-Tick, [A-1](#page-194-0)  **CTRL** 键, [9-8](#page-115-0) 

## D

DNS服务器, [6-17](#page-74-0)  D型子插头, [12-9](#page-192-0)  D型子插座, [12-8,](#page-191-0) [12-9](#page-192-0) 

## E

EMC指示, [3-1](#page-30-0)  END键 键, [9-8](#page-115-0)  ESC 键, [9-7](#page-114-0)  ESC/P兼容性, [4-8](#page-41-0)  ESD, [A-2](#page-195-0)  处理, [A-2](#page-195-0)  测量, [A-3](#page-196-0)  装运, [A-3](#page-196-0) 

#### F

FM认证, [A-1](#page-194-0) 

#### H

```
HMI设备 
  传送模式, 7-2 
  网络中的名称, 6-5 
  远程控制, 9-46 
  远程监视, 9-46 
  连接, 4-4 
  重新调试, 7-2 
HOME
  键, 9-8
```
#### I

```
I/O域 
   布局, 9-15 
  特性, 9-15 
   目的, 9-15 
  触摸控制, 9-15 
  键盘控制, 9-16 
   鼠标控制, 9-16 
Internet Explorer, 1-13
```
#### L

LCD类型, [12-4](#page-187-0)  LED控制, [5-4,](#page-53-0) [8-8](#page-107-0) 

## M

MPI传送, [7-6](#page-83-0)  MPI地址 传送模式, [7-5](#page-82-0) 

## O

OEM应用程序, [6-15](#page-72-0)  内存要求, [6-15](#page-72-0)  OPC, [1-9](#page-22-0) 

#### P

PC 连接, [4-13](#page-46-0)  PCL兼容性, [4-8](#page-41-0)  PC卡, [1-11,](#page-24-0) [12-4](#page-187-0)  PE连接, [4-5](#page-38-0)  PG 连接, [4-13](#page-46-0)  PG接口, [4-11](#page-44-0)  PLC 连接, [4-11](#page-44-0)  PROFIBUS DP, [4-11](#page-44-0)  ProSave, [7-13](#page-90-0)  单独的, [7-13](#page-90-0)  备份, [7-14](#page-91-0)  恢复, [7-15](#page-92-0)  集成的, [7-13](#page-90-0)  PU功能, [1-8](#page-21-0) 

#### R

RJ45插头, [12-10](#page-193-0)  RTS信号, [4-12](#page-45-0) 

#### S

SHIFT 键, [9-8](#page-115-0)  Shift+Alt-Gr层 屏幕键盘, [9-5](#page-112-0)  Shift层 屏幕键盘, [9-5](#page-112-0)  SIMATIC 500/505 DP, [1-9](#page-22-0)  SIMATIC 500/505系列, [1-9](#page-22-0)  SIMATIC HMI HTTP协议, [1-9](#page-22-0)  SIMATIC S5 AS511, [1-9](#page-22-0)  SIMATIC S5 DP, [1-9](#page-22-0)  SIMATIC S7-200, [1-9](#page-22-0)  SIMATIC S7-300/400, [1-9](#page-22-0)  SIMATIC WinAC, [1-9](#page-22-0)  SIMOTION, [1-9](#page-22-0)  Sm@rtClient视图 布局, [9-47](#page-154-0)  控制模式, [9-47](#page-154-0)  特性, [9-47](#page-154-0)  用途, [9-46](#page-153-0)  监视模式, [9-47](#page-154-0) 

#### T

**TAB** 键, [9-7](#page-114-0) 

#### U

UL认证, [A-1](#page-194-0)  UPS, [6-15](#page-72-0)  USB接口, [4-10](#page-43-0)  分配, [12-10](#page-193-0)  USB键盘, [5-8](#page-57-0)  USB集线器, [4-8,](#page-41-0) [4-10](#page-43-0)  USB鼠标, [5-8](#page-57-0) 

#### V

VB脚本, [1-8](#page-21-0) 

#### W

WinCC flexible, [1-3](#page-16-0)  备份, [7-15](#page-92-0)  恢复, [7-16](#page-93-0)  Windows CE, [1-1,](#page-14-0) [6-2,](#page-59-0) [12-4](#page-187-0)  WINS服务器, [6-17](#page-74-0) 

#### 串

串行打印机, [4-8](#page-41-0) 

#### 产

产品种类, [1-1](#page-14-0) 

#### 亮

亮度 设置, [6-7,](#page-64-0) [9-9](#page-116-0) 

#### 代

代表处, [iv](#page-5-0) 

#### 以

以太网, [6-16](#page-73-0)  以太网接口, [4-5](#page-38-0)  分配, [12-10](#page-193-0) 

#### 任

任务管理器, [9-9](#page-116-0) 

## 优

优化 亮度, [6-7](#page-64-0) 

#### 传

传导 RF, [12-7](#page-190-0)  传送, [10-4](#page-161-0)  手动启动, [7-3](#page-80-0)  有关配方数据记录, [10-4](#page-161-0)  远程服务, [1-1](#page-14-0)  选项, [7-4](#page-81-0)  传送模式, [9-9](#page-116-0) 

#### 使

使用寿命 备份电池, [11-2](#page-181-0)  使用条件, [3-2](#page-31-0)  使用范围, [1-2](#page-15-0) 

#### 侧

侧视图 MP 370 12"触摸面板, [12-1](#page-184-0)  MP 370 12"键盘, [12-3](#page-186-0)  MP 370 15"触摸面板, [12-2](#page-185-0) 

## 信

信号线, [3-2](#page-31-0)  信号音, [6-16](#page-73-0)  信息 安全性, [2-1](#page-28-0)  常规, [2-2](#page-29-0) 

## 修

修改 运行系统的配方数据记录, [10-14](#page-171-0)  修改配方结构, [10-17](#page-174-0) 

#### 俯

俯视图 MP 370 12"触摸面板, [12-1](#page-184-0)  MP 370 12"键盘, [12-3](#page-186-0)  MP 370 15"触摸面板, [12-2](#page-185-0) 

#### 倾

倾斜角, [3-3](#page-32-0)  倾斜角度, [12-6](#page-189-0) 

## 停

停止 远程控制和监视, [9-47](#page-154-0) 

## 光

光标 键, [5-6,](#page-55-0) [9-7](#page-114-0) 

## 全

全局软键, [5-4](#page-53-0) 

#### 关

关闭 对话框, [9-10](#page-117-0)  电源, [1-12](#page-25-0) 

## 其

其它应用程序, [6-15](#page-72-0)  存储器要求, [6-15](#page-72-0) 

#### 兼

兼容性冲突, [7-2,](#page-79-0) [7-3](#page-80-0) 

#### 冲

冲击荷载, [12-6](#page-189-0)  冲突 兼容性, [7-2,](#page-79-0) [7-3](#page-80-0) 

#### 减

减小 亮度, [6-7](#page-64-0) 

#### 分

分辨率 指示器, [12-4](#page-187-0)  指示灯, [1-5](#page-18-0) 

#### 索引

#### 切

切换 键, [9-7](#page-114-0) 

### 创

创建 HMI设备的配方记录, [10-13](#page-170-0)  标签条, [5-7](#page-56-0) 

#### 删

删除 运行系统的配方数据记录, [10-14](#page-171-0)  键, [9-7](#page-114-0) 

#### 制

制表键 键, [9-7](#page-114-0) 

#### 前

前面板 厚度, [3-2,](#page-31-0) [3-4](#page-33-0) 

#### 办

办事处, [iv](#page-5-0) 

#### 功

功率损耗, [12-5](#page-188-0)  功能范围, [1-6](#page-19-0)  功能键, [1-5,](#page-18-0) [5-3](#page-52-0)  LED, [5-4](#page-53-0) 

#### 区

区域 打印机, [6-11](#page-68-0) 

#### 单

单元尺寸 MP 370 12" Key, [12-3](#page-186-0)  MP 370 12" Touch, [12-1](#page-184-0)  MP 370 15"触摸面板, [12-2](#page-185-0)  单独的ProSave

备份, [7-14](#page-91-0) 

#### 危

危险区域, [A-1](#page-194-0) 

#### 压

压缩 PU功能, [4-12](#page-45-0)  压缩型闪存卡, [1-11,](#page-24-0) [12-4](#page-187-0) 

## 厚

厚度 前面板, [3-2,](#page-31-0) [3-4](#page-33-0) 

#### 反

反向传送, [7-9](#page-86-0)  执行, [7-10](#page-87-0)  要求, [7-9](#page-86-0)  反向极性保护, [4-15](#page-48-0) 

#### 发

发光二极管 切换, [9-7](#page-114-0)  帮助文本, [9-7](#page-114-0)  确认, [9-7](#page-114-0)  软键, [5-4](#page-53-0) 

#### 取

取消 键, [9-7](#page-114-0) 

#### 变

变量 在运行系统中, [8-3](#page-102-0) 

#### 口

口令 在运行系统中, [8-7](#page-106-0)  导出/导入, [8-7](#page-106-0) 

#### 可

可视化反馈, [9-3](#page-110-0) 

#### 同

同步, [6-5](#page-62-0)  使用控制器, [10-6](#page-163-0)  配方记录, [10-14](#page-171-0)  同步配方变量, [10-14](#page-171-0) 

#### 向

向上滚动 键, [9-8](#page-115-0) 

#### 启

启动, [7-1](#page-78-0)  启动画面, [7-2](#page-79-0) 

#### 商

商标, [iv](#page-5-0) 

#### 回

回车 按键, [9-7](#page-114-0)  键, [9-7](#page-114-0) 

#### 固

固定, [4-1](#page-34-0)  触摸面板单元, [4-2](#page-35-0) 

#### 图

图形I/O域 目的, [9-17](#page-124-0)  图标, [5-4](#page-53-0)  特性, [9-49](#page-156-0)  用途, [9-49](#page-156-0) 

#### 在

在线测试, [7-8](#page-85-0) 

#### 地

地区设置, [6-12](#page-69-0) 

#### 培

培训中心, [iv](#page-5-0) 

#### 增

增加 亮度, [6-7](#page-64-0) 

#### 声

声音确认, [1-5,](#page-18-0) [6-16,](#page-73-0) [9-3,](#page-110-0) [12-5](#page-188-0) 

### 处

处理器型号, [12-4](#page-187-0)  处理器类型, [1-5](#page-18-0) 

### 备

备份, [7-14,](#page-91-0) [12-5](#page-188-0)  备份电池, [1-10,](#page-23-0) [4-5,](#page-38-0) [12-5](#page-188-0)  更换, [11-2](#page-181-0) 

### 复

复制 运行系统的配方数据记录, [10-13](#page-170-0)  复合框 打开, [9-8](#page-115-0) 

#### 外

外壳, [12-4](#page-187-0)  外形, [4-1](#page-34-0)  外部尺寸, [12-4](#page-187-0)  外部键盘 操作, [5-8](#page-57-0)  连接, [4-10](#page-43-0) 

#### 多

多功能平台, [1-1](#page-14-0)  多功能面板, [1-1](#page-14-0)  多键操作, [9-1](#page-108-0) 

#### 大

大容量存储器, [1-11,](#page-24-0) [12-4](#page-187-0)  大小 纸张, [6-11](#page-68-0) 

#### 字

字母数字值的输入 触摸面板单元, [9-5](#page-112-0)  字母数字屏幕键盘, [9-5](#page-112-0)  字母数字键, [5-6](#page-55-0)  字母数字键盘布局, [9-7](#page-114-0)  字符集 打印机, [4-9](#page-42-0) 

#### 存

存储位置 源文件, [7-6](#page-83-0)  运行系统软件, [7-7](#page-84-0)  项目文件, [7-6](#page-83-0)  存储卡, [1-11](#page-24-0)  存储器, [1-5](#page-18-0)  存储器扩展, [1-5](#page-18-0) 

#### 安

安全性, [1-8](#page-21-0)  在运行系统中, [8-6](#page-105-0)  安全注意事项 机柜上的操作, [2-1](#page-28-0)  高频辐射, [2-1](#page-28-0)  安装 19英寸机柜, [4-1](#page-34-0)  PLC, [4-11](#page-44-0)  外部键盘, [4-10](#page-43-0)  打印机, [4-8](#page-41-0)  机械, [4-1](#page-34-0)  组态计算机, [4-13](#page-46-0)  触摸面板单元, [4-2](#page-35-0)  键盘单元, [4-1](#page-34-0)  鼠标, [4-10](#page-43-0)  安装位置, [1-2,](#page-15-0) [3-2,](#page-31-0) [12-6](#page-189-0)  安装口, [12-4](#page-187-0)  MP 370 12英寸触摸面板单元, [3-4](#page-33-0)  MP 370 15英寸触摸面板单元, [3-4](#page-33-0)  键盘单元, [3-4](#page-33-0)  安装尺寸 19英寸机柜, [4-1](#page-34-0)  安装条件, [3-2](#page-31-0)  安装深度, [12-4](#page-187-0) 

官

官方指令 EEC, [12-7](#page-190-0)  ESD, [A-2](#page-195-0) 

## 实

实例 网络功能, [6-20](#page-77-0) 

#### 容

容量 备份电池, [12-5](#page-188-0)  存储器, [1-5](#page-18-0)  报警缓冲区, [1-6](#page-19-0) 

#### 密

密封, [3-3](#page-32-0)  密封垫, [4-3](#page-36-0) 

#### 对

对话框 关闭, [9-10](#page-117-0)  对齐 打印机, [6-11](#page-68-0) 

#### 导

导入 用户数据, [8-7](#page-106-0)  配方, [10-16](#page-173-0)  配方记录, [10-16](#page-173-0)  导出 用户数据, [8-7](#page-106-0)  配方, [10-16](#page-173-0)  配方记录, [10-16](#page-173-0) 

#### 射

射频传导, [12-7](#page-190-0)  射频辐射, [12-7](#page-190-0) 

#### 尺

尺寸, [12-4](#page-187-0)  MP 370 12"触摸面板, [12-1](#page-184-0)  MP 370 12"键盘, [12-3](#page-186-0) 

MP 370 15"触摸面板, [12-2](#page-185-0) 

#### 局

局部功能键, [5-4](#page-53-0) 

#### 屏

屏幕保护程序, [6-13](#page-70-0)  屏幕对角线, [1-5](#page-18-0)  屏幕背光 画面, [12-4](#page-187-0)  屏幕键盘, [9-4](#page-111-0)  字母数字, [9-5](#page-112-0)  数字, [9-4](#page-111-0)  设置, [6-6](#page-63-0) 

#### 工

工作存储器, [12-4](#page-187-0) 

#### 布

布局 I/O域, [9-15](#page-122-0)  Sm@rtClient视图, [9-47](#page-154-0)  开关, [9-13](#page-120-0)  报警视图, [9-22](#page-129-0)  按钮, [9-12](#page-119-0)  棒图, [9-31](#page-138-0)  滚动条控件, [9-35](#page-142-0)  状态强制, [9-44](#page-151-0)  用户视图, [9-40](#page-147-0)  简单报警视图, [9-24](#page-131-0)  简单用户视图, [9-42](#page-149-0)  简单配方视图, [9-29](#page-136-0)  趋势视图, [9-32](#page-139-0)  配方视图, [9-26](#page-133-0)  量表, [9-37](#page-144-0) 

#### 帮

帮助文本, [1-7](#page-20-0)  浏览(键), [9-7](#page-114-0)  调用:屏幕键盘, [9-4,](#page-111-0) [9-5](#page-112-0)  调用:系统函数, [9-6](#page-113-0)  调用:触摸面板, [9-4,](#page-111-0) [9-5,](#page-112-0) [9-6](#page-113-0)  调用:键盘设备, [9-11](#page-118-0) 

## 常

常规操作 触摸面板单元, [9-2](#page-109-0)  键盘单元, [9-7](#page-114-0) 

## 应

应用 在居住区中, [2-2](#page-29-0)  在工业部门中, [2-2](#page-29-0) 

#### 座

座孔 安装, [12-4](#page-187-0) 

## 开

```
开关 
  布局, 9-13 
  用于IF1B接口, 4-12 
  目的, 9-13 
开关设置 
  接口IF1B, 4-12
```
#### 强

强制 远程操作许可, [9-48](#page-155-0) 

## 恢

恢复, [7-15](#page-92-0) 

#### 手

手动传送, [7-3](#page-80-0) 

## 打

```
打印 
  报表, 8-5 
  画面, 8-8 
  运行系统, 8-8 
打印功能, 1-8 
打印机 
  设置, 6-10 
  连接, 4-8 
打印质量 
  设置, 6-11
```
打开

Windows CE开始菜单, [9-9](#page-116-0)  任务管理器, [9-9](#page-116-0)  复合框, [9-8](#page-115-0)  标签, [9-10](#page-117-0) 

## 扩

扩展 存储器, [1-11](#page-24-0) 

#### 扭

扭矩, [4-3](#page-36-0) 

#### 技

技术支持, [v](#page-6-0)  技术规格, [12-4](#page-187-0) 

#### 抗

抗噪音, [12-7](#page-190-0)  抗干扰度 EMC指示, [3-1](#page-30-0) 

#### 报

报表 在运行系统中, [8-5](#page-104-0)  打印, [8-5](#page-104-0)  报警 功能范围, [1-6](#page-19-0)  在运行系统中, [8-2](#page-101-0)  报警事件, [1-6](#page-19-0)  报警协议, [8-2,](#page-101-0) [8-8](#page-107-0)  报警指示器 在运行系统中, [8-3](#page-102-0)  特性, [9-21](#page-128-0)  目的, [9-21](#page-128-0)  报警窗口 在运行系统中, [8-2](#page-101-0)  报警缓冲区, [1-6](#page-19-0)  在运行系统中, [8-2](#page-101-0)  报警视图 在运行系统中, [8-2](#page-101-0)  布局, [9-22](#page-129-0)  操作员控件, [9-22](#page-129-0)  目的, [9-22](#page-129-0)  报警记录, [1-6](#page-19-0)  在运行系统中, [8-2](#page-101-0) 

报警记录的范围, [8-4](#page-103-0)  报警采集, [1-6](#page-19-0) 

#### 指

指示器, [12-4](#page-187-0) 

#### 按

按钮 布局, [9-12](#page-119-0)  目的, [9-12](#page-119-0)  按钮动作反馈, [9-3](#page-110-0)  按键 远程控制, [9-48](#page-155-0) 

## 振

振动, [12-6](#page-189-0) 

## 授

授权, [v](#page-6-0)  传送, [7-19](#page-96-0)  反向传送, [7-20](#page-97-0)  在运行系统中, [8-6](#page-105-0) 

### 接

接口, [1-5](#page-18-0)  IF1A, [4-11](#page-44-0)  IF1B, [4-11](#page-44-0)  IF2, [4-13](#page-46-0)  组态IF1B, [4-12](#page-45-0)  接口IF1A 分配, [12-8](#page-191-0)  接口IF1B 分配, [12-9](#page-192-0)  接口IF2 分配, [12-9](#page-192-0)  接口分配, [12-8](#page-191-0)  接地, [4-6](#page-39-0)  接地螺钉, [4-6](#page-39-0)  接地连接, [4-5,](#page-38-0) [4-6](#page-39-0)  接触放电, [12-7](#page-190-0) 

#### 控

控制模式 Sm@rtClient视图, [9-47](#page-154-0)  远程控制, [9-47](#page-154-0) 

控制键, [5-5](#page-54-0) 

#### 插

插入式接线板, [4-15](#page-48-0)  插头连接, [3-2](#page-31-0)  插槽A, [1-11](#page-24-0)  插槽B, [1-11](#page-24-0) 

#### 操

操作 时钟, [9-39](#page-146-0)  棒图, [9-31](#page-138-0)  触摸对象, [9-2](#page-109-0)  触摸面板单元, [9-2](#page-109-0)  量表, [9-37](#page-144-0)  键盘单元, [9-7](#page-114-0)  操作元素 简单报警视图, [9-25](#page-132-0)  操作员控件 报警视图, [9-22](#page-129-0)  状态强制, [9-45](#page-152-0)  简单配方视图, [9-29](#page-136-0)  趋势视图, [9-33](#page-140-0)  配方视图, [9-27](#page-134-0)  操作系统, [1-1,](#page-14-0) [1-5,](#page-18-0) [12-4](#page-187-0)  更新, [7-17](#page-94-0)  浏览, [9-9](#page-116-0)  操作触摸面板(TP), [9-2](#page-109-0)  操作配方 下载配方数据记录, [10-14](#page-171-0)  修改配方结构, [10-17](#page-174-0)  修改配方记录, [10-14](#page-171-0)  创建配方记录, [10-13](#page-170-0)  删除配方数据记录, [10-14](#page-171-0)  同步配方变量, [10-14](#page-171-0)  复制配方数据记录, [10-13](#page-170-0)  导入数据记录, [10-16](#page-173-0)  导出数据记录, [10-16](#page-173-0)  数据记录传送, [10-15](#page-172-0)  读取配方数据记录, [10-15](#page-172-0)  操作键盘设备, [9-7](#page-114-0) 

#### 支

支持 在Internet上, [iv](#page-5-0) 

#### 改

改变

MP 370 (WinCC flexible) 操作指导, 版本 10/2004 インストン しょうしょう しょうしょう かんしょう しょうしゅう かんしょう しょうしゅう 索引-9

语言, [7-11](#page-88-0) 

#### 放

放电 静态, [12-7](#page-190-0) 

#### 数

数字值的输入 触摸面板单元, [9-4](#page-111-0)  数字屏幕键盘, [9-4](#page-111-0)  数字键盘布局, [9-7](#page-114-0)  数据 技术, [12-4](#page-187-0)  数据丢失, [7-15](#page-92-0)  数据信箱 对于配方, [10-6](#page-163-0)  数据记录 传送, [10-15](#page-172-0)  在运行系统中, [8-4](#page-103-0)  导入, [10-16](#page-173-0)  导出, [10-16](#page-173-0)  读取, [10-15](#page-172-0)  数目 图形列表, [1-8](#page-21-0)  报警, [1-6](#page-19-0)  数据记录, [1-8](#page-21-0)  文本列表, [1-8](#page-21-0)  每个画面的变量, [1-7](#page-20-0)  每个画面的域, [1-7](#page-20-0)  用户, [1-8](#page-21-0)  脚本, [1-8](#page-21-0)  语言, [1-8](#page-21-0)  配方, [1-8](#page-21-0)  颜色(显示), [12-4](#page-187-0) 

## 文

文献, [1-5](#page-18-0) 

#### 断

断开 背光, [6-13](#page-70-0) 

## 无

无线电干扰, [12-7](#page-190-0)  无线电干扰等级, [12-7](#page-190-0) 

#### 日

日光, [3-3](#page-32-0)  日期, [6-5,](#page-62-0) [7-2](#page-79-0)  日期/时间域 布局, [9-38](#page-145-0)  特性, [9-38](#page-145-0)  目的, [9-38](#page-145-0)  触摸控制, [9-38](#page-145-0)  键盘控制, [9-38,](#page-145-0) [9-39](#page-146-0)  鼠标控制, [9-39](#page-146-0)  日期和时间 同步, [6-5](#page-62-0) 

#### 时

时区, [6-5](#page-62-0)  时钟 内部, [1-10](#page-23-0)  操作, [9-39](#page-146-0)  目的, [9-39](#page-146-0)  时间, [6-5,](#page-62-0) [7-2](#page-79-0) 

#### 显

显示, [1-5](#page-18-0)  设置亮度, [6-7](#page-64-0) 

## 更

更换 标签条, [5-7](#page-56-0)  电池, [11-2](#page-181-0)  更新 操作系统, [7-17](#page-94-0)  日期/时间, [7-2](#page-79-0)  更新操作系统 不用引导, [7-17](#page-94-0)  使用引导, [7-18](#page-95-0) 

#### 服

服务 在Internet上, [iv](#page-5-0) 

#### 机

机柜上的操作, [2-1](#page-28-0)  机械安装, [4-1](#page-34-0) 

#### 标

标准层 屏幕键盘, [9-5](#page-112-0)  标准电缆, [4-13](#page-46-0)  标签条, [4-1](#page-34-0)  打印, [5-8](#page-57-0)  更换, [5-7](#page-56-0)  模板文件, [5-8](#page-57-0)  标记 软键, [5-6](#page-55-0) 

#### 校

校准 触摸屏, [6-8](#page-65-0) 

#### 格

格式 纸张, [6-11](#page-68-0) 

#### 棒

棒图 布局, [9-31](#page-138-0)  操作, [9-31](#page-138-0)  目的, [9-31](#page-138-0) 

#### 概

概述, [1-1,](#page-14-0) [1-5](#page-18-0) 

## 模

模式 打印机, [6-11](#page-68-0)  模式对话, [7-4](#page-81-0) 

## 横

横向格式 打印机, [6-11](#page-68-0)  横截面积 电源电缆, [4-15](#page-48-0) 

#### 正

正视图 MP 370 12"触摸面板, [12-1](#page-184-0)  MP 370 12"键盘, [12-3](#page-186-0) 

MP 370 15"触摸面板, [12-2](#page-185-0) 

#### 气

气压, [12-6](#page-189-0) 

#### 波

波特率 传送模式, [7-5](#page-82-0)  打印机, [6-11](#page-68-0) 

## 测

测试 网络, [6-19](#page-76-0) 

#### 浏

浏览 操作系统, [9-9](#page-116-0) 

#### 深

深度 安装, [12-4](#page-187-0) 

#### 清

清洁 设备, [11-1](#page-180-0)  清洁剂, [11-1](#page-180-0) 

#### 源

源文件 存储位置, [7-6](#page-83-0) 

#### 滚

滚动条控件 布局, [9-35](#page-142-0)  目的, [9-35](#page-142-0) 

#### 特

特性 I/O域, [9-15](#page-122-0)  Sm@rtClient视图, [9-47](#page-154-0) 

图标, [9-49](#page-156-0)  多功能面板, [1-1](#page-14-0)  报警指示器, [9-21](#page-128-0)  画面切换时的配方视图, [9-26](#page-133-0)  简单配方视图, [9-29](#page-136-0)  特殊字符 键, [9-8](#page-115-0)  特点 MP 370, [1-5](#page-18-0) 

#### 状

状态强制 布局, [9-44](#page-151-0)  操作员控件, [9-45](#page-152-0)  用途, [9-44](#page-151-0) 

#### 环

环境条件, [12-6](#page-189-0) 

#### 用

用户 在运行系统中, [8-6](#page-105-0)  数目, [1-8](#page-21-0)  用户数据 导出/导入, [8-7](#page-106-0)  用户组 在运行系统中, [8-6](#page-105-0)  用户视图, [9-40](#page-147-0)  导入, [9-40](#page-147-0)  导出, [9-40](#page-147-0)  布局, [9-40](#page-147-0)  目的, [9-40](#page-147-0)  用途 Sm@rtClient视图, [9-46](#page-153-0)  图标, [9-49](#page-156-0)  状态强制, [9-44](#page-151-0) 

#### 电

电池, [1-10,](#page-23-0) [12-5](#page-188-0)  更换, [11-2](#page-181-0)  电池连接, [4-5](#page-38-0)  电涌耦合, [12-7](#page-190-0)  电源, [4-5,](#page-38-0) [4-15,](#page-48-0) [12-5](#page-188-0)  备份电池, [11-2](#page-181-0)  电源线, [3-2](#page-31-0)  电缆, [3-2](#page-31-0)  电缆横截面积, [4-15](#page-48-0) 

#### 画

画面, [12-4](#page-187-0)  打印, [8-8](#page-107-0)  模板, [9-2](#page-109-0)  设置亮度, [6-7,](#page-64-0) [9-9](#page-116-0)  画面切换, [5-4](#page-53-0)  画面对象, [1-7](#page-20-0)  在运行系统中、概述, [8-1](#page-100-0) 

#### 监

监视模式 Sm@rtClient视图, [9-47](#page-154-0) 

## 目

目的 I/O域, [9-15](#page-122-0)  开关, [9-13](#page-120-0)  报警指示器, [9-21](#page-128-0)  报警视图, [9-22](#page-129-0)  按钮, [9-12](#page-119-0)  时钟, [9-39](#page-146-0)  棒图, [9-31](#page-138-0)  滚动条控件, [9-35](#page-142-0)  简单报警视图, [9-24](#page-131-0)  简单用户视图, [9-42](#page-149-0)  简单配方视图, [9-29](#page-136-0)  趋势视图, [9-32](#page-139-0)  配方视图, [9-26](#page-133-0)  量表, [9-37](#page-144-0) 

## 直

直接键, [9-2](#page-109-0) 

#### 相

相对湿度, [12-6](#page-189-0) 

#### 瞬

瞬态电压, [12-5](#page-188-0) 

#### 硬

硬件选件, [1-10](#page-23-0) 

## 确

确认 使用触摸控制, [9-3](#page-110-0)  可视化, [9-3](#page-110-0)  声音, [1-5,](#page-18-0) [6-16,](#page-73-0) [9-3,](#page-110-0) [12-5](#page-188-0)  键, [9-7](#page-114-0)  确认组, [1-6](#page-19-0) 

#### 离

离线测试, [7-8](#page-85-0) 

#### 空

空气放电, [12-7](#page-190-0) 

#### 端

端口 打印机, [6-11](#page-68-0) 

## 符

符号I/O域 目的, [9-19](#page-126-0) 

#### 第

第一次调试, [7-1](#page-78-0) 

## 简

简单报警视图 布局, [9-24](#page-131-0)  操作元素, [9-25](#page-132-0)  目的, [9-24](#page-131-0)  简单用户视图 布局, [9-42](#page-149-0)  目的, [9-42](#page-149-0)  简单配方视图 布局, [9-29](#page-136-0)  操作员控件, [9-29](#page-136-0)  特性, [9-29](#page-136-0)  目的, [9-29](#page-136-0) 

#### 系

系统函数, [10-4](#page-161-0)  配方数据记录的传送, [10-4](#page-161-0)  系统报警, [A-3](#page-196-0) 

参数, [A-3](#page-196-0)  含义, [A-3](#page-196-0)  系统设置, [6-2](#page-59-0)  系统键, [1-5,](#page-18-0) [5-3,](#page-52-0) [5-5](#page-54-0) 

#### 纵

纵向格式 打印机, [6-11](#page-68-0) 

#### 纸

纸张大小, [6-11](#page-68-0) 

#### 线

线, [3-2](#page-31-0) 

#### 组

组态, [10-5](#page-162-0)  关于配方, [10-5](#page-162-0)  存储位置, [7-6](#page-83-0)  接口IF1B, [4-12](#page-45-0)  源文件, [7-6](#page-83-0)  组态计算机 连接, [4-13](#page-46-0)  组态软件, [1-3,](#page-16-0) [1-5](#page-18-0)  组态阶段, [1-4](#page-17-0)  组确认, [1-6,](#page-19-0) [9-7](#page-114-0) 

#### 维

维修, [11-1](#page-180-0)  维护, [11-1](#page-180-0) 

#### 编

编程电压, [1-11](#page-24-0)  编辑, [10-3](#page-160-0)  WinCC flexible中的配方数据记录, [10-3](#page-160-0)  配方记录, [10-3](#page-160-0) 

#### 缺

缺省设置 打印机, [6-12](#page-69-0)  网

网络连接, [12-6](#page-189-0) 

## 背

背光 屏幕, [1-5](#page-18-0)  断开, [6-13](#page-70-0)  背光变暗 屏幕, [6-13](#page-70-0) 

#### 脉

脉冲干扰, [12-7](#page-190-0)  脉冲调制, [12-7](#page-190-0) 

#### 脚

脚本, [1-8](#page-21-0) 

#### 菜

菜单栏 激活, [9-10](#page-117-0) 

#### 薄

薄膜 标签条, [5-7](#page-56-0) 

#### 螺

螺钉型夹子, [4-2](#page-35-0) 

#### 装

装载 运行系统的配方数据记录, [10-14](#page-171-0)  项目数据, [7-1](#page-78-0)  装载程序, [6-1](#page-58-0)  口令保护, [6-1](#page-58-0) 

#### 覆

覆膜键盘, [1-5,](#page-18-0) [12-5](#page-188-0) 

#### 规

规范, [12-7](#page-190-0) 

### 触

触摸对象 操作, [9-2](#page-109-0)  触摸屏 校准, [6-8](#page-65-0)  触摸控制 I/O域, [9-15](#page-122-0)  日期/时间域, [9-38](#page-145-0) 

## 认

认证, [A-1](#page-194-0) 

#### 记

记录, [1-8](#page-21-0)  在运行系统中, [8-3](#page-102-0)  存储方法, [8-3](#page-102-0)  报警记录的范围, [8-4](#page-103-0) 

#### 许

许可 强制(远程操作), [9-48](#page-155-0) 

## 设

设备数据 显示, [6-10](#page-67-0)  设置 亮度, [6-7,](#page-64-0) [9-9](#page-116-0)  保存, [6-9](#page-66-0)  地区, [6-12](#page-69-0)  对比度, [6-7](#page-64-0)  屏幕键盘, [6-6](#page-63-0)  打印机, [6-10](#page-67-0)  日期/时间, [6-5](#page-62-0)  网络, [6-6,](#page-63-0) [6-16](#page-73-0)  触摸校准, [6-7,](#page-64-0) [6-8](#page-65-0)  语言, [7-11](#page-88-0)  音量, [6-16](#page-73-0) 

#### 证

证书 ESD, [A-2](#page-195-0) 

#### 语

语言

设置, [7-11](#page-88-0)  语言切换, [1-8,](#page-21-0) [7-11,](#page-88-0) [9-1](#page-108-0) 

#### 调

调度器, [1-8](#page-21-0)  调用 操作员注释:屏幕键盘, [9-4,](#page-111-0) [9-5](#page-112-0)  操作员注释:系统函数, [9-6](#page-113-0)  操作员注释:触摸面板, [9-4,](#page-111-0) [9-6](#page-113-0)  操作员注释:触摸面板单元, [9-5](#page-112-0)  操作员注释:键盘设备, [9-11](#page-118-0)  远程控制, [9-47](#page-154-0)  远程监视, [9-47](#page-154-0) 

#### 质

质量 图形打印, [6-11](#page-68-0) 

## 趋

趋势视图 布局, [9-32](#page-139-0)  操作员控件, [9-33](#page-140-0)  目的, [9-32](#page-139-0) 

## 路

路径说明 项目文件, [7-6](#page-83-0) 

## 转

转换功能, [1-7](#page-20-0) 

## 软

软件, [12-4](#page-187-0)  软件选件, [1-13](#page-26-0)  软键, [1-5,](#page-18-0) [5-4](#page-53-0)  标记, [5-6](#page-55-0)  远程控制, [9-48](#page-155-0) 

## 辐

辐射 RF, [12-7](#page-190-0) 

#### 输

输入 字母数字值:触摸面板, [9-5](#page-112-0)  数字值:触摸面板, [9-4](#page-111-0) 

#### 过

过热, [3-3](#page-32-0)  过程运行阶段, [1-4](#page-17-0) 

#### 运

运行模式 传送模式, [7-12](#page-89-0)  在线模式, [7-12](#page-89-0)  改变, [7-12](#page-89-0)  离线模式, [7-12](#page-89-0)  运行系统 多键操作, [9-1](#page-108-0)  操作, [9-1](#page-108-0)  语言切换, [9-1](#page-108-0)  象形图, [9-2](#page-109-0)  运行系统中的画面对象 概述, [8-1](#page-100-0)  运行系统软件, [7-7](#page-84-0)  装载, [7-1](#page-78-0) 

#### 远

远程控制 HMI设备, [9-46](#page-153-0)  停止, [9-47](#page-154-0)  强制许可, [9-48](#page-155-0)  调用, [9-47](#page-154-0)  远程服务, [1-1](#page-14-0)  远程监视 HMI设备, [9-46](#page-153-0)  停止, [9-47](#page-154-0)  调用, [9-47](#page-154-0) 

#### 连

连接 HMI设备, [4-4](#page-37-0)  PLC, [4-11](#page-44-0)  UPS, [4-14](#page-47-0)  到PLC, [4-11](#page-44-0)  外部键盘, [4-10](#page-43-0)  打印机, [4-8](#page-41-0)  打印机:, [4-8](#page-41-0)  电气, [4-4](#page-37-0) 

电源, [4-15](#page-48-0)  组态计算机, [4-13](#page-46-0)  至组态计算机, [4-13](#page-46-0)  至鼠标, [4-10](#page-43-0)  顺序, [4-4](#page-37-0)  鼠标, [4-10](#page-43-0) 

#### 退

```
退出时间 
  在运行系统中, 8-7 
  导出/导入, 8-7 
退格键 
  键, 9-7
```
#### 选

选件 CF卡, [1-11](#page-24-0)  PC卡, [1-11](#page-24-0)  传送, [7-21](#page-98-0)  反向传送, [7-21](#page-98-0)  备份电池, [1-10](#page-23-0)  存储卡, [1-11](#page-24-0)  选择 全部, [9-9](#page-116-0) 

## 通

```
通讯, 1-9 
  SIMATIC PLC, 1-9 
  其他厂商的PLC, 1-9 
通讯选件, 4-5 
通风口, 3-3
```
#### 配

```
配方, 1-8, 10-2, 10-3 
  基本原理, 10-2 
  导入, 10-16 
  导出, 10-16 
  数据记录, 10-3 
  组态设置, 10-5 
  组态选项, 10-5 
  设计, 10-2 
  运行期间的显示, 10-1, 10-10 
配方画面, 10-12 
  概述, 10-12 
配方视图, 10-11 
  使用功能键进行操作, 10-12 
  布局, 9-26 
  操作员控件, 9-27
```
概述, [10-11](#page-168-0)  画面切换特性, [9-26,](#page-133-0) [10-12](#page-169-0)  目的, [9-26](#page-133-0)  配方记录, [10-3](#page-160-0)  传送, [10-4](#page-161-0)  传送选项, [10-4](#page-161-0)  修改, [10-14](#page-171-0)  删除, [10-14](#page-171-0)  同步, [10-14](#page-171-0)  在HMI设备上创建, [10-13](#page-170-0)  在WinCC flexible中进行编辑, [10-3](#page-160-0)  复制, [10-13](#page-170-0)  导入, [10-16](#page-173-0)  导出, [10-16](#page-173-0)  装载, [10-14](#page-171-0)  设计, [10-2](#page-159-0) 

#### 重

重新调试 HMI设备, [7-2](#page-79-0)  重量, [12-4](#page-187-0) 

## 量

量表 布局, [9-37](#page-144-0)  操作, [9-37](#page-144-0)  目的, [9-37](#page-144-0) 

#### 针

针脚分配, [12-8](#page-191-0)  针脚插头连接器, [4-15](#page-48-0) 

#### 锂

锂电池, [12-5](#page-188-0)  警告, [11-3](#page-182-0) 

#### 键

键区, [5-3](#page-52-0)  键盘, [1-5,](#page-18-0) [12-5](#page-188-0)  连接, [4-10](#page-43-0)  键盘层, [9-5](#page-112-0)  键盘控制 I/O域, [9-16](#page-123-0)  日期/时间域, [9-38,](#page-145-0) [9-39](#page-146-0) 

#### 长

长度 报警文本, [1-6](#page-19-0) 

## 闪

闪烁 LED, [5-4](#page-53-0) 

#### 防

防护等级, [1-2,](#page-15-0) [3-3,](#page-32-0) [12-4](#page-187-0)  防爆区2/22, [A-1](#page-194-0) 

#### 附

附加措施下的使用, [3-2](#page-31-0) 

#### 限

限制值监视, [1-7](#page-20-0) 

#### 隐

隐藏 屏幕键盘, [9-4,](#page-111-0) [9-5](#page-112-0) 

#### 静

静电放电, [12-7](#page-190-0)  预防, [A-2](#page-195-0) 

#### 页

页边距 打印机, [6-11](#page-68-0) 

#### 项

项目 反向传送, [7-9](#page-86-0)  在线测试, [7-9](#page-86-0)  替换, [7-2](#page-79-0)  离线测试, [7-8](#page-85-0)  项目数据 装载, [7-1](#page-78-0) 

## 顺

顺序 连接, [4-4](#page-37-0) 

## 颜

颜色, [1-5,](#page-18-0) [12-4](#page-187-0)  颜色显示, [1-5,](#page-18-0) [12-4](#page-187-0) 

## 额

额定电压, [12-5](#page-188-0) 

## 高

高频辐射, [2-1](#page-28-0) 

## 鼠

鼠标 操作, [5-8](#page-57-0)  连接, [4-10](#page-43-0)  鼠标指针, [5-8](#page-57-0)  鼠标控制 I/O域, [9-16](#page-123-0)  日期/时间域, [9-39](#page-146-0)